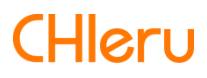

# **InterCLASS Console Support**

**InterCLASS Console Support v3.4** 操作マニュアル

# 目次

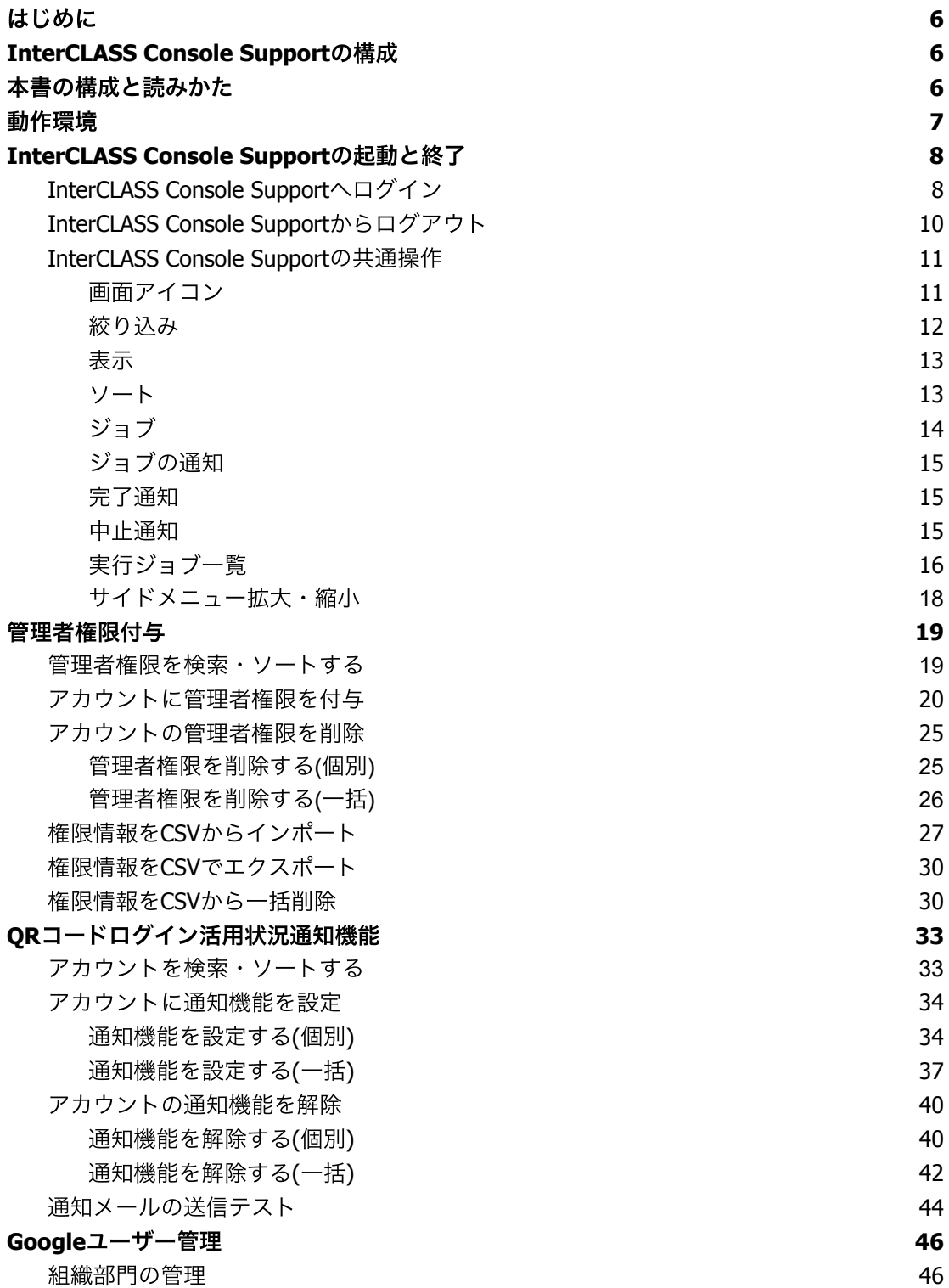

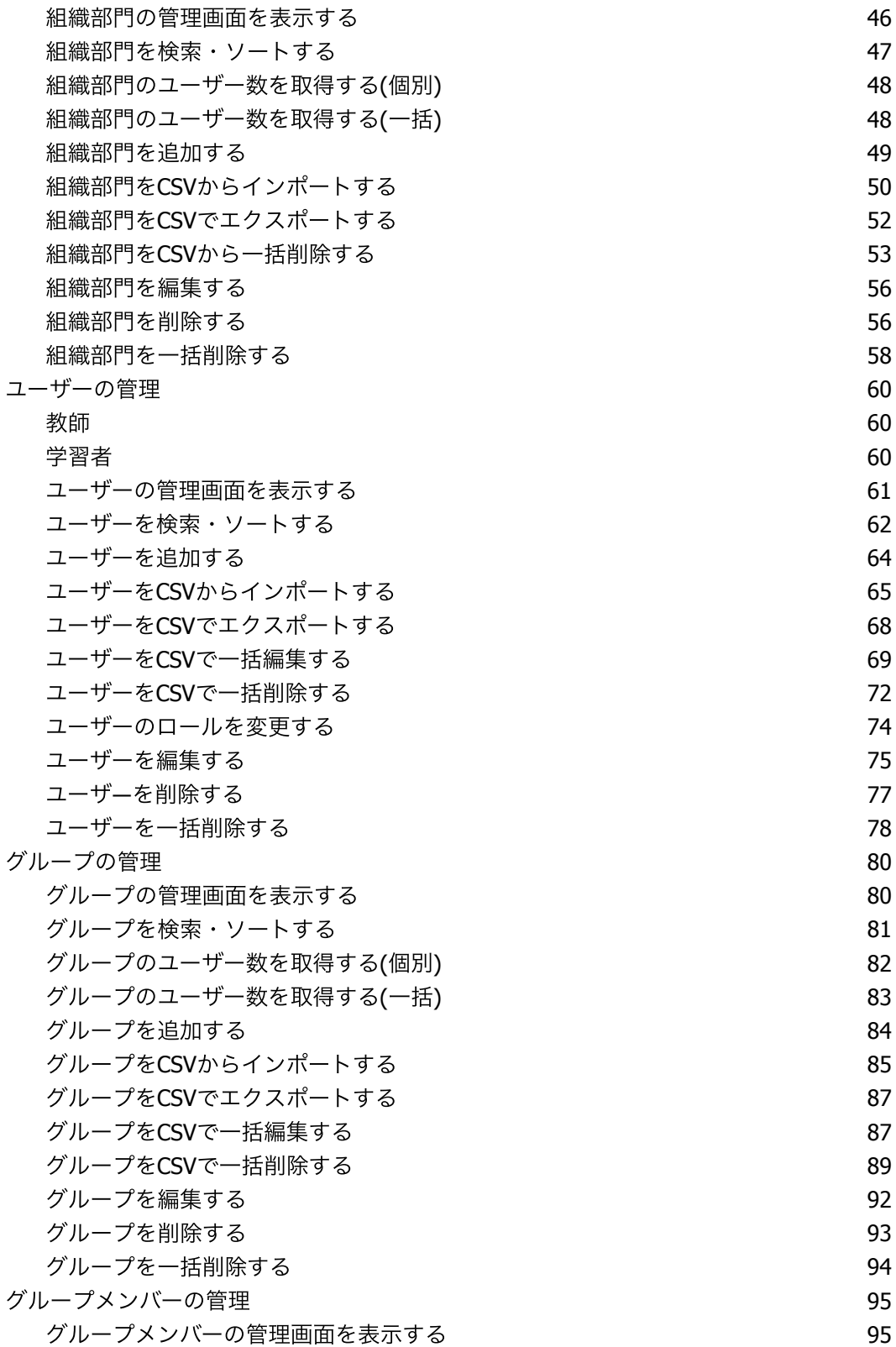

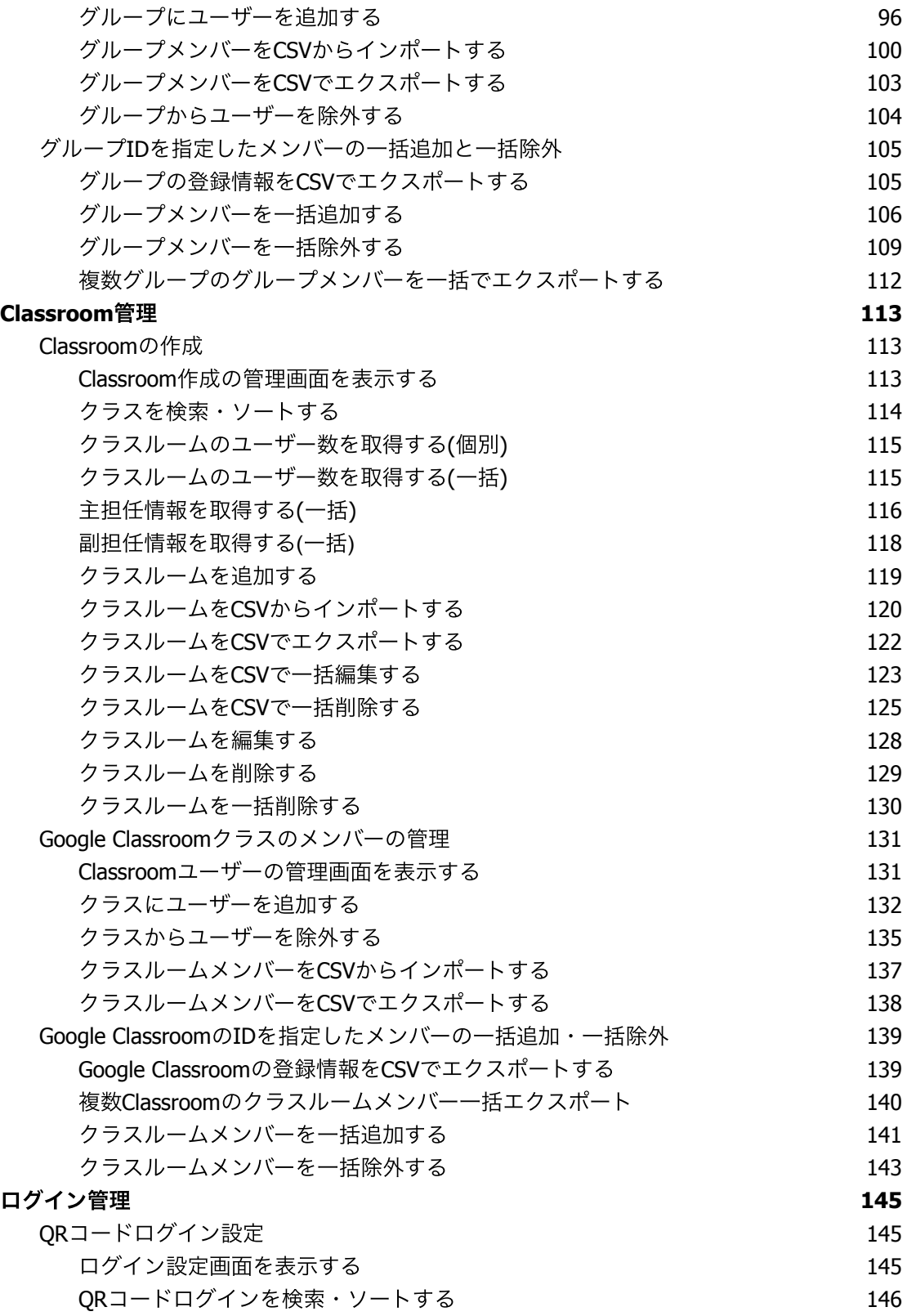

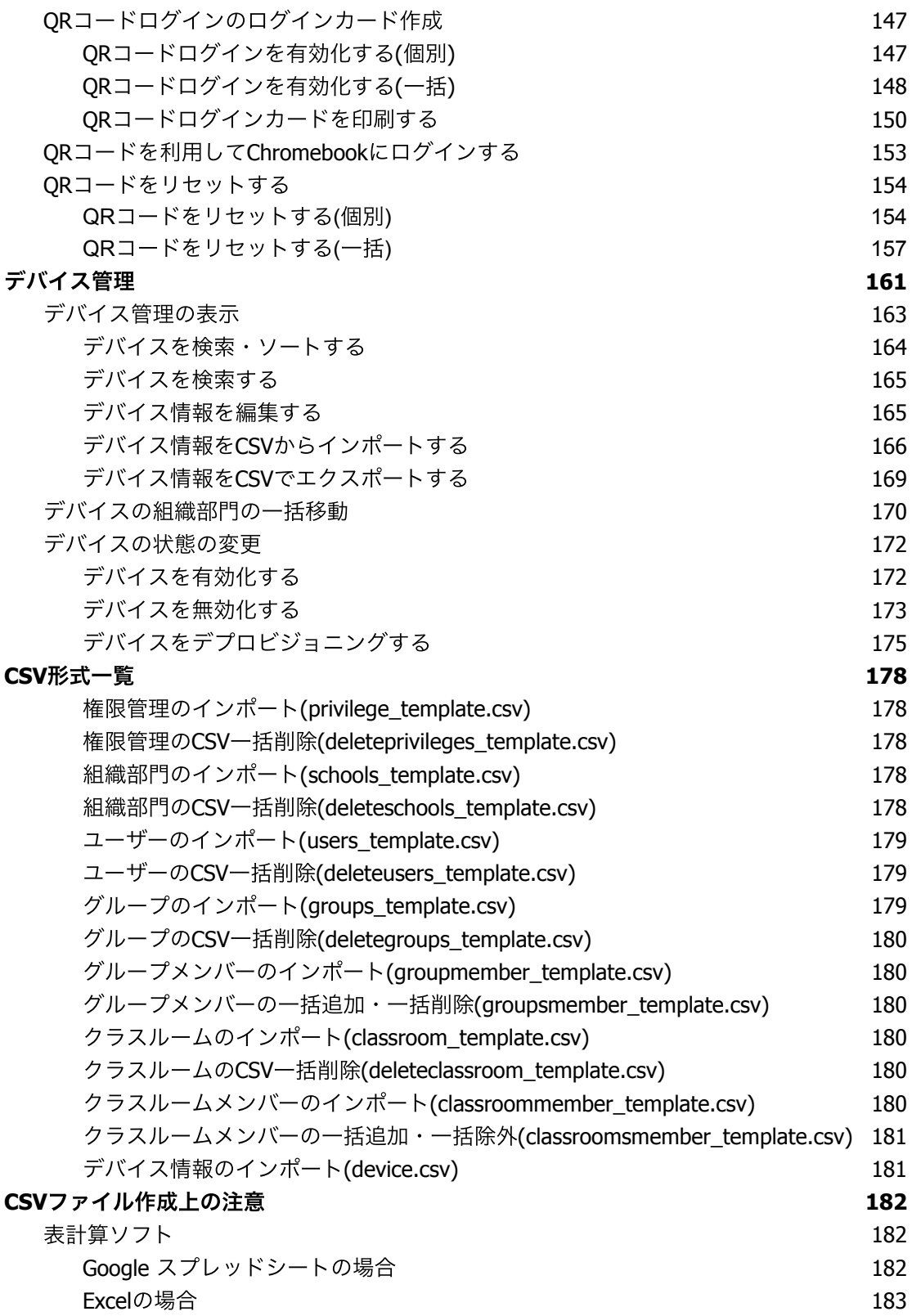

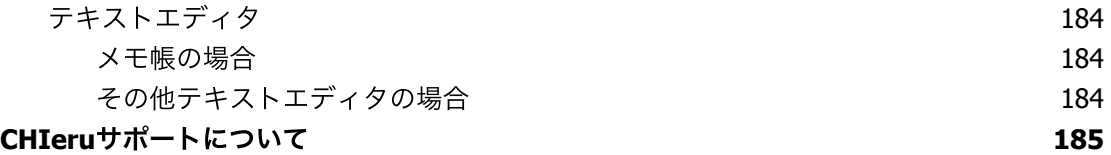

# <span id="page-6-0"></span>はじめに

InterCLASS Console Supportをご利⽤いただき、ありがとうございます。 InterCLASS Console SupportはGoogle管理コンソールのユーザー管理機能を拡張し、学校で のユーザー管理業務を効率化するためのGoogle Workspace Marketplaceアプリです。 本書をよくお読みのうえ、Googleアカウントの運⽤管理の効率化にお役⽴てください。

# <span id="page-6-1"></span>**InterCLASS Console Support**の構成

InterCLASS Console Supportは、Google管理コンソールのユーザー管理機能を拡張する Google Workspace Marketplaceアプリです。必要な管理権限を割り当てられた管理者は、 InterCLASS Console Supportの操作画⾯を通じてユーザーやグループの管理、Google Classroomの管理ができます。

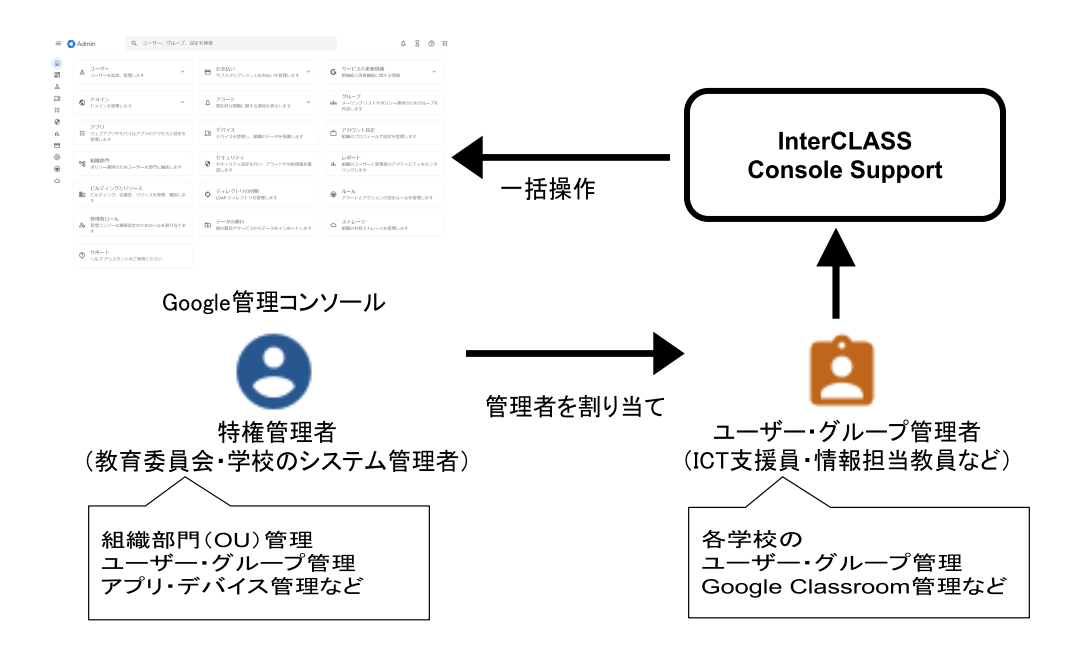

# <span id="page-6-2"></span>本書の構成と読みかた

本書では、InterCLASS Console Supportの導⼊と運⽤にあたり、InterCLASS Console Supportの設定について記載しています。また管理者権限が割り当てられた学校管理者によ るユーザー・グループ等の運⽤管理⽅法について説明します。特権管理者が⾏うGoogle管 理コンソールの設定は**InterCLASS Console Support v3.4** 操作マニュアル(設定編)を ご参照ください。

# <span id="page-7-0"></span>動作環境

導入前に、あらかじめ以下の動作環境を確認してください。

#### ■必要環境

- Google Workspace for Educationの利用承認を受けている教育機関であること。
- Google管理コンソールによりお客様のドメインにユーザーが追加され、組織部門が 適切に設定されていること。
- Chrome Education Upgradeが導入済みであり、学習者用のChromebookがGoogle管 理コンソールに登録されていること。

#### ■管理画面を使用するコンピュータ

- **OS** : Windows 11 Pro, SE, Enterprise / Windows 10 Pro, Education, Enterprise / Mac OS 10.14(Sierra)以上 最新のChrome OS
- アプリ : Google Chrome v104以上
- メモリ : 4GB以上
- その他 : Wi-Fi、Ethernet機能またはLTE通信機能を有すること。 インターネットに接続されていること。

# <span id="page-8-0"></span>**InterCLASS Console Support**の起動と終了

InterCLASS Console Supportへアクセスし、ドメイン管理者アカウント(ユーザー申請書に 記載した管理者ID)または権限設定済みのアカウントでログインします。

2023年06月現在、ver.2とver.3が並行稼働しているため、状況に応じてご選択ください。

<span id="page-8-1"></span>**InterCLASS Console Support**へログイン

- 1. Chromeウェブブラウザで新しいタブを開き、**InterCLASS Console Support ([https://cs.interclass.jp/\)](https://cs.interclass.jp/)**にアクセスします。
- 2. InterCLASS Console Supportにサインインします。
	- ver.3にサインインする場合は、**Sign in with Google**をクリックします。
	- ver.2にサインインする場合は、**Ver.2**にサインインをクリックします。

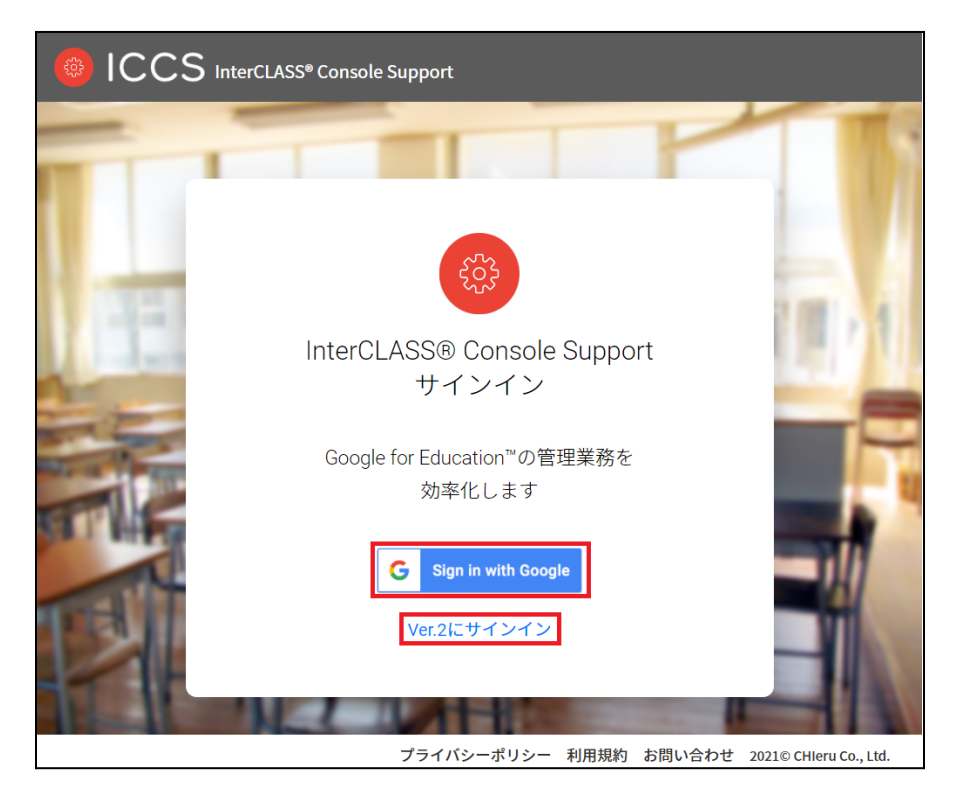

3. Googleのログイン画面が表示されます。管理者のメールアドレスを入力し、次へを クリックします。

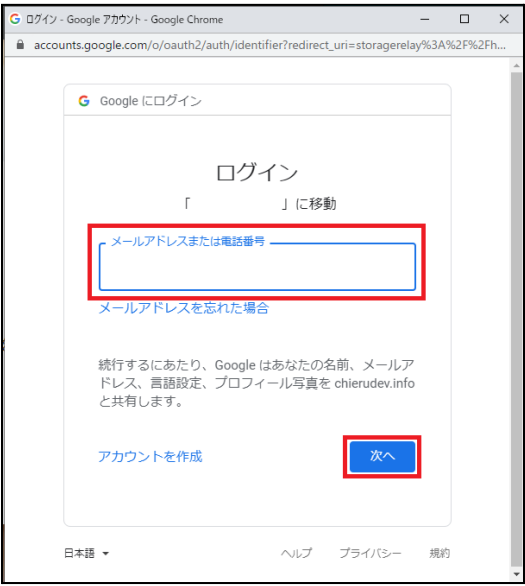

4. パスワードを入力し、次へをクリックします。

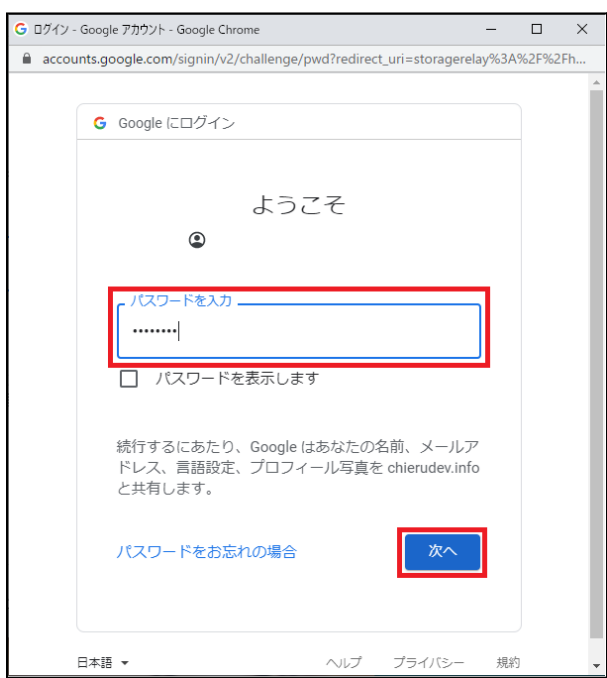

5. InterCLASS Console Supportのトップページが表示されます。

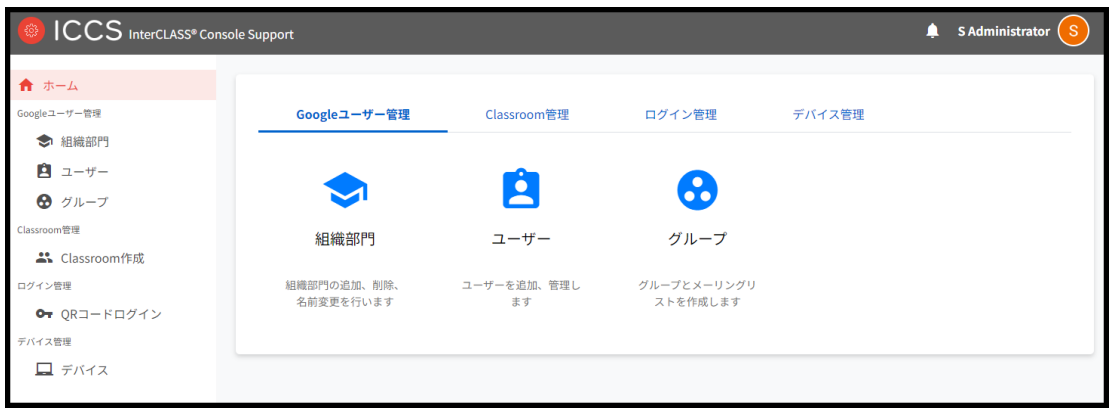

## <span id="page-10-0"></span>**InterCLASS Console Support**からログアウト

InterCLASS Console Supportからログアウトする際はアカウント名をクリックし、ログ アウトをクリックします。

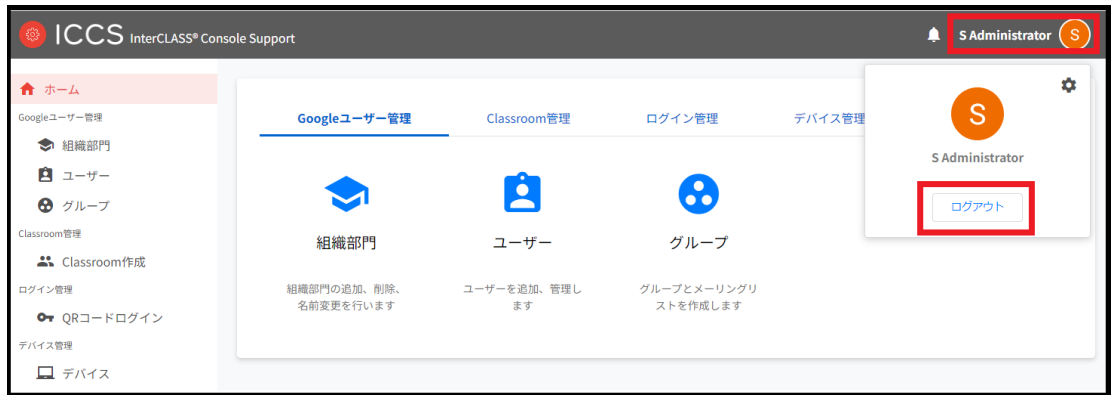

#### <span id="page-11-0"></span>**InterCLASS Console Support**の共通操作

InterCLASS Console Supportの各画面で共通する操作方法を記載します。

### <span id="page-11-1"></span>画面アイコン

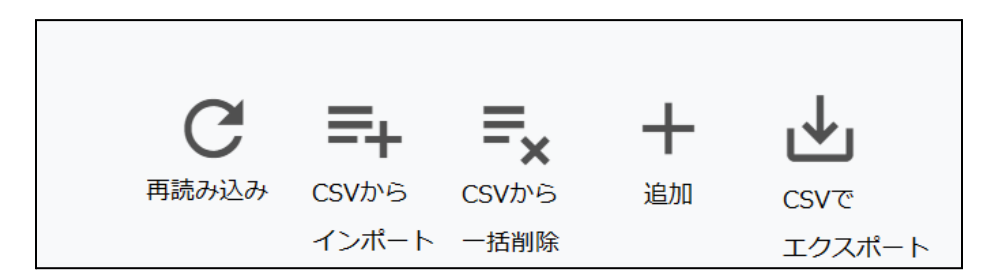

再読み込み

現在表示されているページをもう一度サーバーから読み込みます。

CSVからインポート

組織部⾨・ユーザー・グループ・Classroom・デバイス・権限をCSVで複数件追加する際に 利用します。

CSVから⼀括削除 ユーザーをCSVで複数件削除する際に利用します。

追加

組織部門·ユーザー·グループ·Classroomを1件追加する際に利用します。

CSVでエクスポート

組織部門・ユーザー・グループ・Classroom・デバイス・権限・実行ジョブ一覧をCSVでエ クスポート(出⼒)できます。

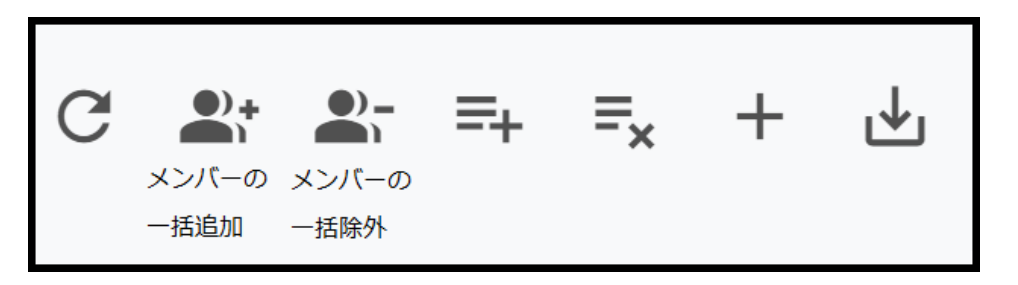

グループメンバー(クラスルームメンバー)への一括追加 ※グループ、Classroom作成メニューにのみ表示 登録されているグループもしくはClassroomで、メンバーをCSVで複数件追加する際に利用 します。

グループメンバー(クラスルームメンバー)への一括除外 ※グループ、Classroom作成メニューにのみ表示 登録されているグループもしくはClassroomで、メンバーをCSVで複数件除外する際に利用 します。

### <span id="page-12-0"></span>絞り込み

InterCLASS Console Supportの各メニューでは、各項⽬で情報の絞り込みができます。

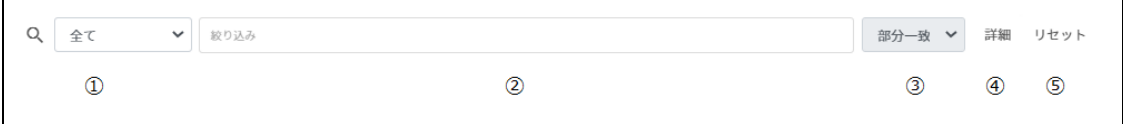

①検索範囲を選択することができます。

②絞り込み欄に検索キーワードを入力しEnterキーを押下すると、検索ができます。入力後の キーワードをダブルクリックすることで⼊⼒内容の編集ができます。キーワードの右の×ボ タンを押すことで、キーワードを削除できます。キーワードは複数⼊⼒可能です。

③一致条件を部分一致または完全一致から選択することが出来ます。完全一致は検索範囲が 「全て」以外の時のみ使⽤できます。

(4)「詳細」をクリックすることで、詳細な絞り込みが開き、各項目ごとに絞り込み条件を設 定することが出来ます。条件を設定し、閉じるをクリックすることで検索結果が反映されま す。

⑤検索条件をリセットできます。

⑥詳細な絞り込み画⾯で全ての絞り込み条件をリセットをクリックすると指定した絞り込み 条件をリセットできます。

## 詳細な絞り込み

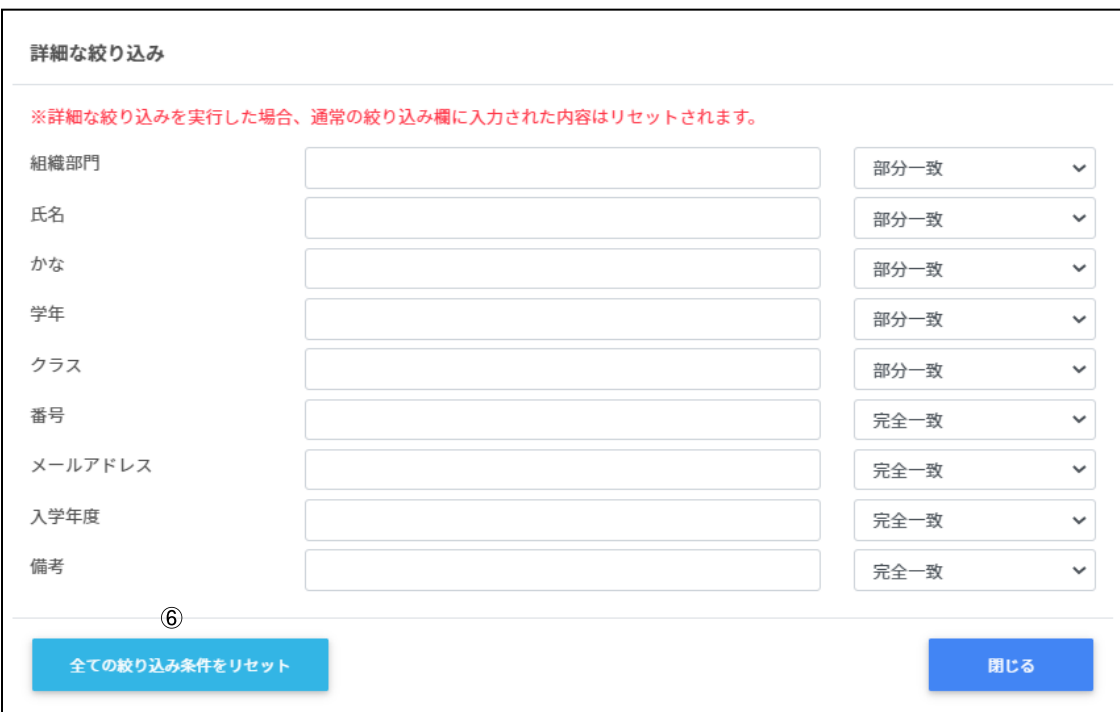

## <span id="page-13-0"></span>表示

1画面あたりの表示件数は10件、50件、100件から選べます。

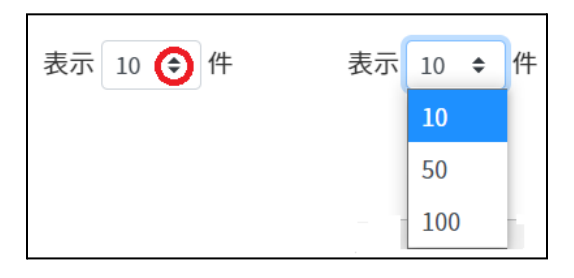

## <span id="page-13-1"></span>ソート

ページの各項⽬で昇順・降順に並べることができます。⿊になっているソートが有効で す。

↑↓ ↑↓ 昇順 降順

# <span id="page-14-0"></span>ジョブ

InterCLASS Console Supportの機能には即時実行のフォアグランド処理と順次実行のバッ クグラウンド処理があります。バックグラウンド処理はジョブ登録が行われ、中止や完了 の通知をします。

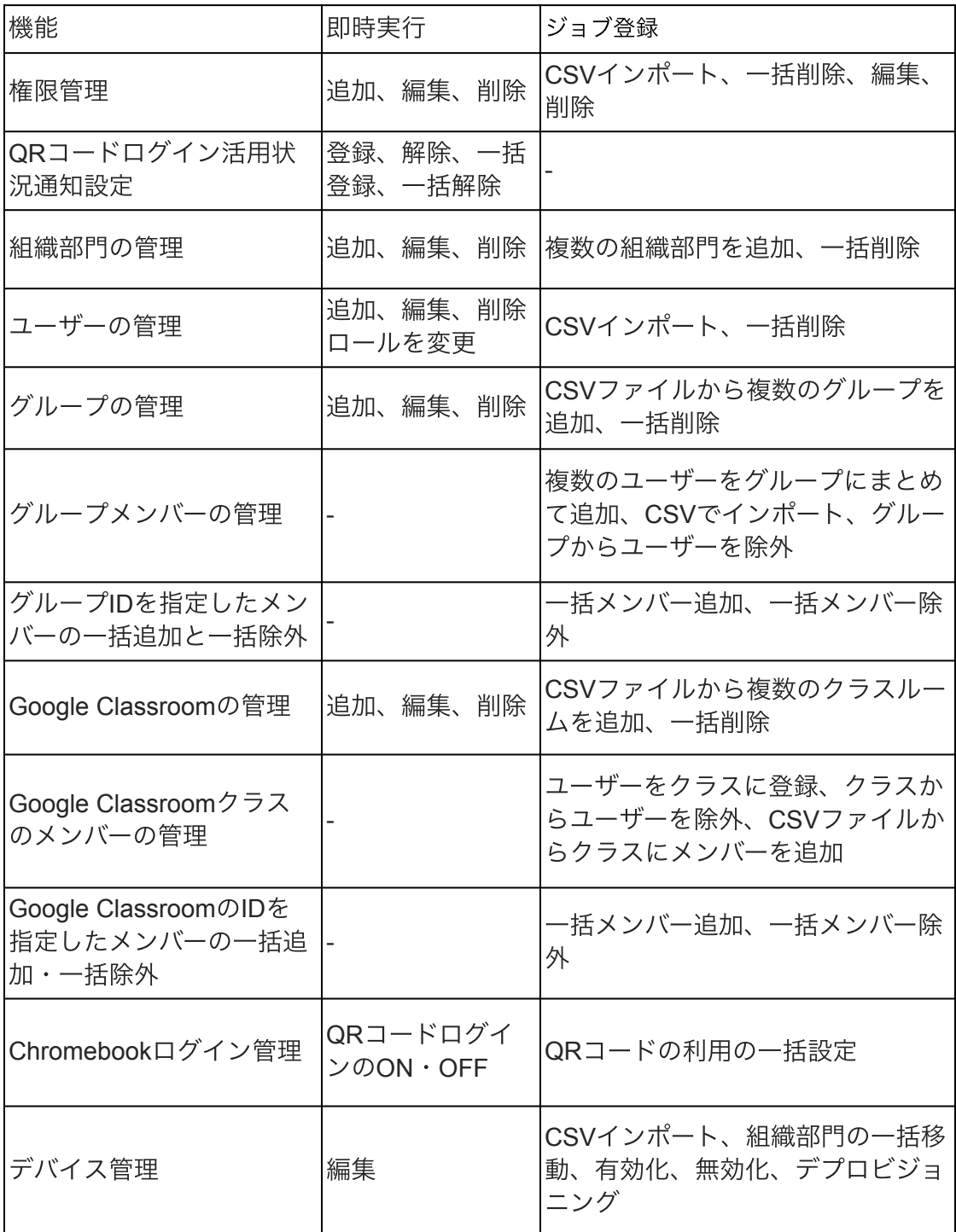

## <span id="page-15-0"></span>ジョブの通知

CSVファイルを利用した各操作を行うと、ジョブに登録されます。

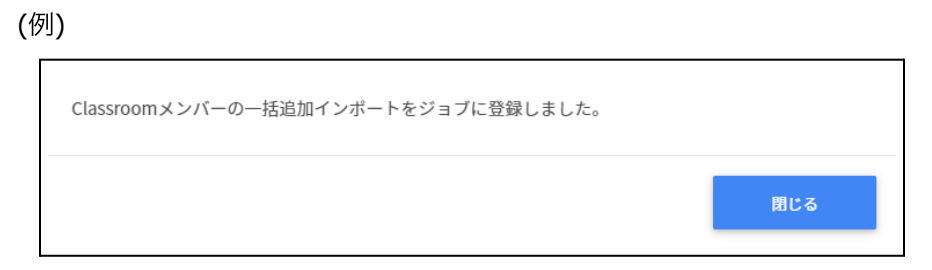

## <span id="page-15-1"></span>完了通知

ジョブが完了すると、画面上に通知が表示されます。また、ベルマークが青のアイコンに なります。

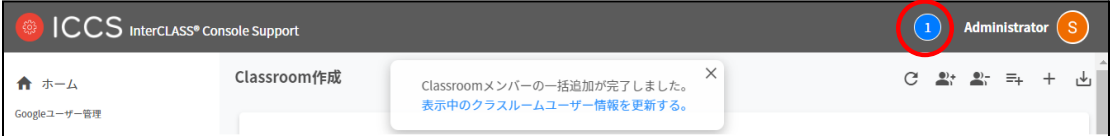

## <span id="page-15-2"></span>中止通知

ジョブが中止になると、画面上に通知が表示されます。また、ベルマークが赤のアイコン になります。

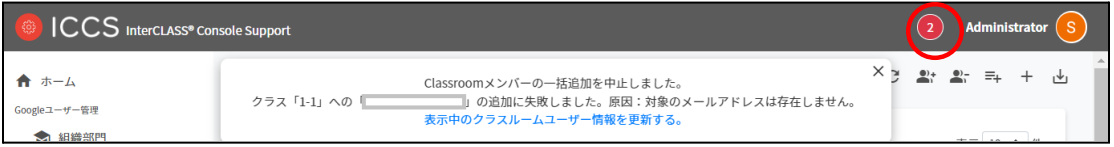

# <span id="page-16-0"></span>実行ジョブー覧

アラートアイコンから実⾏しているジョブを確認することができます。ジョブとは、 InterCLASS Console Supportで追加や削除の操作をした際の実行処理単位を指します。

1. InterCLASS Console Support画面のベルマークのアイコンをクリックします。

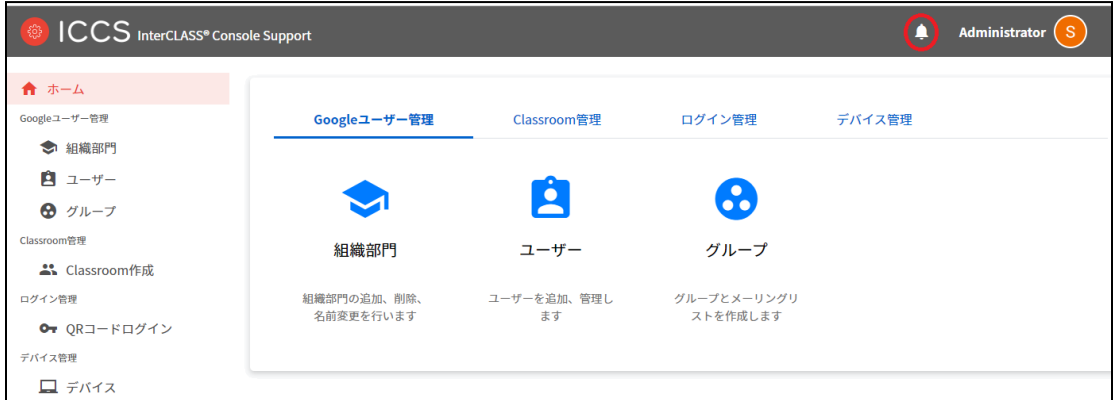

2. すべてのジョブを確認するをクリックします。

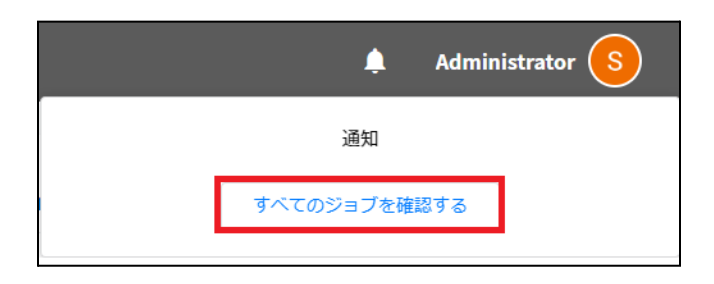

3. 実行ジョブ一覧が表示されます。詳細を確認するには、ジョブをクリックします。

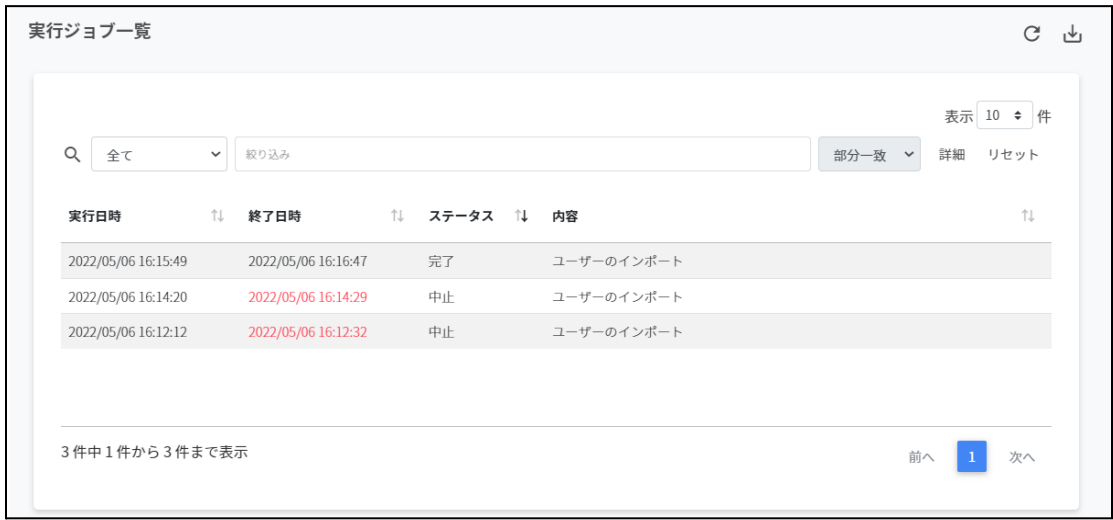

4. ジョブ詳細を確認し、閉じるをクリックします。

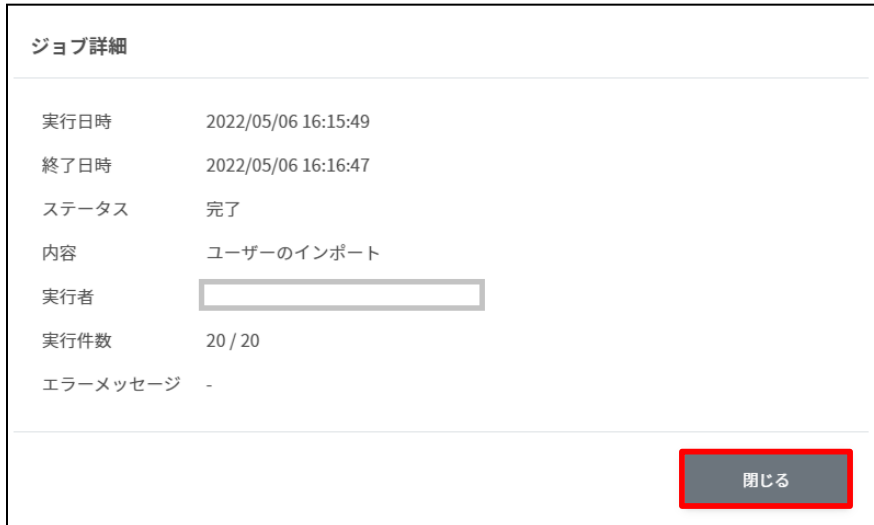

## ジョブ詳細

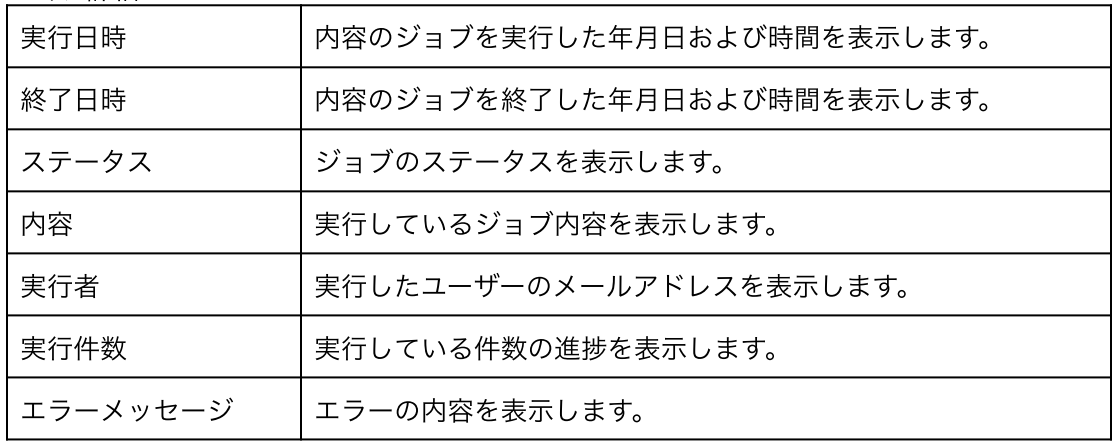

## <span id="page-18-0"></span>サイドメニュー拡⼤・縮⼩

サイドメニュー上部にあるメニューボタンをクリックするとサイドメニューを拡大・縮小 することができます。

拡⼤状態

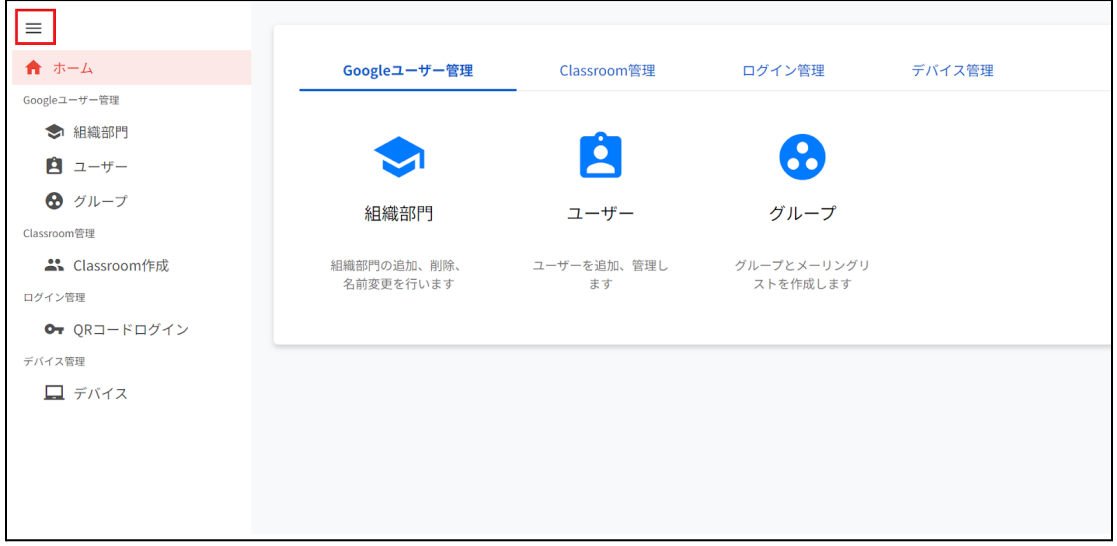

### 縮小状態

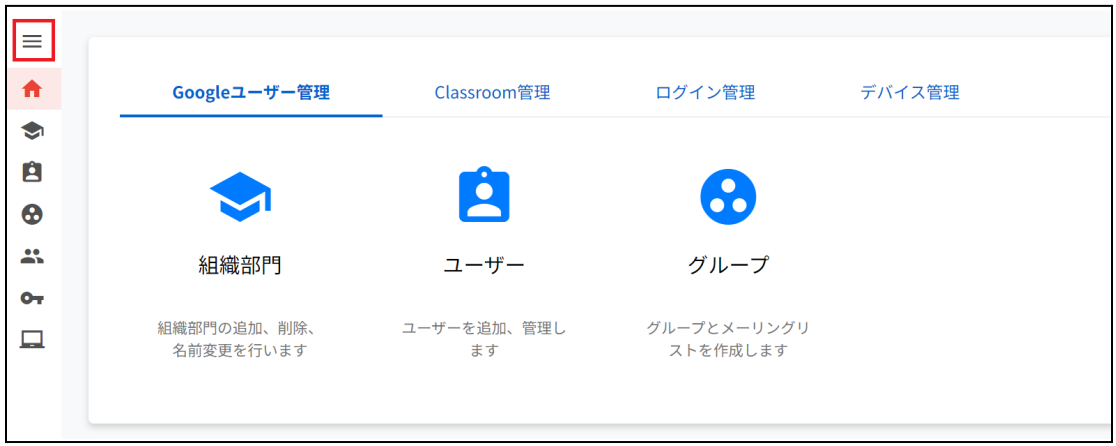

# <span id="page-19-0"></span>管理者権限付与

InterCLASS Console Supportは、複数のアカウントに管理者権限を付与することができま す。管理者権限を付与したアカウントは各権限内で閲覧・編集が可能になります。

## ポイント

InterCLASS Console Supportで特権管理者が各アカウントに付与した権限は、Google Workspaceのカスタムロールに反映されないため、この操作による影響はありません。

## <span id="page-19-1"></span>管理者権限を検索・ソートする

#### 絞り込み

絞り込みの検索ボックスで、ロール、組織部門、氏名、メールアドレスによる絞り込み検 索ができます。絞り込み入力ボックスに入力した文字が含まれるユーザーが表示されます。

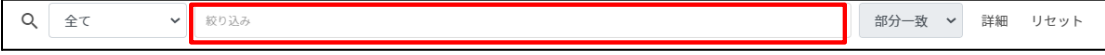

#### 詳細な絞り込み

1. 詳細をクリックするとキーワードの部分一致や完全一致の条件を指定し、表示する ことができます。

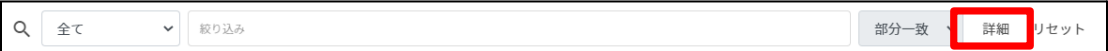

#### 2. 詳細な絞り込み画面で検索ボックスにキーワードを入力し、閉じるをクリックしま す。

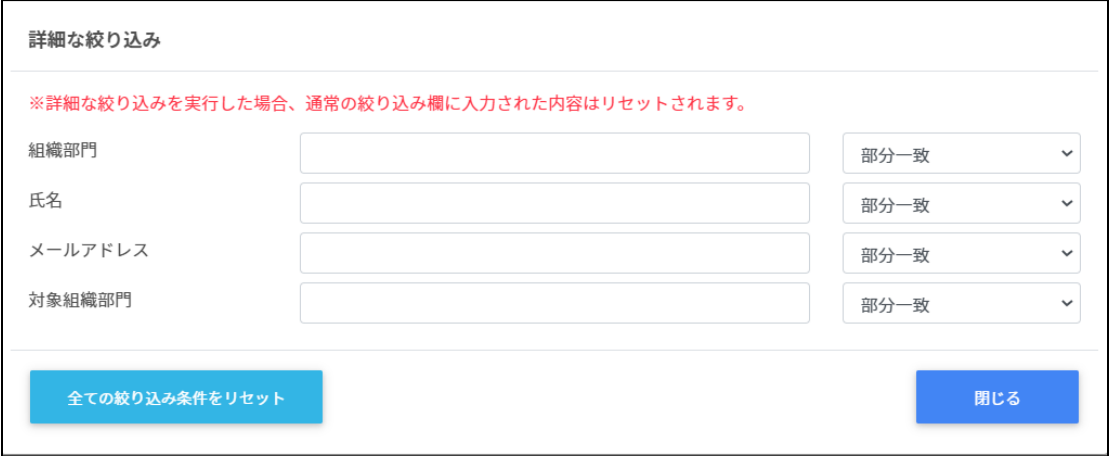

#### ソート

各列のソートアイコンをクリックし、昇順・降順で並べ替えます。黒になっているソートが 有効です。

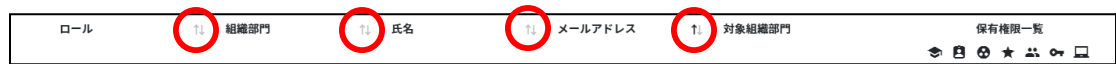

## <span id="page-20-0"></span>アカウントに管理者権限を付与

1. ユーザー申請書に記入した管理者アカウントでInterCLASS Console Supportにログイ ンします。

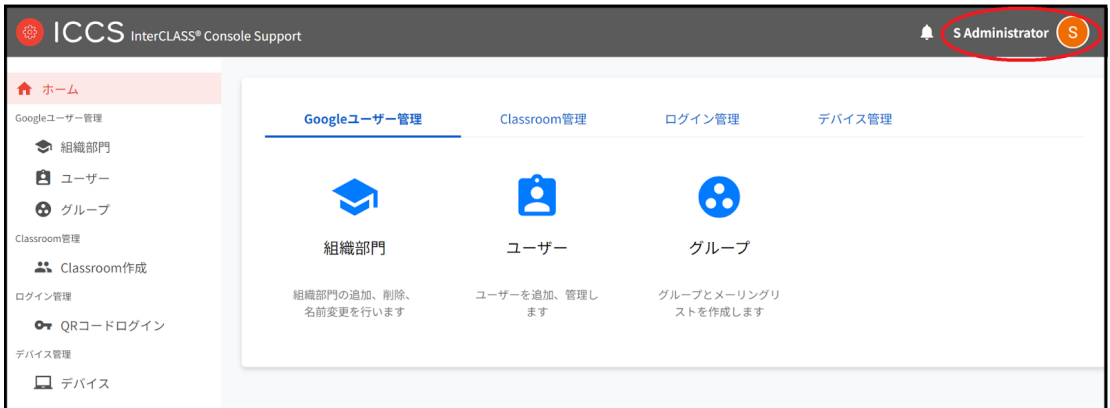

2. ユーザーアイコンをクリックし、歯車マークをクリックします。

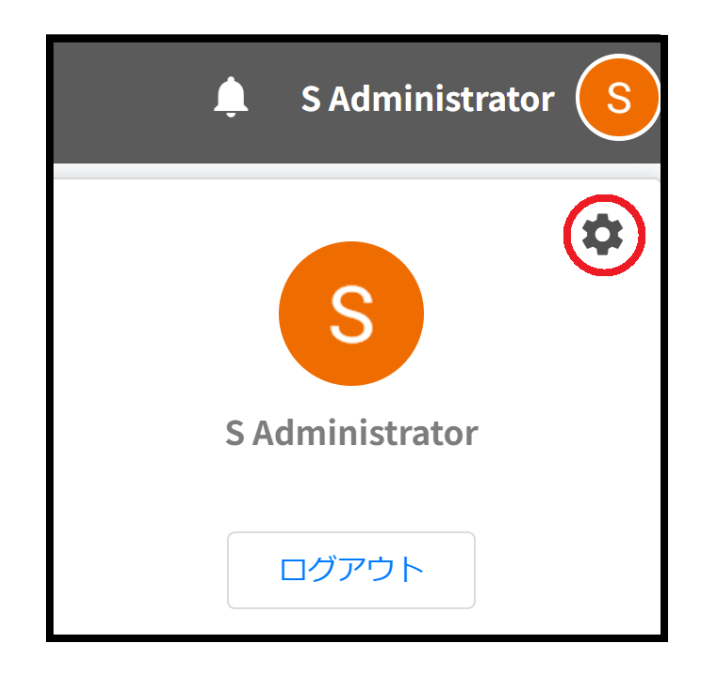

3. システム管理画面が開きます。権限管理をクリックします。

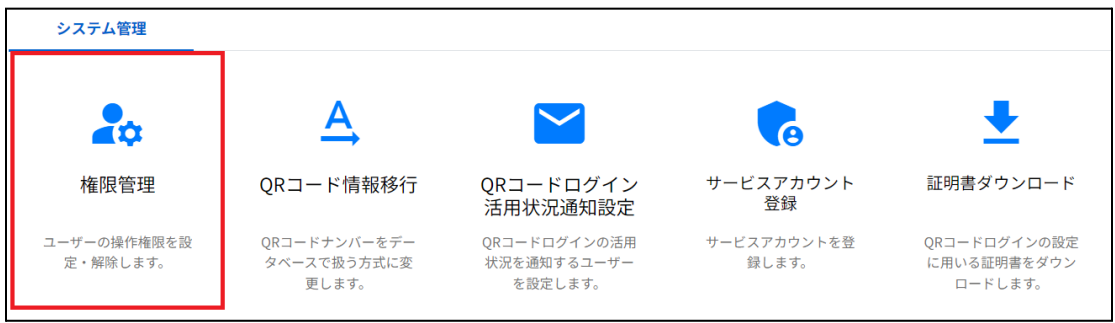

4. 管理者権限を付与するアカウントを検索します。検索条件を指定し、取得するをク リックします。

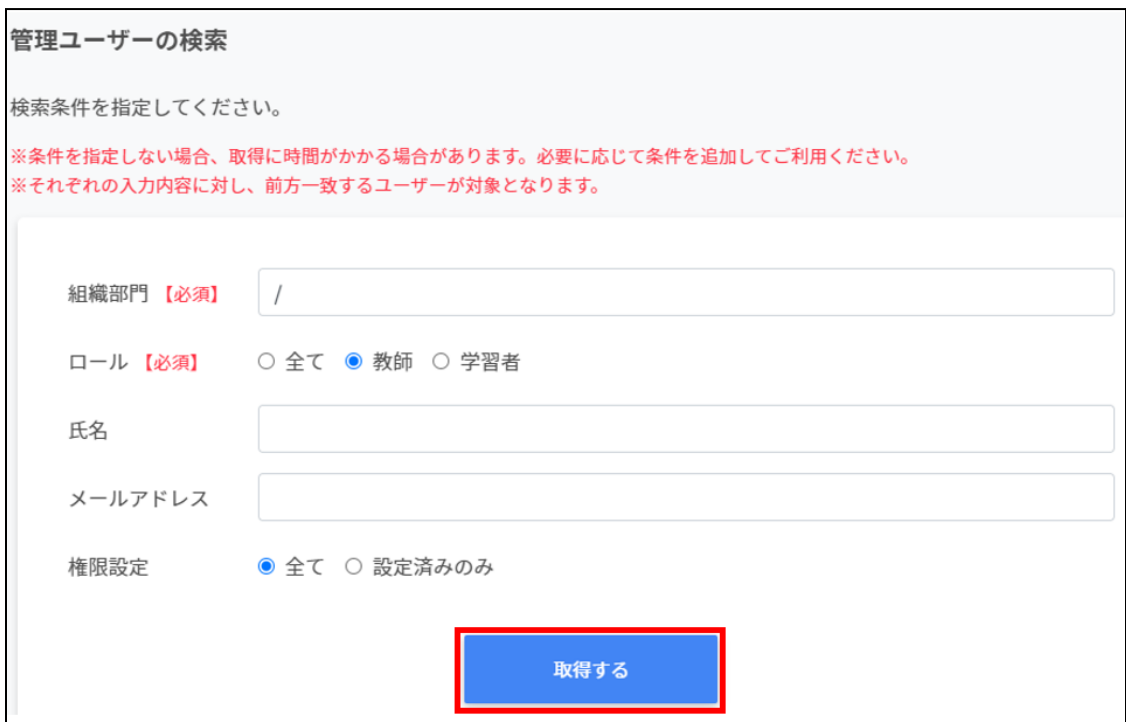

5. 各アカウントのメニューアイコンをクリックし、権限の編集をクリックします。

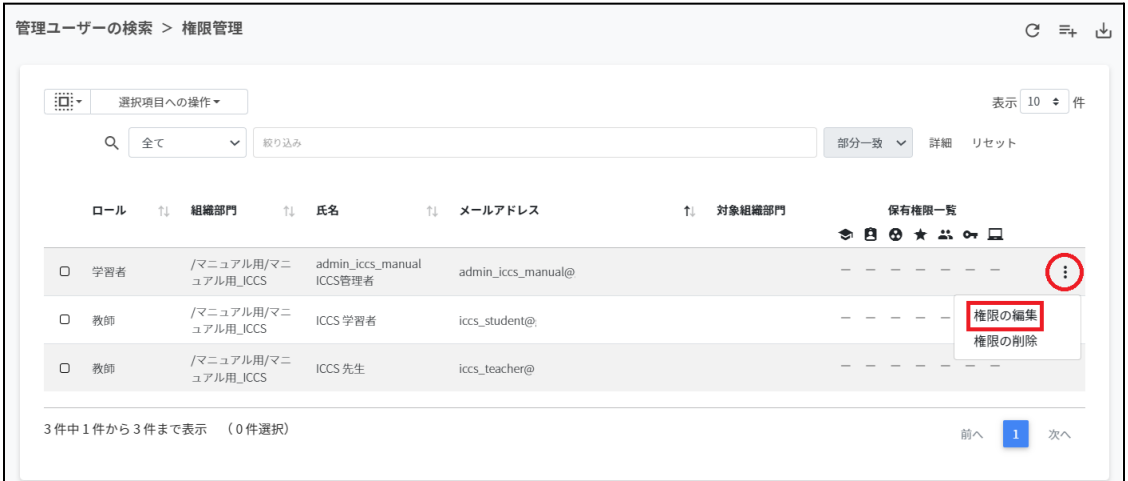

6. 対象組織部⾨に対する各権限を設定し、編集をクリックします。

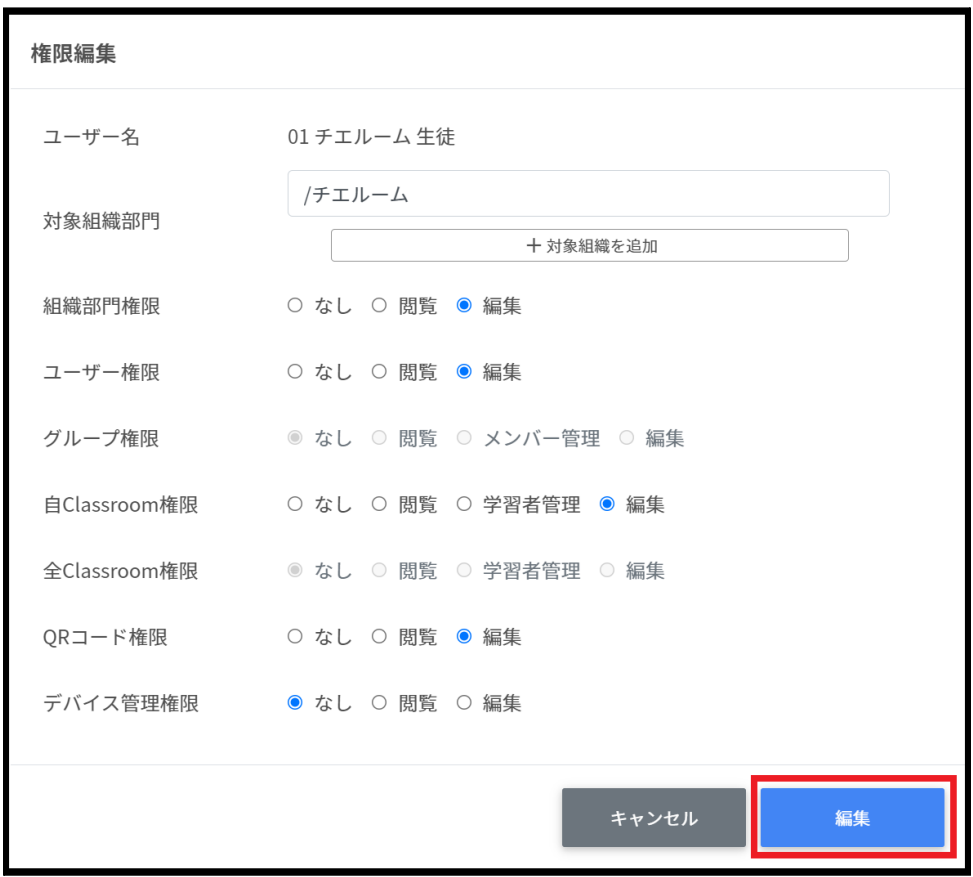

# 名項目の説明

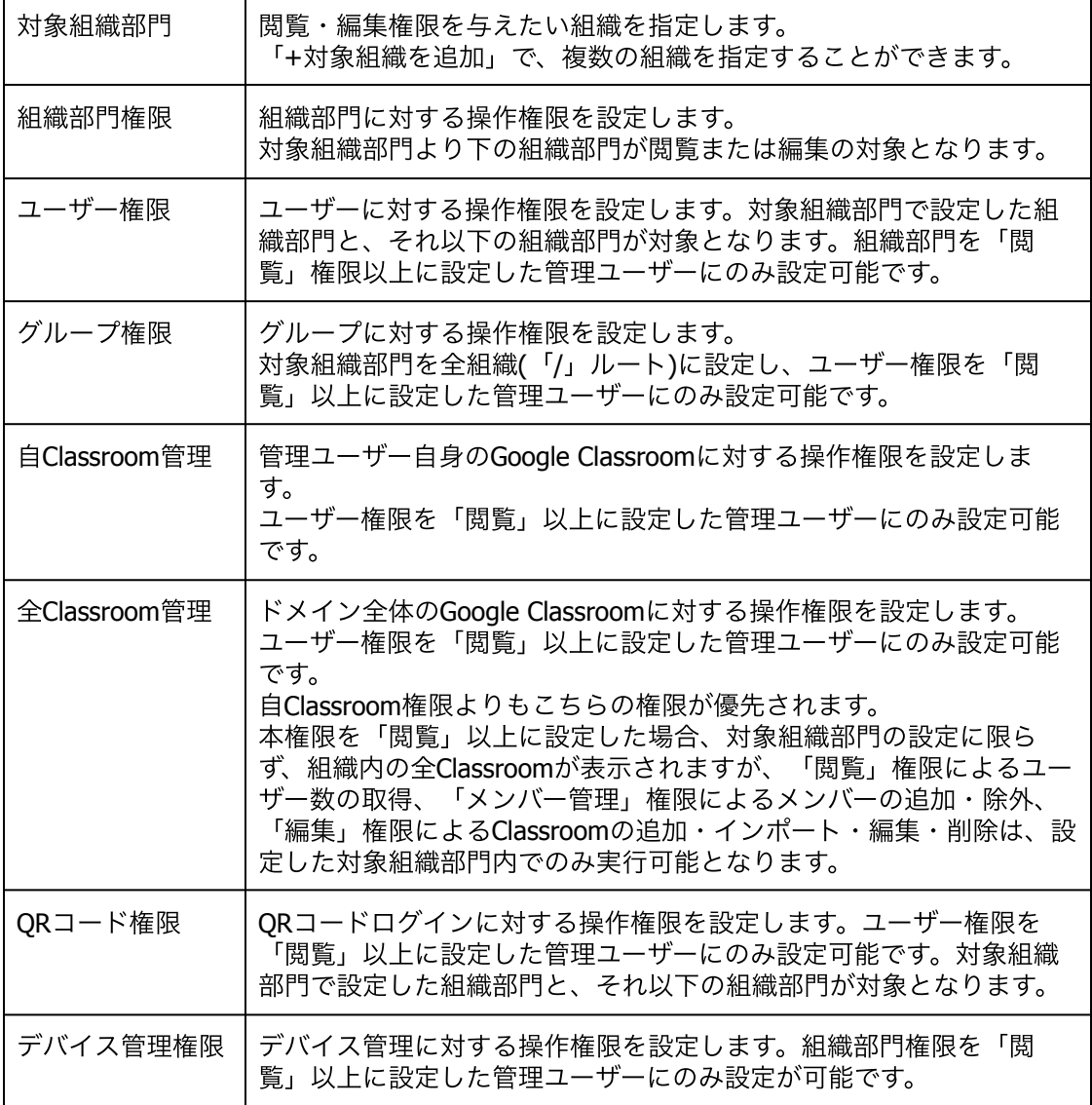

7. 権限を設定すると対象アカウントの保有権限一覧に付与した権限が表示されます。

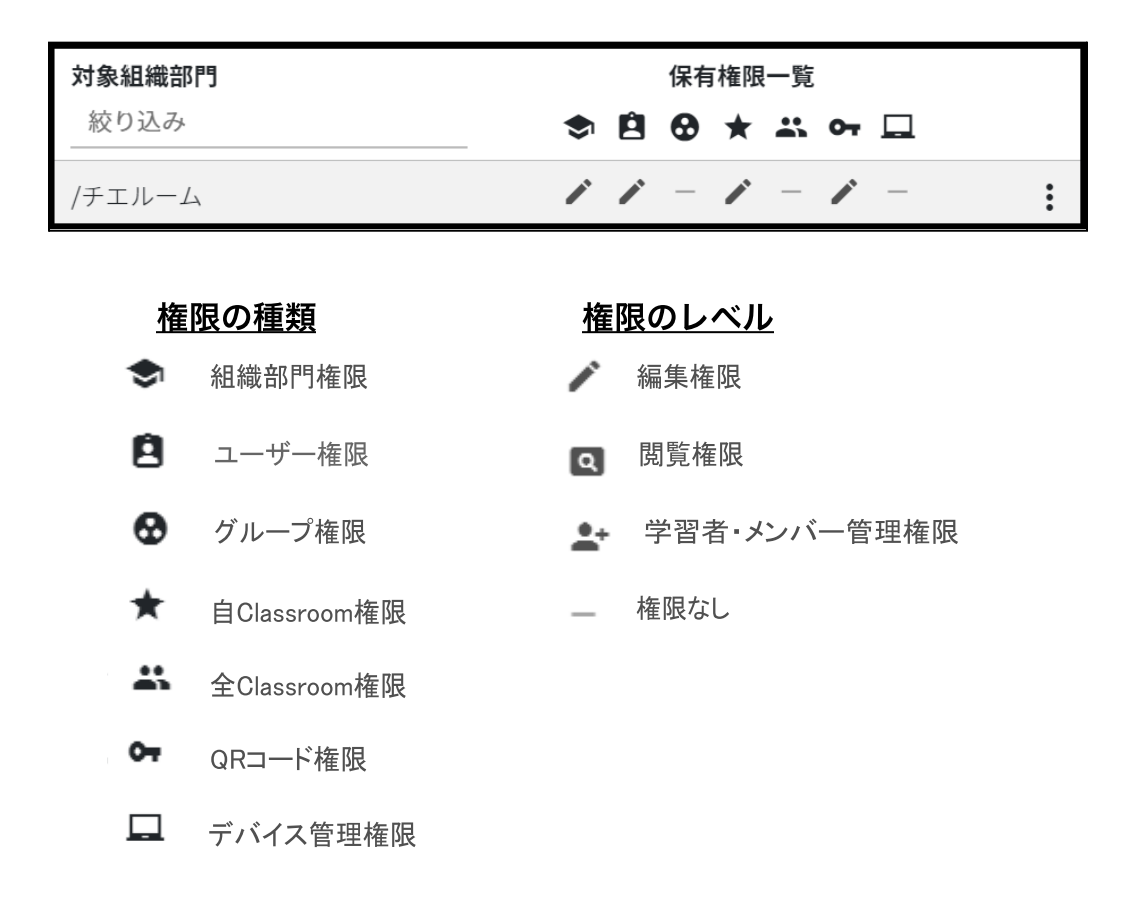

8. 権限が付与されたアカウントはInterCLASS Console Supportへ初回ログイン後、設定 された権限内で操作が可能になります。

### <span id="page-25-0"></span>アカウントの管理者権限を削除

管理者権限を付与したユーザーを個別と⼀括で削除することができます。

## <span id="page-25-1"></span>管理者権限を削除する**(**個別**)**

1. 設定した管理権限を削除する場合は、メニューアイコンから権限の削除をクリック します。

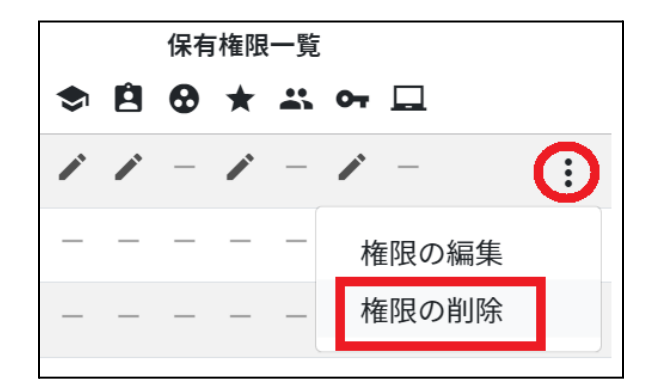

2. 実行するをクリックし、管理者権限を削除します。

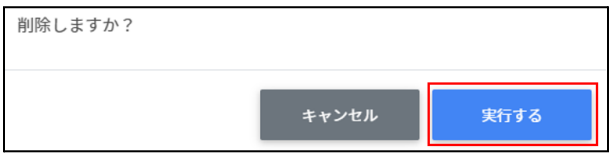

## <span id="page-26-0"></span>管理者権限を削除する**(**⼀括**)**

# ポイント

管理者権限を削除されたユーザーはInterCLASS Console Supportへログインができなくな ります。再度権限を設定するとログインが可能になります。

1. 権限を削除したいユーザーを選択または全て選択、絞り込み結果のみ選択をクリック します。

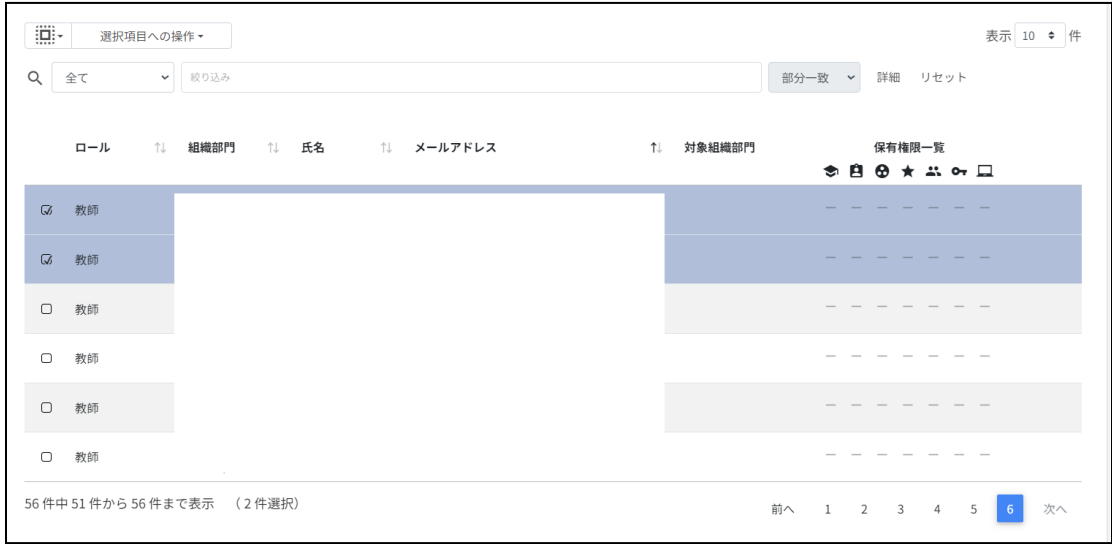

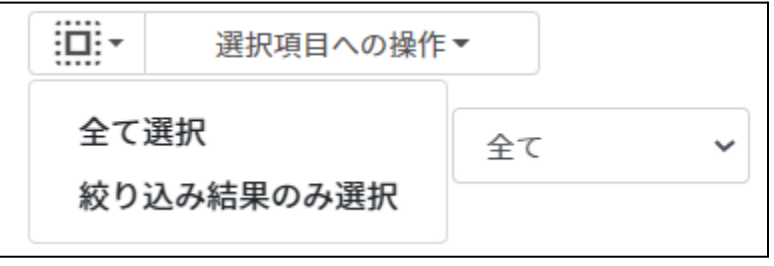

#### 管理者権限での選択

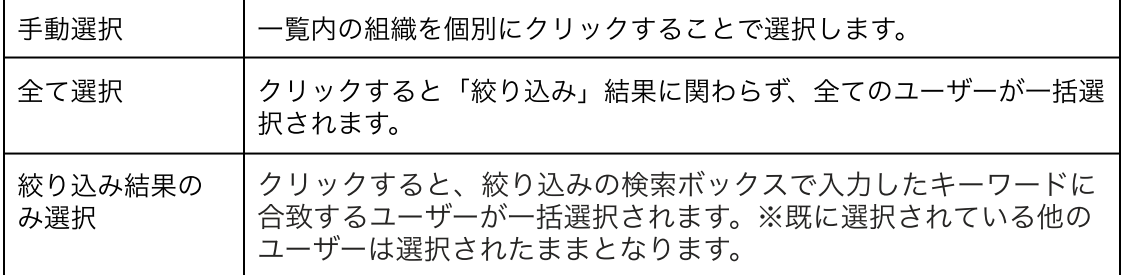

2. 選択項目への操作から一括削除をクリックし、管理者権限を削除します。

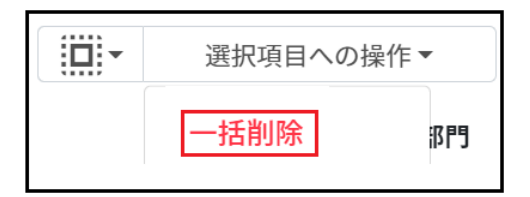

<span id="page-27-0"></span>権限情報を**CSV**からインポート

1. 権限管理画⾯の**CSV**からインポートアイコンをクリックします。

管理ユーザーの検索 > 権限管理

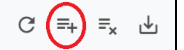

2. 権限情報のインポート画面でテンプレートをクリックし、CSVファイルをダウンロー ドします。

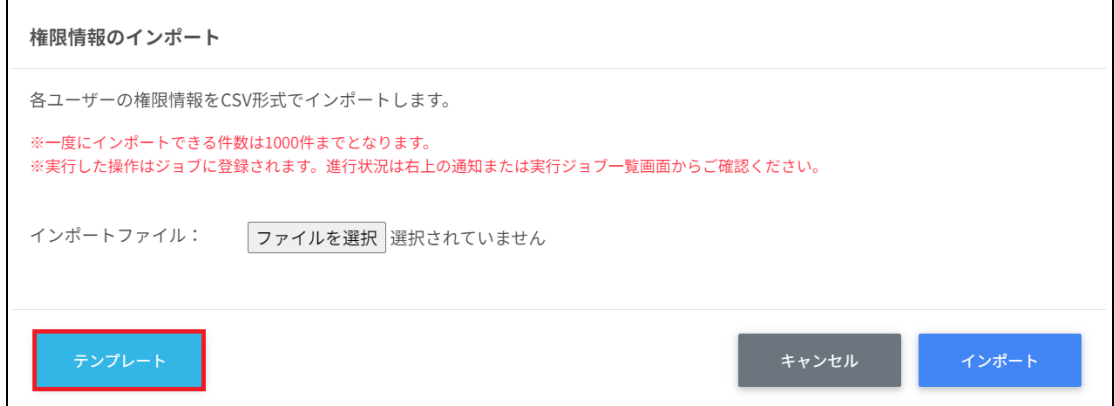

3. ダウンロードしたテンプレート**(privilege\_template.csv)**をテキストエディタまた は表計算ソフトで開きます。

privilege\_template.csv

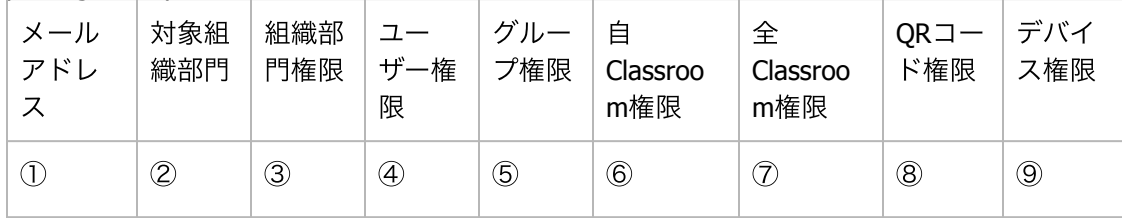

### CSVファイルのパラメータ表

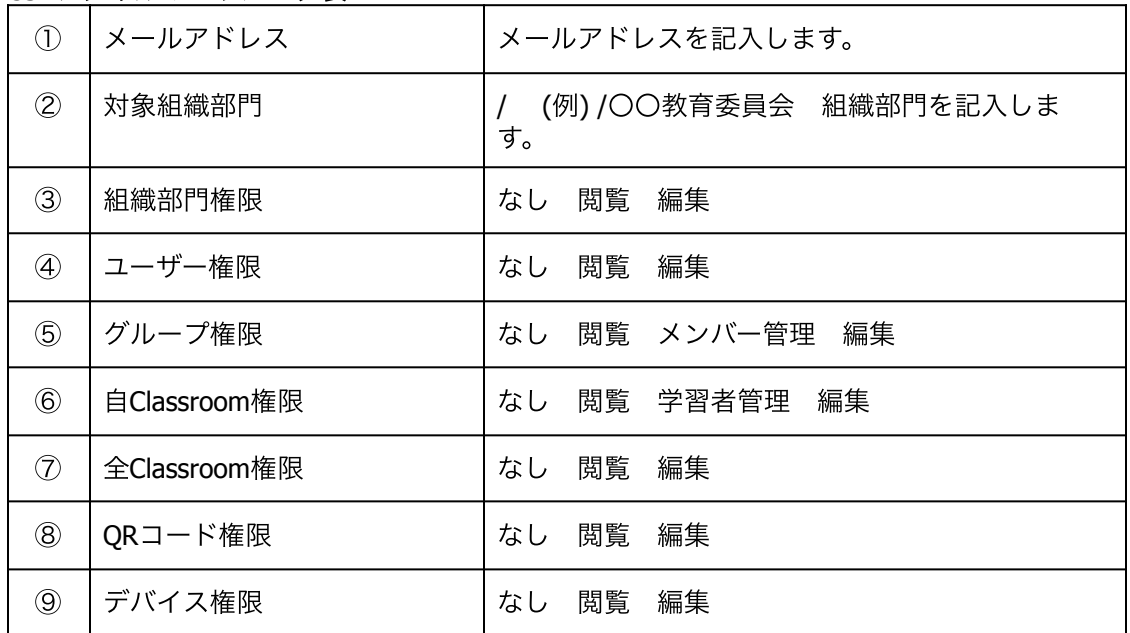

### 4. **privilege\_template.csv**ファイルを上書き保存します。

5. 権限情報画⾯で**CSV**からインポートアイコンをクリックします。

管理ユーザーの検索 > 権限管理

 $C \left(\overline{=} \right) = x$   $\frac{1}{2}$ 

6. 権限情報のインポート画面でインポートファイルのファイルを選択をクリックし、 CSVファイルを選択します。

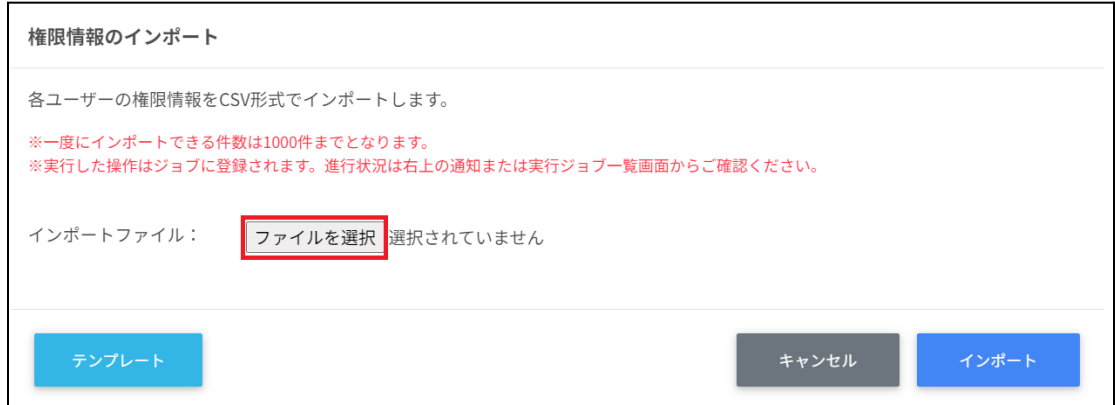

7. 表示されるプレビュー画面を確認し、インポートをクリックします。

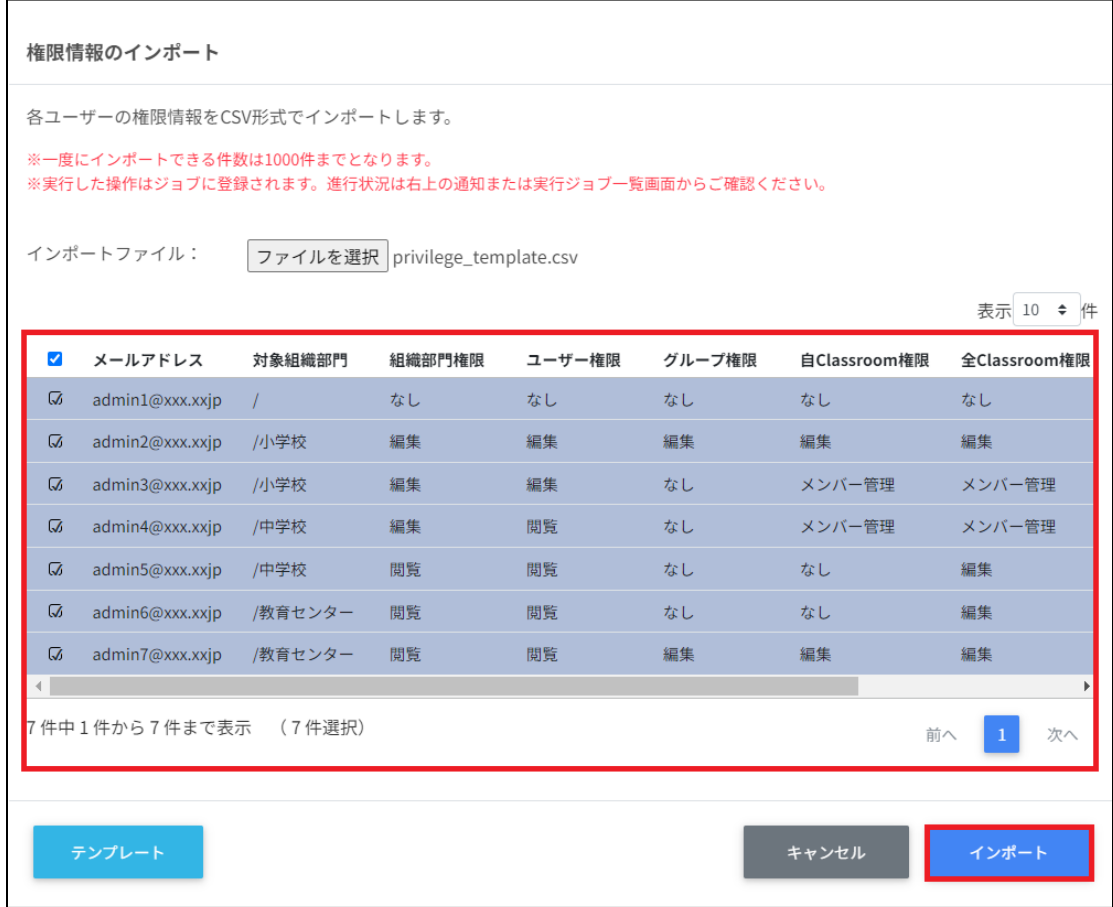

### <span id="page-30-0"></span>権限情報を**CSV**でエクスポート

#### 1. 権限情報画⾯の**CSV**でエクスポートアイコンをクリックします。

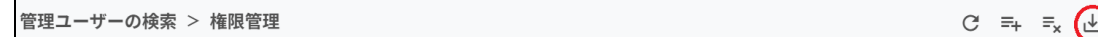

2. 権限情報のエクスポート画面が表示されます。保存をクリックします。

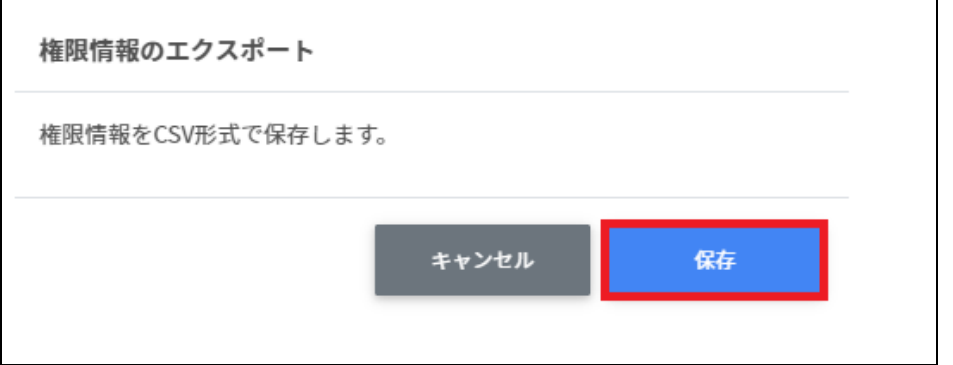

3. **CSV**ファイル**(privilege\_export\_yyyymmdd\_hhmmss.csv)**がダウンロードされ ます。

<span id="page-30-1"></span>権限情報を**CSV**から⼀括削除

- 1. 権限管理からエクスポートしたCSVファイルを編集します。
- 2. 権限管理画面でCSVから一括削除アイコンをクリックします。

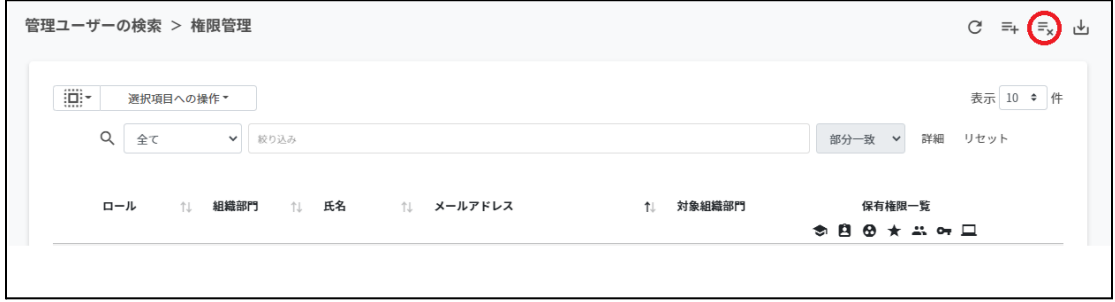

3. 権限情報のcsv一括削除画面でテンプレートをクリックし、CSVファイルをダウン ロードします。

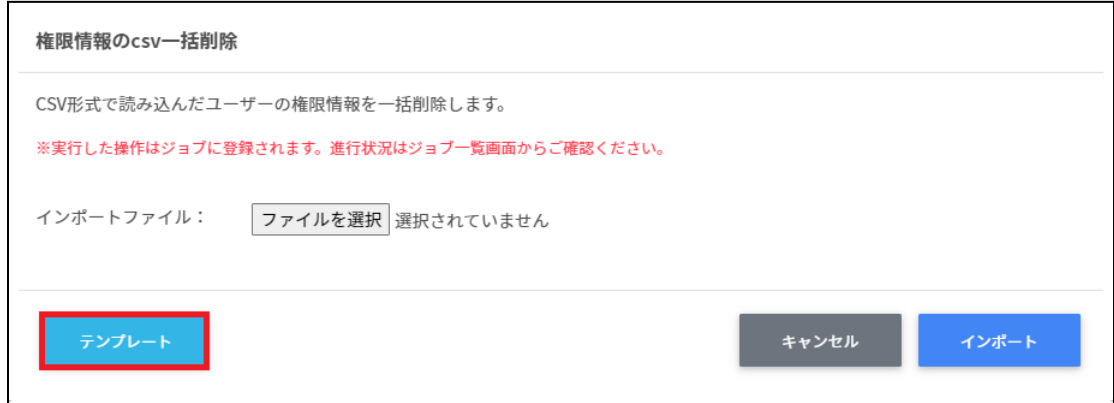

4. ダウンロードしたテンプレート**(deleteprivileges\_template.csv)**をテキストエ ディタまたは表計算ソフトで開きます。

テキストエディタ

メールアドレス(エクスポートした権限情報のメールアドレスをご確認ください)

表計算ソフト

メールアドレス(エクスポートした権限情報のメールアドレスをご確認ください)

5. **deleteprivileges\_template.csv**ファイルを上書き保存します。

6. 権限情報の**csv**⼀括削除画⾯でインポートファイルのファイルを選択をクリックし、 CSVファイルを選択します。

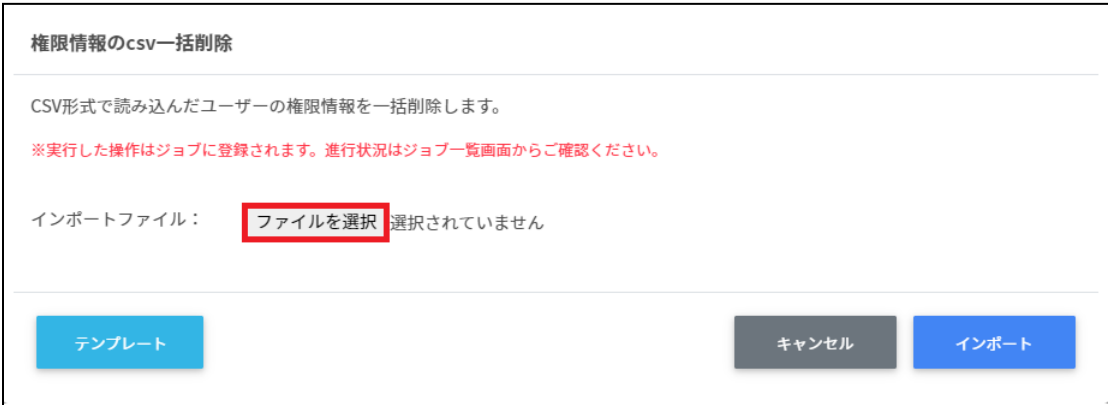

7. 削除する権限情報の内容を確認し、インポートをクリックします。

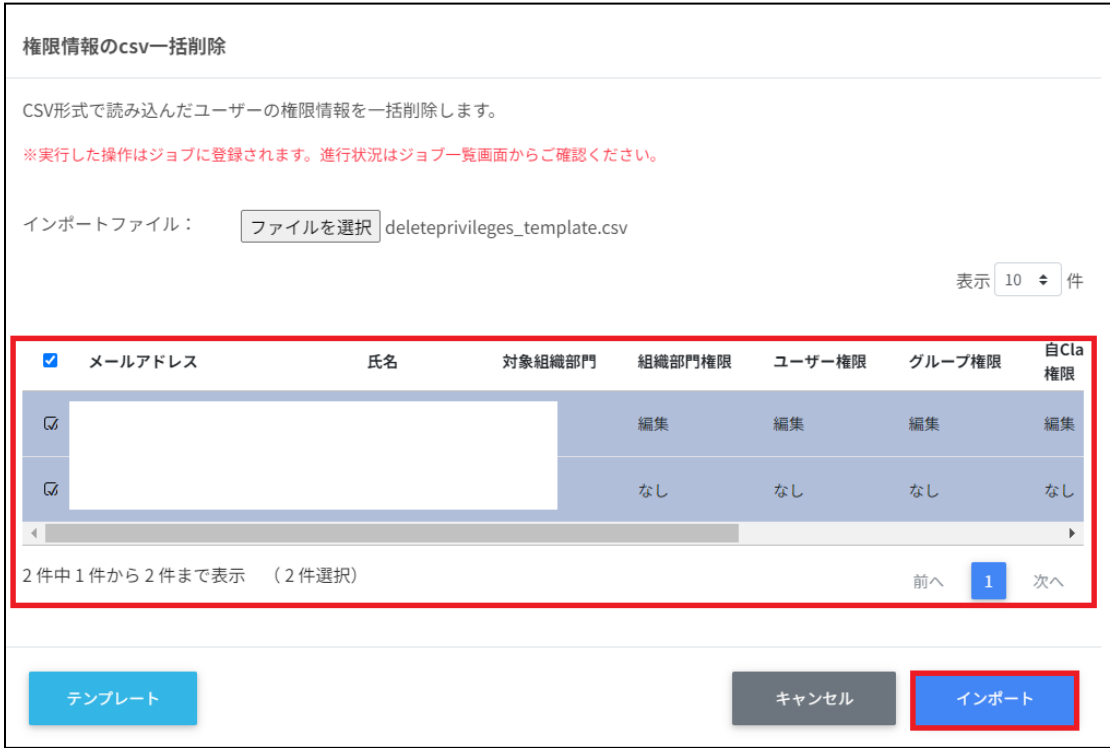

# <span id="page-33-0"></span>**QR**コードログイン活⽤状況通知機能

InterCLASS Console SupportはQRコードログインの活⽤状況を、指定したユーザーの メールアドレスへ定期的に通知することができます。

#### <span id="page-33-1"></span>アカウントを検索・ソートする

#### 絞り込み

絞り込みの検索ボックスで、メールアドレス、氏名、組織部門、全てによる絞り込み検索 ができます。絞り込み入力ボックスに入力した文字が含まれるアカウントが表示されま す。

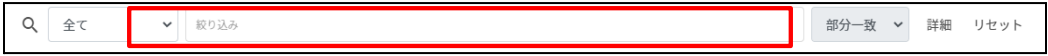

#### 詳細な絞り込み

1. 詳細をクリックするとキーワードの部分一致や完全一致の条件を指定し、表示する ことができます。

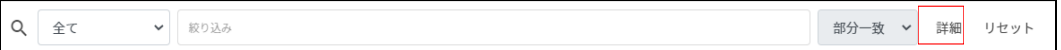

2. 詳細な絞り込み画面で検索ボックスにキーワードを入力し、閉じるをクリックしま す。

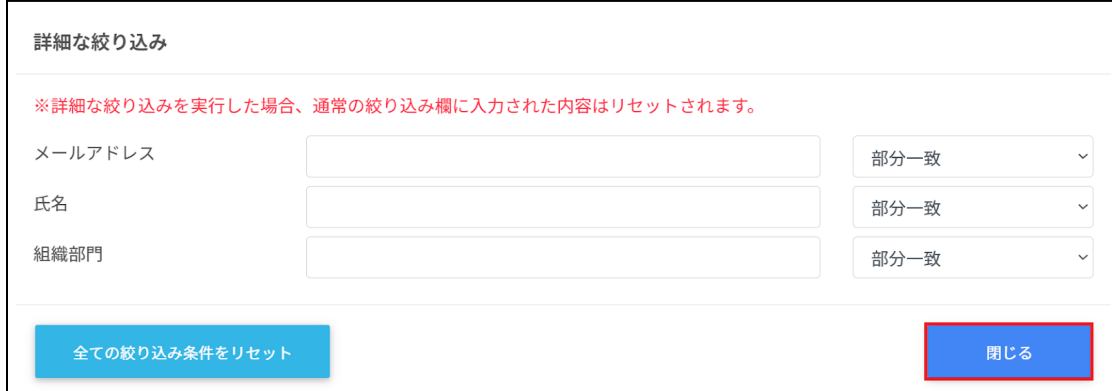

#### ソート

各列のソートアイコンをクリックし、昇順・降順で並べ替えます。黒になっているソート が有効です。

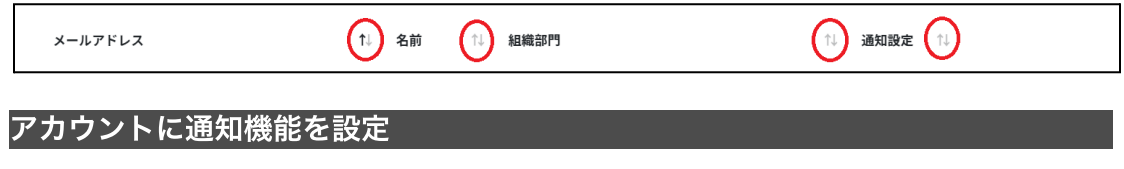

## <span id="page-34-1"></span><span id="page-34-0"></span>通知機能を設定する**(**個別**)**

1. ユーザー申請書に記入した管理者アカウントでInterCLASS Console Supportにログイ ンします。

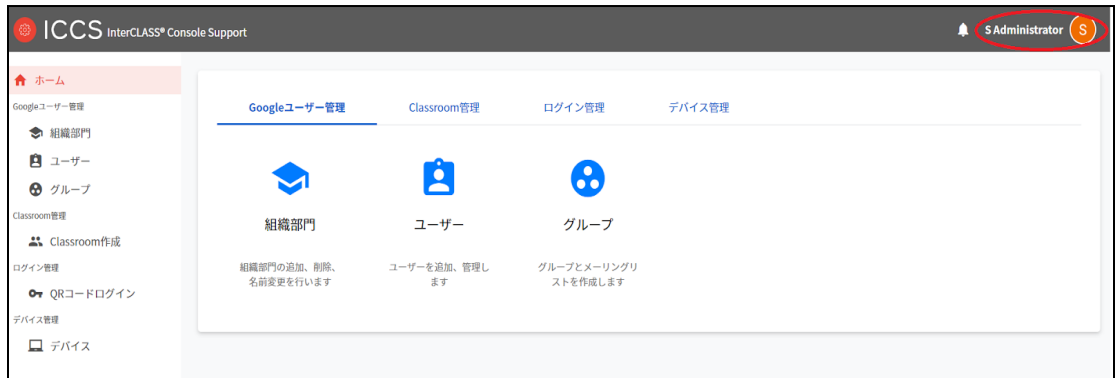

2. ユーザーアイコンをクリックし、歯車マークをクリックします。

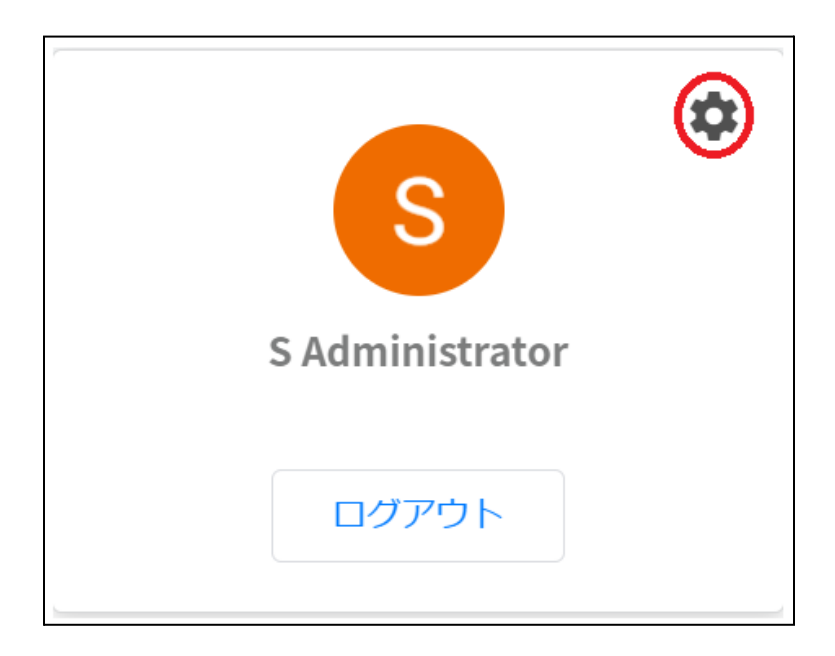

3. システム管理画面が開きます。QRコードログイン活用状況通知設定をクリックしま す。

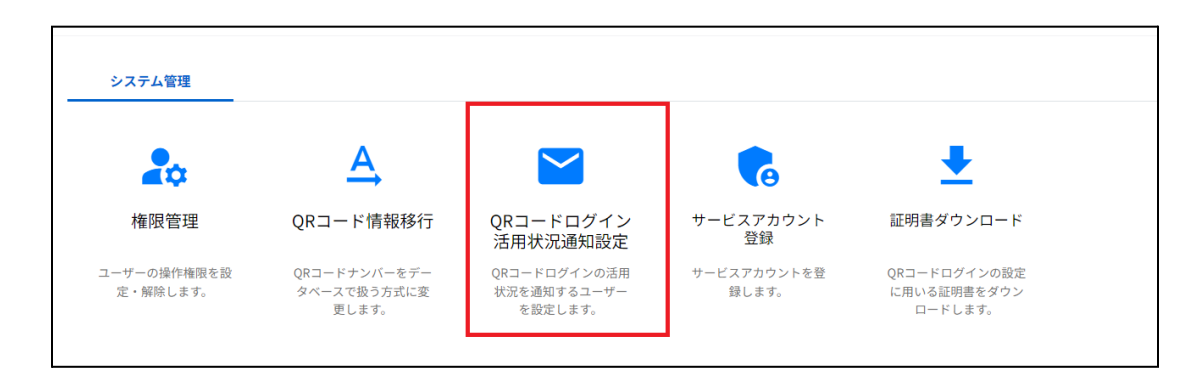

4. 活用状況を通知するアカウントを検索します。 初期表示されているのは、ロールが教師のユーザーすべてになります。

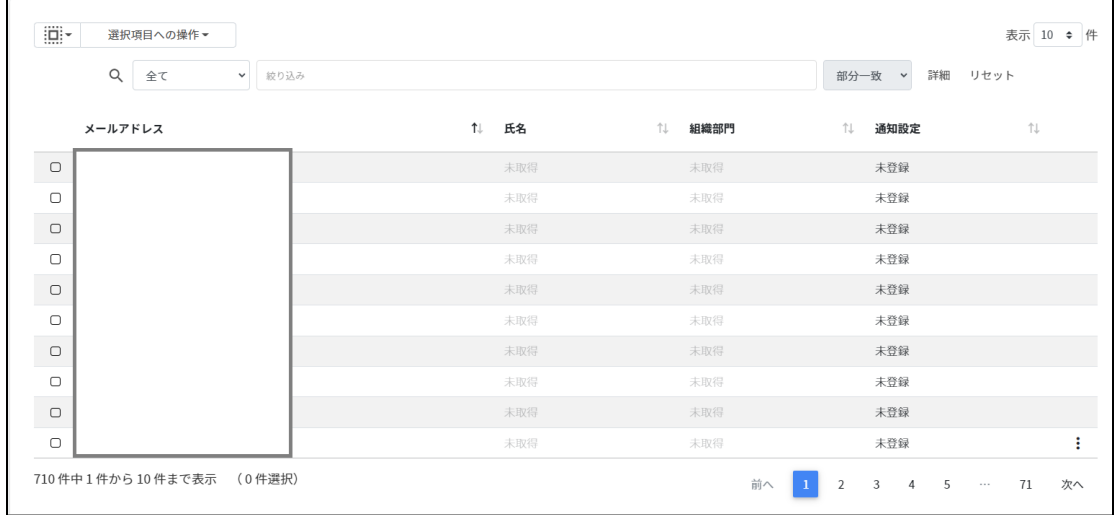

5. ユーザーのメニューアイコンをクリックし、通知設定登録をクリックします。

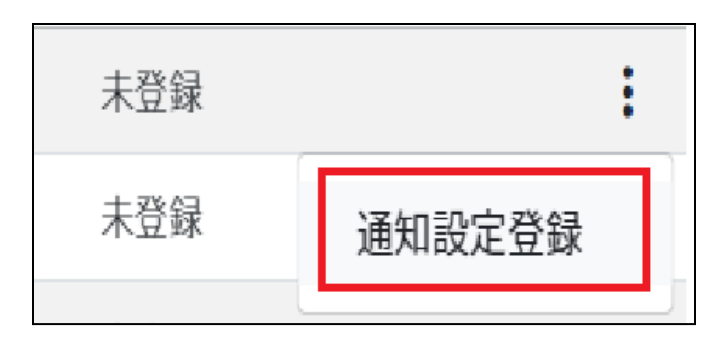
6. 対象のアカウントを確認後、実行するをクリックします。

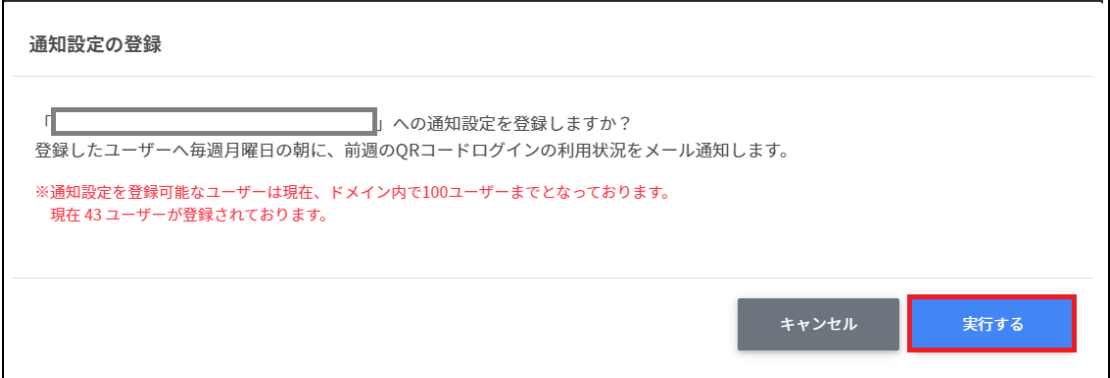

# ポイント

通知設定を登録できるのはドメイン内で100ユーザーまでです。 既に100ユーザーに達している場合は処理が中断されます。 </u>通知メールは毎週月曜日の朝に登録したユーザーに送信されます。

7. 通知設定が登録されます。

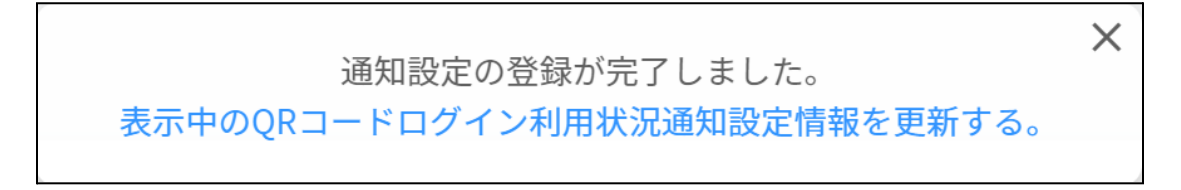

# 通知機能を設定する**(**⼀括**)**

1. 通知機能を設定したいユーザーを選択または全て選択、絞り込み結果のみ選択をク リックします。

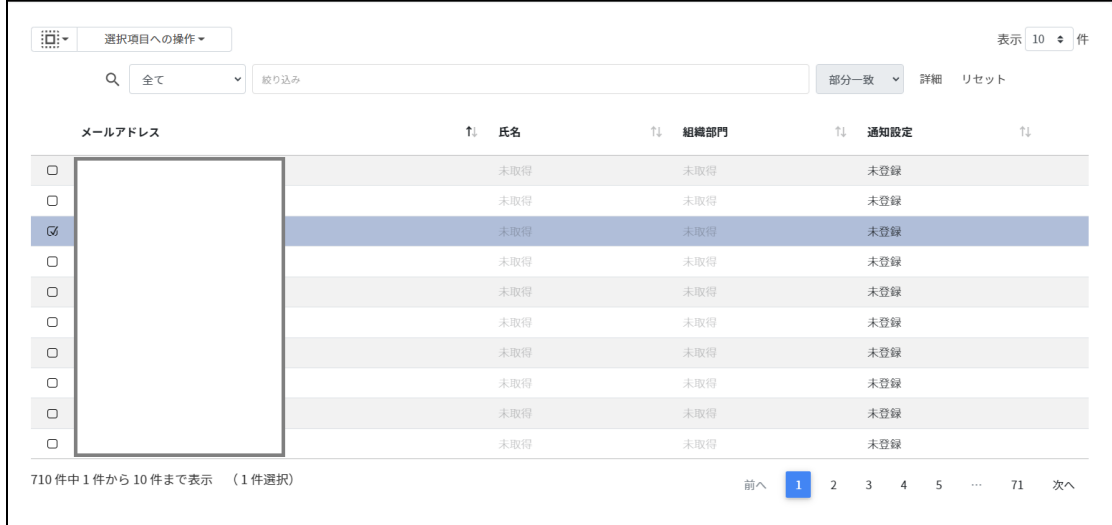

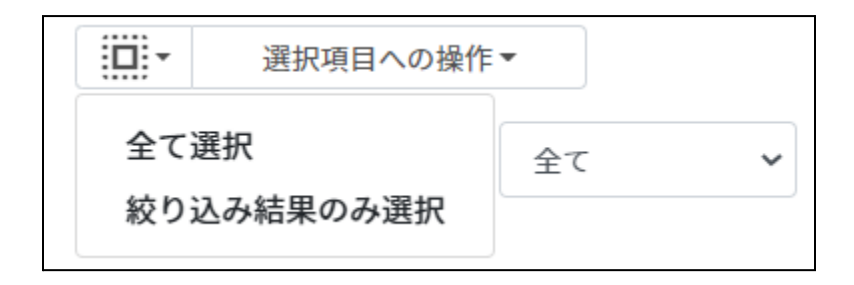

### **QR**コード活⽤状況通知設定での選択

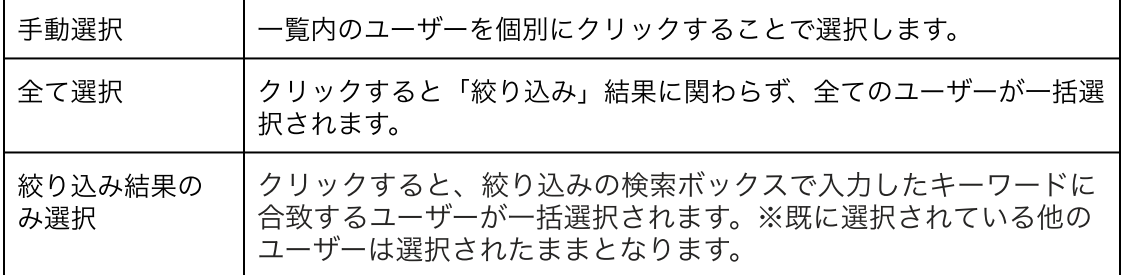

2. 選択項目への操作から教師情報を取得をクリックします。

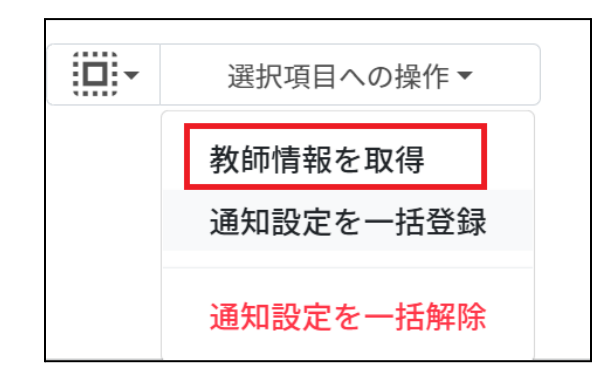

# ポイント

選択したユーザーの氏名と組織部門が取得され、表示されます。

3. 教師情報に問題がなければ通知設定を一括登録をクリックします。

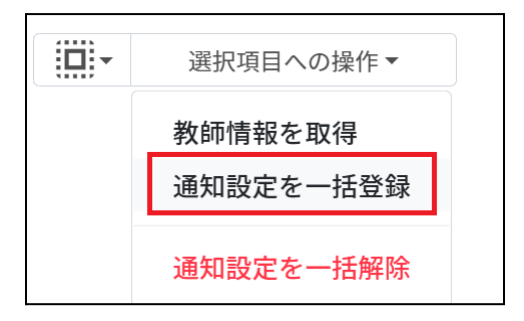

4. 実⾏するをクリックします。

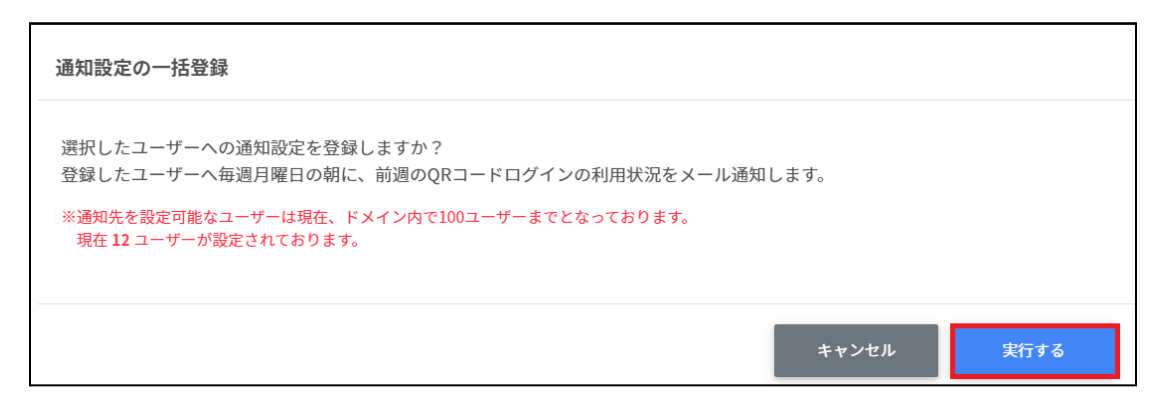

5. 通知設定が一括登録されます。

通知設定の一括登録が完了しました。

 $\times$ 

表示中のQRコードログイン利用状況通知設定情報を更新する。

# ポイント

通知設定を登録できるのはドメイン内で100ユーザーまでです。 既に100ユーザーに達している場合は処理が中断されます。 </u>通知メールは毎週月曜日の朝に登録したユーザーに送信されます。

# 通知機能を解除する**(**個別**)**

1. 通知設定を解除するアカウントを検索します。

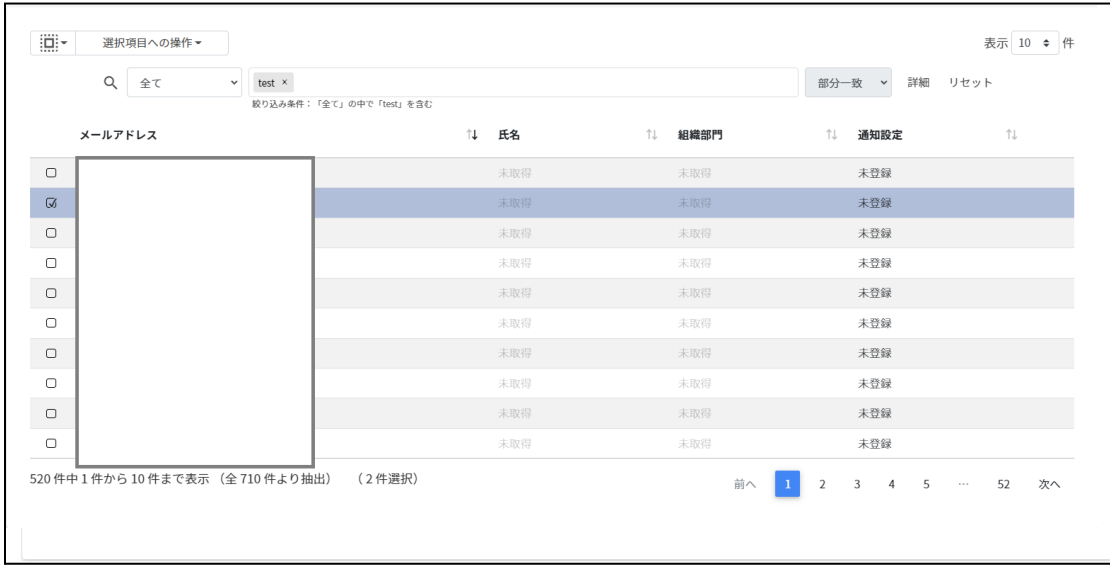

2. ユーザーのメニューアイコンをクリックし、通知設定解除をクリックします。

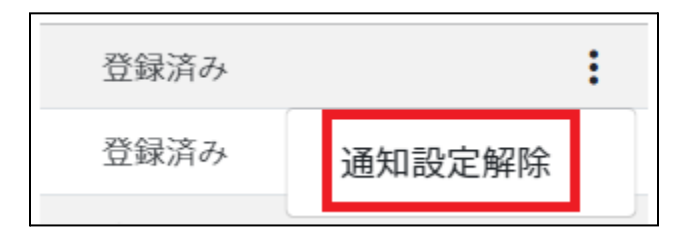

3. 対象のアカウントを確認後、実行するをクリックします。

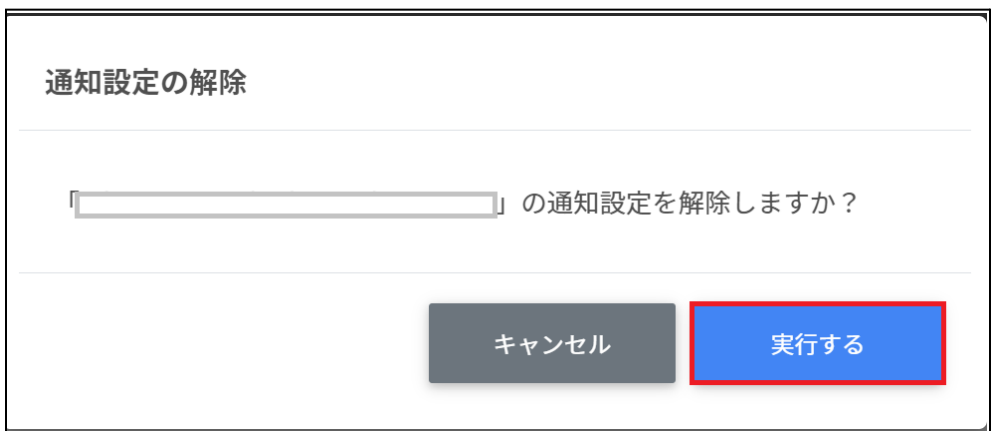

4. 通知設定が解除されます。

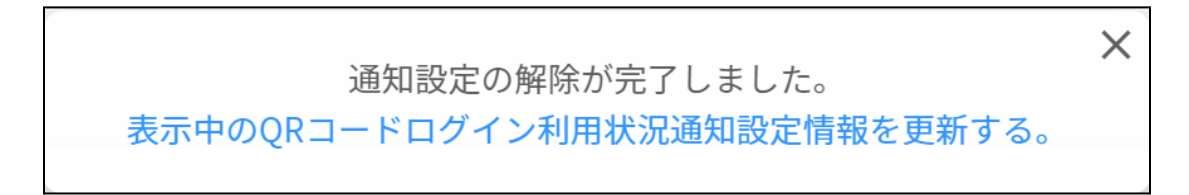

# 通知機能を解除する**(**⼀括**)**

1. 通知機能を解除したいユーザーを選択または全て選択、絞り込み結果のみ選択をク リックします。

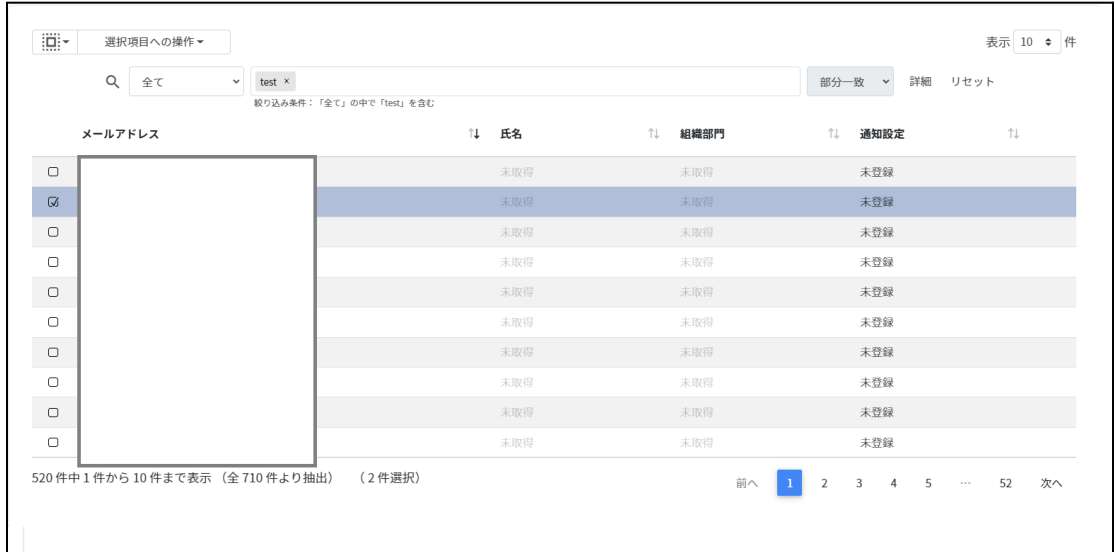

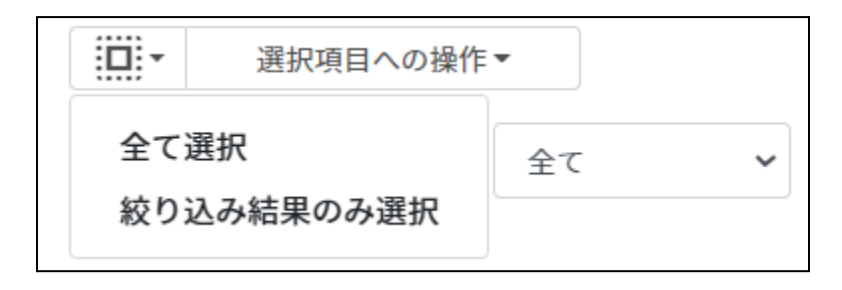

# **QR**コード活⽤状況通知設定での選択

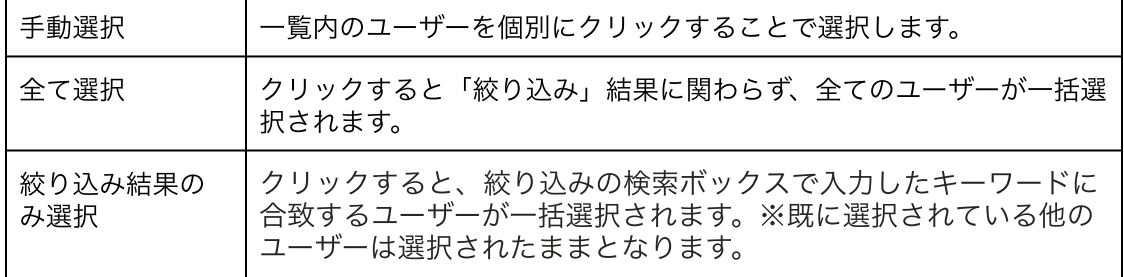

### 2. 通知設定を一括解除をクリックします。

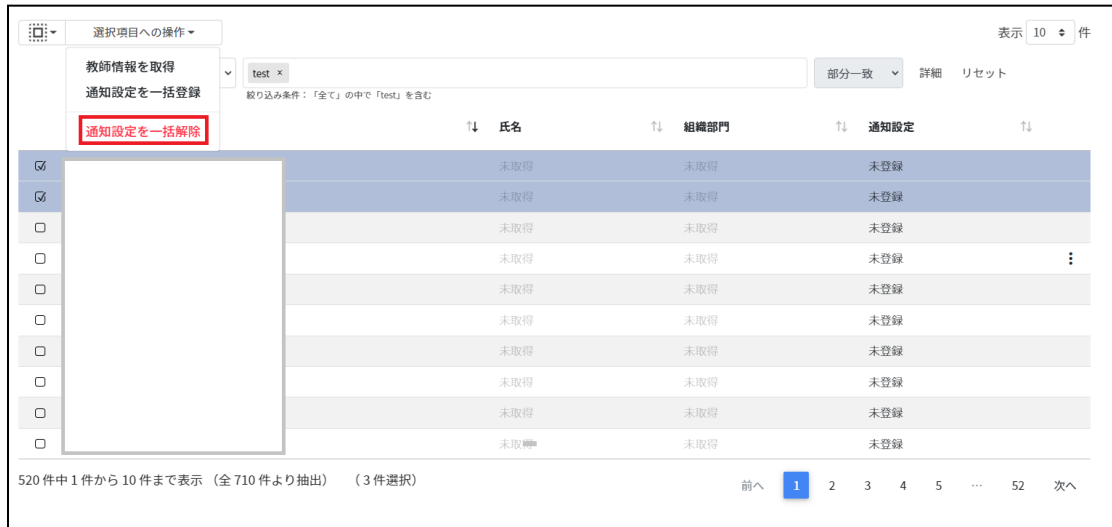

### 3. 実行するをクリックします。

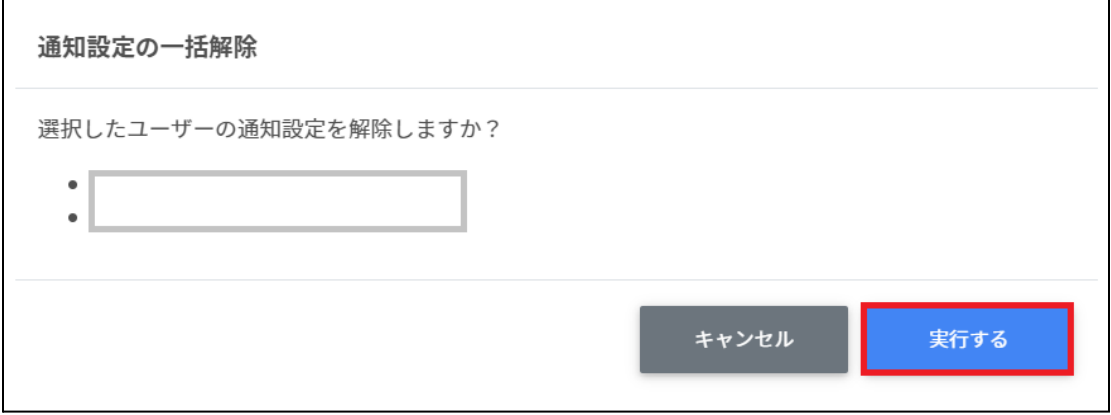

4. 通知設定が一括解除されます。

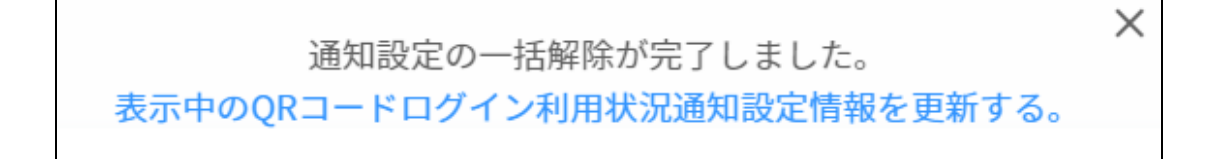

通知メールの送信テスト

### 1. ORコードログイン活用状況通知設定画面で右上のメール送信テストをクリックしま す。

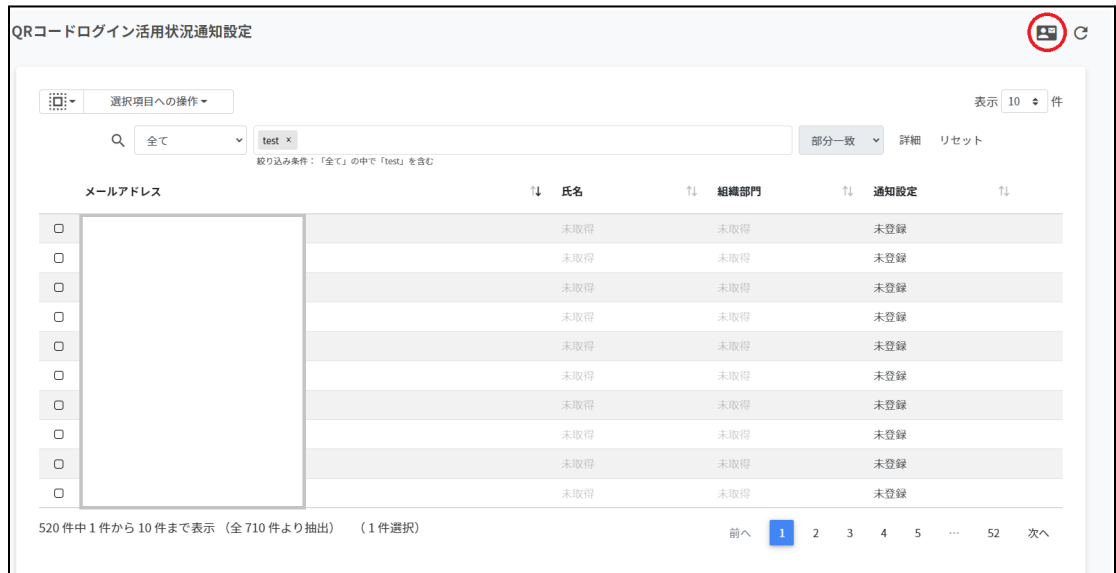

### 2. 実行するをクリックします。

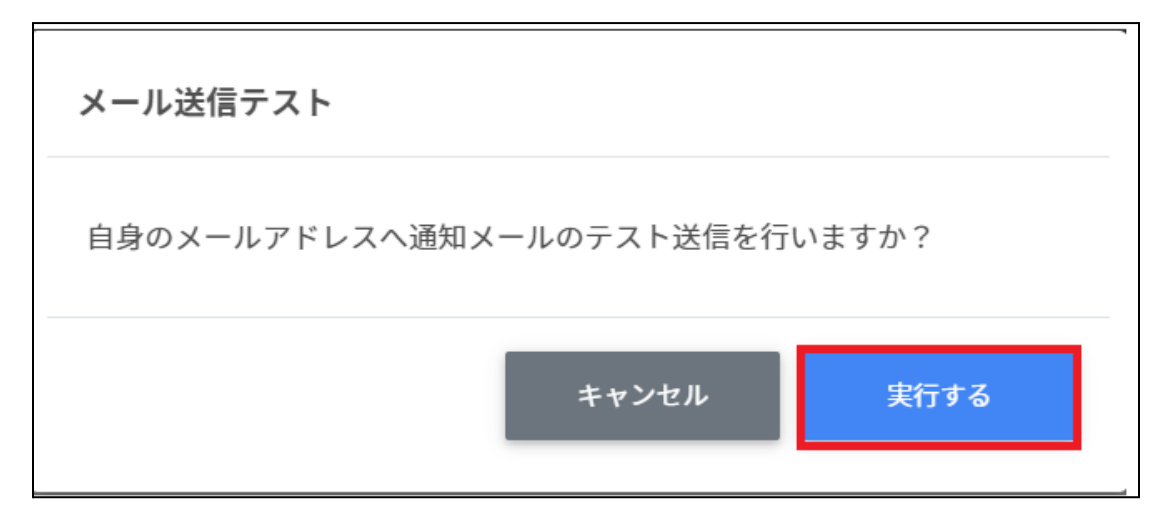

3. 自身のメールアドレスにテストメールが送信されます。(イメージ)

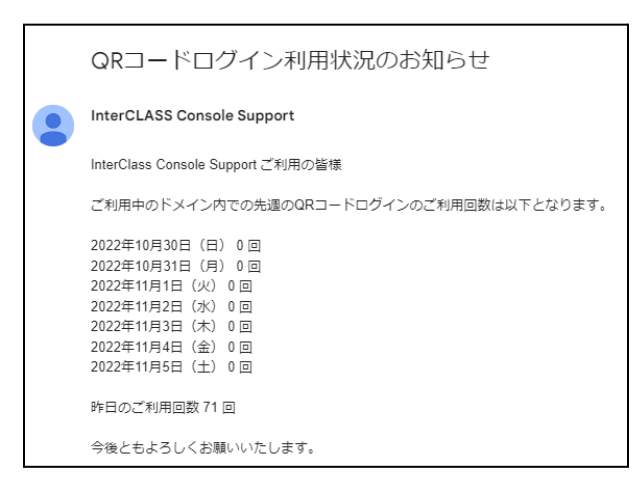

# ポイント

選択したユーザー宛てではなくログインしているユーザー宛てに送信されます。

# **Google**ユーザー管理

InterCLASS Console SupportからGoogle管理コンソールの組織部⾨・ユーザー・グループを 管理できます。ユーザー情報によみがなや学年、クラス、番号の詳細情報を登録できま す。また、CSVファイルから⼀括での登録も可能です。

#### 組織部門の管理

Google管理コンソールに登録されている組織部門(OU)の情報を一覧で表示します。 InterCLASS Console Supportの画⾯から組織部⾨を追加・編集・削除すると、Google管理 コンソールの組織部⾨にも反映されます。

### 組織部門の管理画面を表示する

左のメニューから組織部⾨をクリックします。

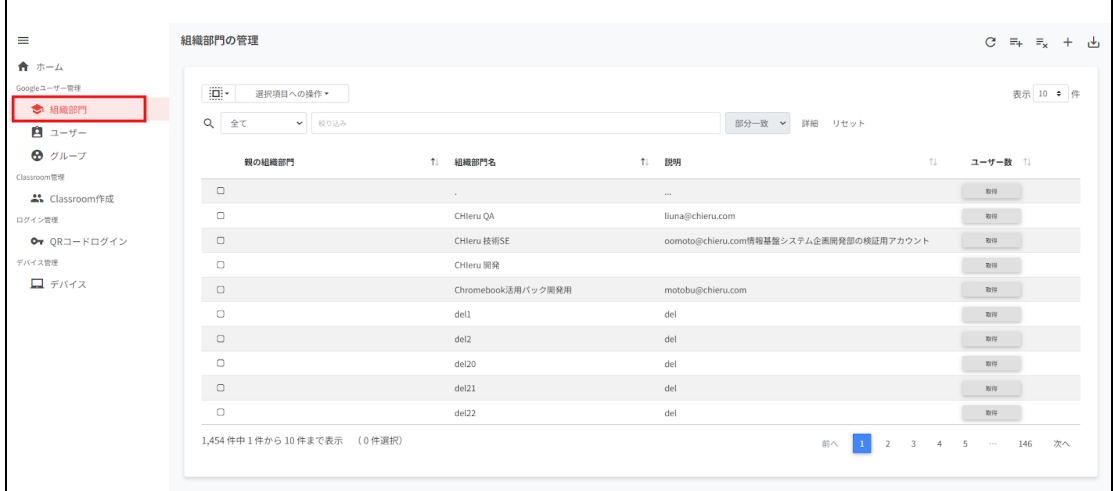

# ポイント

組織の追加・編集・削除の操作を行うユーザーは、ドメイン管理者または権限管理画面か ら組織部門の編集権限を割り当てたユーザーである必要があります。

### 組織部門を検索・ソートする

#### 絞り込み

絞り込みの検索ボックスに、組織部門名や説明に含まれるキーワードを一つまたは複数入 力すると、入力した文字列が含まれる登録情報が表示されます。

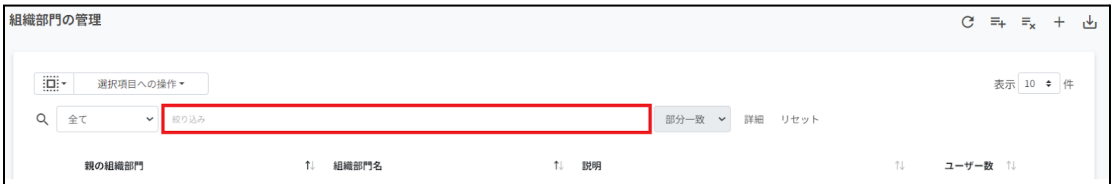

#### 詳細な絞り込み

1. 詳細をクリックするとキーワードの部分一致や完全一致の条件を指定し、表示する ことができます

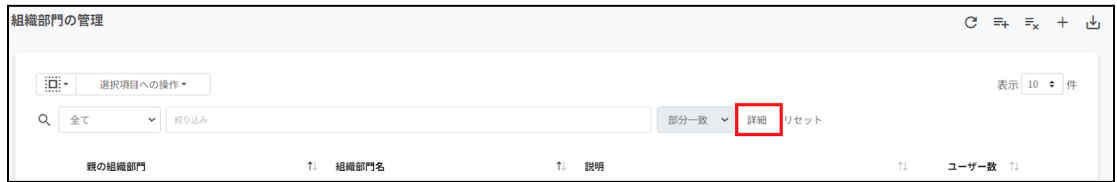

### 2. 詳細な絞り込み画面で検索ボックスにキーワードを入力し、閉じるをクリックしま す。

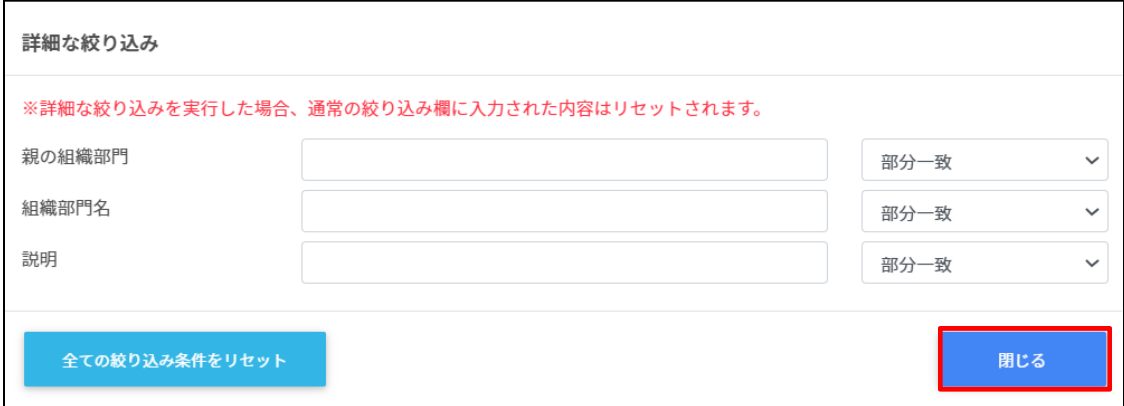

#### ソート

各列のソートアイコンをクリックし、昇順・降順で並べ替えます。黒になっているソートが 有効です。

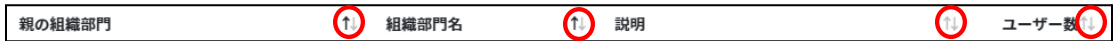

### 組織部⾨のユーザー数を取得する**(**個別**)**

ユーザー数欄の取得をクリックし、ユーザー数を取得します。

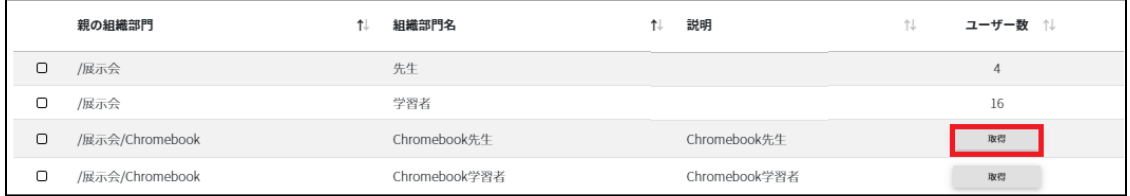

### 組織部⾨のユーザー数を取得する**(**⼀括**)**

1. ユーザー数を取得したい組織を選択または全て選択、絞り込み結果のみ選択をク リックします。

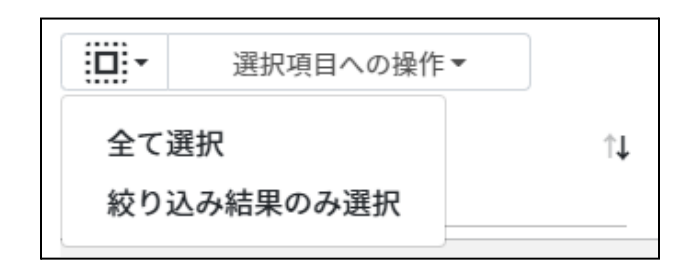

### 組織部門のユーザー数の取得での選択

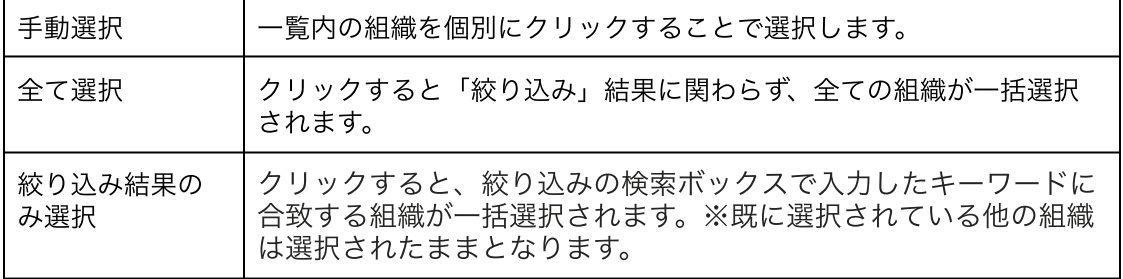

2. 選択項目への操作からユーザー数を取得をクリックします。

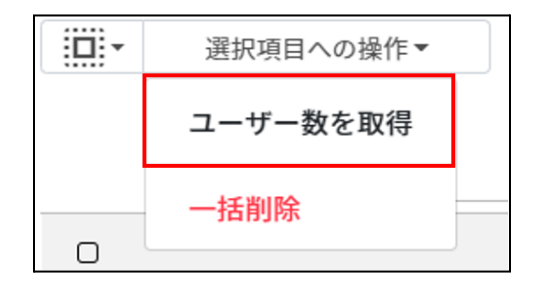

### 組織部門を追加する

1. 組織部門の管理画面の追加アイコンをクリックします。

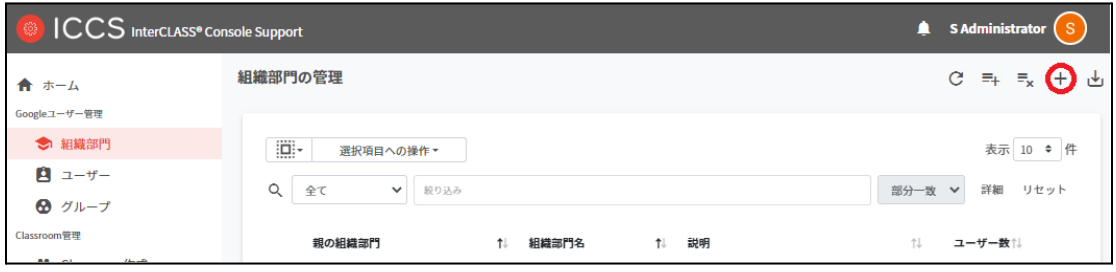

2. 組織部門の追加画面が表示されます。 所属する上位の親の組織部⾨**(**必須**)**を選択し、追加する組織部⾨名**(**必須**)**、説明を⼊ ⼒します。

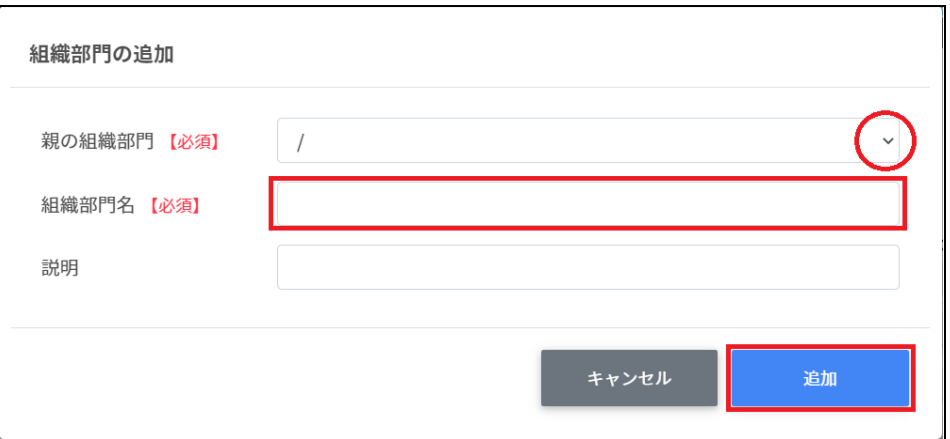

3. 追加をクリックします。組織部門が追加されます。

# ポイント

Google管理コンソールの組織部⾨にも同じ組織が追加されます。

# 組織部⾨を**CSV**からインポートする

1. 組織部⾨の管理画⾯の**CSV**からインポートアイコンをクリックします。

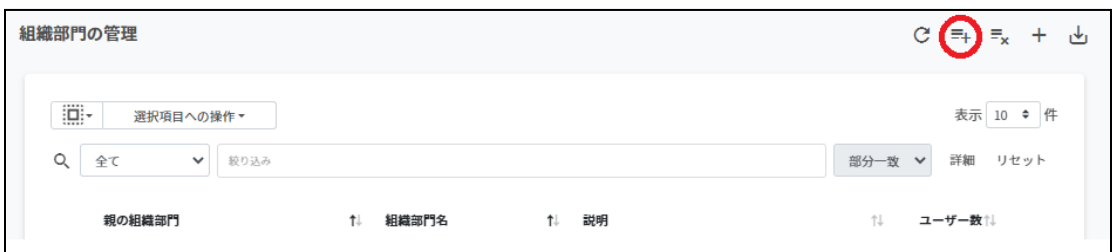

#### 2. 組織部門のインポート画面でテンプレートをクリックし、CSVファイルをダウンロー ドします。

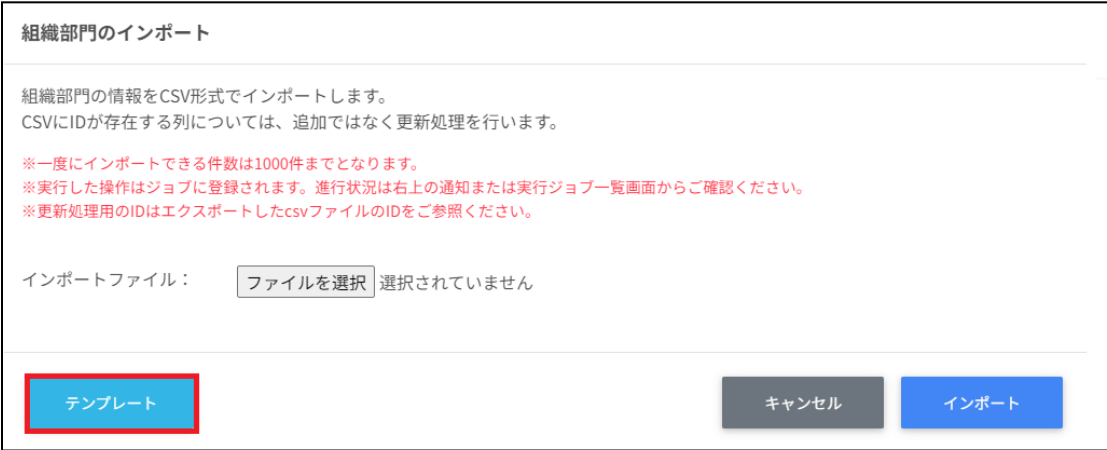

3. ダウンロードしたテンプレート**(schools\_template.csv)**をテキストエディタまたは 表計算ソフトで開きます。

テキストエディタ

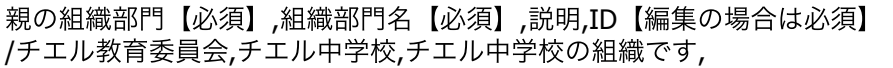

表計算ソフト

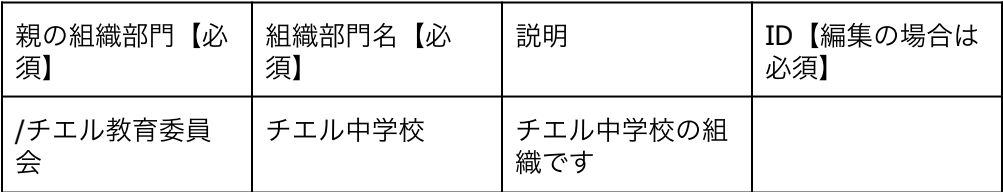

4. **schools\_templdate.csv**ファイルを上書き保存します。

5. 組織部⾨の管理画⾯の**CSV**からインポートアイコンをクリックします。

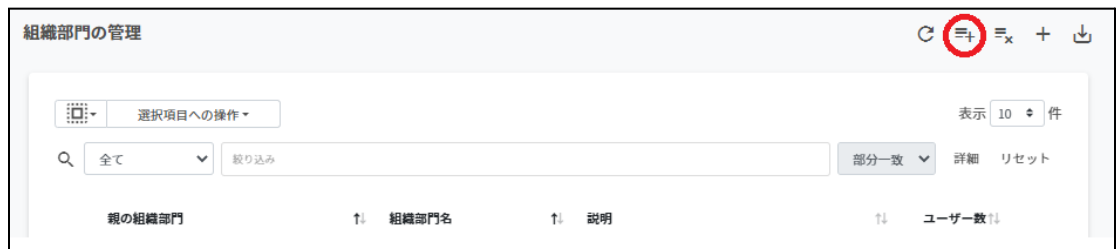

6. 組織部門のインポート画面でインポートファイルのファイルを選択をクリックし、 CSVファイルを選択します。

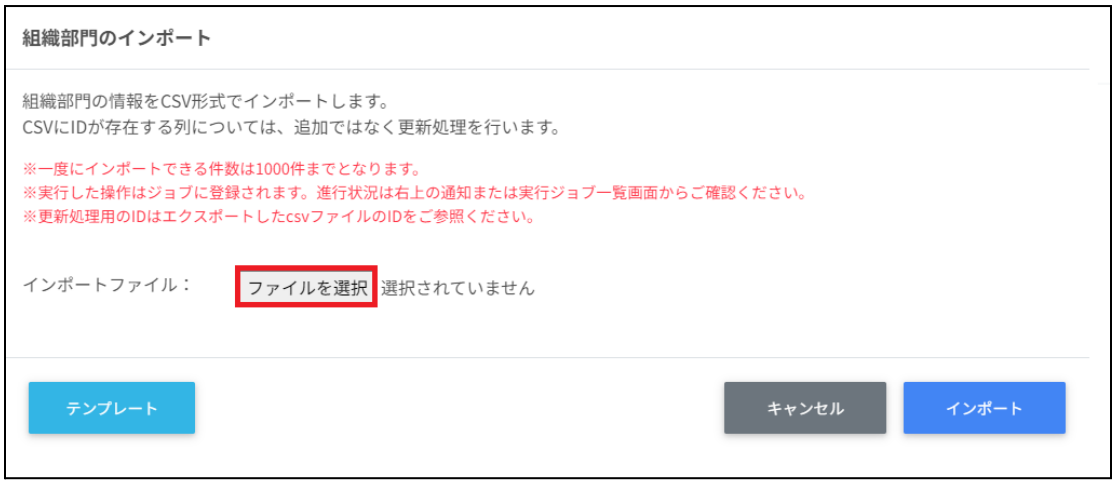

7. インポートする組織部門の内容を確認し、インポートをクリックします。

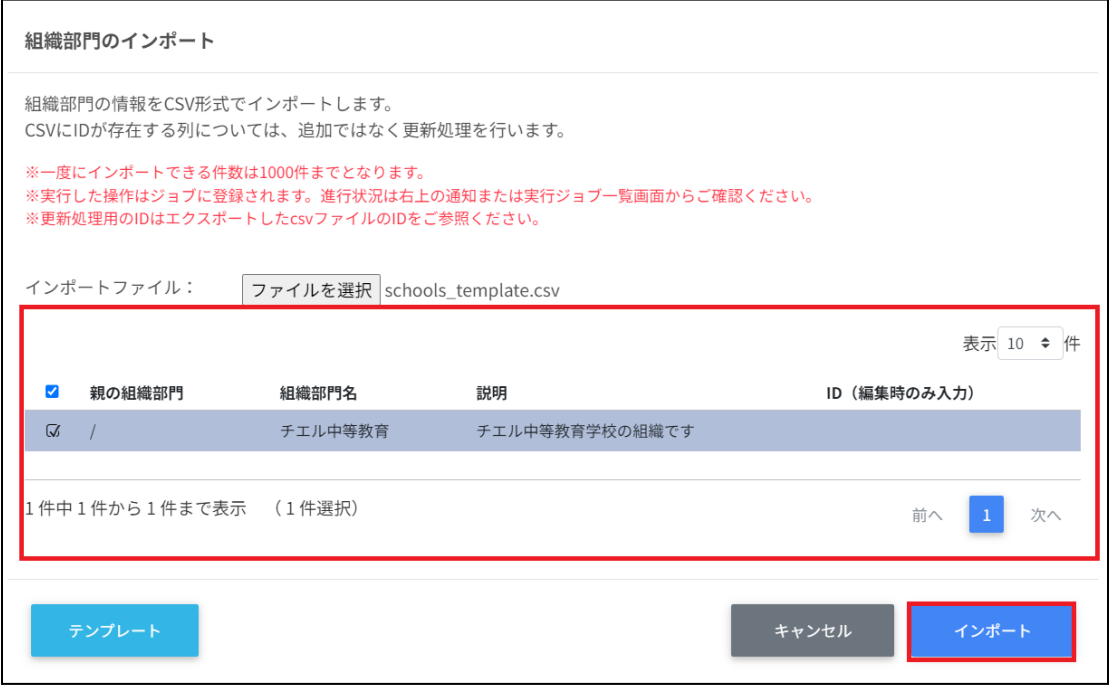

8. CSVファイルからインポートした組織部門が登録されます。

# 組織部⾨を**CSV**でエクスポートする

1. 組織部⾨の管理画⾯の**CSV**でエクスポートのアイコンをクリックします。

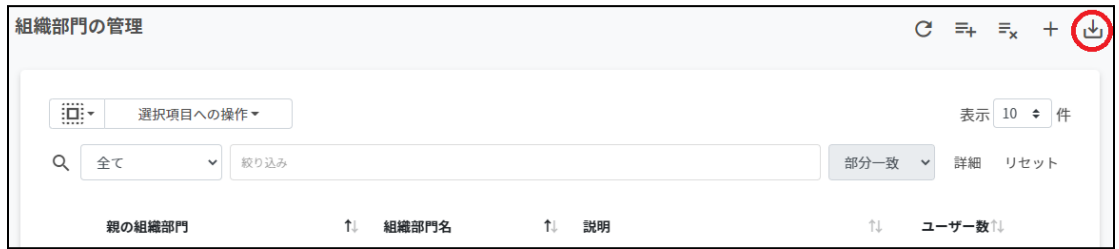

2. 組織部門のエクスポート画面で保存をクリックします。

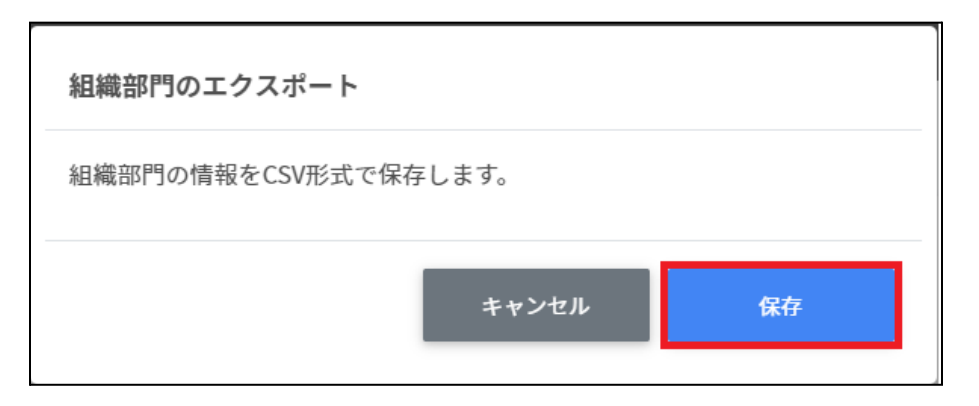

3. **CSV**ファイル**(schools\_export\_yyyymmdd\_hhmmss.csv)**がダウンロードされま す。

# 組織部⾨を**CSV**から⼀括削除する

- 1. 組織部門の管理からエクスポートしたCSVファイルを編集します。
- 2. 組織部門のcsvから一括削除アイコンをクリックします。

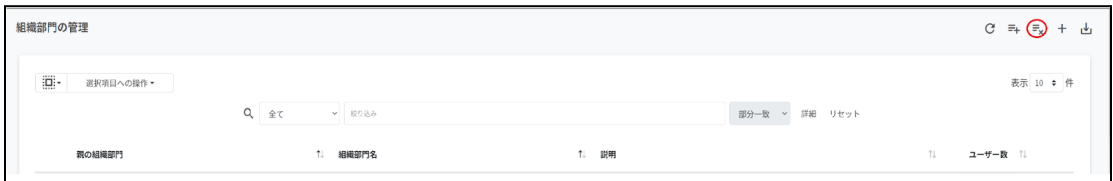

3. 組織部門のcsv一括削除画面でテンプレートをクリックし、CSVファイルをダウン ロードします。

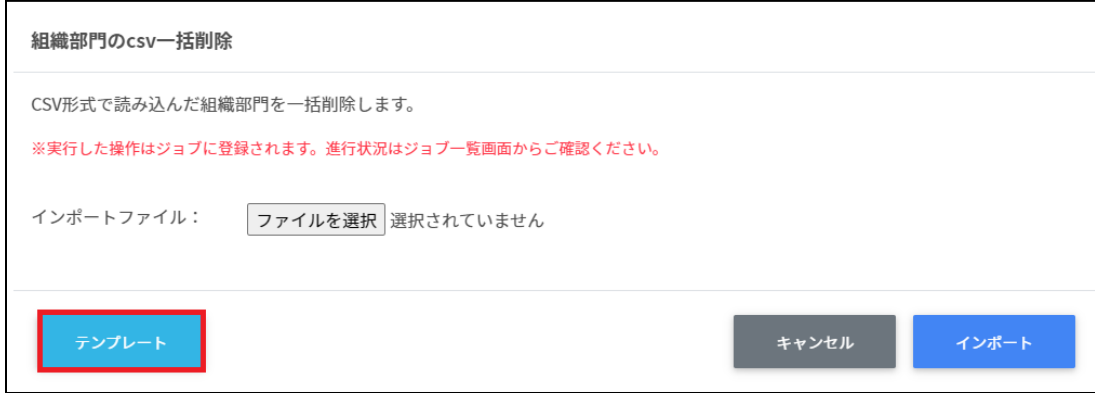

4. ダウンロードしたテンプレート**(deleteschools\_template.csv)**をテキストエディ タまたは表計算ソフトで開きます。

テキストエディタ

ID(エクスポートした組織部⾨のIDをご確認ください)

表計算ソフト

ID(エクスポートした組織部門のIDをご確認ください)

5. **deleteschools\_template.csv**ファイルを上書き保存します。

6. 組織部⾨の**csv**⼀括削除画⾯でインポートファイルのファイルを選択をクリックし、 CSVファイルを選択します。

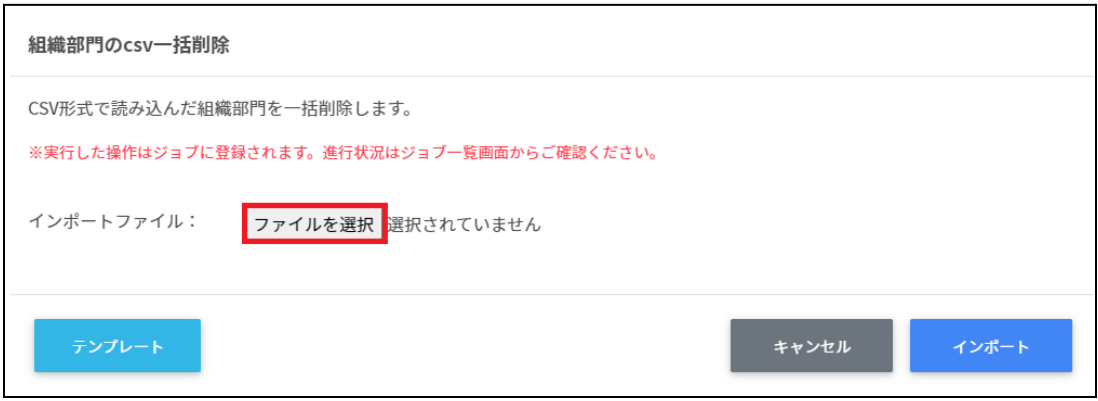

7. 削除する組織部門の内容を確認し、インポートをクリックします。

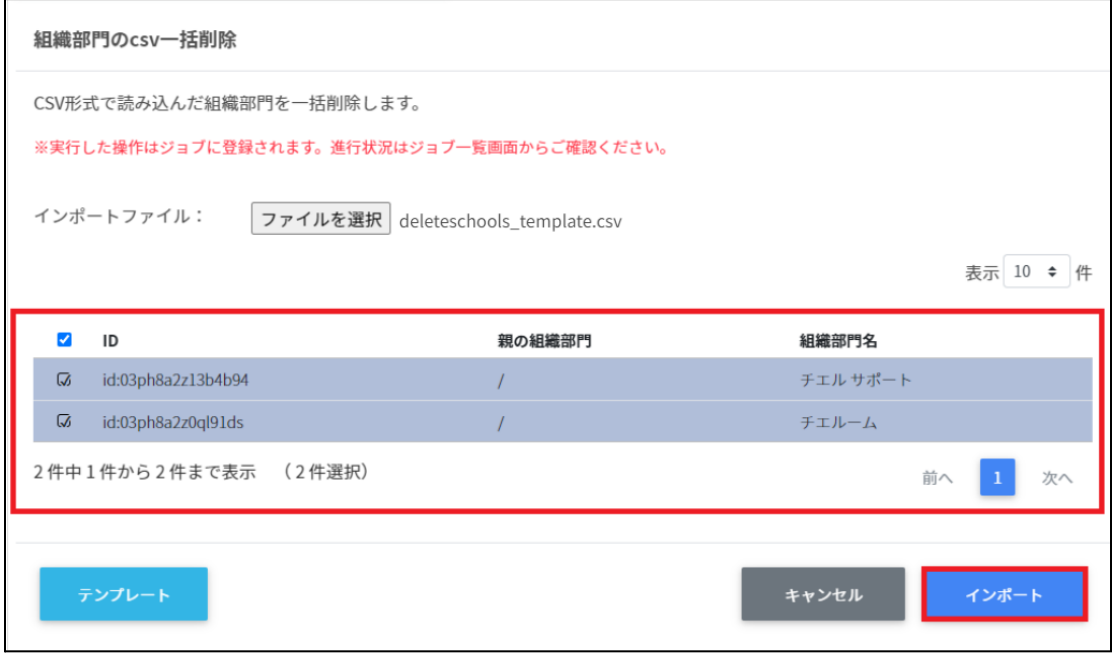

# 組織部門を編集する

1. 組織部門の管理画面で各組織部門のメニューアイコンをクリックし、編集をクリッ クします。

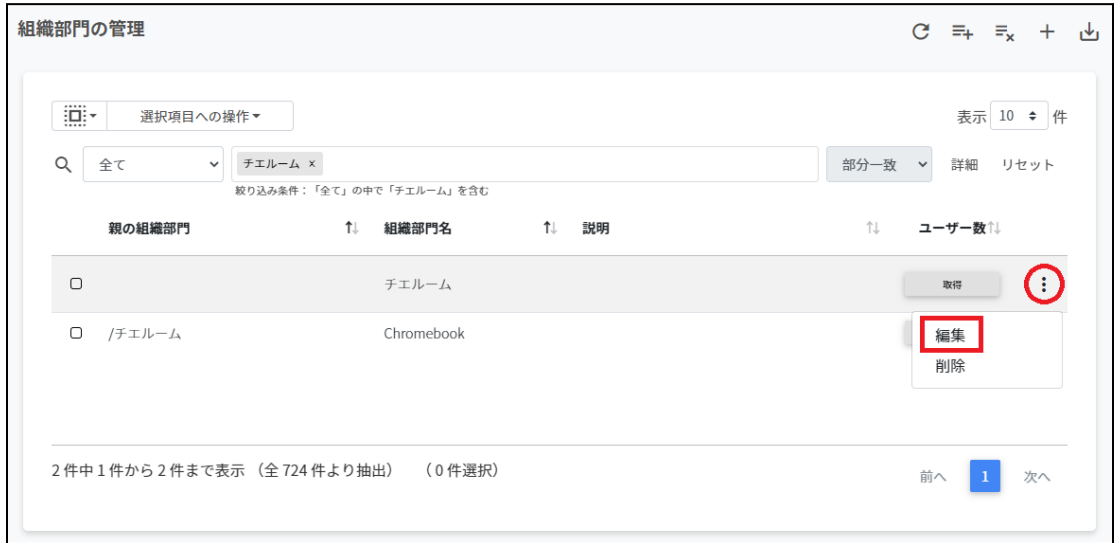

2. 組織部門の編集画面の組織情報を編集し、編集をクリックします。

### 組織部門を削除する

1. 組織部門の管理画面で各組織部門のメニューアイコンをクリックし、削除をクリッ クします。

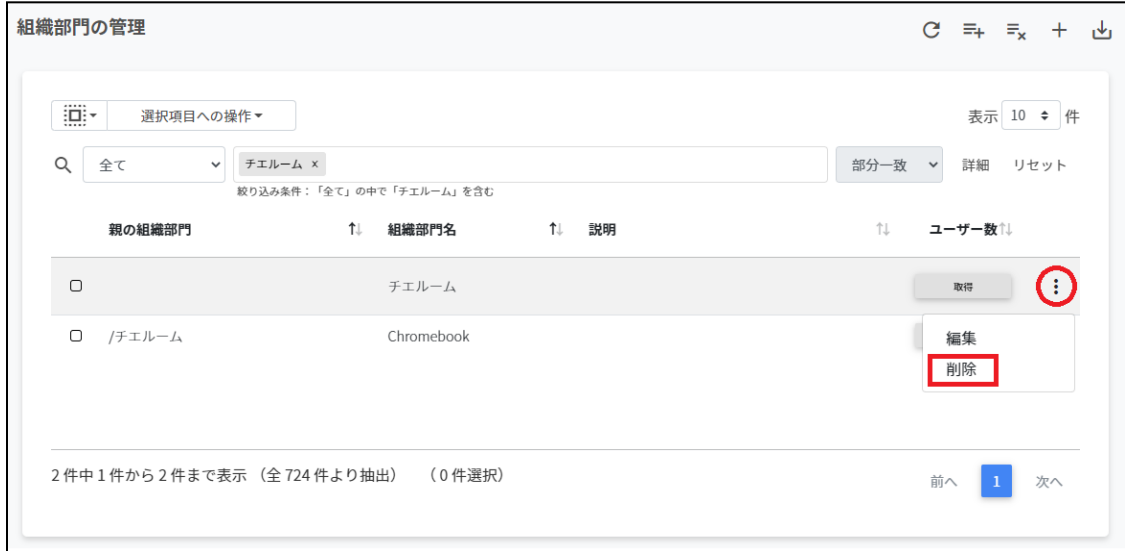

2. 組織部門の削除画面で実行するをクリックし、削除します。

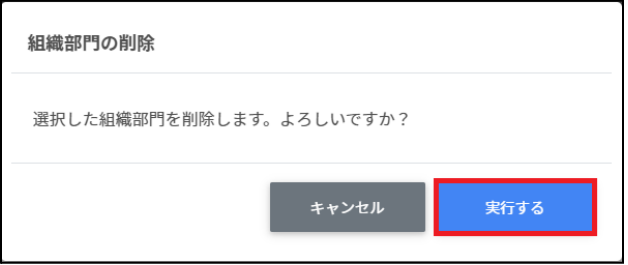

# 組織部門を一括削除する

1. 削除したい組織を選択または全て選択、絞り込み結果のみ選択をクリックします。

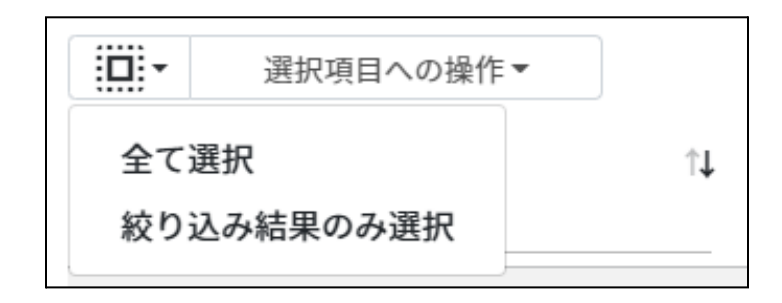

#### 組織部門の選択

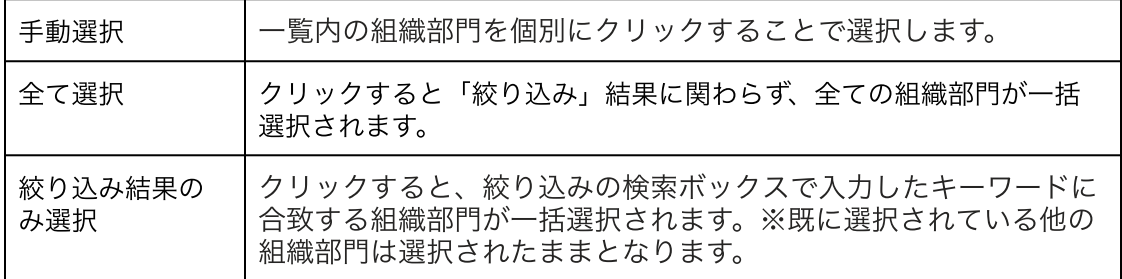

2. 選択項目への操作から一括削除をクリックします。

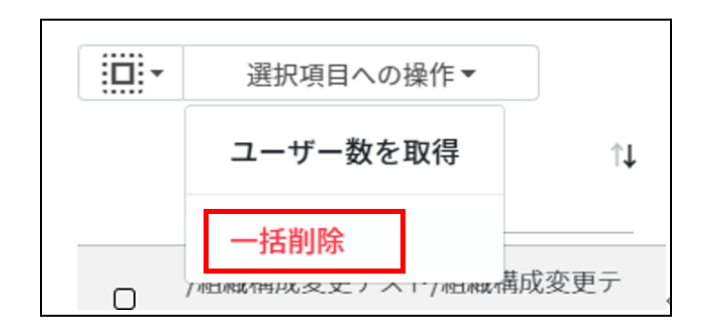

3. 組織部門の一括削除画面が表示されます。実行するをクリックします。

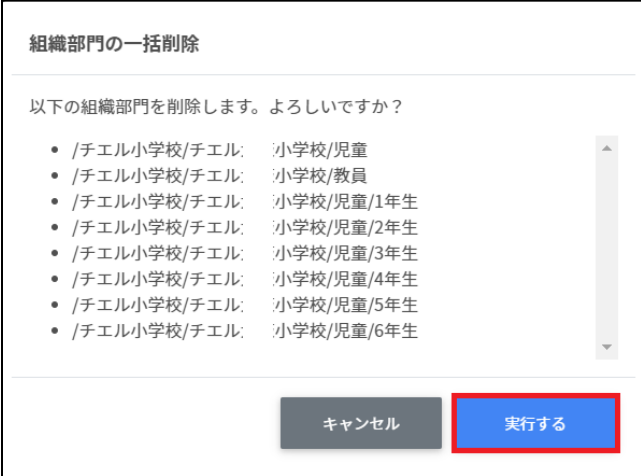

# ▲ 注意

全て選択を実行した場合、現在画面に表示されている組織部門だけではなく、前後のペー ジの組織部門も選択されます。削除を実行する前に、ダイアログに表示される削除対象を ご確認ください。

#### ユーザーの管理

Google管理コンソールのユーザー管理をInterCLASS Console Supportでできます。

### 教師

Google管理コンソールのClassroomの教師グループに登録されている教職員のユーザーの 情報を⼀覧で表⽰します。 教師の管理画⾯から教職員ユーザーを追加すると、Google管理コンソールのClassroomの

ポイント

教師グループに⾃動的に登録されます。

InterCLASS Console Supportを導入すると、ユーザーの詳細情報として「(氏名の)かな」 「学年」「クラス」「学⽣番号」「⼊学年度」「備考」を登録できるようになります。 Classroomの教師グループは、Google管理コンソールの固有のグループです。通常は Google Classroomにログインをするときに「教師」の役割を指定すると登録されます。

### 学習者

Google管理コンソールに登録されている学習者ユーザーの情報を一覧で表示します。 InterCLASS Console Support画⾯から学習者を検索・追加・編集・削除すると、Google管 理コンソールのユーザー情報にも反映されます。

### ポイント

InterCLASS Console Supportを導⼊すると、ユーザーの詳細情報として「(⽒名の)かな」 「学年」「クラス」「学⽣番号」「⼊学年度」「備考」を登録できるようになります。 Google管理コンソールでClassroom Teacherグループに登録されていないユーザーが学習者 として表⽰されます。

# ユーザーの管理画面を表示する

1. 左のメニューからユーザーをクリックします。

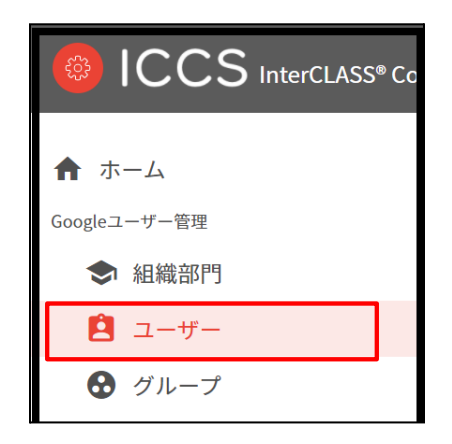

- 2. ユーザーの検索画面が表示されます。
- 3. 組織部⾨**(**必須**)**、ロール**(**必須**)**を選択し、取得するをクリックします。

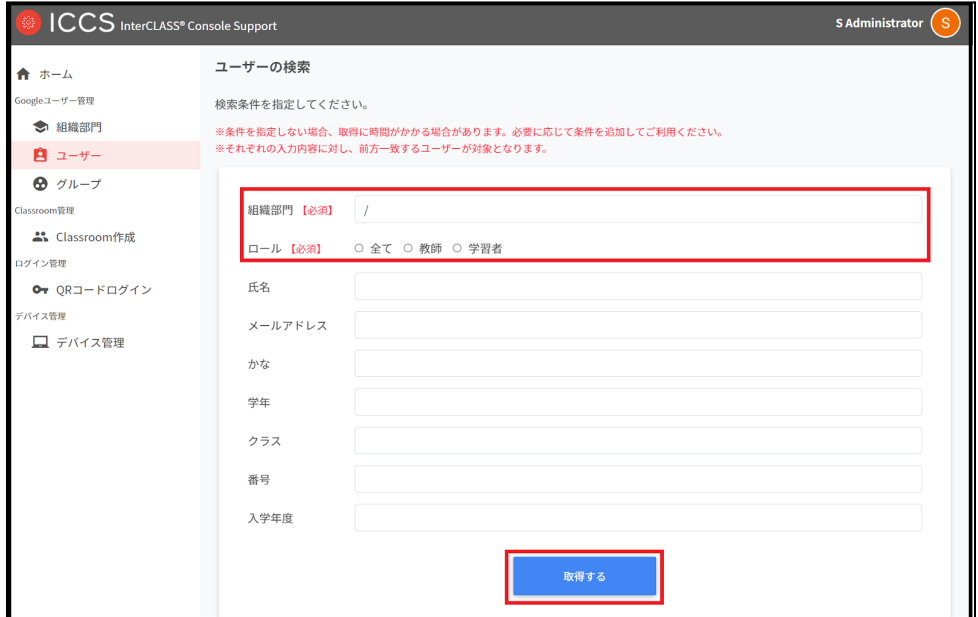

4. ユーザー検索が完了すると、ユーザー管理画面が表示されます。

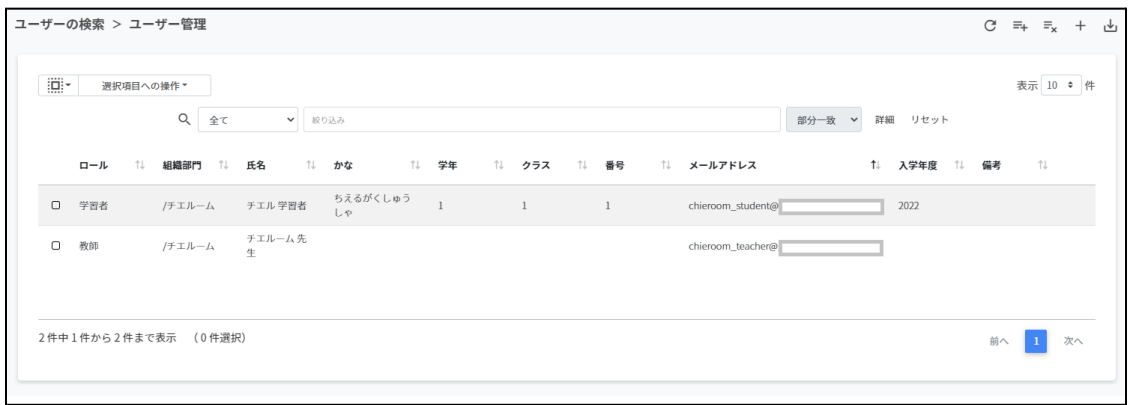

### ユーザーを検索・ソートする

#### 絞り込み

絞り込みの検索ボックスでロール・組織部門・氏名・かな・学年・クラス・番号・メールア ドレス・入学年度・備考に含まれるキーワードを一つまたは複数入力すると、入力した文字 列に含まれる組織が表示されます。

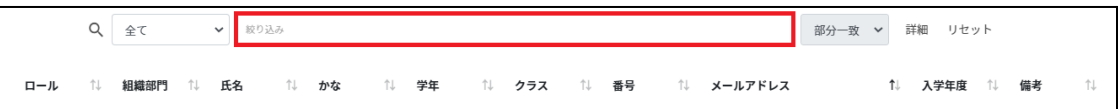

#### 詳細な絞り込み

1. 詳細をクリックするとキーワードの部分一致や完全一致の条件を指定し、表示する ことができます。

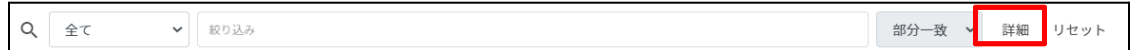

### 2. 詳細な絞り込み画面で検索ボックスにキーワードを入力し、閉じるをクリックしま す。

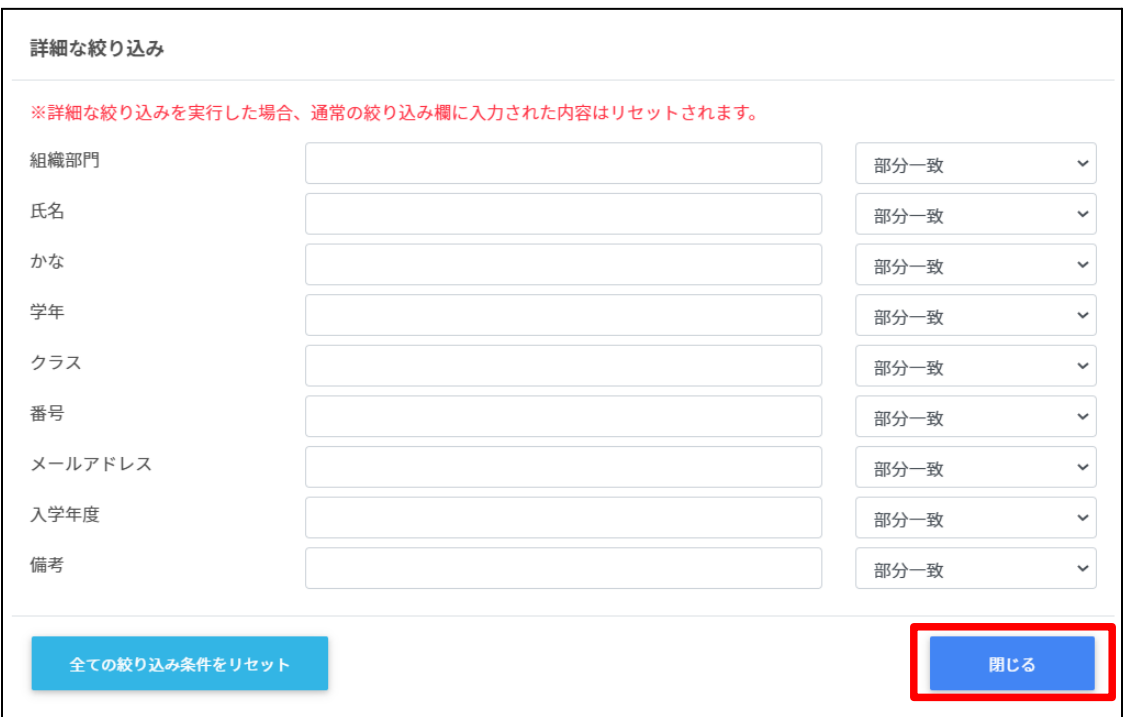

#### ソート

列のソートアイコンをクリックし、昇順・降順で並べ替えます。黒になっているソートが有 効です。

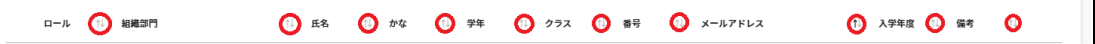

# ユーザーを追加する

1. ユーザー管理画面の追加アイコンをクリックします。

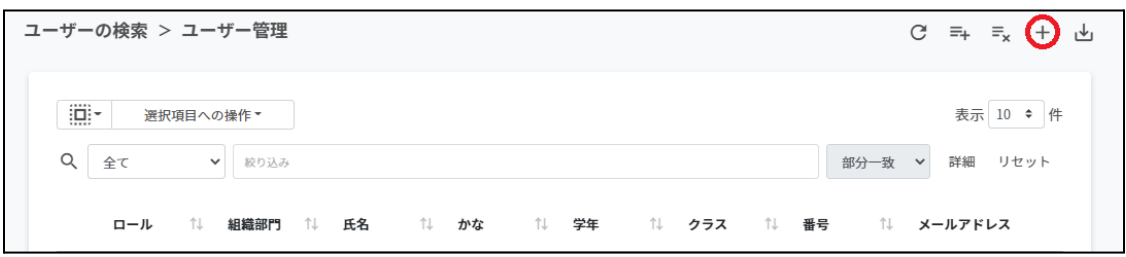

2. 組織部門(必須)・ロール(必須)・メールアドレス(必須)・パスワード(必須)・姓(必 須) · 名(必須)を入力します。

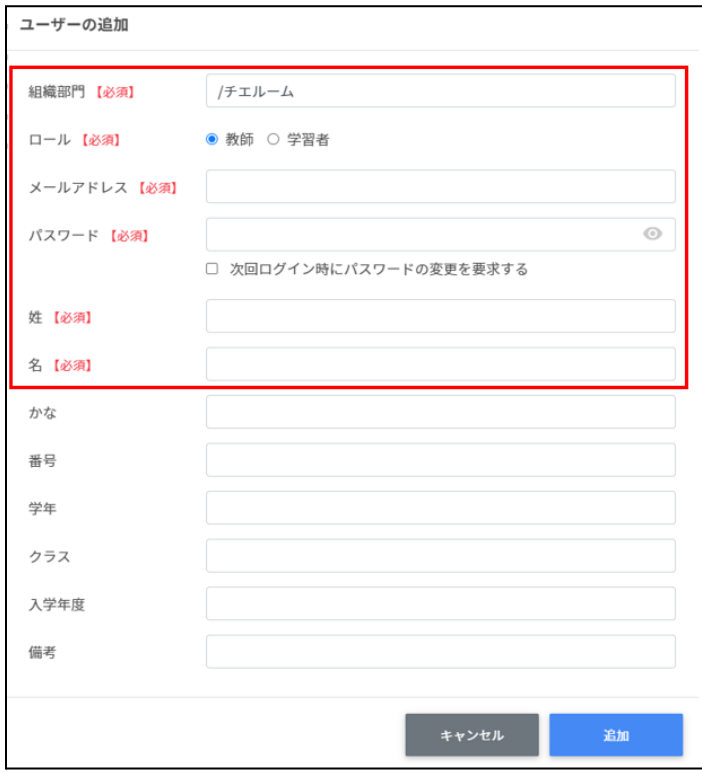

3. 追加をクリックします。

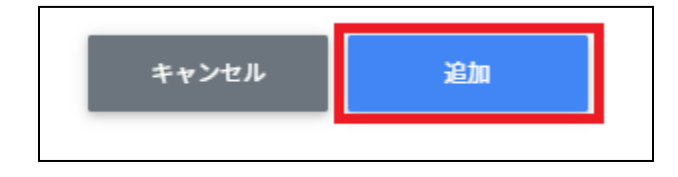

4. ユーザーが追加されます。

# ユーザーを**CSV**からインポートする

### 1. ユーザー管理画⾯の**CSV**からインポートアイコンをクリックします。

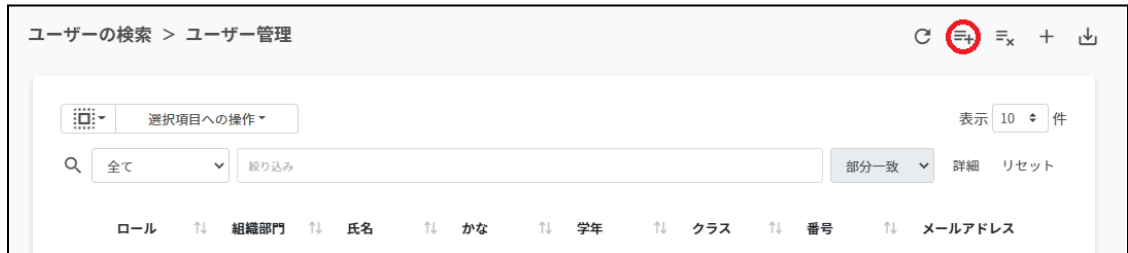

### 2. ユーザ**―**のインポート画⾯でテンプレートをクリックし、CSVファイルをダウンロー ドします。

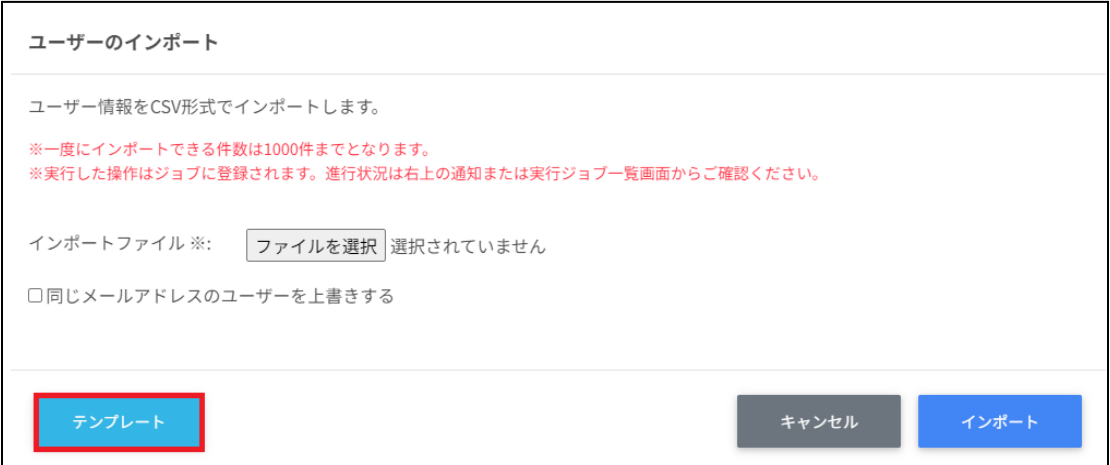

3. ダウンロードしたテンプレート**(users\_template.csv)**をテキストエディタまたは表 計算ソフトで開きます。

users\_template.csv

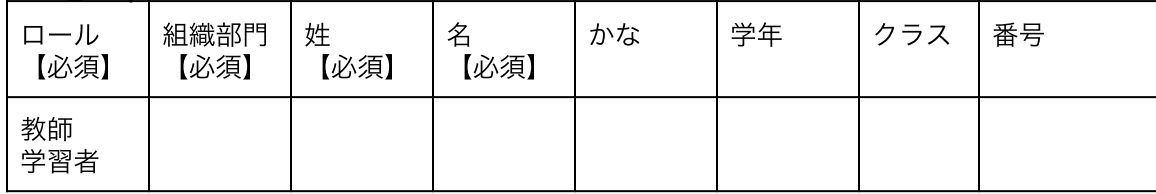

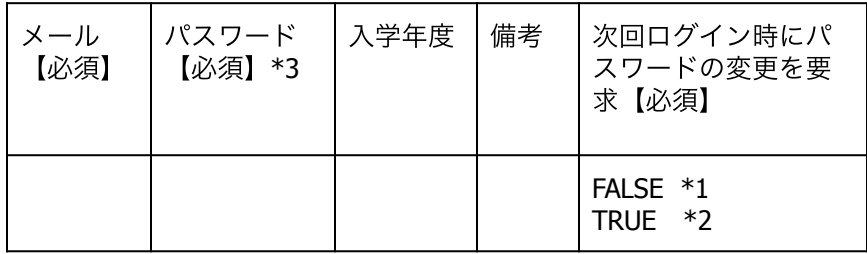

\*1 FALSEはユーザーの初回ログイン時にパスワード変更を要求しません。 \*2 TRUEはユーザーの初回ログイン時にパスワード変更を要求します。 \*3上書きの場合は空欄で処理が可能です。

4. **users\_template.csv**ファイルを上書き保存します。

### 5. ユーザー管理画⾯の**CSV**からインポートアイコンをクリックします。

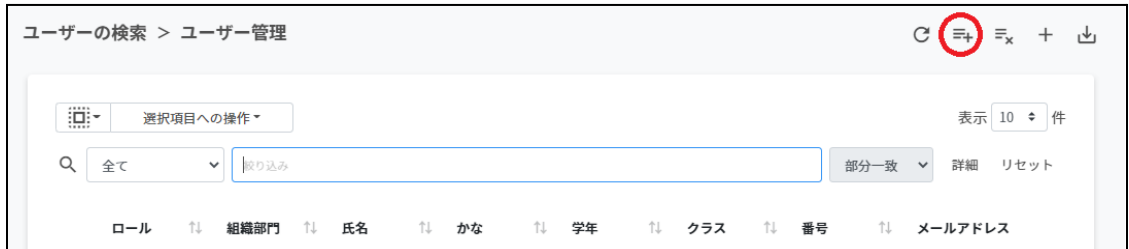

6. ユーザーのインポート画⾯でインポートファイルのファイルを選択をクリックし、 CSVファイルを選択します。

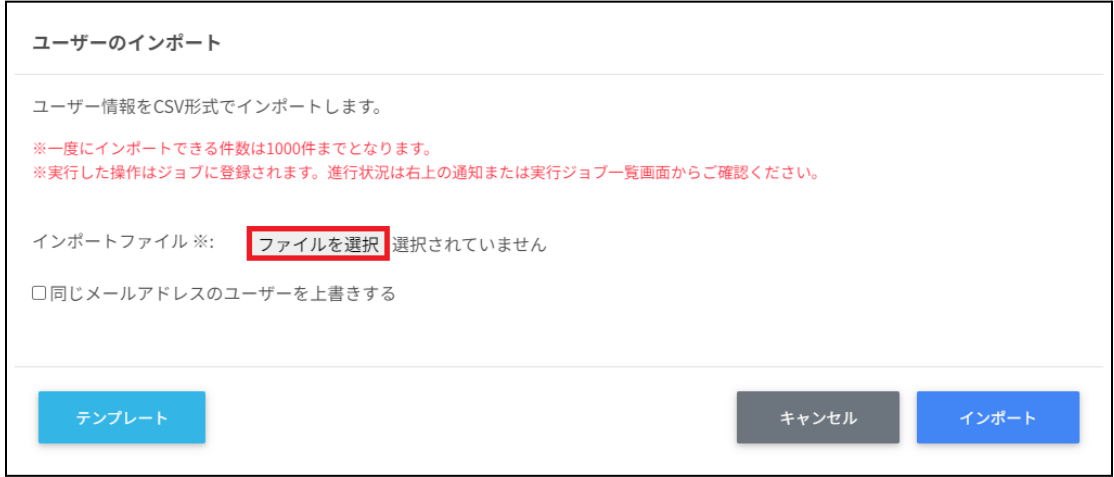

7. インポートをクリックします。

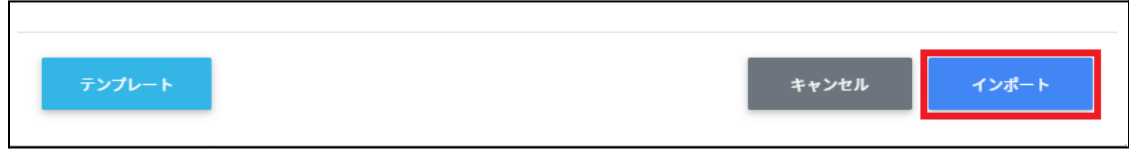

8. CSVファイルからインポートしたユーザーが登録されます。

# ポイント

**同じメールアドレスのユーザーを上書きする**にチェックを入れると、既に登録されている ユーザーをインポートした場合、ユーザー情報を更新します。 既に登録されているユーザーの組織やクラス、名前等を変更する場合は、チェックを入れ てインポートを⾏ってください。 ユーザーの更新は、CSVファイルのパスワード情報が空欄の場合、既存のパスワードが引

き続きご利⽤頂けます。

# ユーザーを**CSV**でエクスポートする

- 1. ユーザー管理のCSVファイルをエクスポート(出力)します。
- 2. ユーザー管理画⾯の**CSV**でエクスポートアイコンをクリックします。

ユーザーの検索 > ユーザー管理

 $C =_{+}$  =  $_{x}$  +  $\omega$ 

3. ユーザーのエクスポート画面で保存をクリックします。

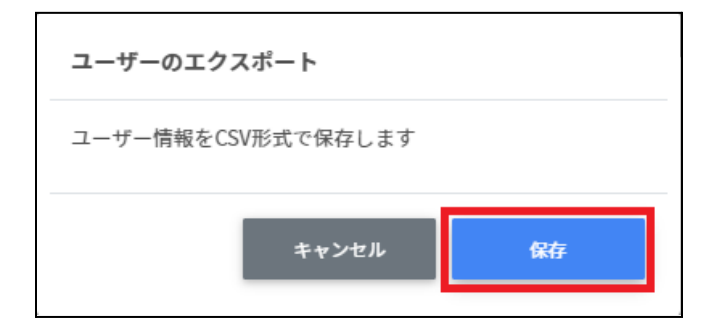

4. ユーザーをエクスポートした**CSV**ファイル **(users\_export\_yyyymmdd\_hhmmss.csv)**がダウンロードされます。

# ユーザーを**CSV**で⼀括編集する

1. ユーザー管理からエクスポートしたCSVファイル (**users\_export\_yyyymmdd\_hhmmss.csv**)を編集します。

#### テキストエディタ

ロール,組織部門,姓,名,かな,学年,クラス,番号,メールアドレス,パスワード,入学年度,備考, 次回ログイン時にパスワードの変更を要求する

表計算ソフト

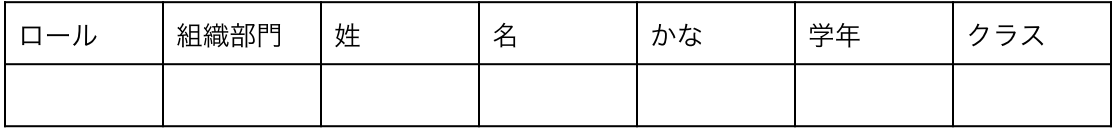

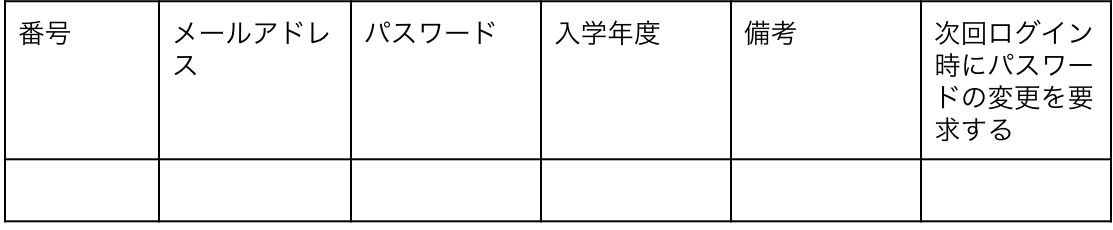

2. **users\_export\_yyyymmdd\_hhmmss.csv**ファイルを上書き保存します。

#### 3. ユーザー管理画⾯の**CSV**からインポートアイコンをクリックします。

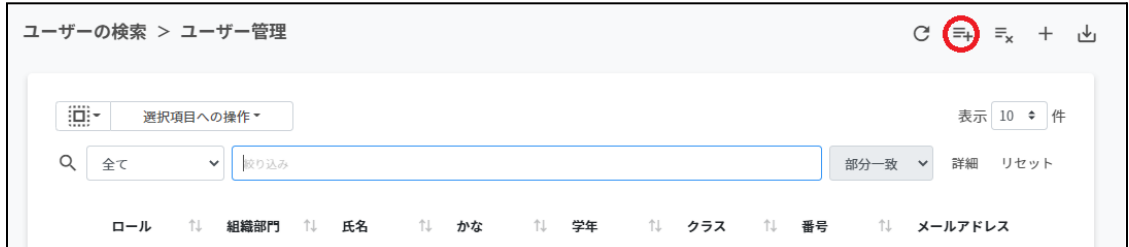

4. ユーザーのインポート画⾯でインポートファイルのファイルを選択をクリックし、 CSVファイルを選択します。

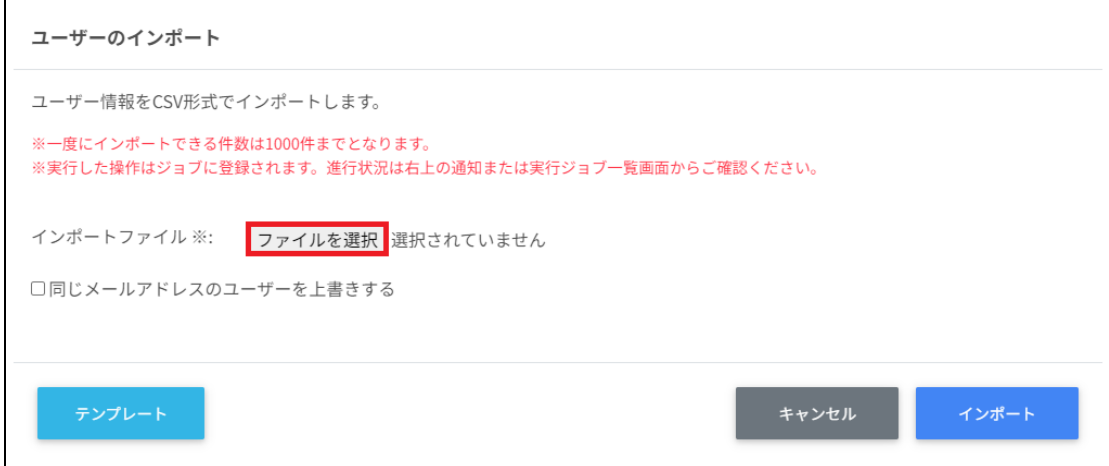

5. 同じメールアドレスのユーザーを上書きするにチェックを入れ、編集するユーザー の内容を確認し、インポートをクリックします。

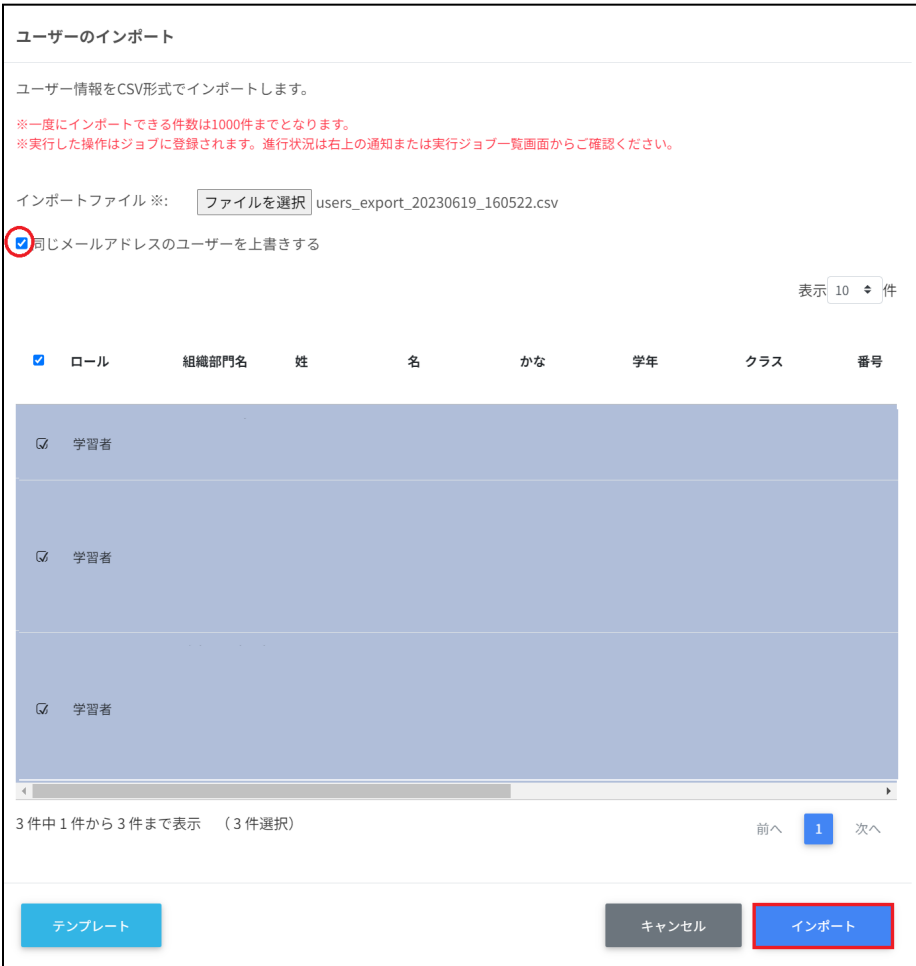
## ユーザーを**CSV**で⼀括削除する

- 1. ユーザーの管理からエクスポートしたCSVファイルからIDを参照します。
- 2. ユーザーのcsv一括削除画面でテンプレートをクリックし、CSVファイルをダウン ロードします。

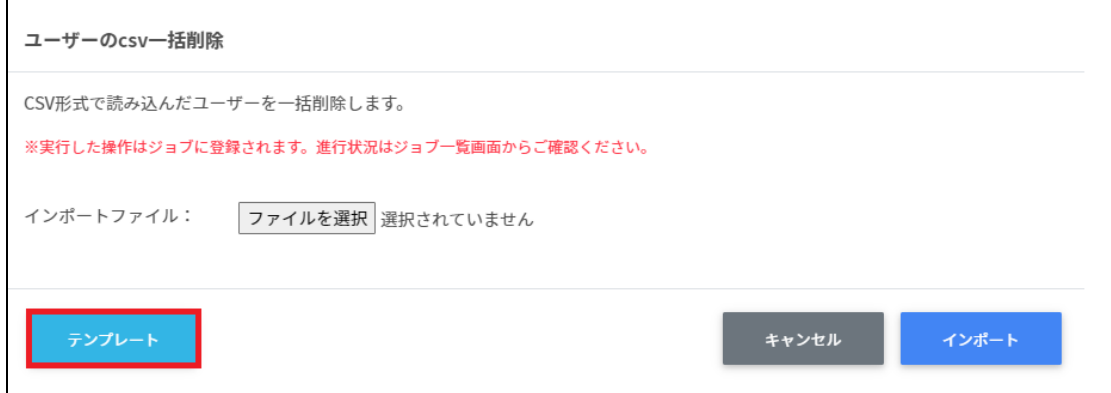

3. ダウンロードしたテンプレート**(deleteusers\_template.csv)**をテキストエディタま たは表計算ソフトで開きます。

テキストエディタ

メールアドレス(エクスポートしたメールアドレスをご確認ください)

表計算ソフト

メールアドレス(エクスポートしたメールアドレスをご確認ください)

4. **deleteusers\_template.csv**ファイルを上書き保存します。

5. ユーザーのcsv一括削除画面でインポートファイルのファイルを選択をクリックし、 CSVファイルを選択します。

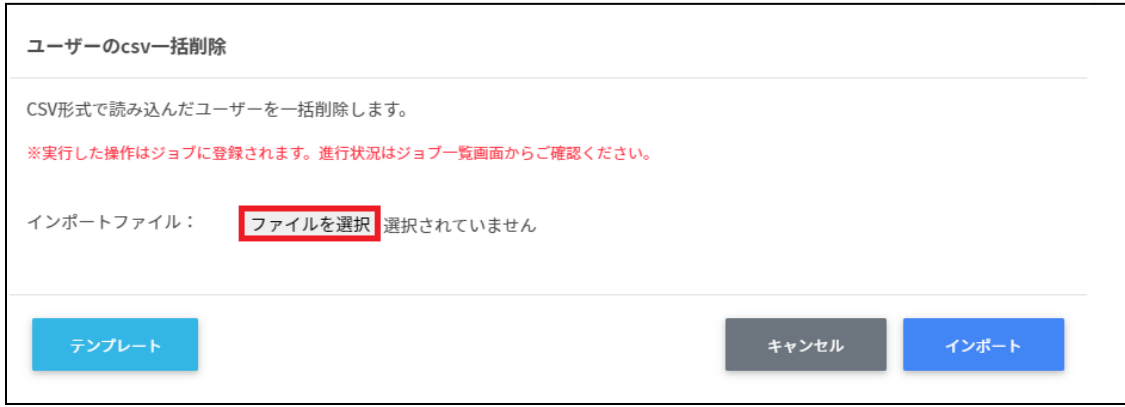

6. 削除するユーザーの内容を確認し、インポートをクリックします。

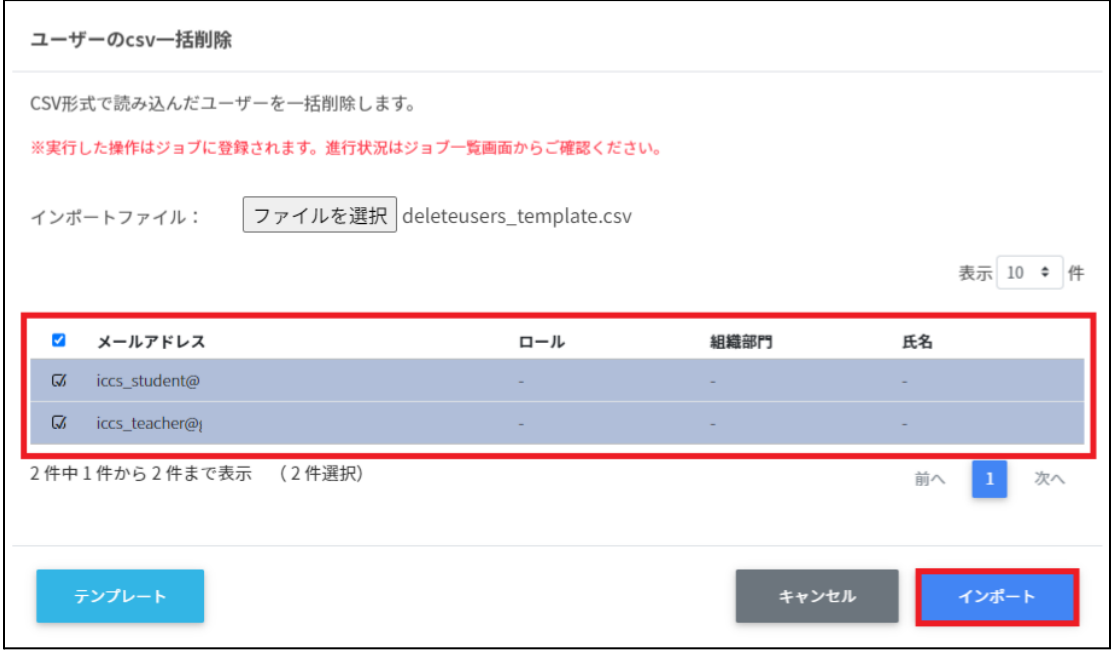

## ユーザーのロールを変更する

1. ユーザー管理画面の各ユーザーのメニューアイコンをクリックします。

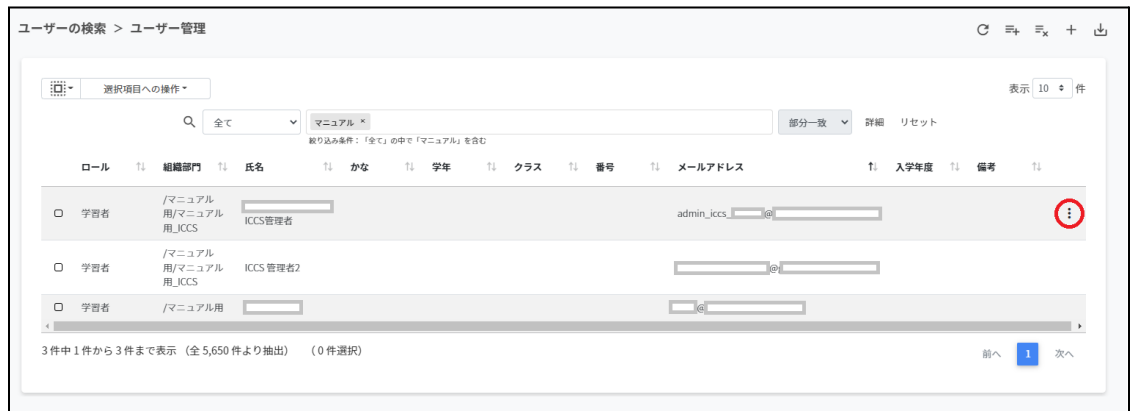

2. 現在のロールが教師の場合、学習者に変更をクリックします。

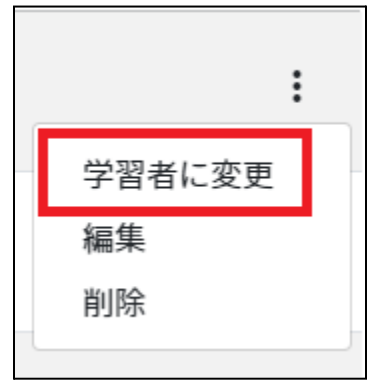

3. 確認画面が表示されます。実行するをクリックします。

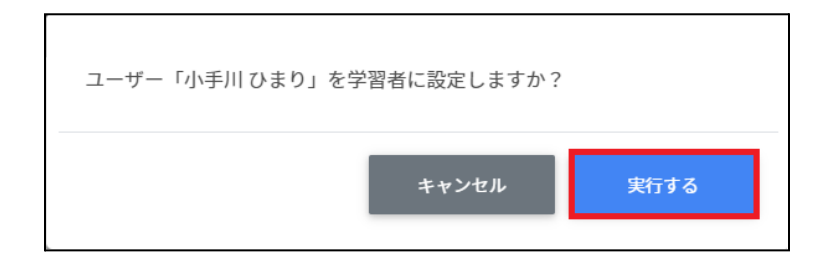

4. 現在のロールが学習者の場合、教師に変更をクリックします。

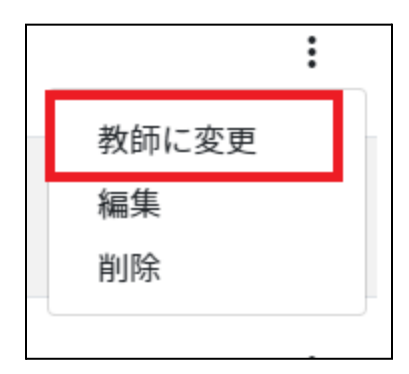

5. 確認画面が表示されます。実行するをクリックします。

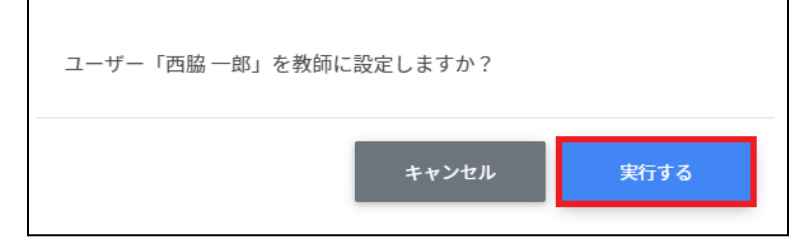

## ユーザーを編集する

1. ユーザー管理画面で各ユーザーのメニューアイコンをクリックします。

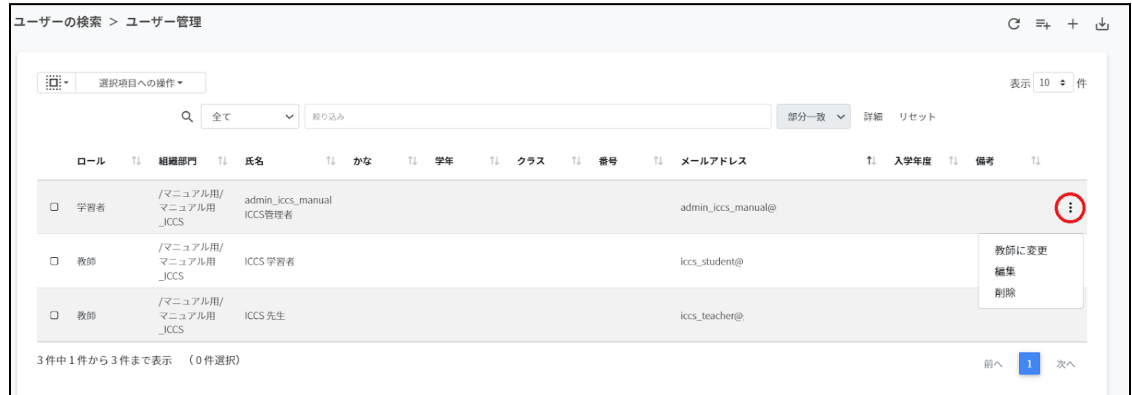

2. 編集をクリックします。

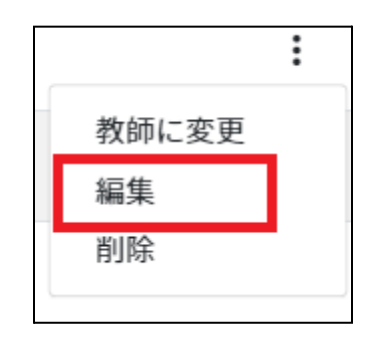

3. ユーザー編集画面が表示されます。

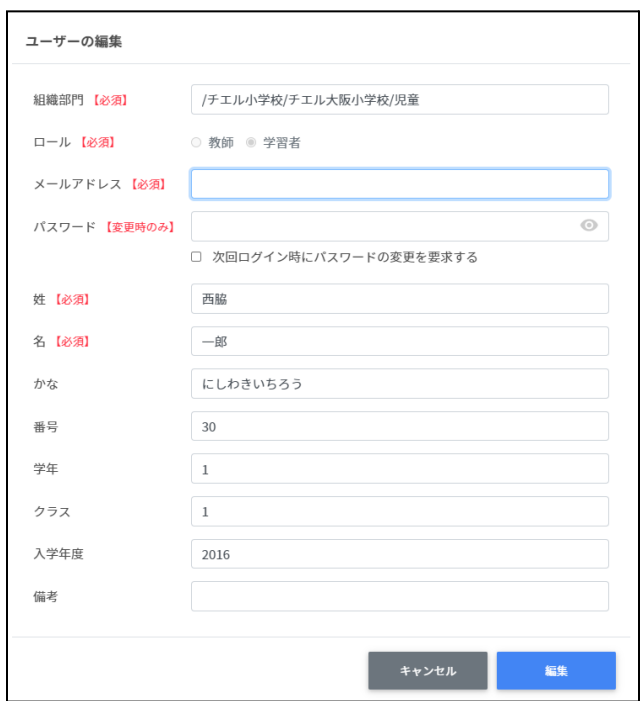

4. ユーザー情報を編集し、編集をクリックします。

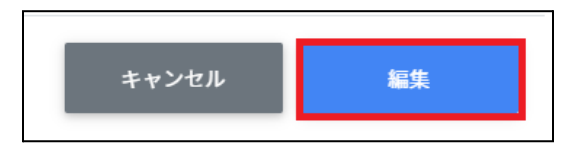

## ユーザ**―**を削除する

1. ユーザー管理画面の各ユーザーのメニューアイコンをクリックします。

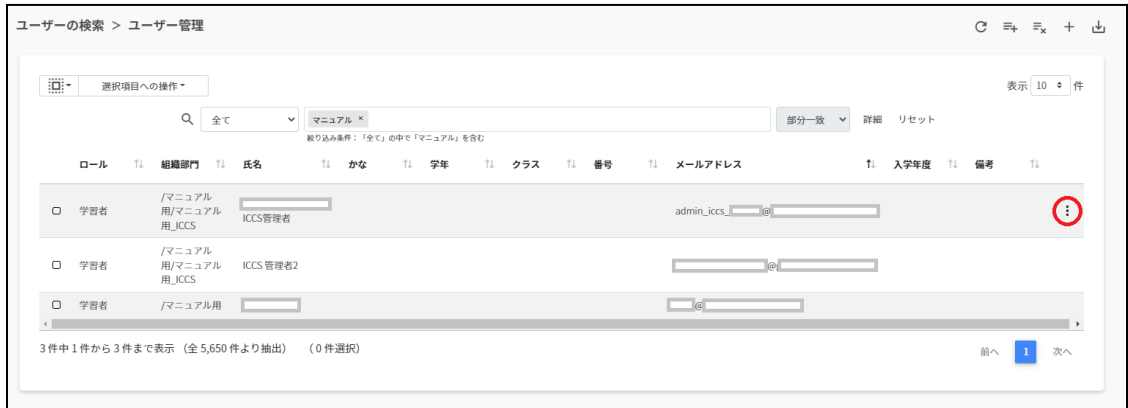

2. 削除をクリックします。

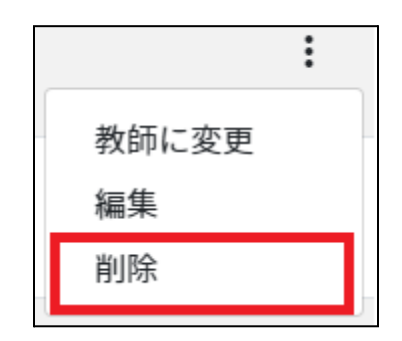

3. 確認画面が表示されます。実行するをクリックします。

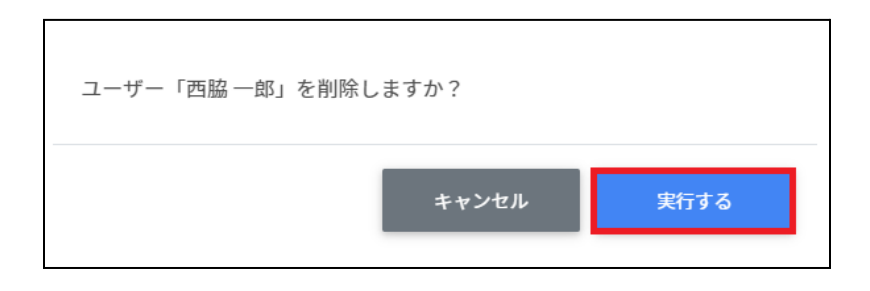

## ▲ 注意

QRコードログインをオンの状態でユーザーを削除し、再度同じユーザーを作成した場合 は、QRコードの再発⾏が必要です。

### ユーザーを一括削除する

1. 削除したいユーザーを選択または全て選択、絞り込み結果のみ選択をクリックしま す。

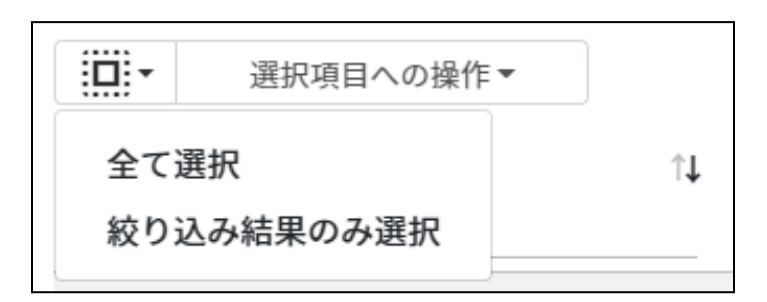

ユーザ**―**の選択

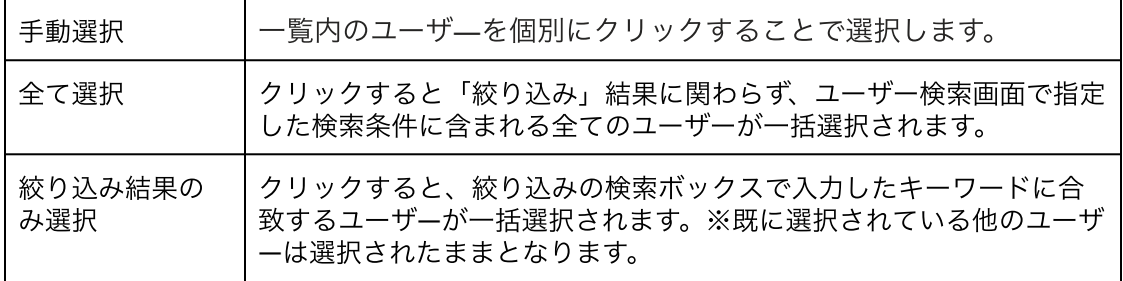

2. 選択項目への操作から一括削除をクリックします。

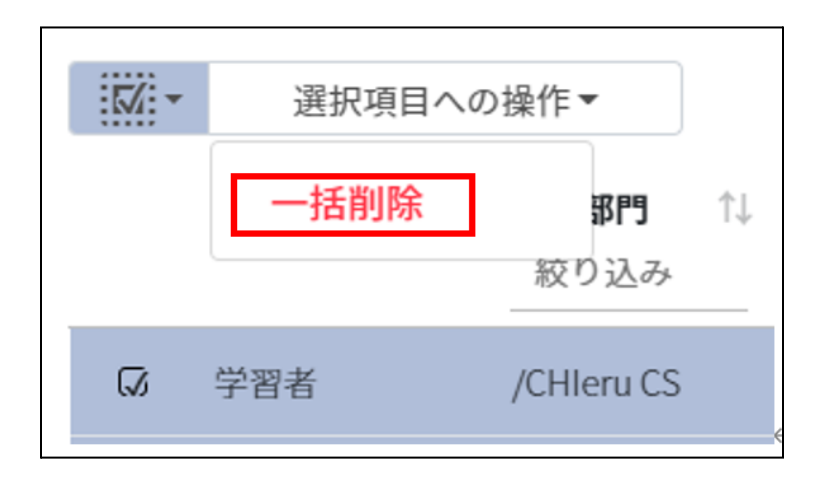

## 注意

全て選択を実行した場合、現在画面に表示されているユーザーだけではなく、前後のペー ジのユーザーも選択されます。削除を実行する前に、ダイアログに表示される削除対象を ご確認ください。

3. 削除対象を確認し、実行するをクリックします。

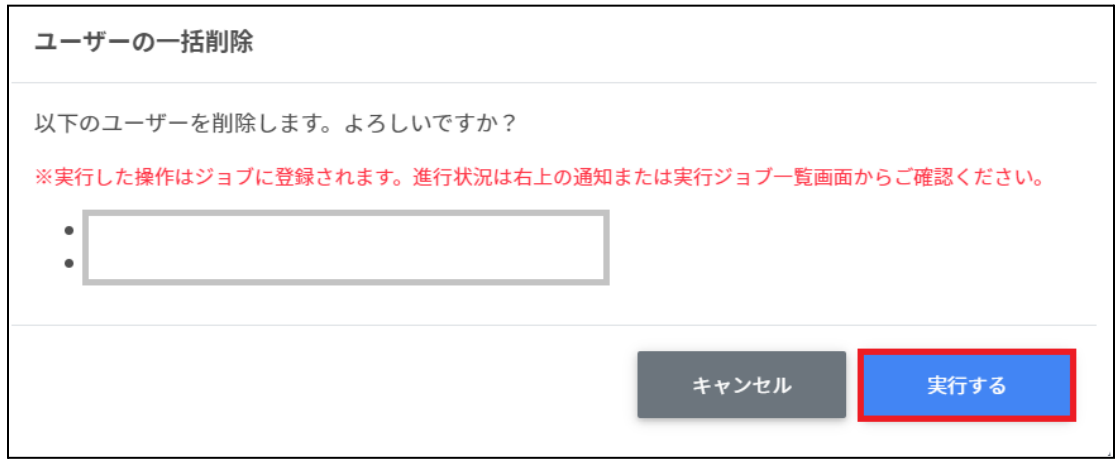

4. 選択したユーザーが一括削除されます。

#### グループの管理

Google管理コンソールに登録されているグループを検索・追加、編集、削除できます。 InterCLASS Console Support画⾯からグループを追加・編集・削除すると、Google管理コン ソールのグループにも反映されます。

### グループの管理画面を表示する

左のメニューからグループをクリックします。

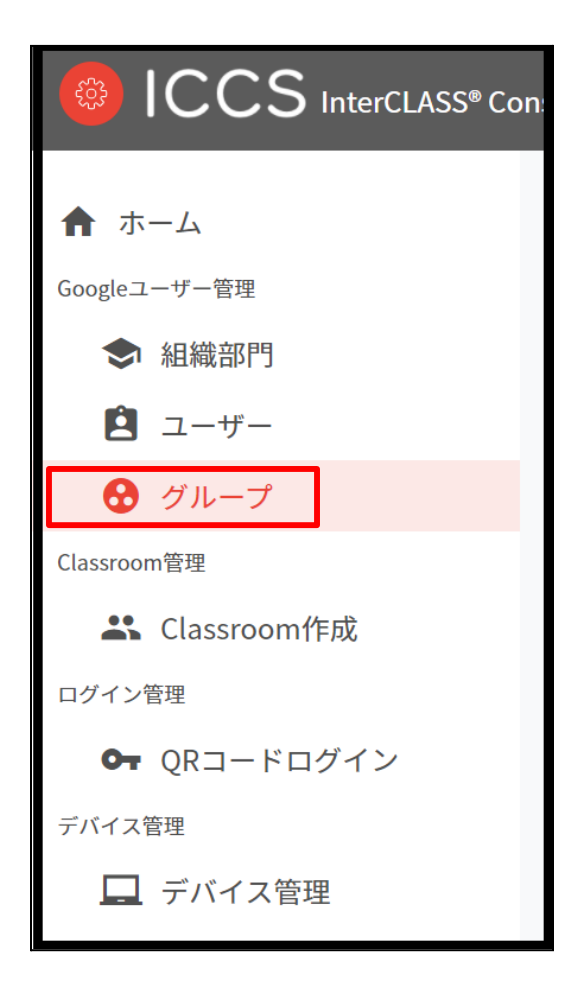

## ポイント

グループの追加・編集・削除の操作を⾏うユーザーは、ドメイン管理者または権限管理 画⾯からグループの編集権限を割り当てたユーザーである必要があります。

### グループを検索・ソートする

#### 絞り込み

絞り込み検索ボックスでグループ名・メールアドレス・説明列のキーワードによる絞り込み 検索ができます。絞り込み検索ボックスに入力した文字が含まれるグループが表示されま す。

 $Q \times 2$ ↓ 板り込み 部分一致 v 詳細 リセット

#### 詳細な絞り込み

1. 詳細をクリックするとキーワードの部分一致や完全一致の条件を指定し、表示する ことができます。

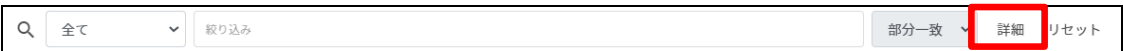

#### 2. 詳細な絞り込み画面で検索ボックスにキーワードを入力し、閉じるをクリックしま す。

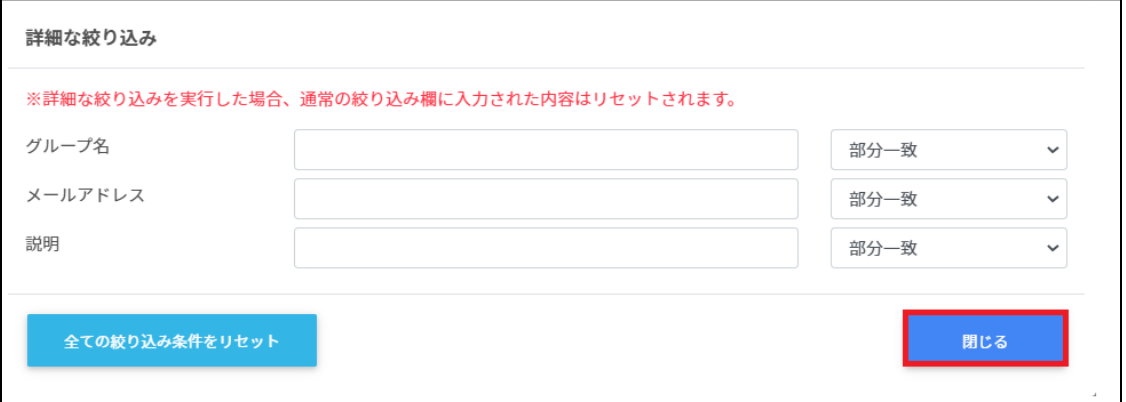

ソート

各列のソートアイコンをクリックすると、昇順・降順で並べ替えができます。 黒色の矢印が現在の表示で有効になっているソートを示します。 ↑が昇順、↓が降順です。黒になっているソートが有効です。

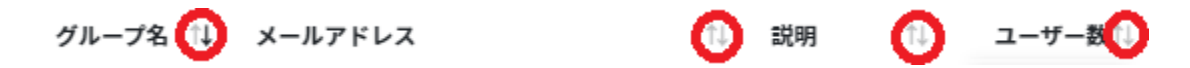

## グループのユーザー数を取得する**(**個別**)**

ユーザー数欄の取得をクリックし、ユーザー数を取得します。

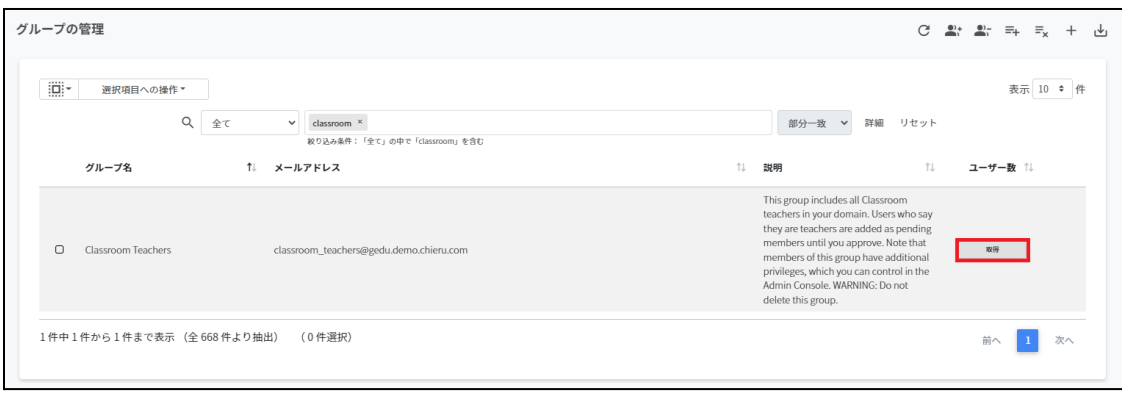

## グループのユーザー数を取得する**(**⼀括**)**

1. ユーザー数を取得したいグループを選択または全て選択、絞り込み結果のみ選択を クリックします。

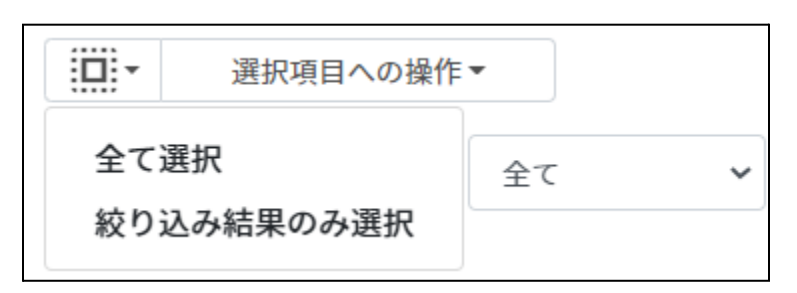

グループ内ユーザ**―**数取得の選択

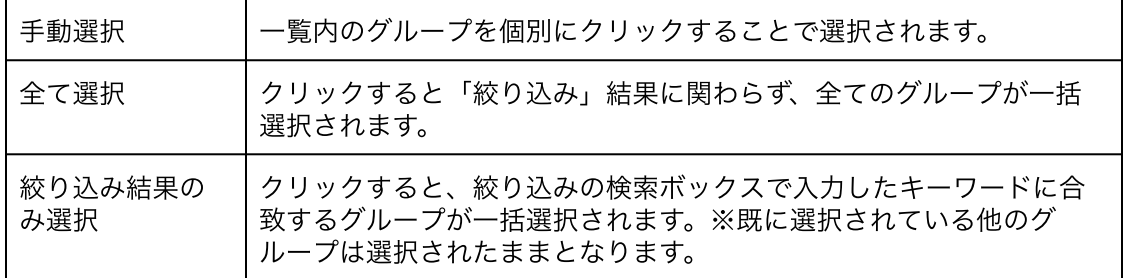

2. 選択項目への操作からユーザー数を取得をクリックします。

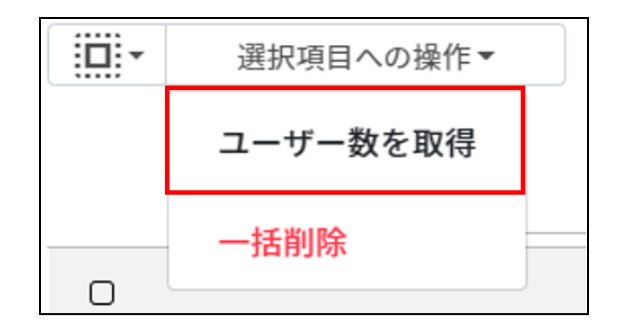

## グループを追加する

1. グループの管理画面の追加アイコンをクリックします。

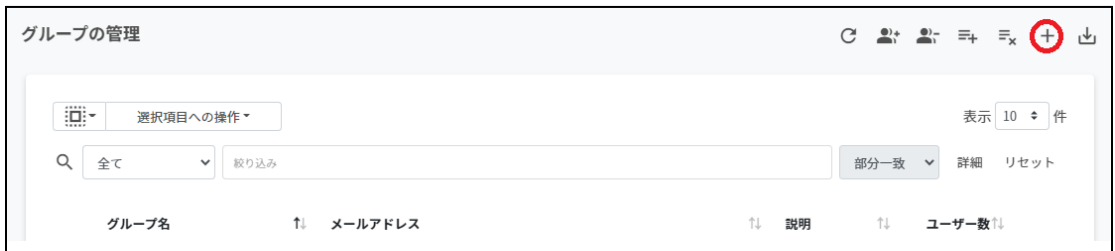

#### 2. グループの追加画⾯が表⽰されます。グループ名、メールアドレス**(**メーリングリス トのアドレス**)**、説明**(**任意**)**を⼊⼒します。追加をクリックします。

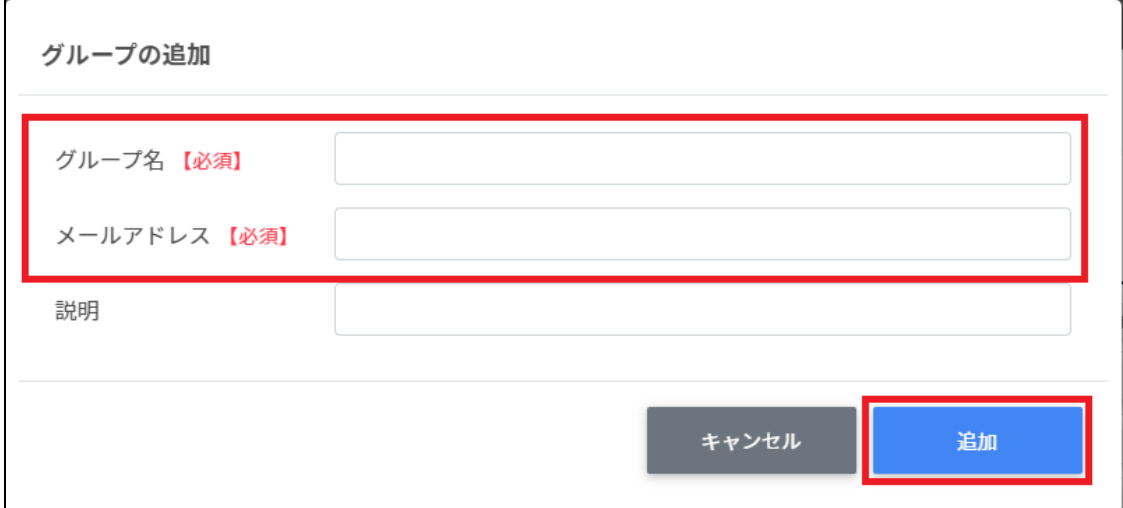

3. グループが追加されます。

## ポイント

Google管理コンソールのグループにも追加されます。

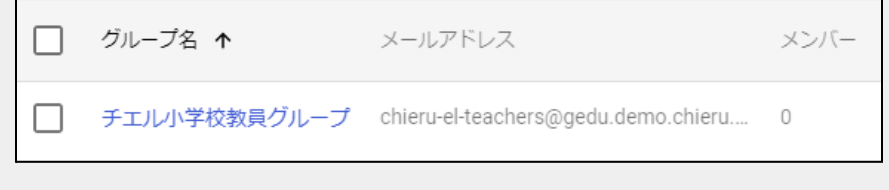

### グループを**CSV**からインポートする

1. グループの管理画⾯の**CSV**からインポートアイコンをクリックします。

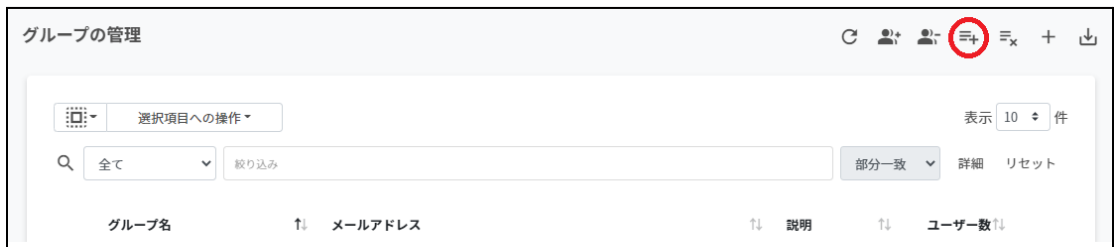

#### 2. グループのインポート画面でテンプレートをクリックし、テンプレートのCSVファイ ルをダウンロードします。

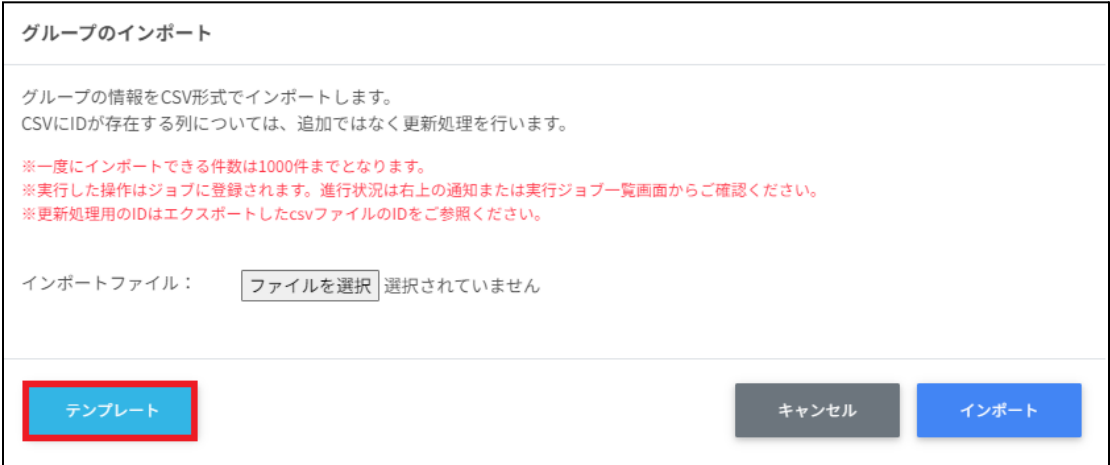

3. ダウンロードしたテンプレート**(groups\_template.csv)**をテキストエディタまたは 表計算ソフトで開きます。

テキストエディタ

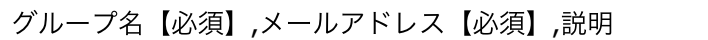

表計算ソフト

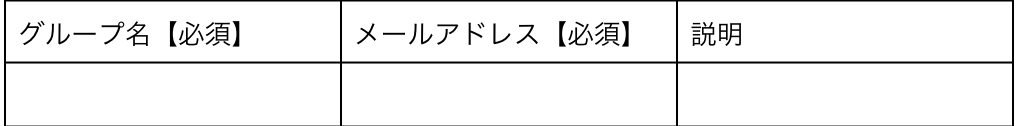

4. **groups\_template.csv**ファイルを上書き保存します。

5. グループの管理画⾯の**CSV**からインポートアイコンをクリックします。

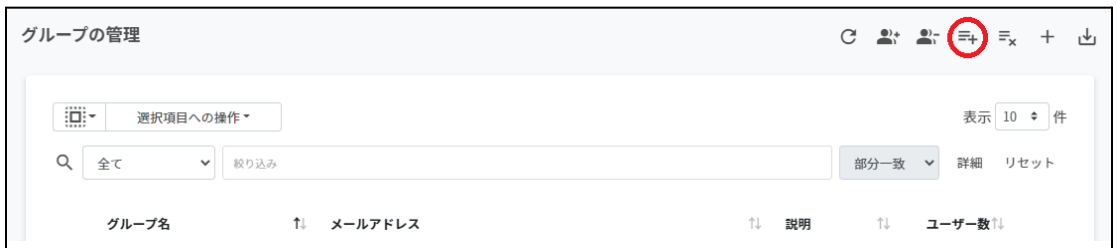

#### 6. グループのインポート画面でインポートファイルのファイルを選択をクリックし、 CSVファイルを選択します。

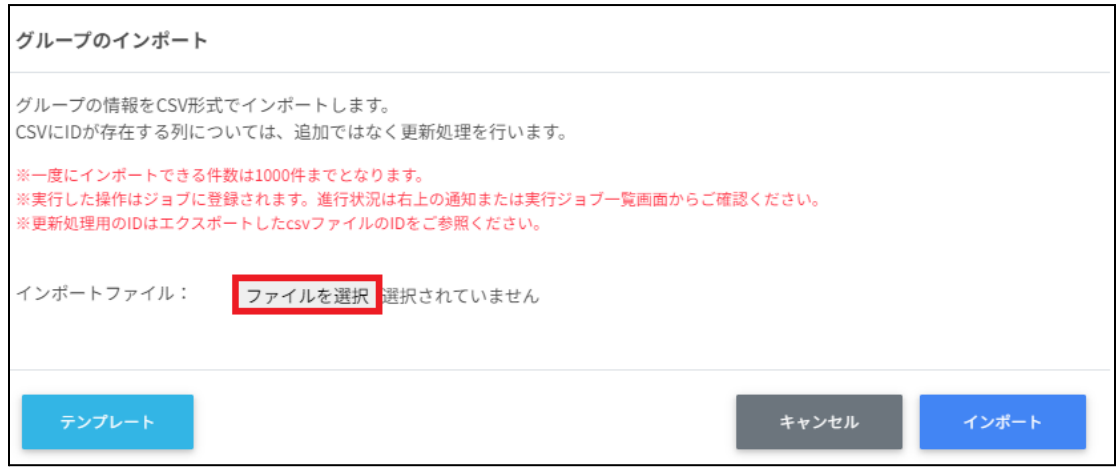

7. インポートファイルの表示を確認後、インポートをクリックします。

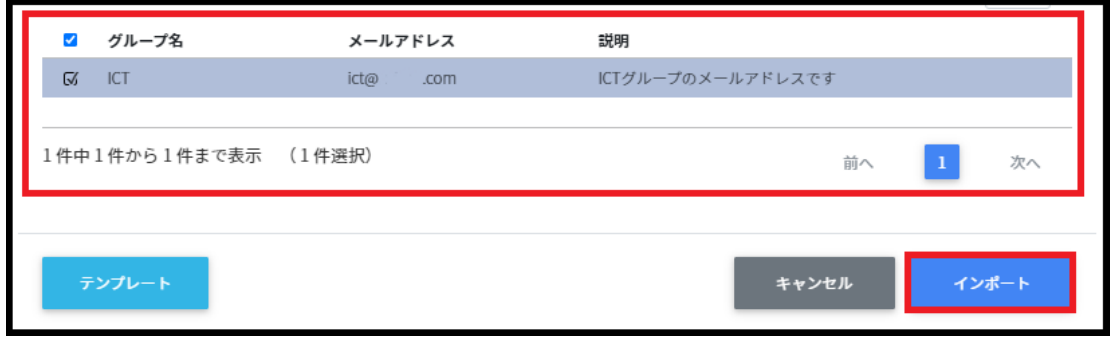

8. CSVファイルからインポートしたグループが登録されます。

### グループを**CSV**でエクスポートする

1. グループの管理画⾯の**CSV**でエクスポートアイコンをクリックします。

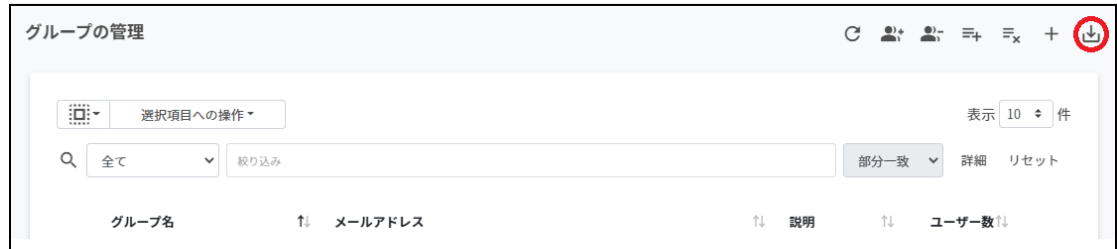

2. グループのエクスポート画面で保存をクリックします。

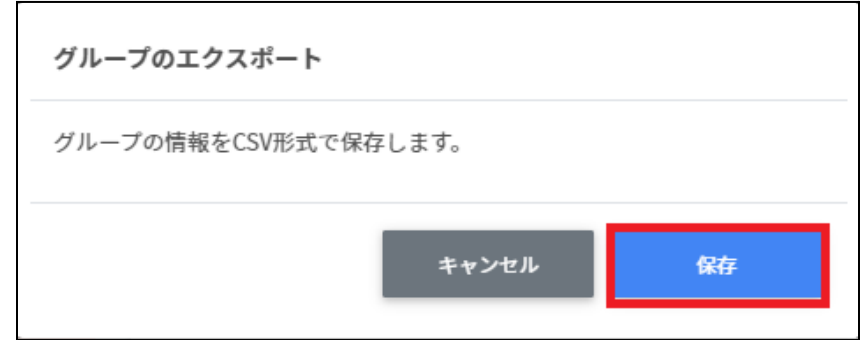

3. **CSV**ファイル**(groups\_export\_yyyymmdd\_hhmmss.csv)**がダウンロードされま す。

## グループを**CSV**で⼀括編集する

1. グループの管理からエクスポートしたCSVファイルを編集します。

テキストエディタ

グループ名,メールアドレス【必須】,説明,ID【編集の場合は必須】,ユーザー数

表計算ソフト

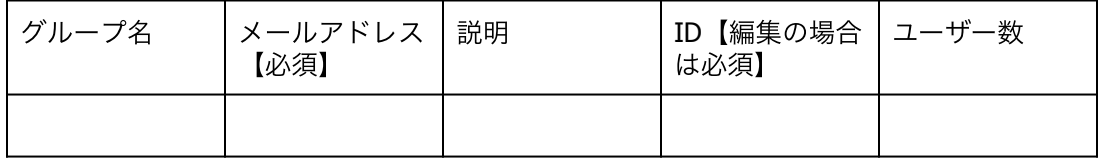

- 2. **groups\_export\_yyyymmdd\_hhmmss.csv**を上書き保存します。
- 3. グループの管理画⾯の**CSV**からインポートアイコンをクリックします。

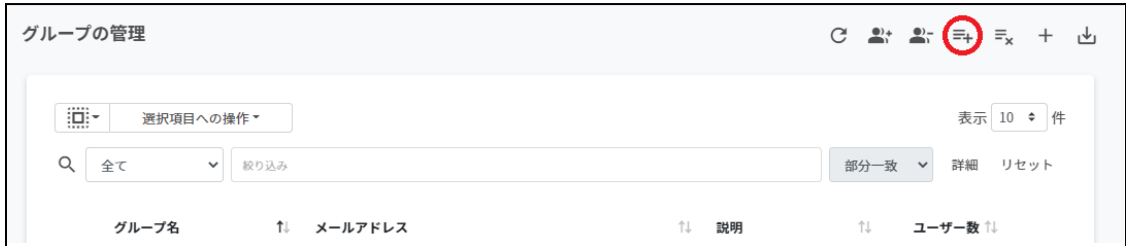

#### 4. グループのインポート画面でインポートファイルのファイルを選択をクリックし、 CSVファイルを選択します。

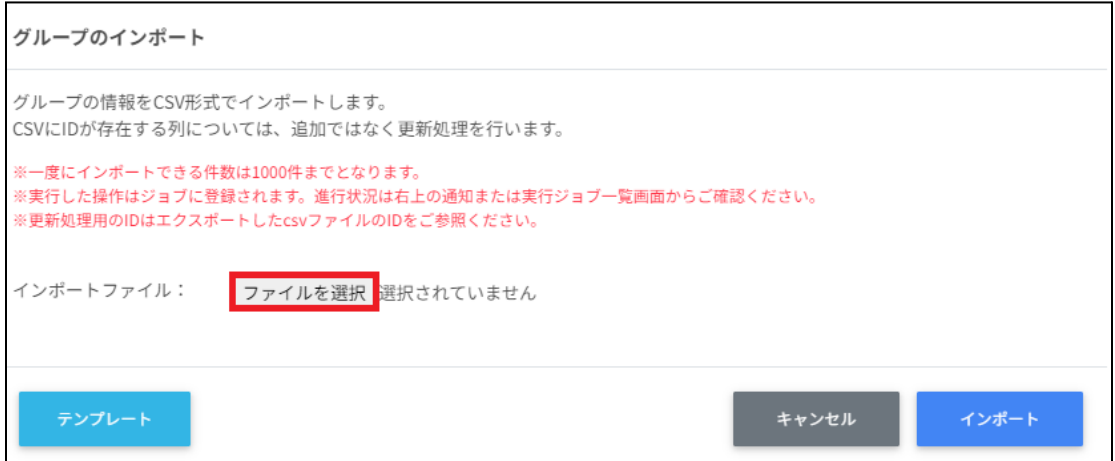

5. インポートするグループの内容を確認し、インポートをクリックします。

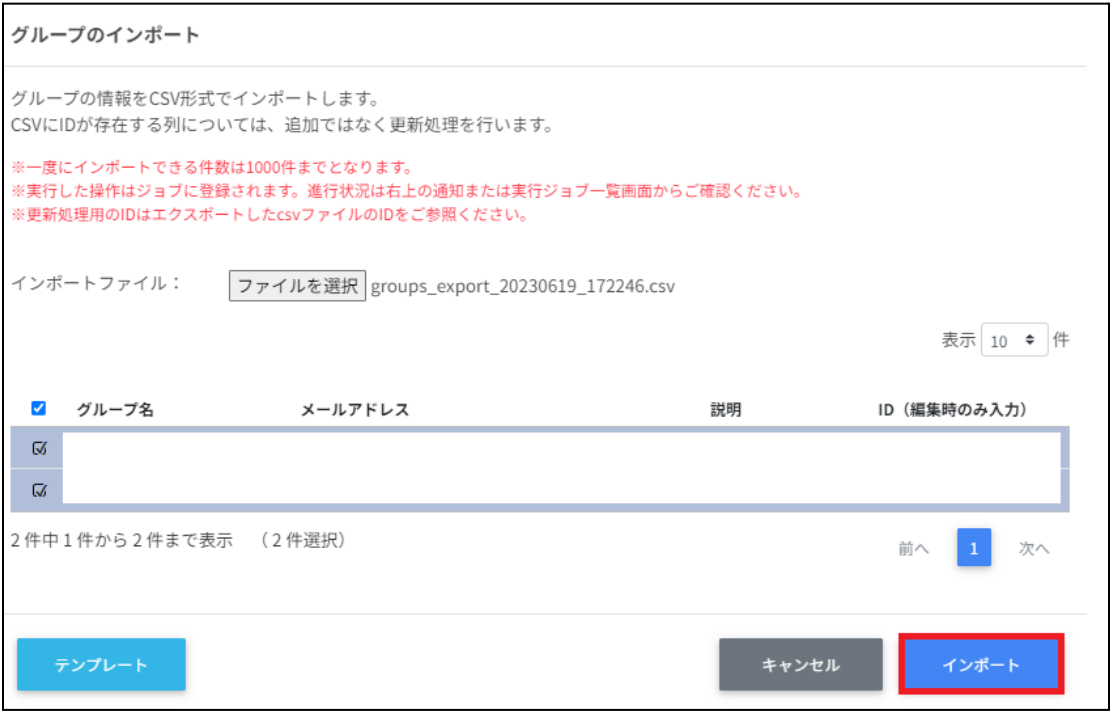

## グループを**CSV**で⼀括削除する

1. グループの管理画面のCSVから一括削除アイコンをクリックします。

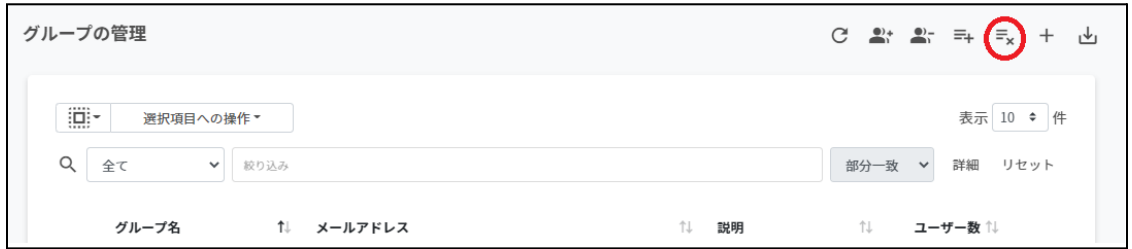

2. グループのcsv一括削除画面でテンプレートをクリックし、CSVファイルをダウン ロードします。

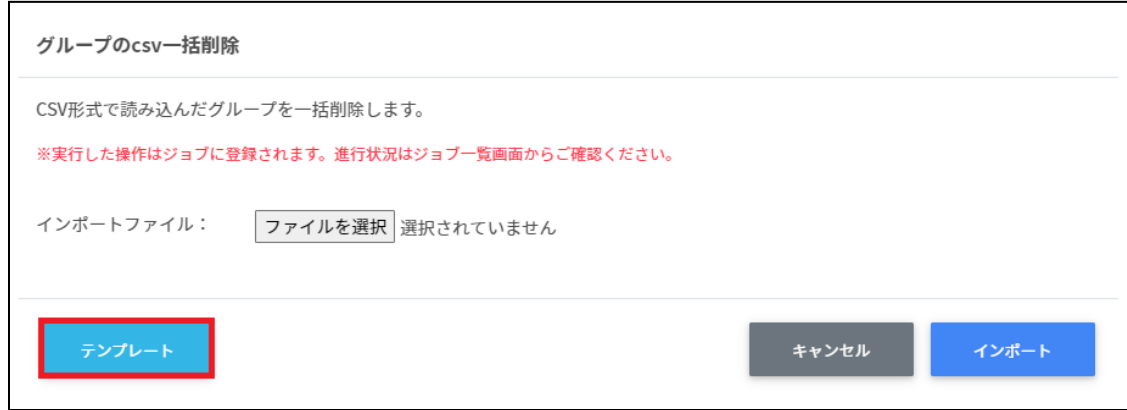

3. ダウンロードしたテンプレート**(deletegroups\_template.csv)**をテキストエディタ または表計算ソフトで開きます。

テキストエディタ

ID(エクスポートしたグループのIDをご確認ください)

表計算ソフト

ID(エクスポートしたグループのIDをご確認ください)

4. **deletegroups\_template.csv**ファイルを上書き保存します。

5. グループのcsv一括削除画面でインポートファイルのファイルを選択をクリックし、 CSVファイルを選択します。

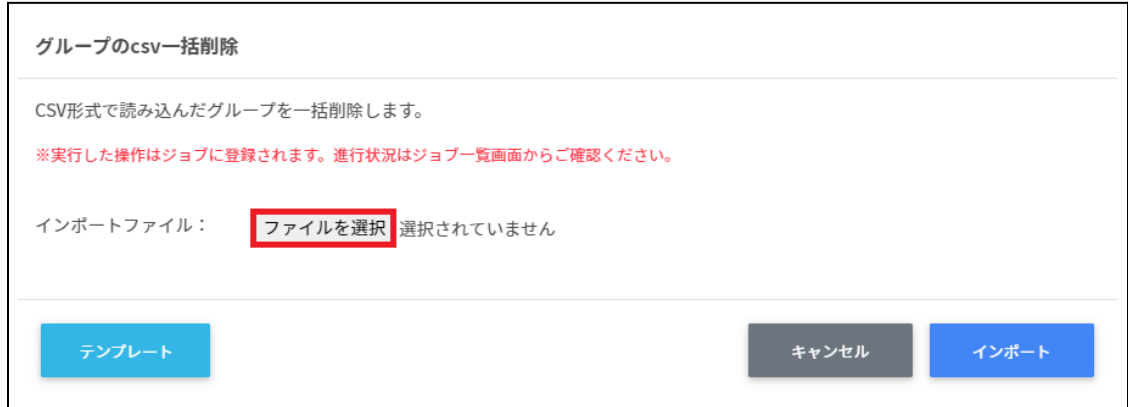

6. グループの**csv**⼀括削除画⾯で削除する内容を確認し、インポートをクリックしま す。

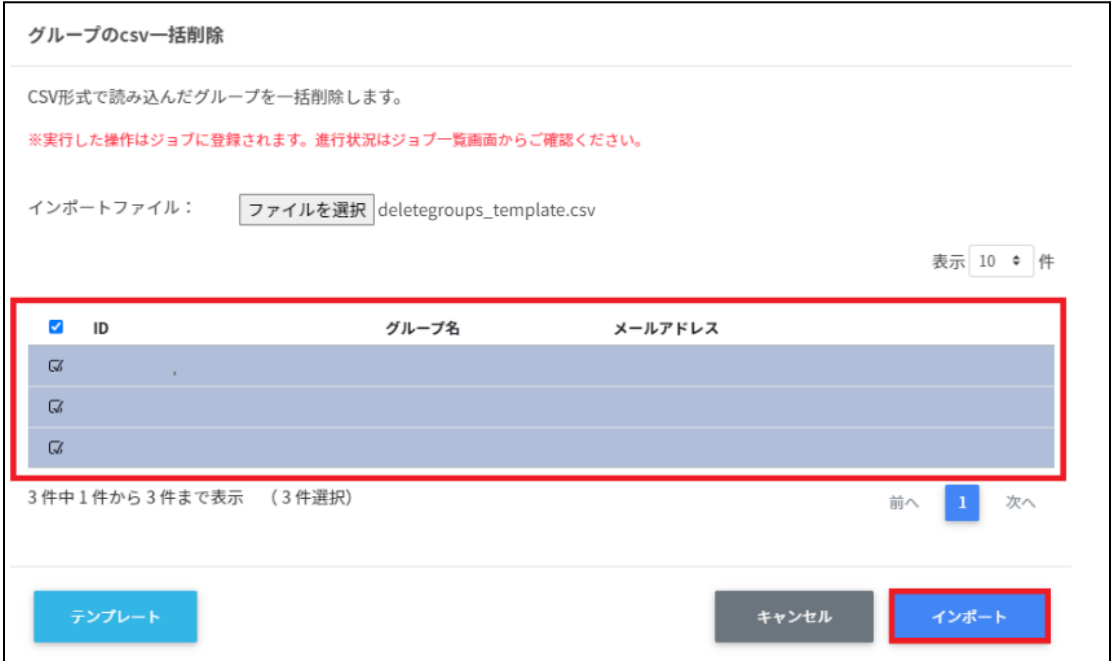

## グループを編集する

1. グループの管理画面の各グループのメニューアイコンをクリックし、編集をクリッ クします。

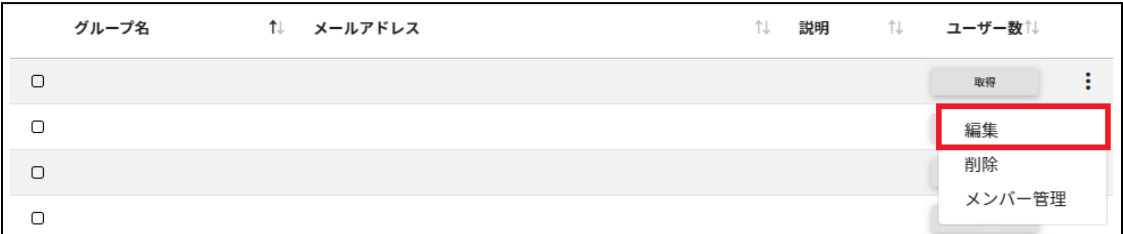

#### 2. グループの編集画面でグループ情報を編集し、編集をクリックします。

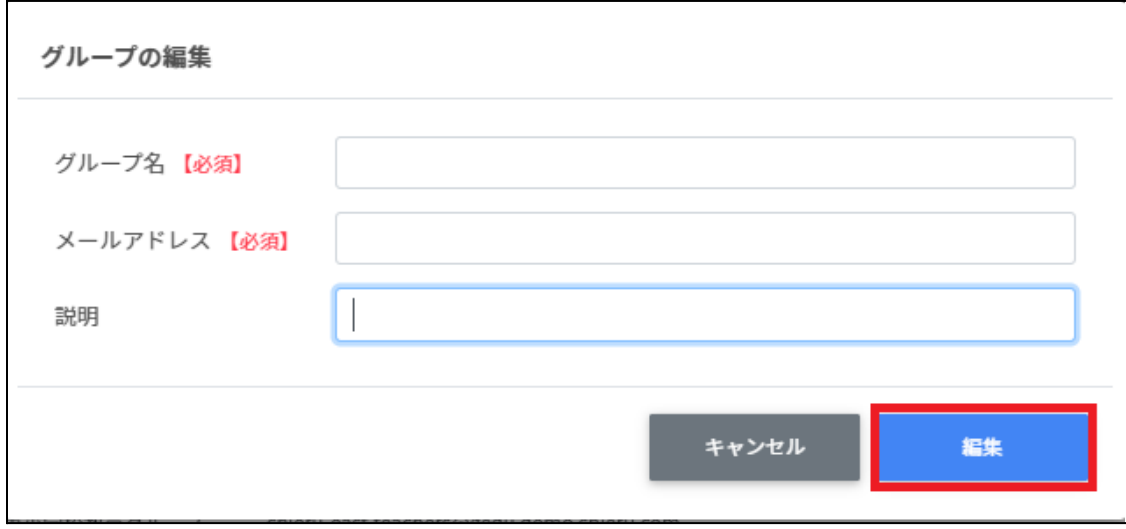

## グループを削除する

1. グループの管理画面の各グループのメニューアイコンをクリックし、削除をクリック します。

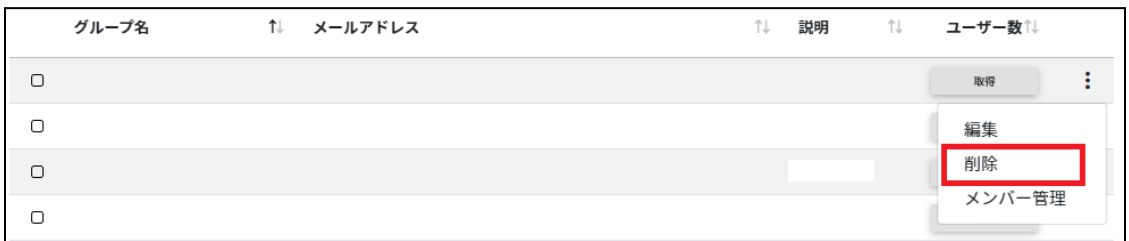

## 2. グループの削除画面で実行するをクリックし、削除します。

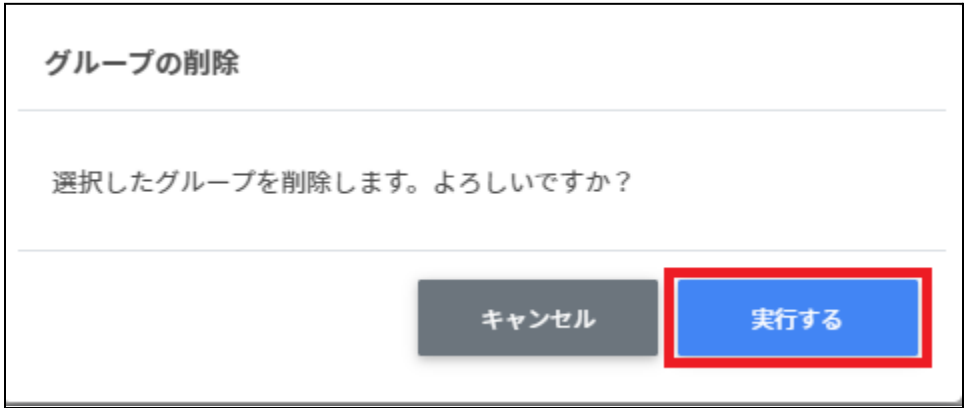

### グループを⼀括削除する

1. 削除したいグループを選択または全て選択、絞り込み結果のみ選択をクリックしま す。

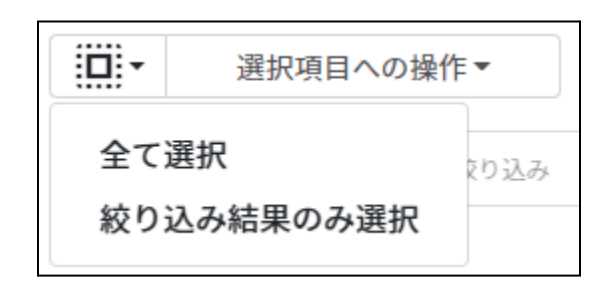

#### グループの選択

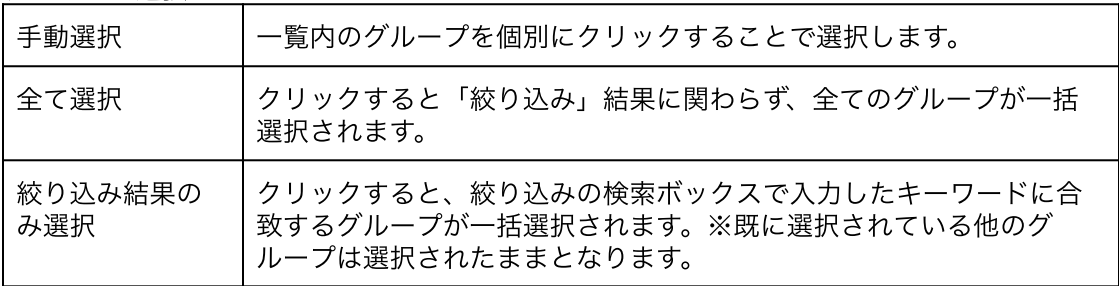

2. 選択項目への操作から一括削除をクリックします。

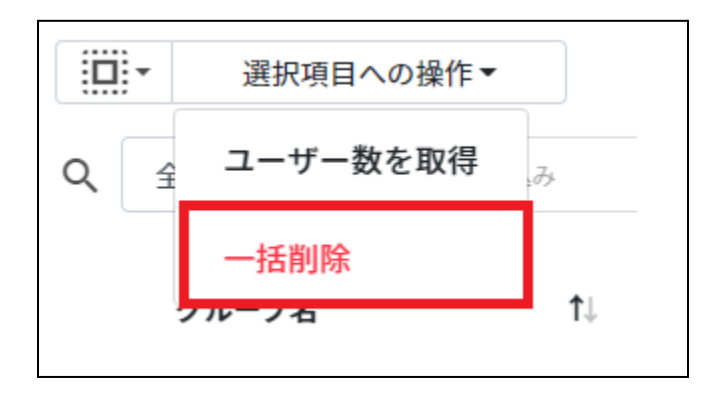

## ▲ 注意

全て選択を実行した場合、現在画面に表示されているグループだけではなく、前後のペー ジのグループも選択されます。削除を実行する前に、ダイアログに表示される削除対象を ご確認ください。

#### グループメンバーの管理

各グループのメンバーを登録・除外します。複数のユーザーをユーザー一覧から選択し、 まとめて登録ができます。また、グループIDを指定してCSVファイルでユーザーを一括登録 または⼀括除外ができます。

## グループメンバーの管理画面を表示する

1. グループの管理画面で各グループのメニューアイコンからメンバー管理をクリックし ます。

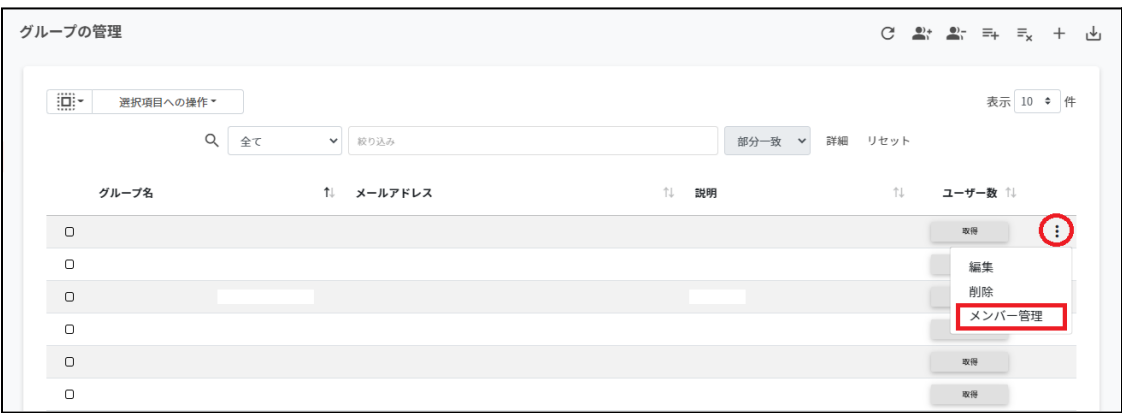

#### 2. グループメンバーの管理画面が表示されます。

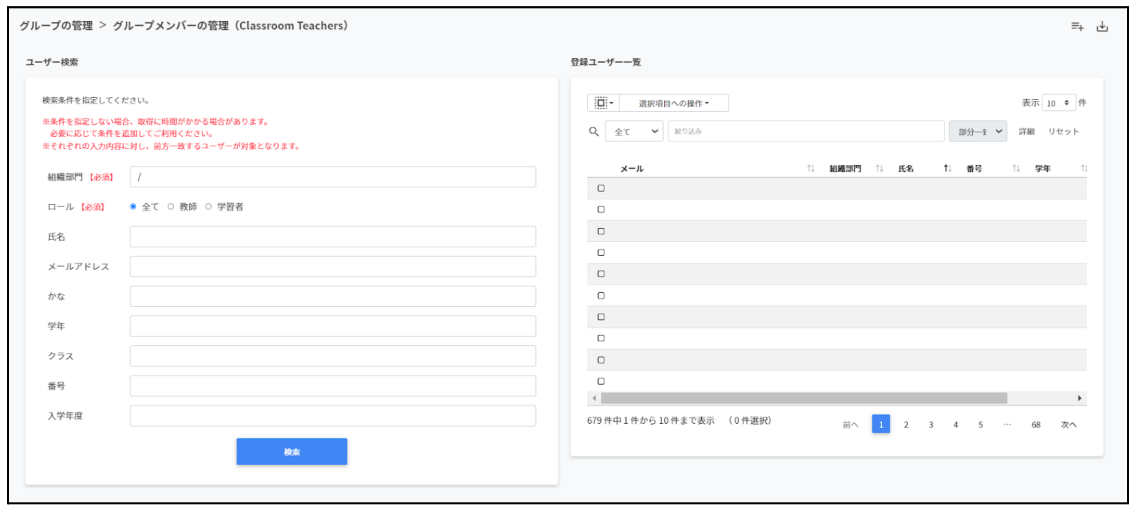

## グループにユーザーを追加する

1. グループの管理画面で追加したいグループのメンバー管理をクリックします。

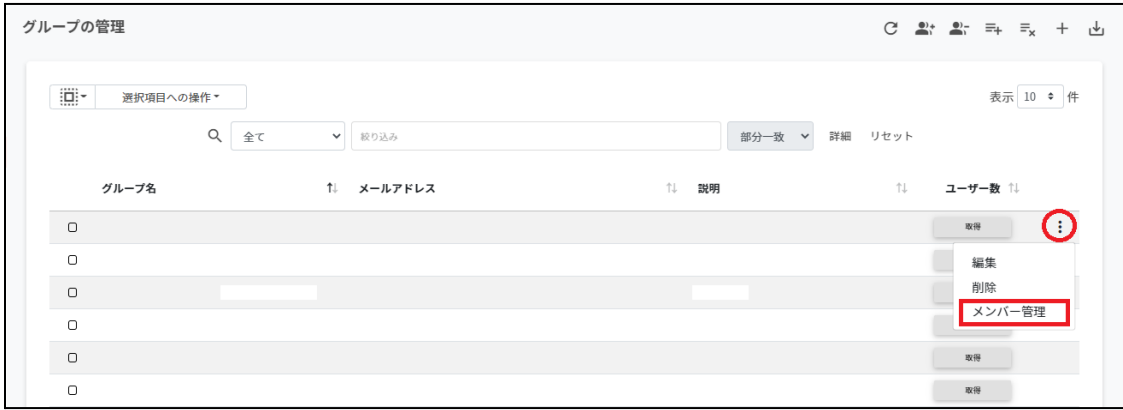

2. ユーザーー覧から組織部門とロールを指定し、検索をクリックします。

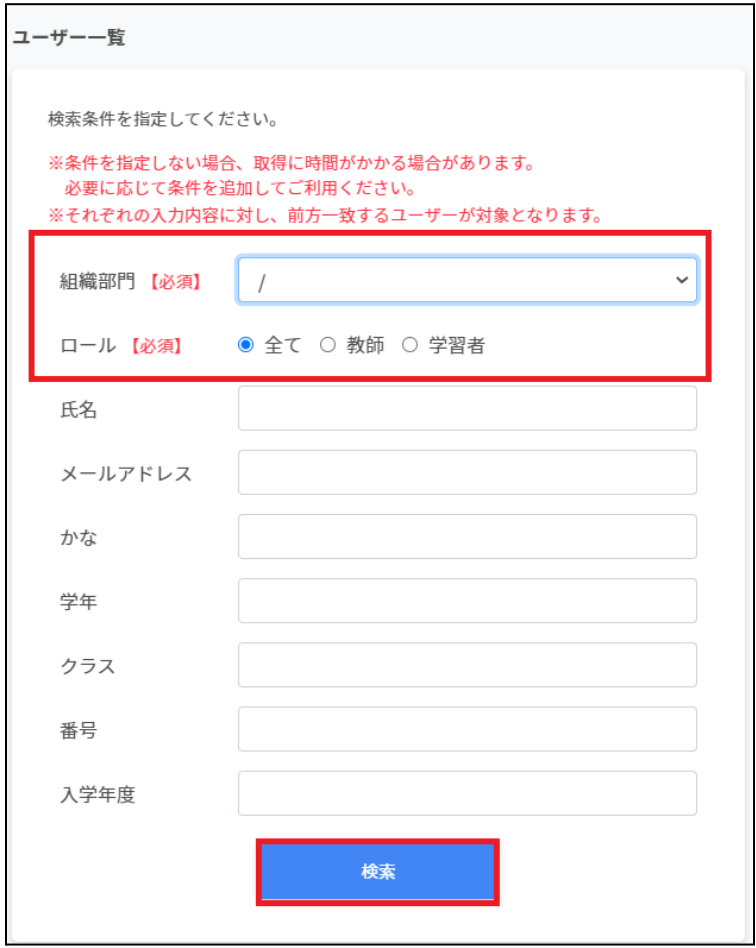

- 3. 表示されたユーザー一覧からチェックボックスにチェックを入れ、ユーザーを選択し ます。
- 4. 選択項目への操作からユーザーを追加をクリックします。

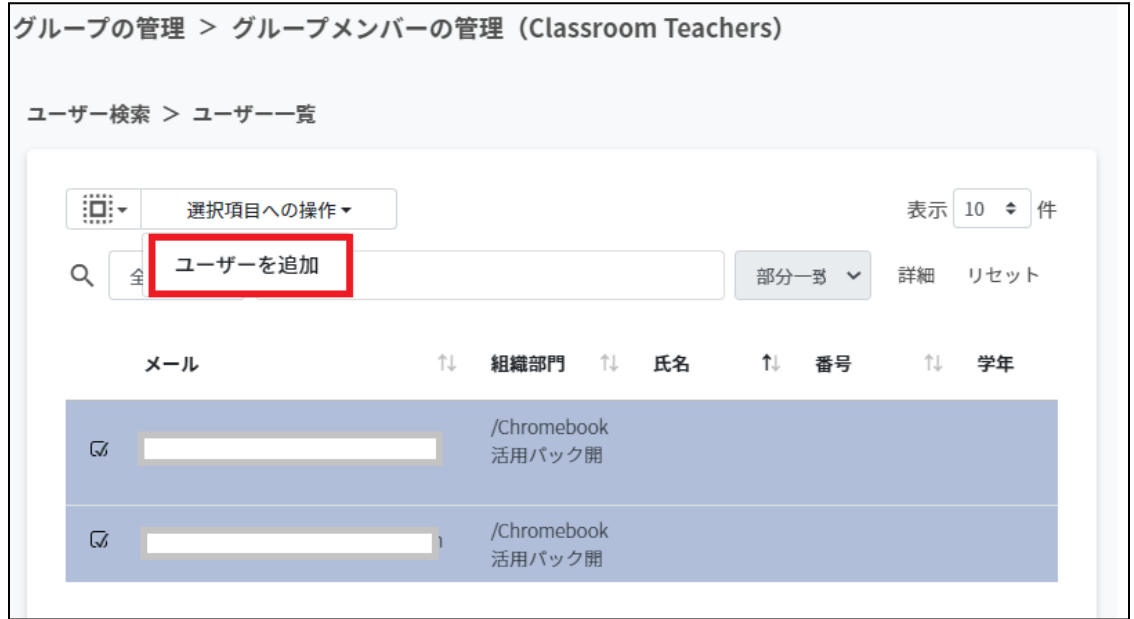

5. 追加したユーザーが登録ユーザー一覧に移動し、登録されます。

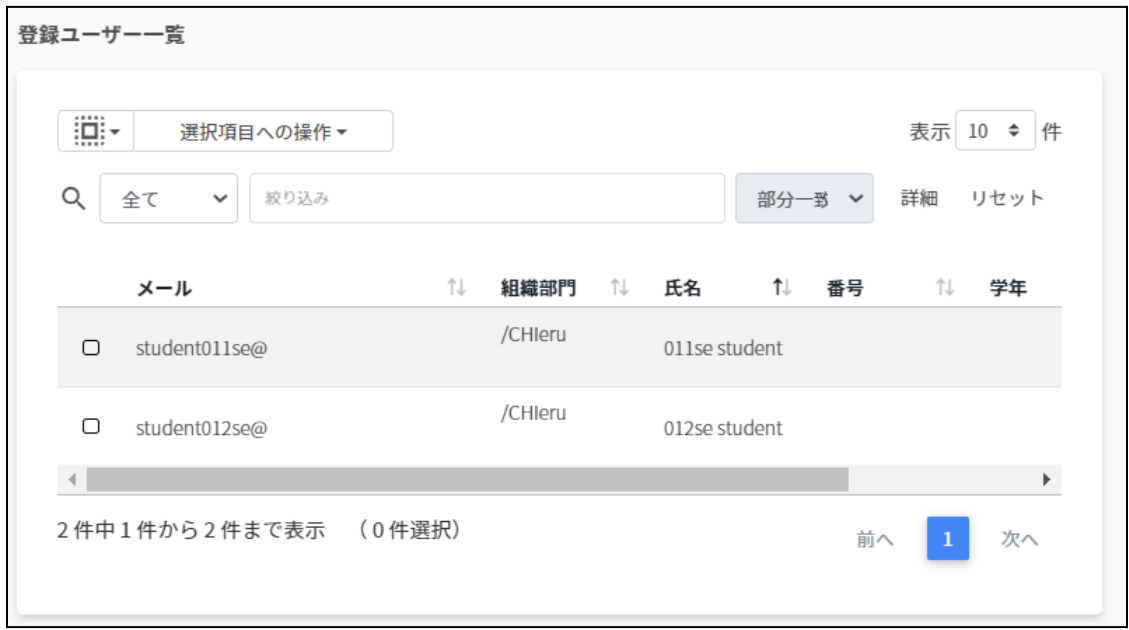

# ポイント

Google管理コンソールのグループにも同じメンバーが追加されます。

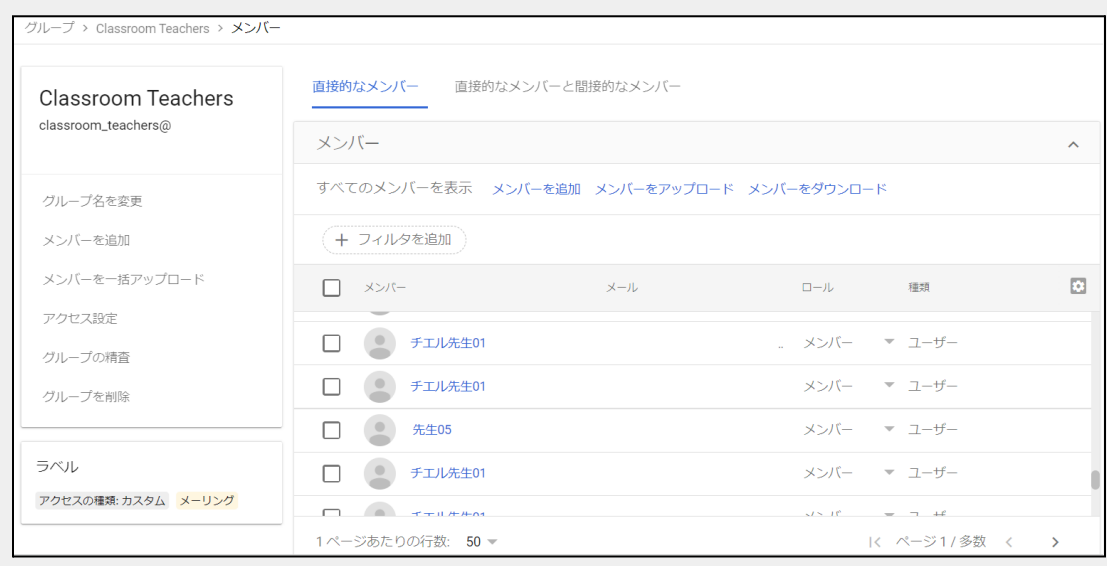

## ポイント

選択項目への操作から詳細情報を取得をクリックすると、登録ユーザー一覧にメールア ドレス以外の情報を表⽰します。

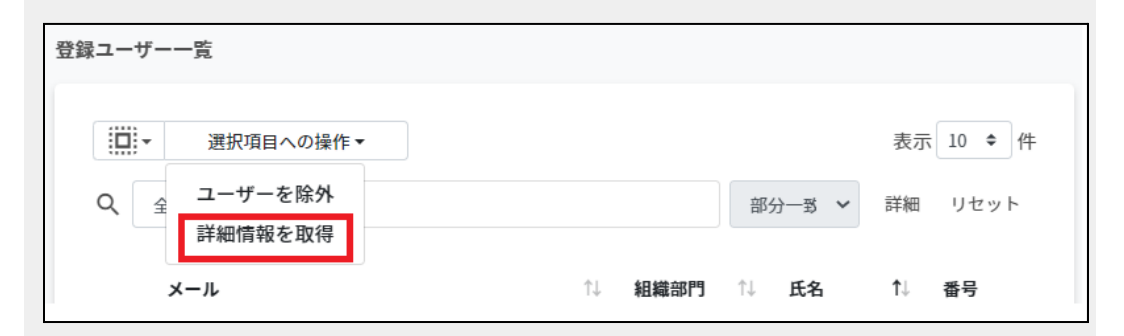

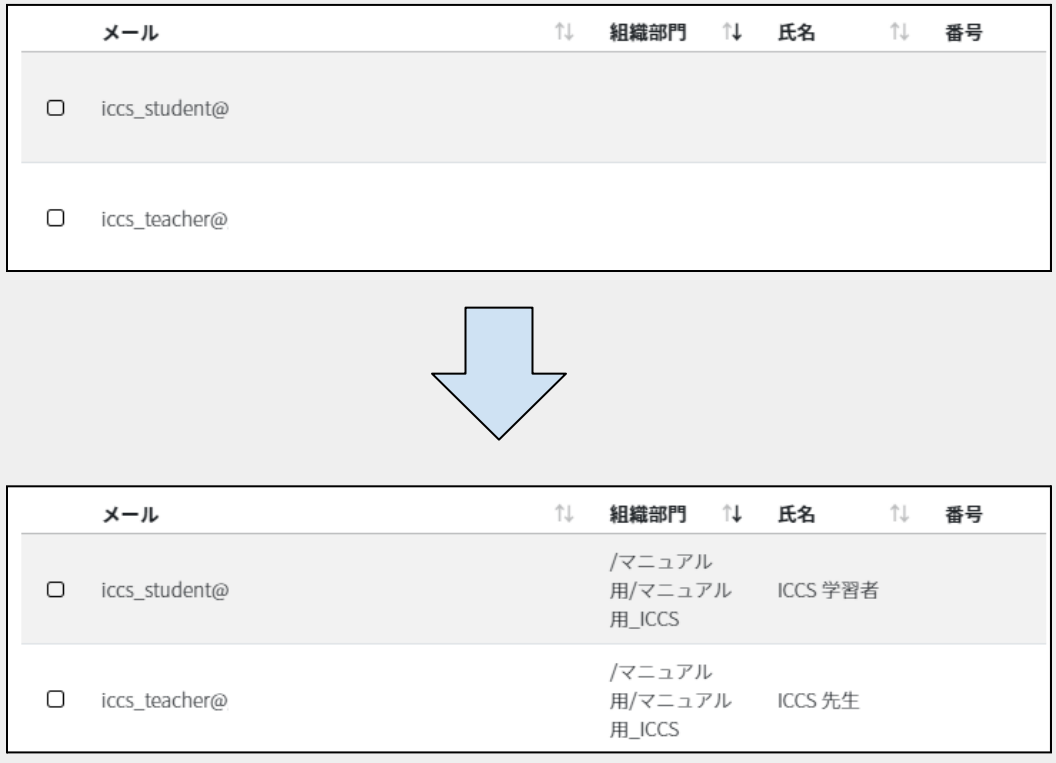

## グループメンバーを**CSV**からインポートする

1. グループの管理画面から該当グループのメニューをクリックし、メンバー管理をク リックします。

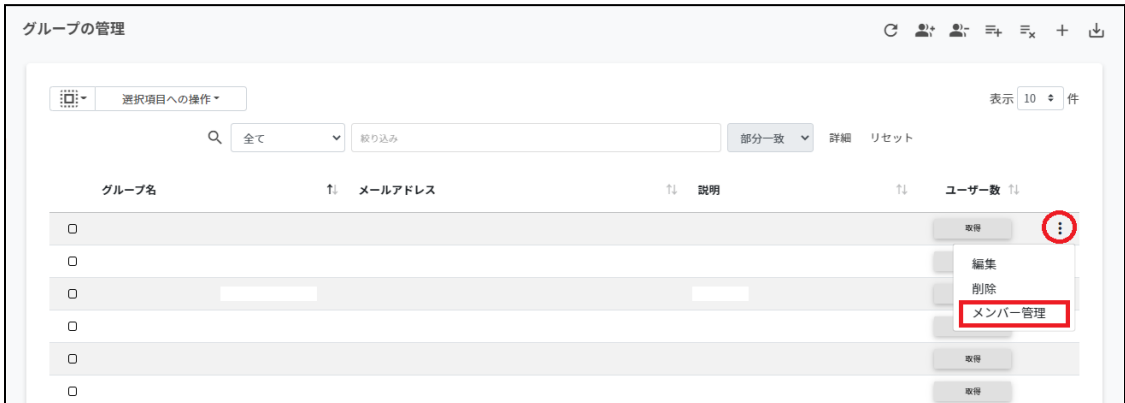

## 2. グループメンバーの管理画面が開きます。

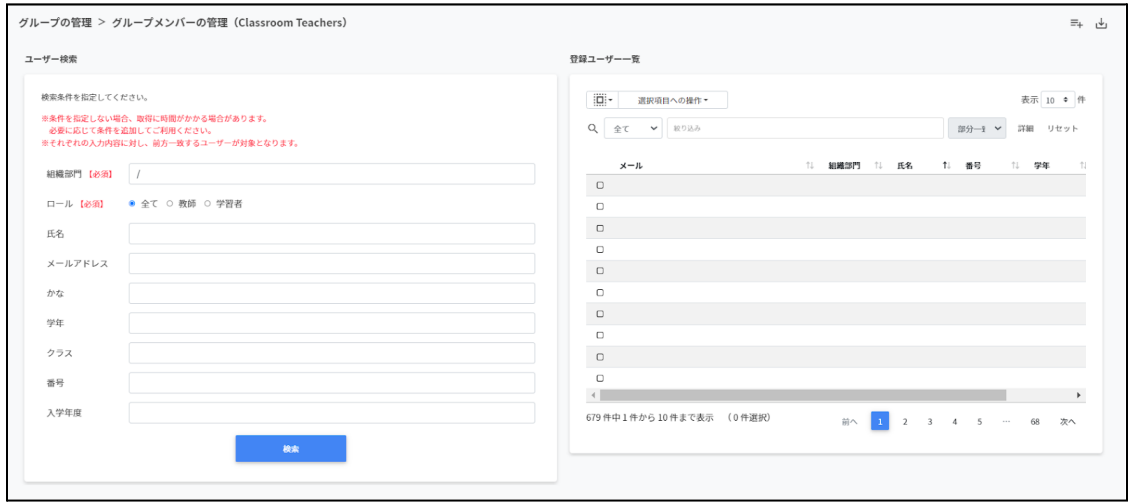

3. グループメンバーの管理画⾯の**CSV**からインポートをクリックします。

グループの管理 > グループメンバーの管理 (Classroom Teachers)

- (≡∔) ⊬
- 4. グループメンバーのインポート画面でテンプレートをクリックし、CSVファイルをダ ウンロードします。

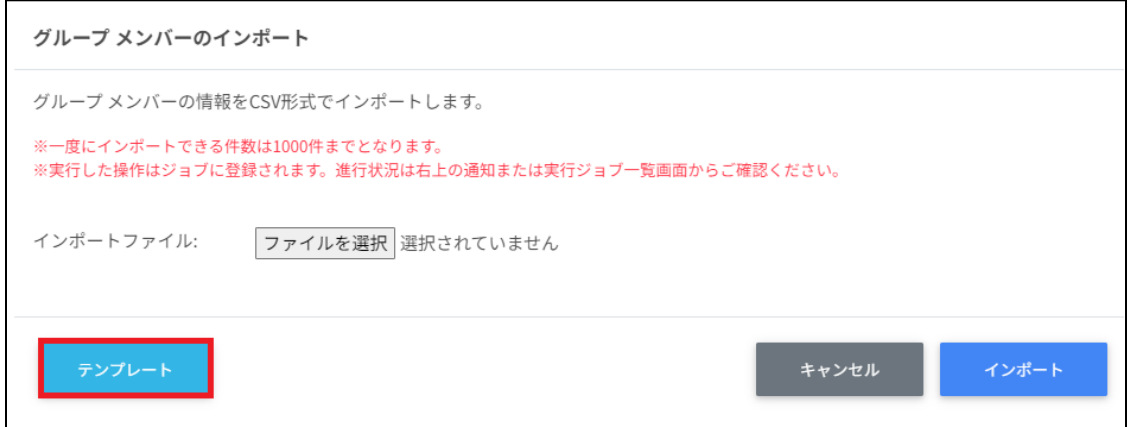

5. ダウンロードしたテンプレート**(groupmember\_template.csv)**をテキストエディタ または表計算ソフトで開きます。

テキストエディタ

メールアドレス【必須】

表計算ソフト

メールアドレス【必須】

6. **groupmember\_template.csv**ファイルを上書き保存します。

7. グループメンバーのインポート画面でインポートファイルのファイルを選択をクリッ クし、CSVファイルを選択します。

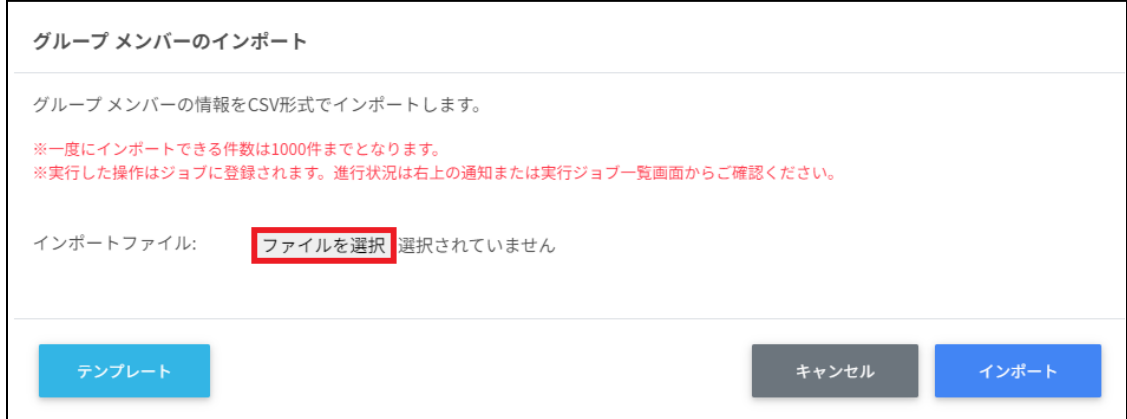

8. 表示されているメールアドレスを確認し、インポートをクリックします。

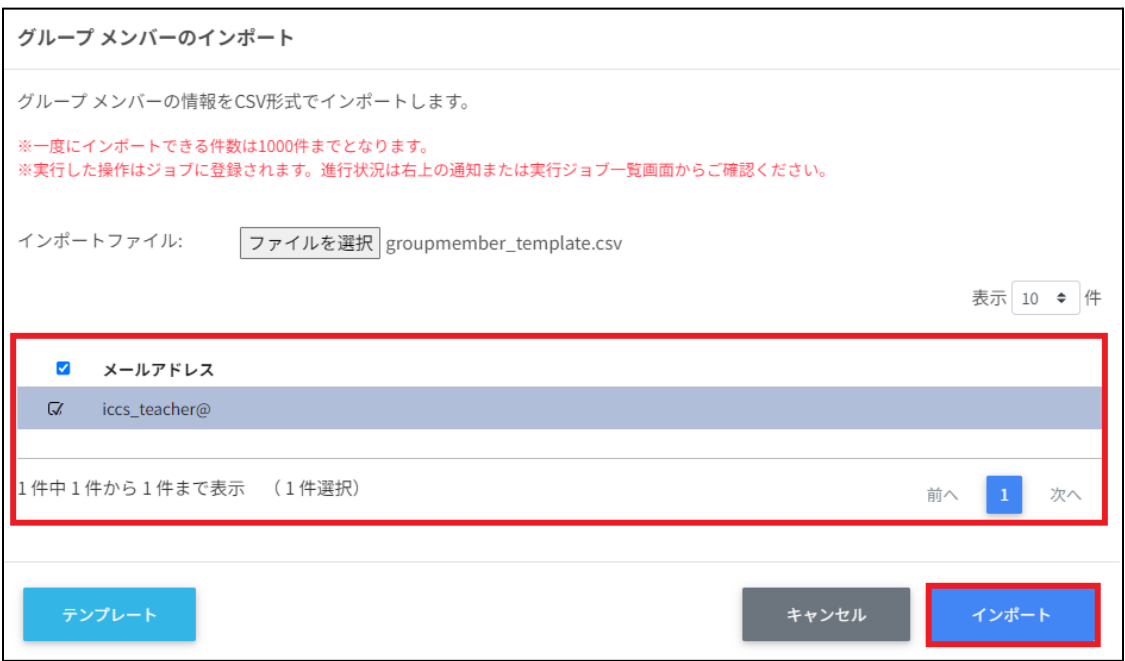

## グループメンバーを**CSV**でエクスポートする

#### 1. グループメンバーの管理画⾯で**CSV**でエクスポートアイコンをクリックします。

 $\equiv$ +

グループの管理 > グループメンバーの管理 (Classroom Teachers)

2. グループメンバーのエクスポート画面で保存をクリックします。

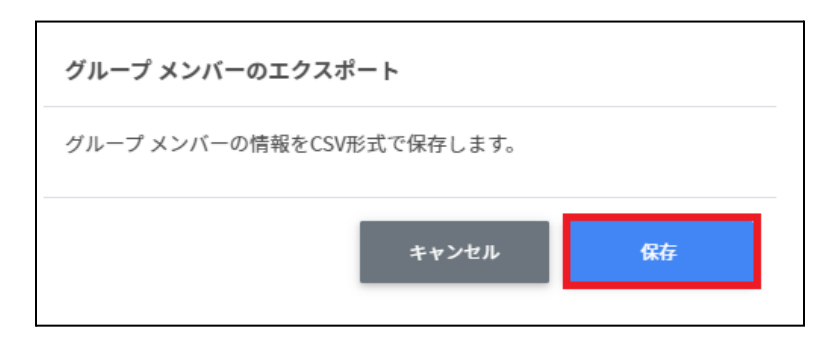

3. **CSV**ファイル**(groupmember\_export\_yyyymmdd\_hhmmss.csv)**がダウンロード されます。

## グループからユーザーを除外する

- 1. 登録ユーザー一覧から除外ユーザーを検索し、チェックボックスにチェックを入れて ユーザーを選択します。
- 2. 選択項目への操作からユーザーを除外をクリックします。

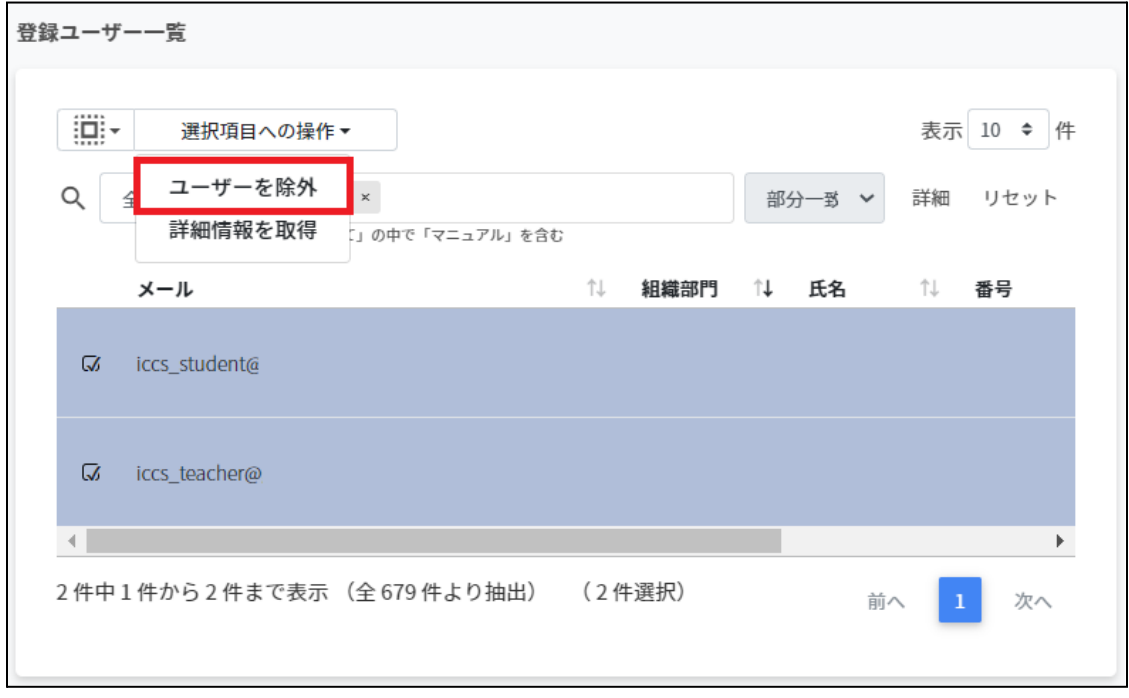

3. 選択したユーザーがグループから除外されます。

#### グループIDを指定したメンバーの一括追加と一括除外

グループの管理画⾯でエクスポートしたCSVファイルのIDを参照し、指定した複数の グループに一括でメンバーの追加・削除を行います。

## グループの登録情報を**CSV**でエクスポートする

#### 1. グループの管理画⾯で**CSV**でエクスポートアイコンをクリックします。

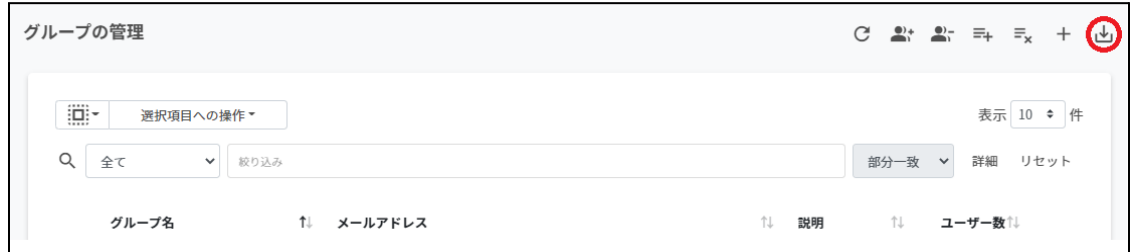

2. グループのエクスポート画面で保存をクリックします。

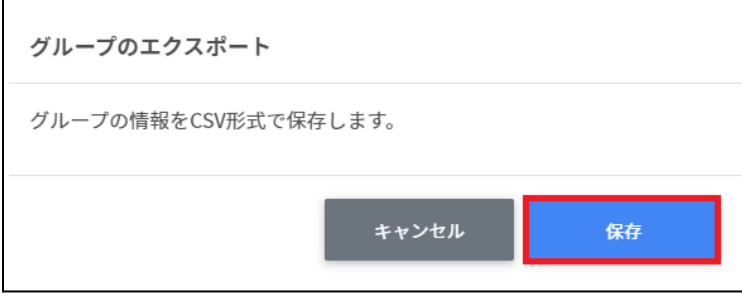

3. エクスポートした**CSV**ファイル

**(groups\_export\_yyyymmdd\_hhmmss.csv)**をテキストエディタまたは表計算ソフ トで開き、IDを控えます。

## グループメンバーを⼀括追加する

1. グループの管理画面で一括メンバー追加アイコンをクリックします。

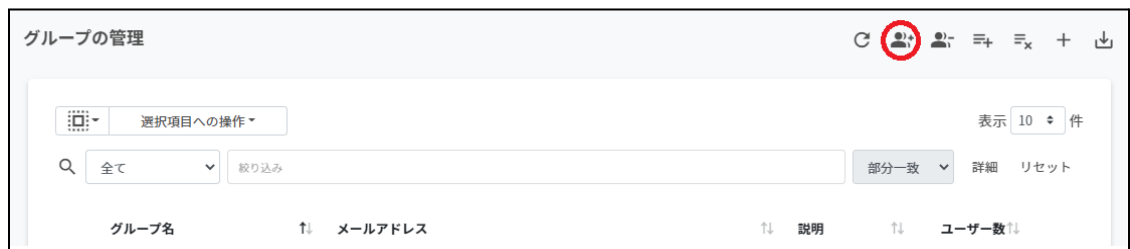

#### 2. グループメンバーの一括追加画面でテンプレートをクリックし、CSVファイルをダウ ンロードします。

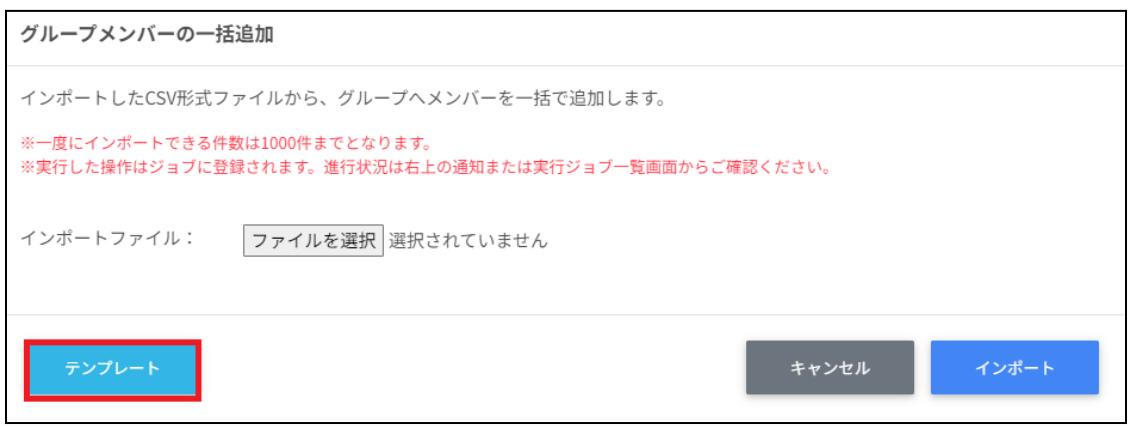

3. ダウンロードしたテンプレート**(groupsmember\_template.csv)**をテキストエディ タまたは表計算ソフトで開きます。

テキストエディタ

メールアドレス,ID(エクスポートしたグループのIDをご確認ください)

表計算ソフト

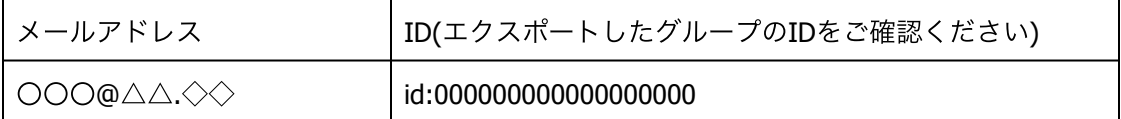

※エクスポートした**groups\_export\_yyyymmdd\_hhmmss.csv**からIDをコピーアンドペー ストしてください。

4. **groupsmember\_template.csv**ファイルを上書き保存します。

5. グループの管理画面で一括メンバー追加アイコンをクリックします。

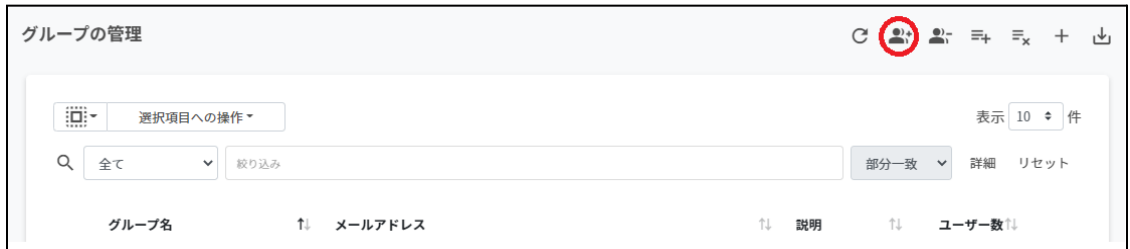

### 6. グループメンバーの一括追加画面でインポートファイルのファイルを選択をクリック し、CSVファイルを選択します。

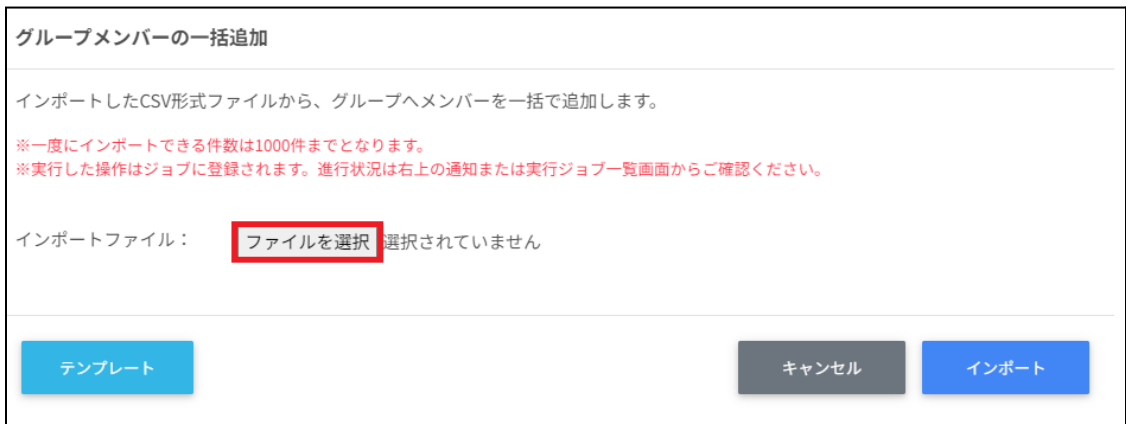
7. グループメンバーの一括追加画面でインポート内容を確認し、インポートをクリック します。

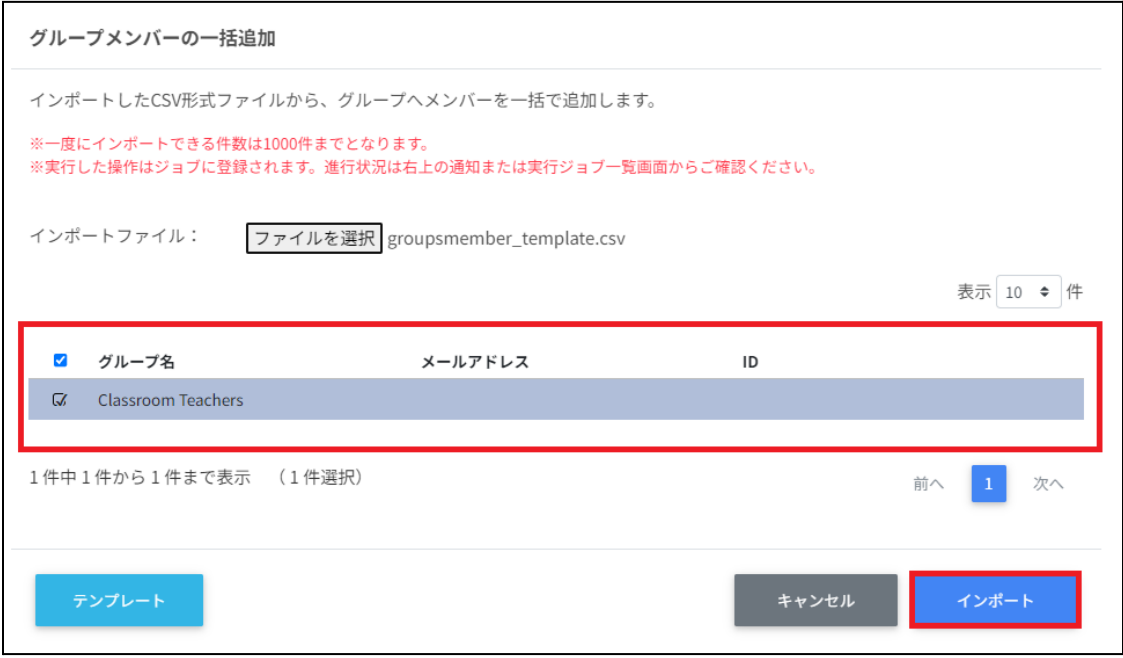

8. CSVファイルからインポートしたグループメンバーがグループに登録されます。

### グループメンバーを一括除外する

1. グループの管理画面で一括メンバー除外アイコンをクリックします。

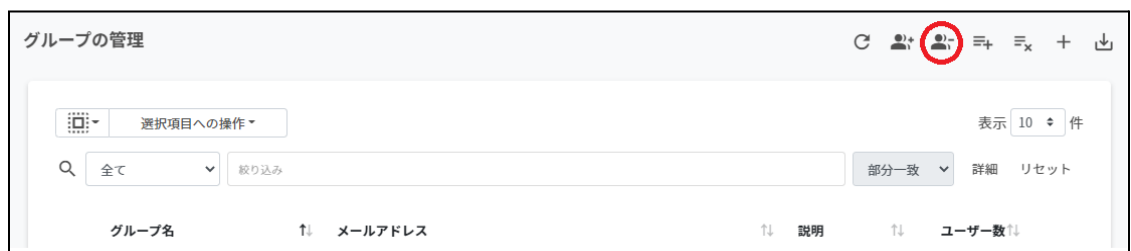

#### 2. グループメンバーの一括除外画面でテンプレートをクリックし、CSVファイルをダウ ンロードします。

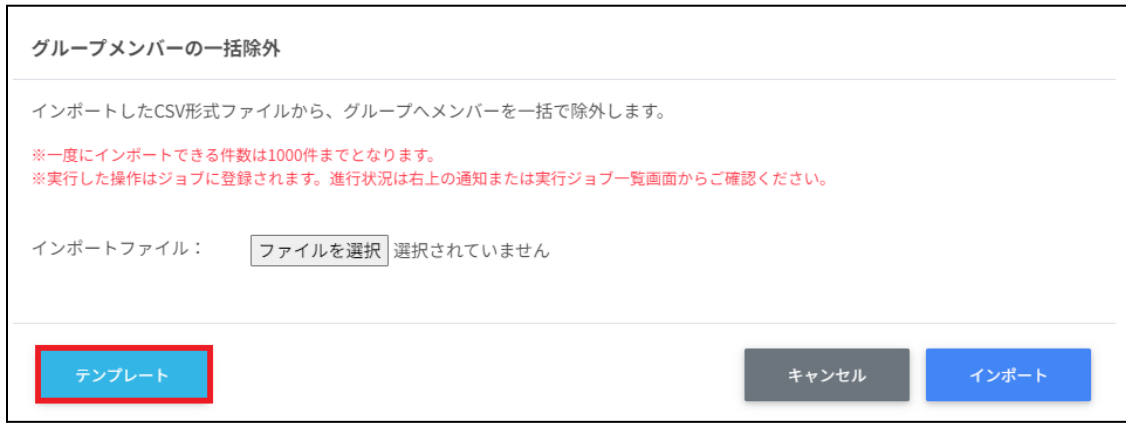

3. ダウンロードしたテンプレート**(groupsmember\_template.csv)**をテキストエディ タまたは表計算ソフトで開きます。

テキストエディタ

メールアドレス,ID(エクスポートしたグループのIDをご確認ください)

表計算ソフト

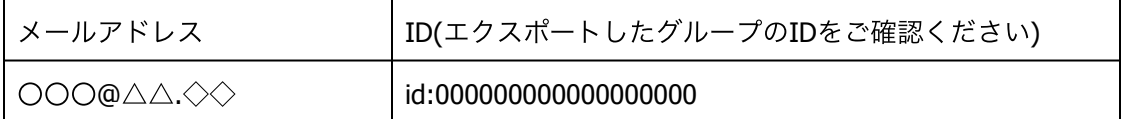

※エクスポートした**groups\_export\_yyyymmdd\_hhmmss.csv**からIDをコピーアンドペー ストしてください

4. **groupsmember\_template.csv**ファイルを上書き保存します。

5. グループの管理画面で一括メンバー除外アイコンをクリックします。

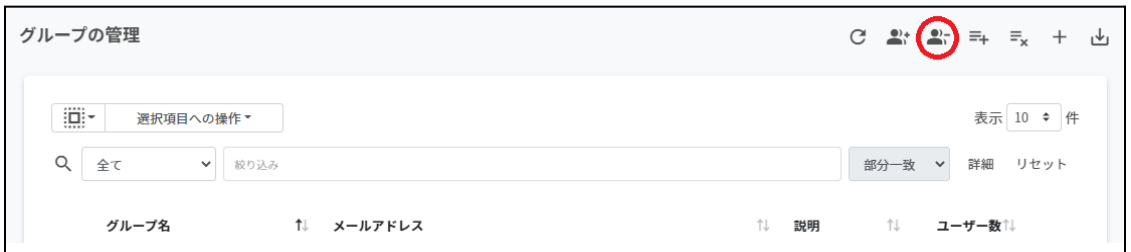

6. グループメンバーの一括除外画面でインポートファイルのファイルを選択をクリック し、CSVファイルを選択します。

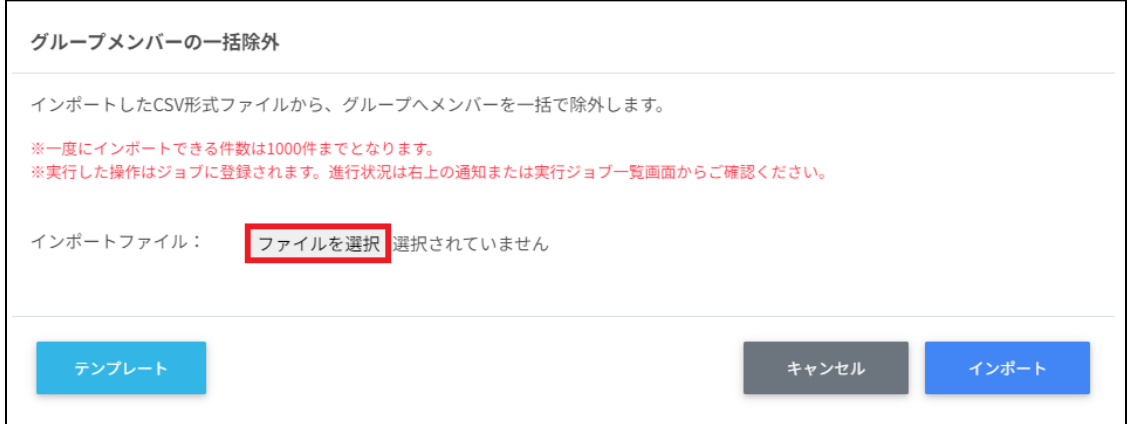

7. グループメンバーの一括除外画面でインポート内容を確認し、インポートをクリック します。

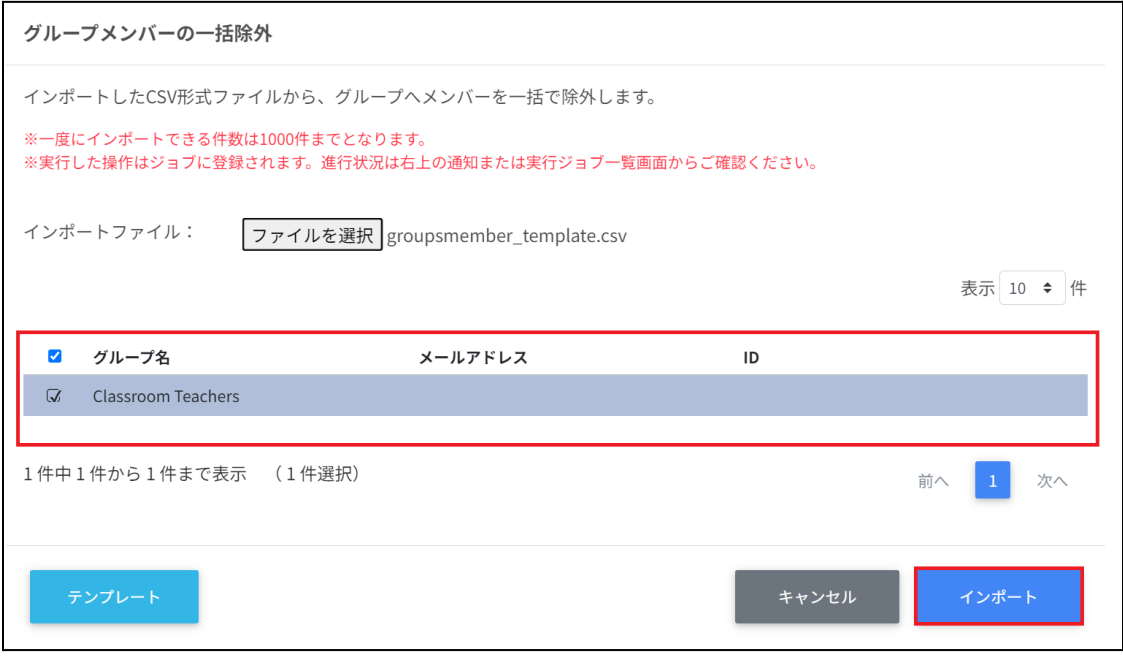

8. グループメンバーがグループから除外されます。

### 複数グループのグループメンバーを一括でエクスポートする

1. グループの管理画面で複数のグループを選択し、選択項目への操作からメンバーの一 括エクスポートをクリックします。

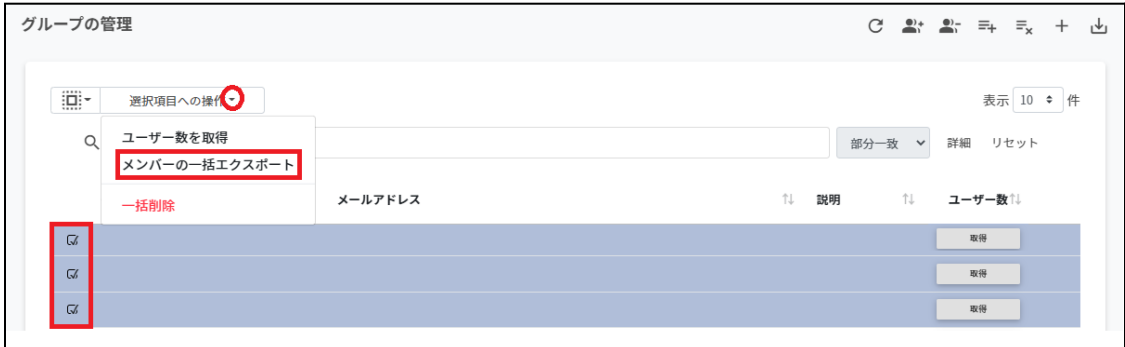

2. グループを確認し、データを取得をクリックします。

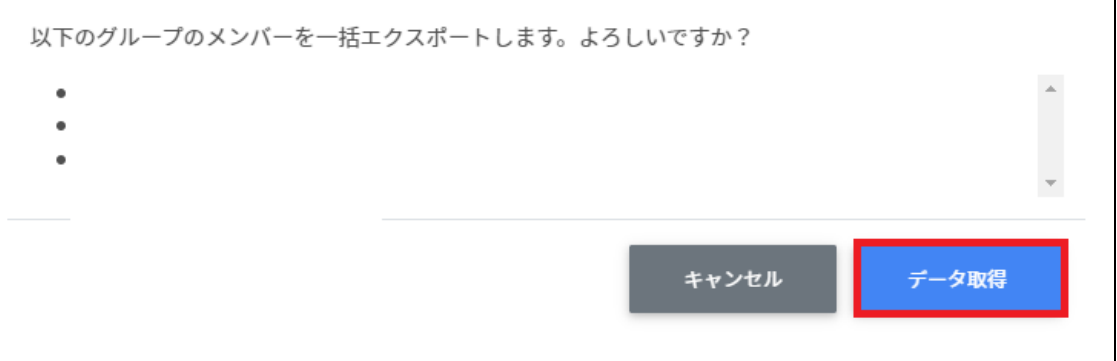

3. グループのエクスポート画面でエクスポートをクリックします。

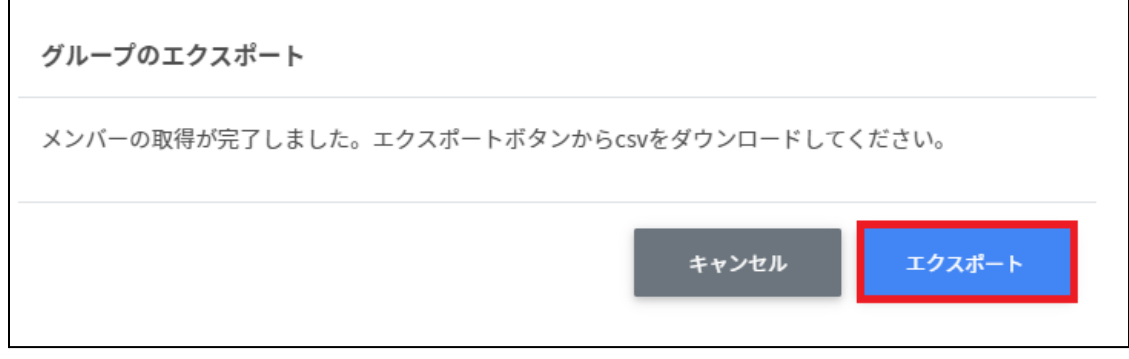

4. **CSV**ファイル**(groupmembers\_export\_yyyymmdd\_hhmmss.csv)**がダウンロー ドされます。

# **Classroom**管理

#### **Classroom**の作成

Google Classroomのクラスを作成し、作成したクラスに学習者を登録できます。

# ポイント

Google Classroomの学習者の登録を⾏うユーザーは、ドメイン管理者または権限管理画 ⾯から⾃Classroomまたは全Classroomの学習者管理権限を割り当てたユーザーである必 要があります。

またクラスの追加・編集・削除を行うユーザーは、ドメイン管理者または権限管理画面 から⾃Classroomまたは全Classroomの編集権限を割り当てたユーザーである必要があり ます。

# 注意

ver3.0以前は教師のメールアドレスのみでしたが、Classroom作成に主担任名と主担任 メールアドレスに加えて、副担任のメールアドレスの項⽬を追加しました。

### **Classroom**作成の管理画⾯を表⽰する

メニューからClassroom管理の**Classroom**作成をクリックします。

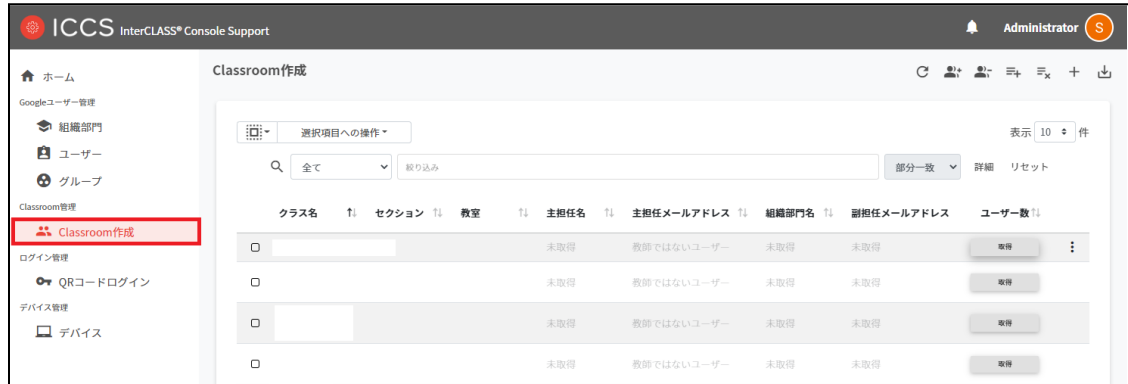

### クラスを検索・ソートする

#### 絞り込み

絞り込みの検索ボックスでクラス名・セクション・教室・主担任名・主担任メールアドレ ス・組織部⾨名・副担任メールアドレス列でキーワードによる絞り込み検索ができます。

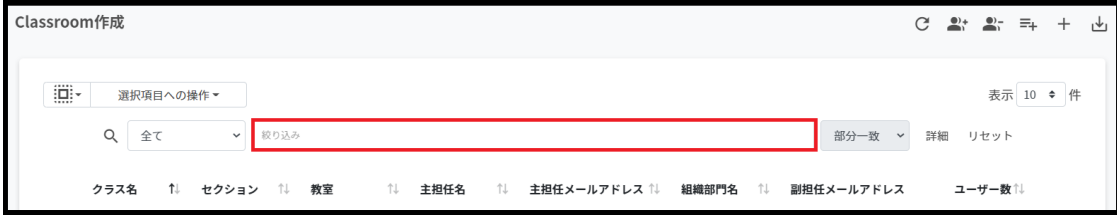

詳細な絞り込み

1. 詳細をクリックするとキーワードの部分一致や完全一致の条件を指定し、表示するこ とができます。

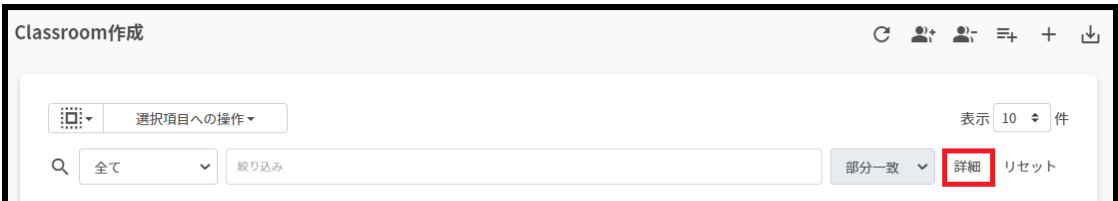

2. 詳細な絞り込み画面で検索ボックスにキーワードを入力し、閉じるをクリックしま す。

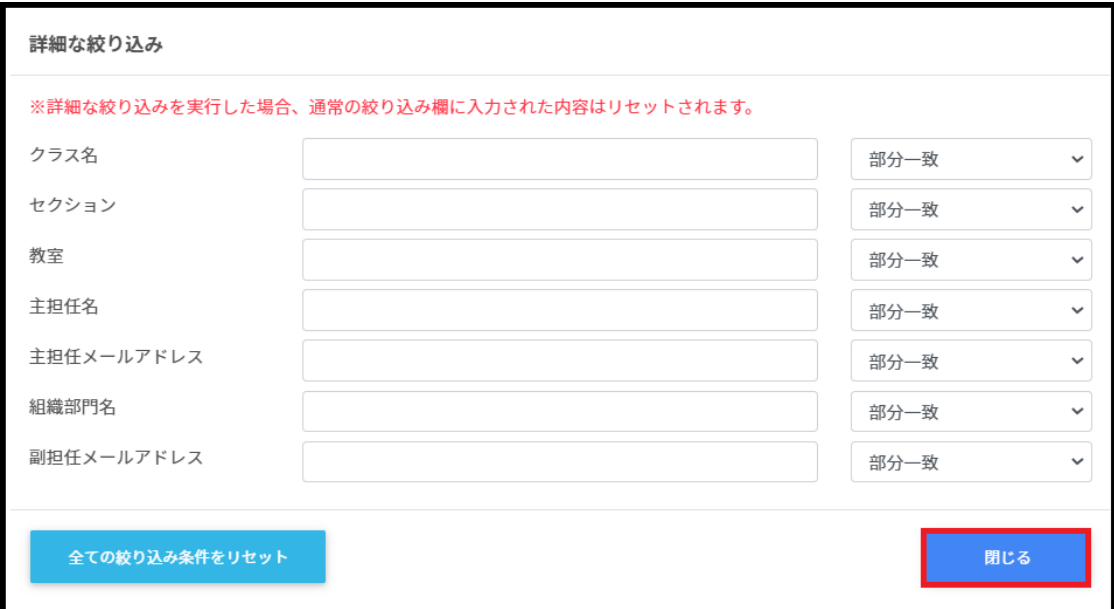

ソート

各列のソートアイコンをクリックすると、昇順・降順で並べ替えができます。 ⿊になっているソートが有効です。

クラス名 (1) セクション(1) 教室 (1) 主担任名 (1) 主担任メールアドレス (1) 組織部門名(1) 副担任メールアドレス ユーザー x l

### クラスルームのユーザー数を取得する**(**個別**)**

ユーザー数欄の取得をクリックし、ユーザー数を取得します。

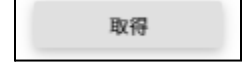

### クラスルームのユーザー数を取得する**(**⼀括**)**

1. ユーザー数を取得したいクラスルームを選択または全て選択、絞り込み結果のみ選択 をクリックします。

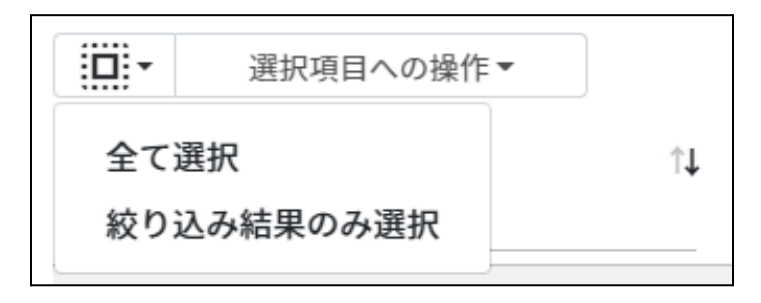

ユーザ**―**数の取得での選択

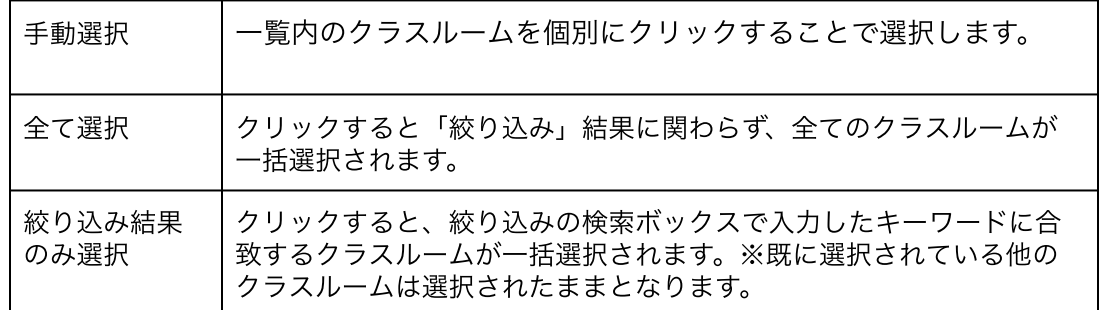

2. 選択項目への操作からユーザー数を取得をクリックします。

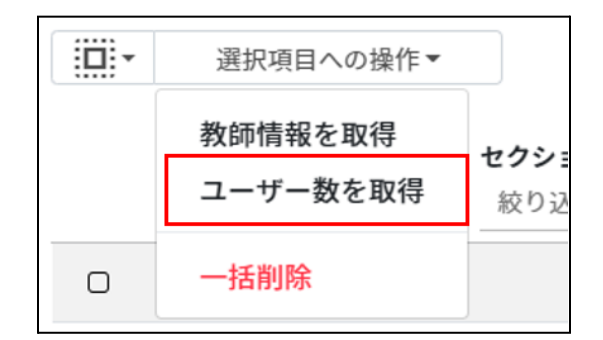

### ポイント

ユーザー数を取得した際にはユーザー数でのソートが可能です。

### 主担任情報を取得する**(**⼀括**)**

1. 主担任情報を取得したいクラスルームを選択または全て選択、絞り込み結果のみ選択 をクリックします。

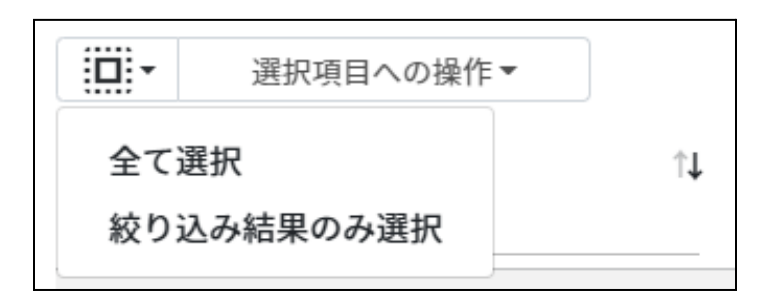

#### 教師情報の取得での選択

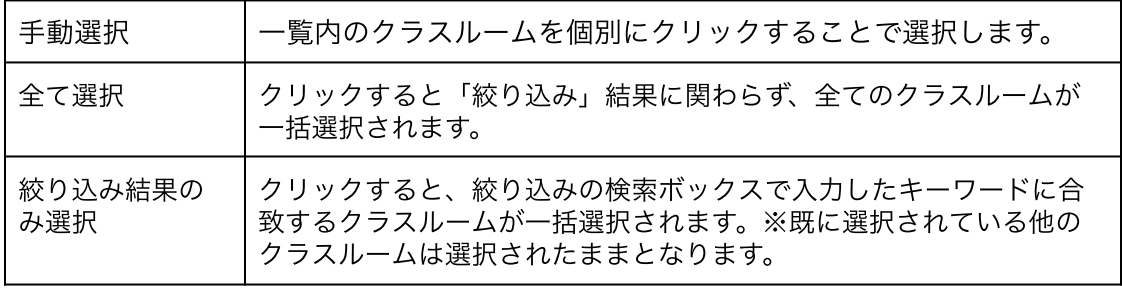

2. 選択項目への操作から主担任情報を取得をクリックします。

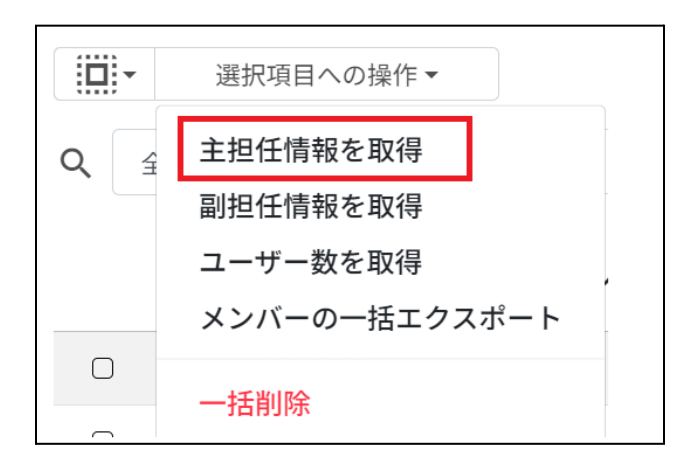

ポイント

主担任情報を取得すると、主担任名と主担任の組織部門が表示されます。

### 副担任情報を取得する**(**⼀括**)**

1. 副担任情報を取得したいクラスルームを選択または全て選択、絞り込み結果のみ選択 をクリックします。

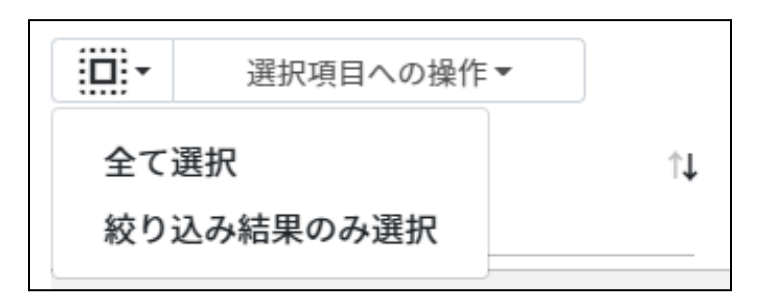

#### 教師情報の取得での選択

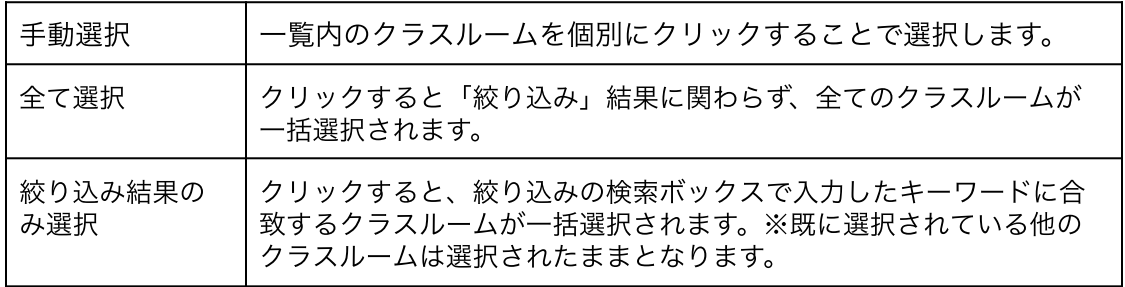

#### 2. 選択項目への操作から副担任情報を取得をクリックします。

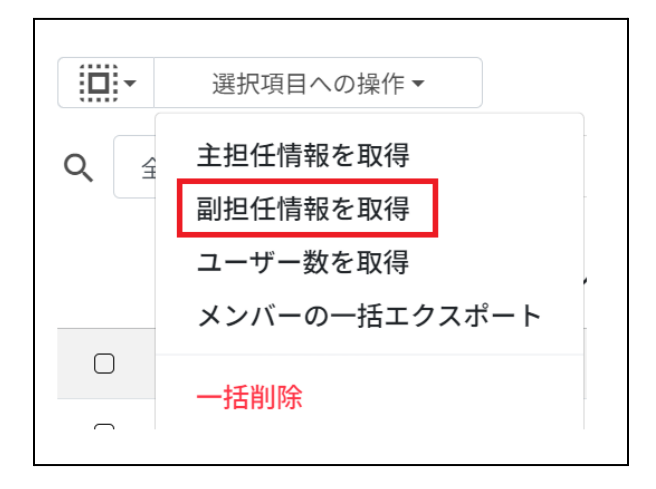

# ポイント

副担任情報を取得すると、副担任メールアドレスが表示されます。

# クラスルームを追加する

1. Classroom作成画面の追加アイコンをクリックします。

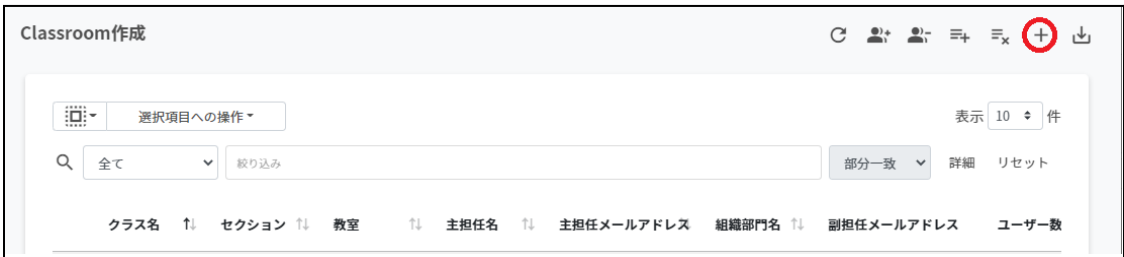

2. クラスルームの追加画⾯が表⽰されます。クラス名**(**必須**)**、セクション、教室、主担 任**(**必須**)**でクラスルームに追加する主担任メールアドレスを選択し、追加をクリック します。

全教師情報を取得をクリックすると、全ての教師の教師名と組織部門を取得すること が出来ます。その場合、主担任欄は「教師名(組織部⾨)」から選択します。 また、同様に副担任を指定することができます。

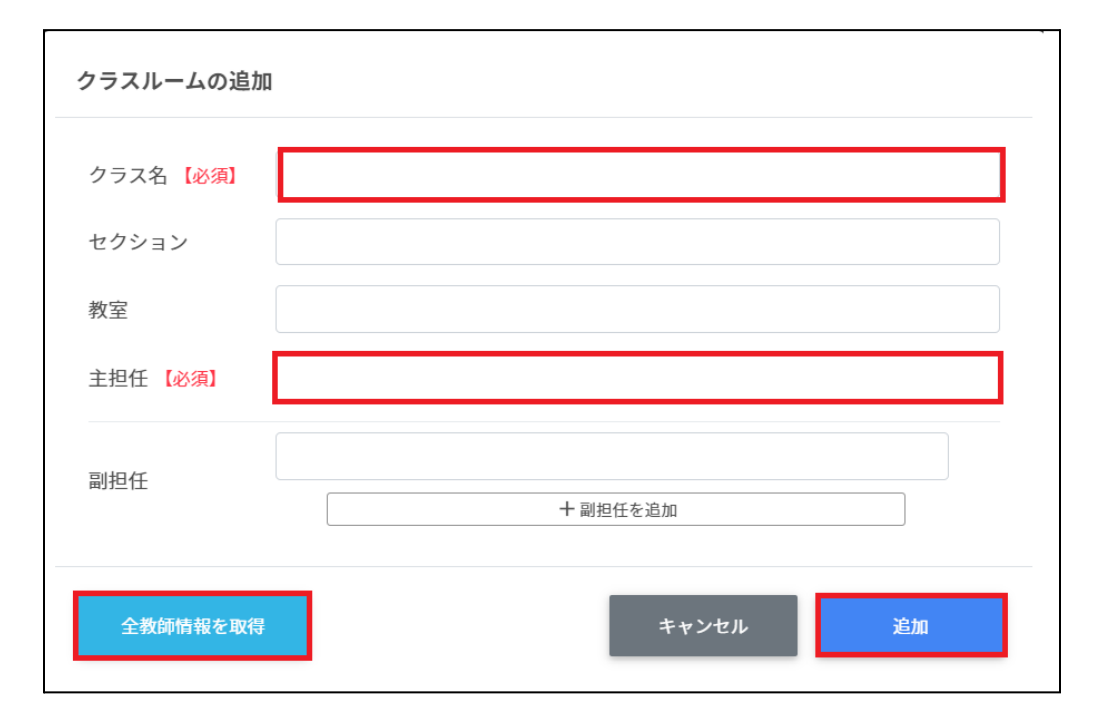

3. クラスルームが追加されます。

# ポイント

選択した教員のGoogle Classroomにクラスが登録されます。

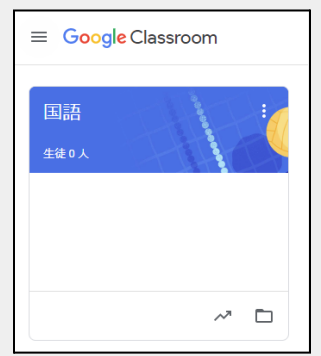

# クラスルームを**CSV**からインポートする

#### 1. **Classroom**作成画⾯の**CSV**からインポートアイコンをクリックします。

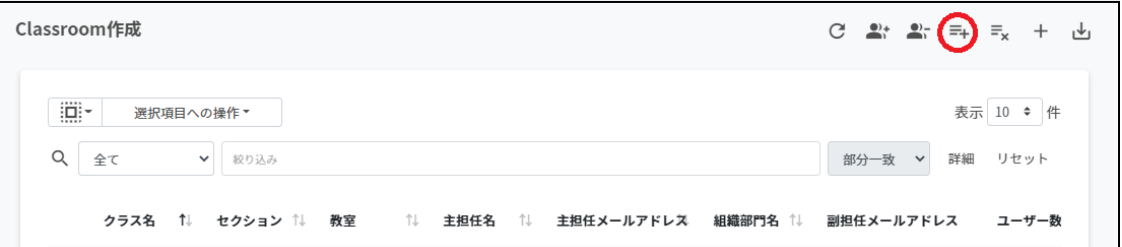

2. クラスルームのインポート画面でテンプレートをクリックし、CSVファイルをダウン ロードします。

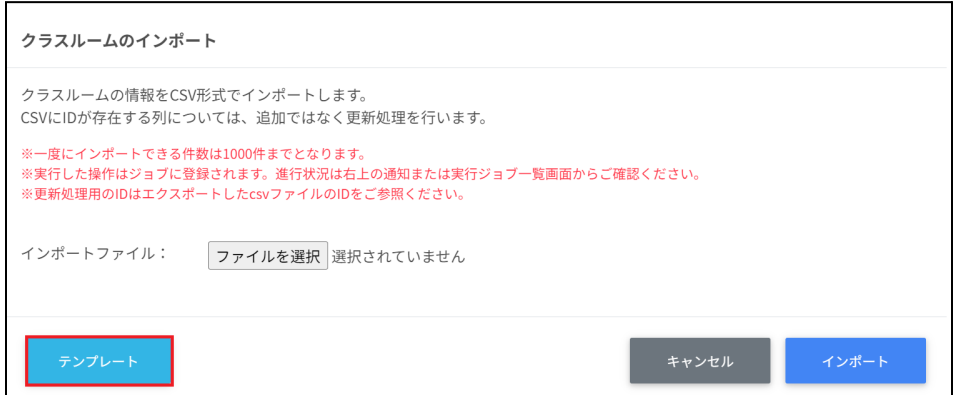

3. ダウンロードしたテンプレート**(classroom\_template.csv)**をテキストエディタまた は表計算ソフトで開きます。

テキストエディタ

クラス名【必須】,セクション,教室,主担任メールアドレス【必須】,副担任メールア ドレス

表計算ソフト

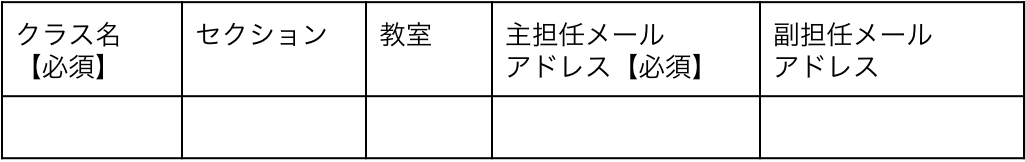

- 4. **classroom\_template.csv**ファイルを上書き保存します。
- 5. **Classroom**作成画⾯の**CSV**からインポートアイコンをクリックします。

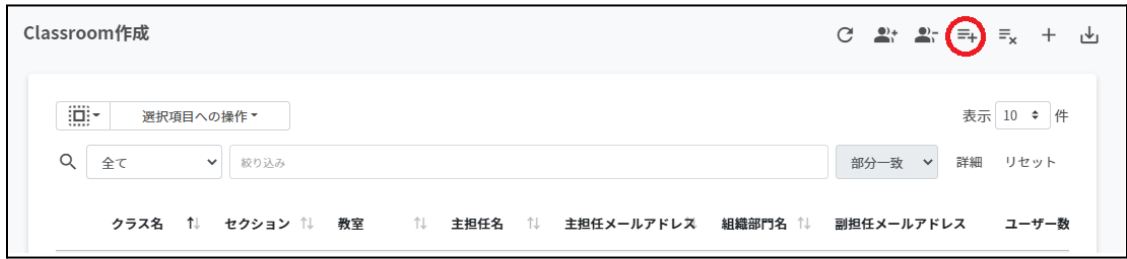

6. クラスルームのインポート画⾯でインポートファイルのファイルを選択をクリック し、CSVファイルを選択します。

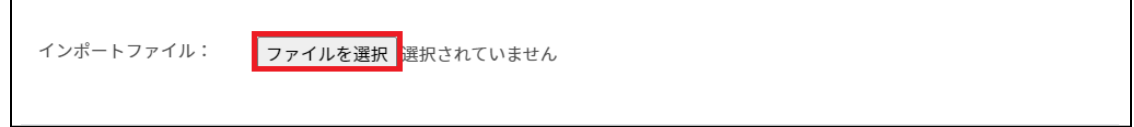

7. インポートするグループの内容を確認し、インポートをクリックします。

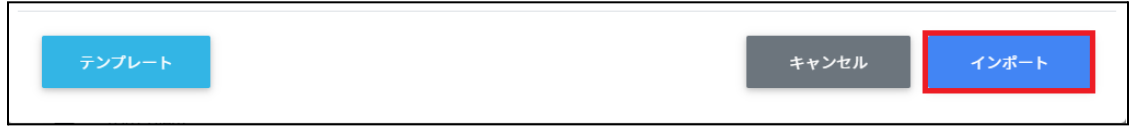

8. CSVファイルからインポートしたクラスが登録されます。

### クラスルームを**CSV**でエクスポートする

1. **Classroom**作成画⾯で**CSV**でエクスポートアイコンをクリックします。

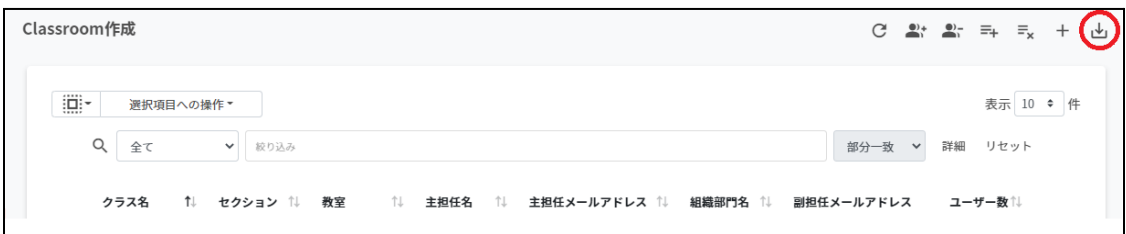

2. クラスルームのエクスポート画面で保存をクリックします。

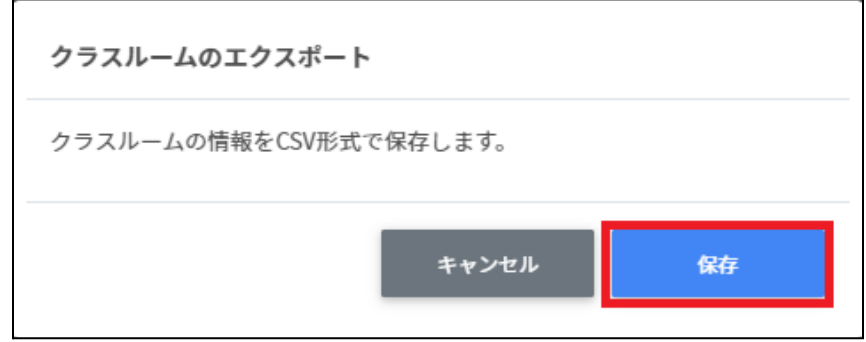

3. **CSV**ファイル**(classroom\_export\_yyyymmdd\_hhmmss.csv)**がダウンロードされ ます。

### クラスルームを**CSV**で⼀括編集する

1. Classroom作成からエクスポートしたCSVファイル (**classroom\_export\_yyyymmdd\_hhmmss.csv**)を編集します。

#### テキストエディタ

クラス名,セクション,教室,主担任メールアドレス,副担任メールアドレス,ID,主担任名,組織 部門名,ユーザー数

表計算ソフト

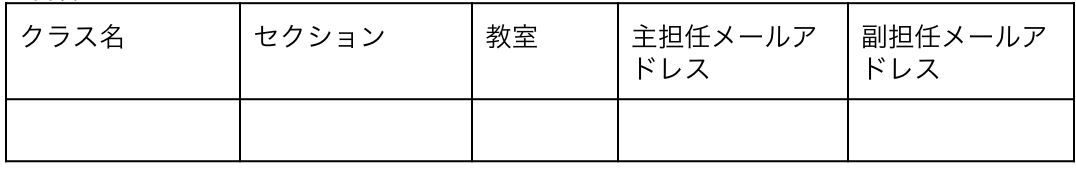

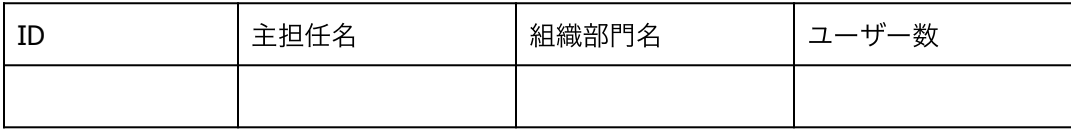

2. **classroom\_export\_yyyymmdd\_hhmmss.csv**を上書き保存します。

3. **Classroom**作成画⾯の**CSV**からインポートアイコンをクリックします。

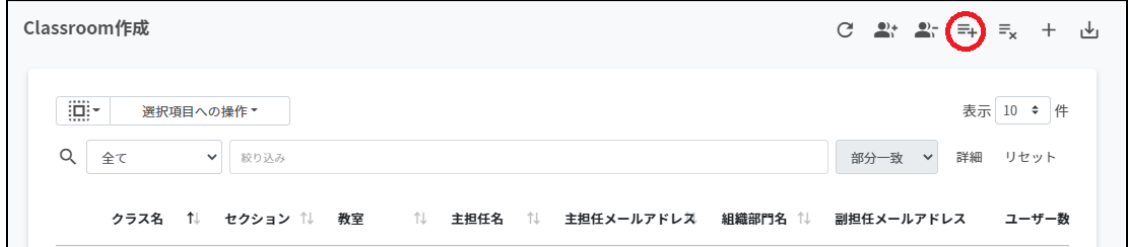

4. クラスルームのインポート画面でインポートファイルのファイルを選択をクリック し、CSVファイルを選択します。

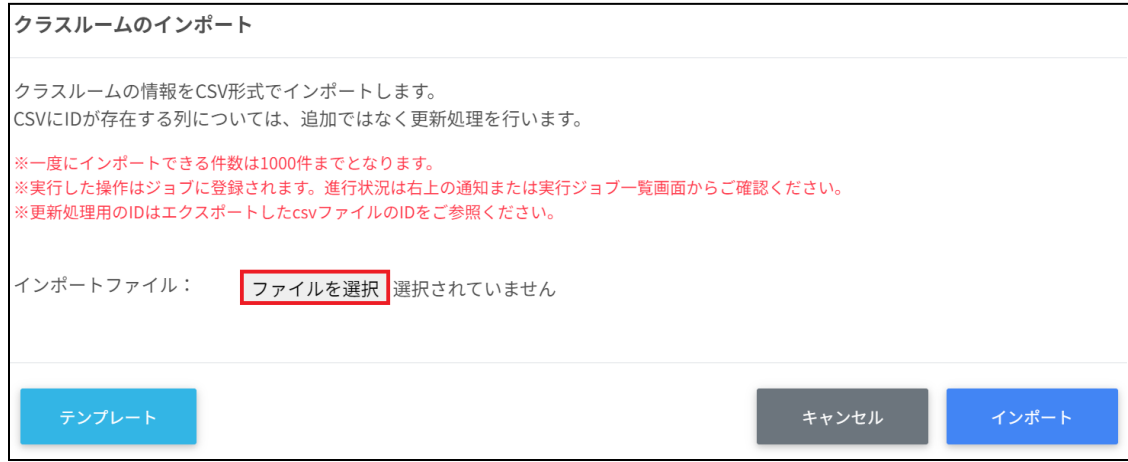

5. インポートするClassroomの内容を確認し、インポートをクリックします。

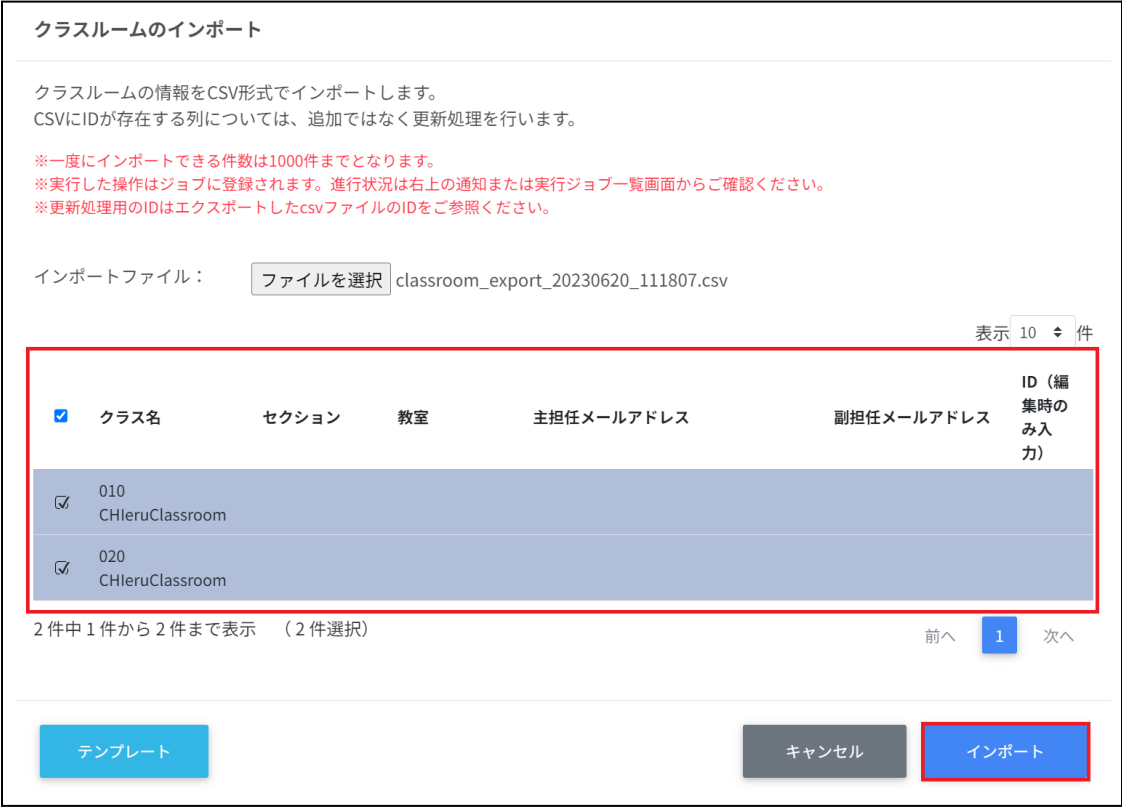

# クラスルームを**CSV**で⼀括削除する

1. Classroom作成画面のcsvから一括削除アイコンをクリックします。

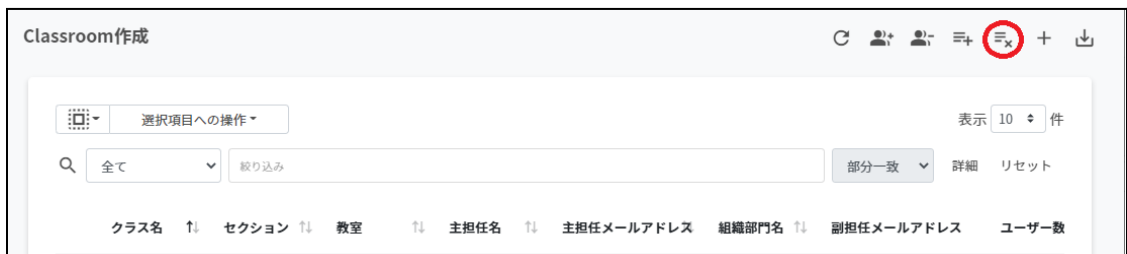

2. クラスルームのcsv一括削除画面でテンプレートをクリックし、CSVファイルをダウ ンロードします。

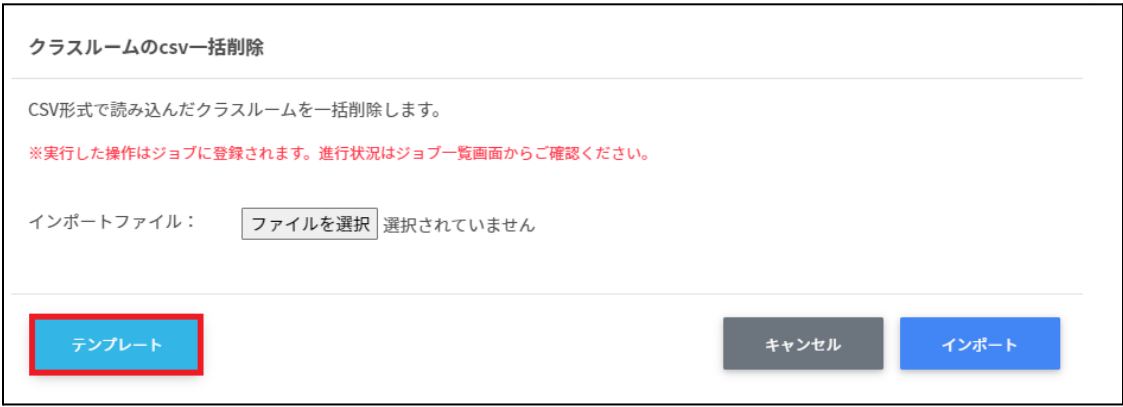

3. ダウンロードしたテンプレート**(deleteclassroom\_template.csv)**をテキストエディ タまたは表計算ソフトで開きます。

テキストエディタ

ID(エクスポートしたクラスルームのIDをご確認ください)

表計算ソフト

ID(エクスポートしたクラスルームのIDをご確認ください)

- 4. **deleteclassroom\_template.csv**ファイルを上書き保存します。
- 5. クラスルームのcsv一括削除画面でインポートファイルのファイルを選択をクリック し、CSVファイルを選択します。

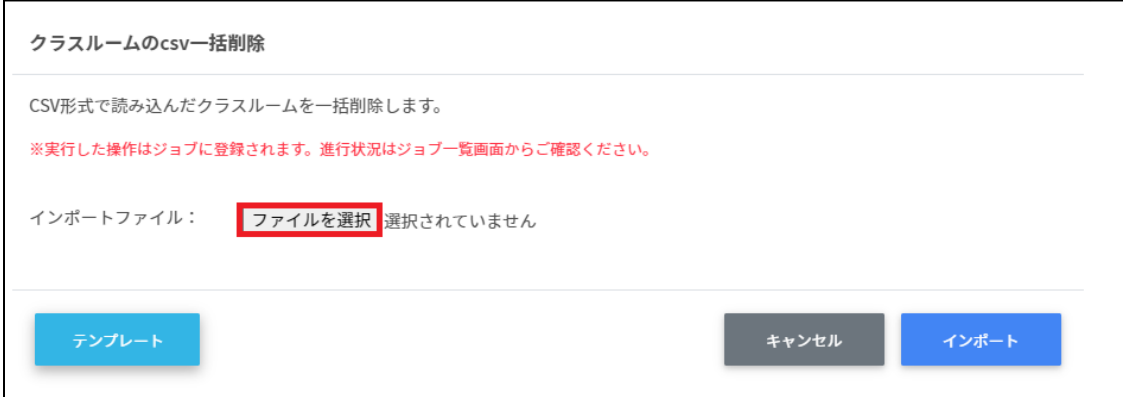

6. 一括削除するクラスルームを確認し、インポートをクリックします。

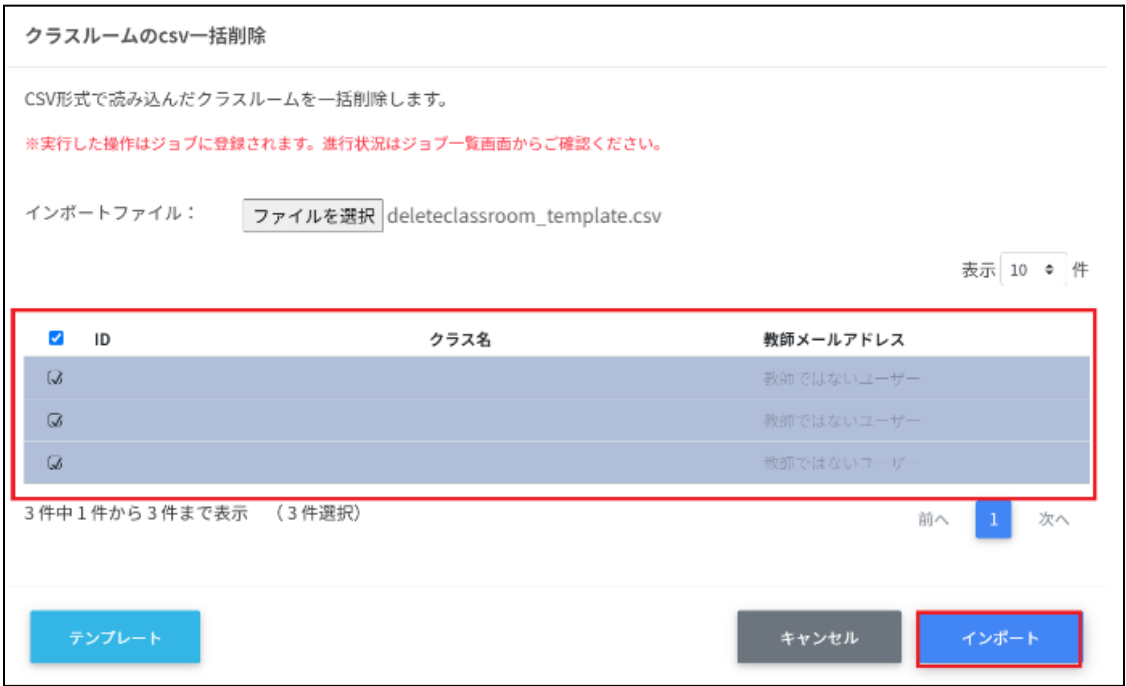

# クラスルームを編集する

1. Classroom作成画面の各クラスルームのメニューアイコンをクリックし、編集をク リックします。

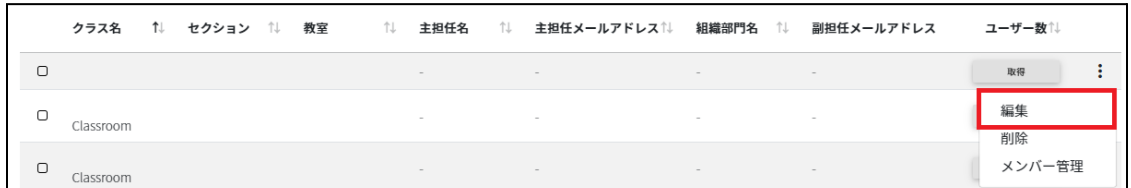

#### 2. クラスルームの編集画面でクラスルームの情報を編集し、編集をクリックします。

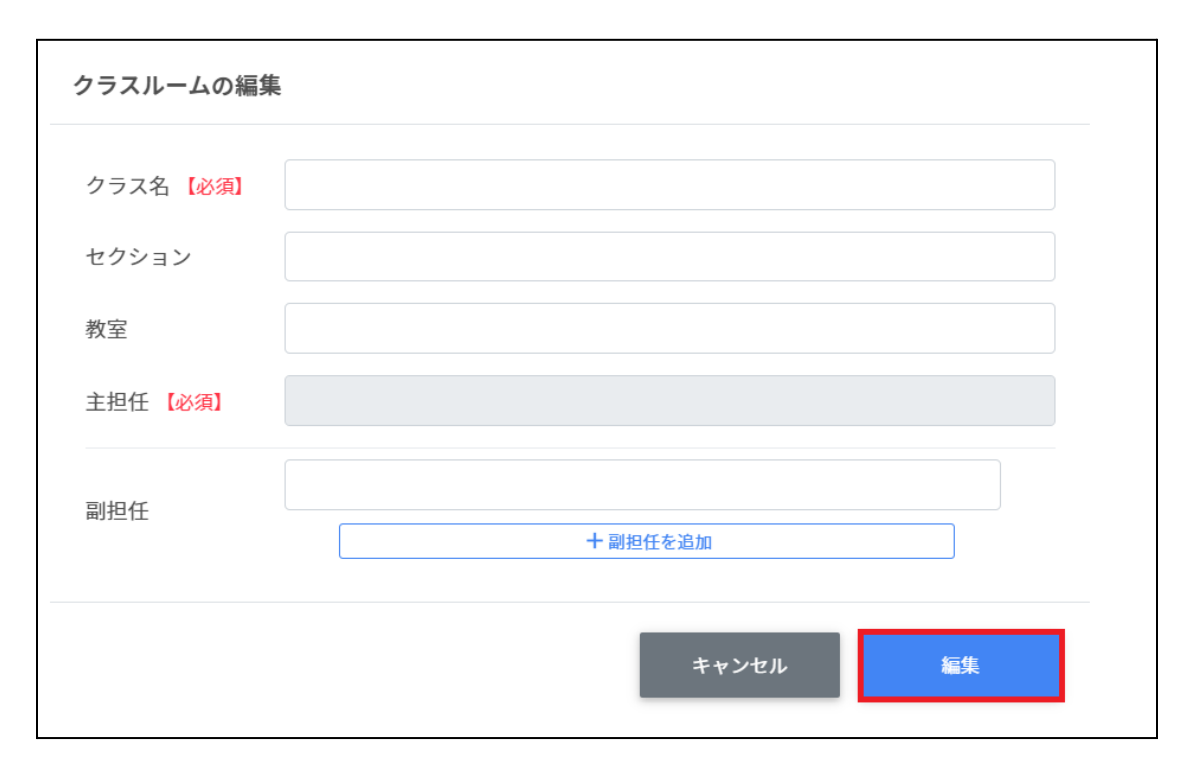

### クラスルームを削除する

1. Classroom作成画面の各クラスルームのメニューアイコンをクリックし、削除をク リックします。

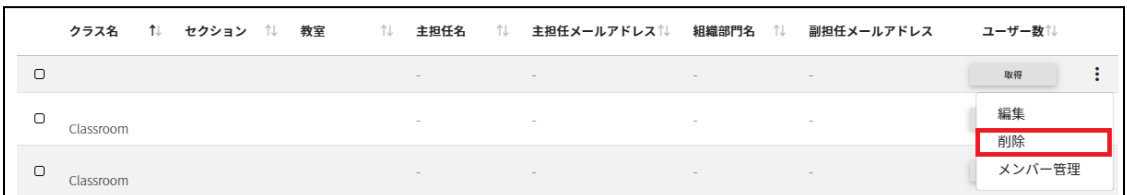

#### 2. クラスルームの削除画面で実行するをクリックし、削除します。

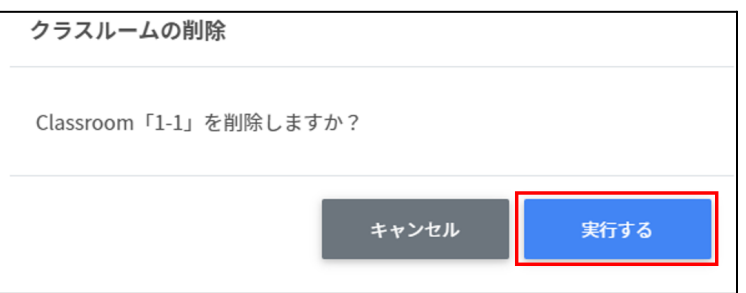

### クラスルームを⼀括削除する

### ▲ 注意

全て選択を実⾏した場合、現在画⾯に表⽰されているクラスルームだけではなく、前後の ページのクラスルームも選択されます。削除を実行する前にダイアログに表示される削除対 象のクラスルームをご確認ください。

1. 削除したいクラスルームを選択または全て選択、絞り込み結果のみ選択をクリックし ます。

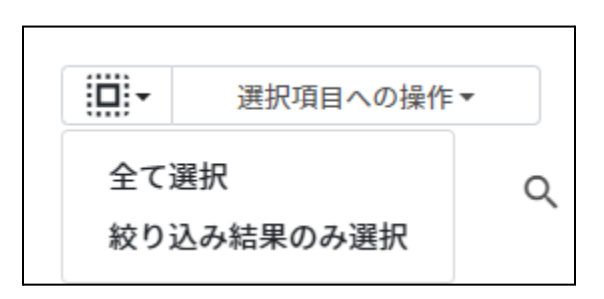

#### クラスルームの選択

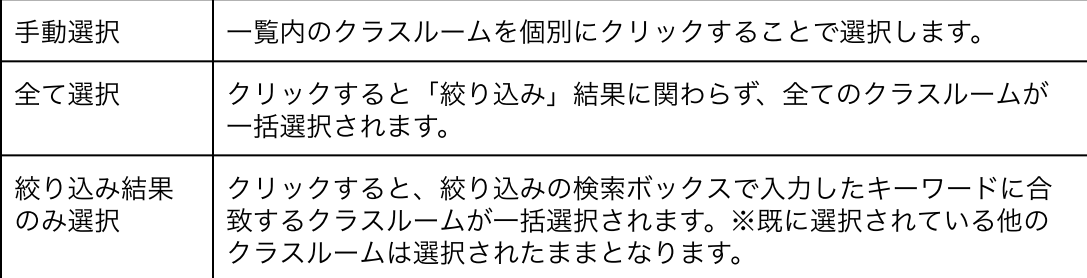

#### 2. 選択項目への操作から一括削除をクリックします。

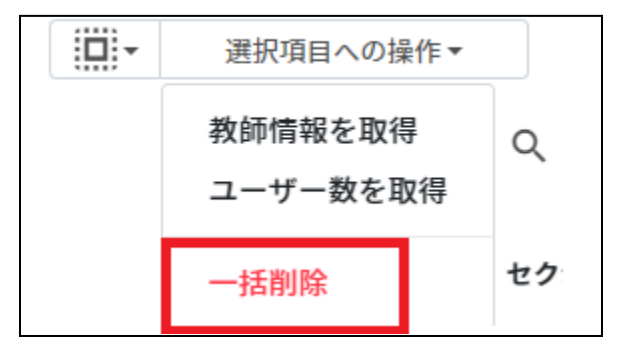

#### **Google Classroom**クラスのメンバーの管理

各クラスに在籍する学習者を管理します。複数の学習者をユーザー⼀覧から選んでまとめ てクラスに登録できます。

# ポイント

学習者はクラスに直接登録されます。学習者がGoogle Classroomの画面でクラスへの参加 操作をする必要はありません。

### **Classroom**ユーザーの管理画⾯を表⽰する

1. Classroom作成画面の各クラスのメニューからメンバー管理をクリックします。

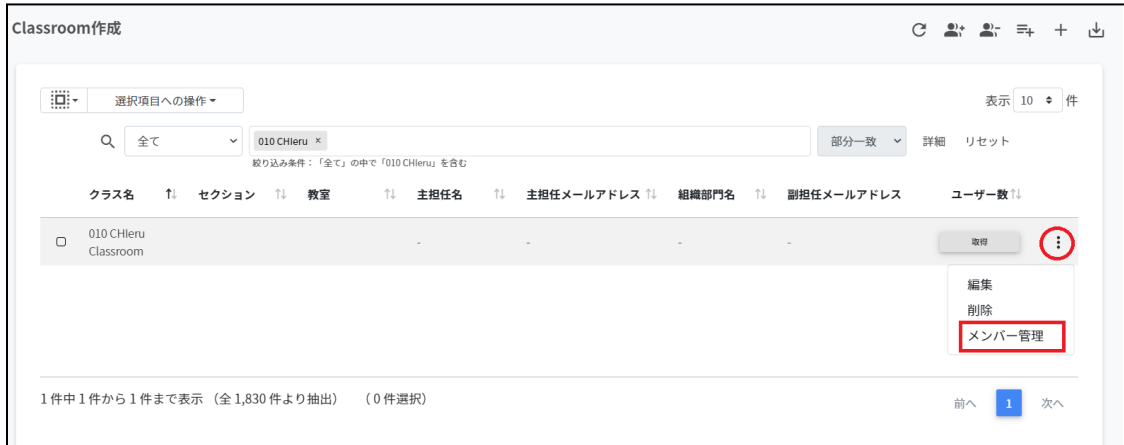

#### 2. メンバーの管理画面が表示されます。

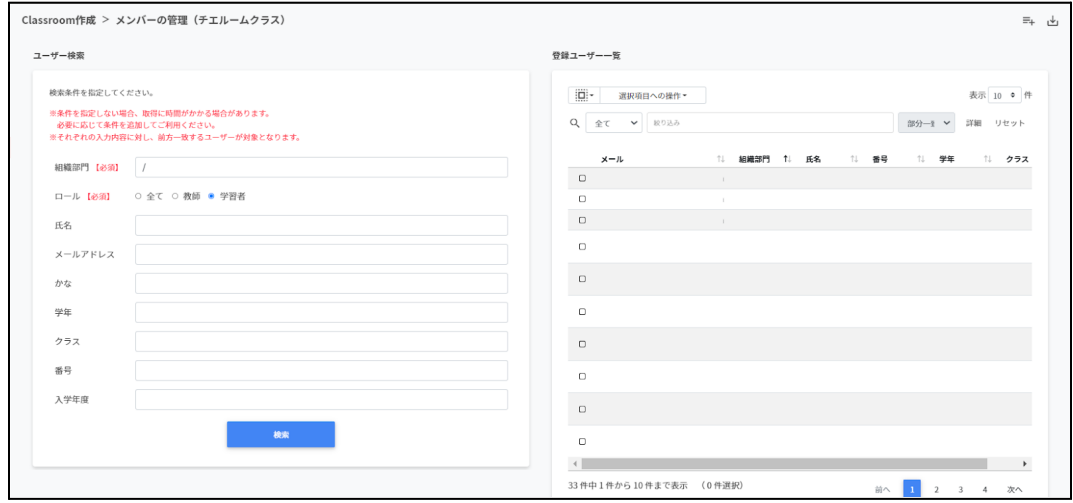

### クラスにユーザーを追加する

1. メンバーの管理画面のユーザー検索でクラスに追加するユーザーの組織部門とロール を指定し、検索をクリックします。

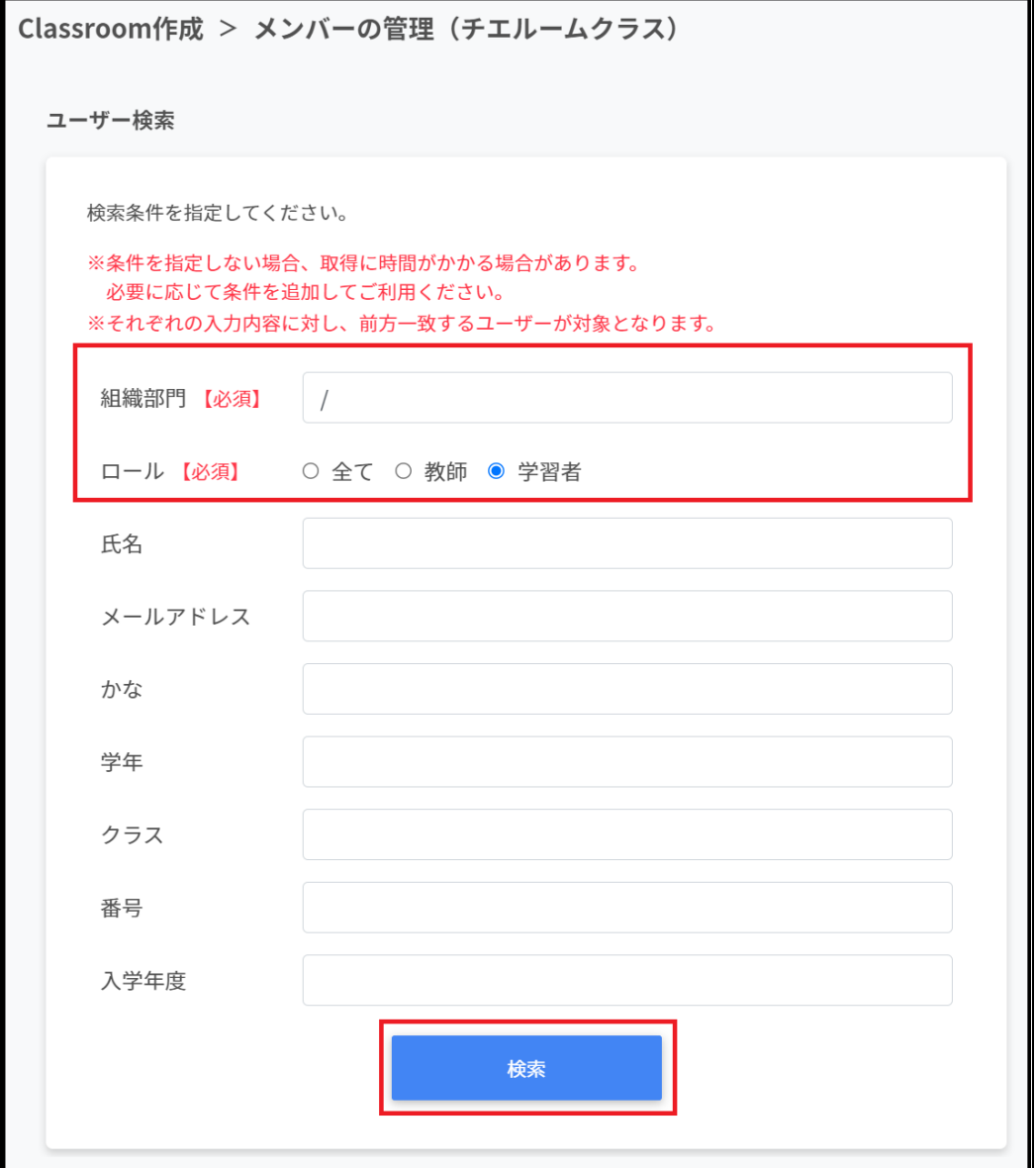

2. メンバーの管理画面で表示されたユーザー一覧からチェックボックスにチェックを入 れ、選択します。

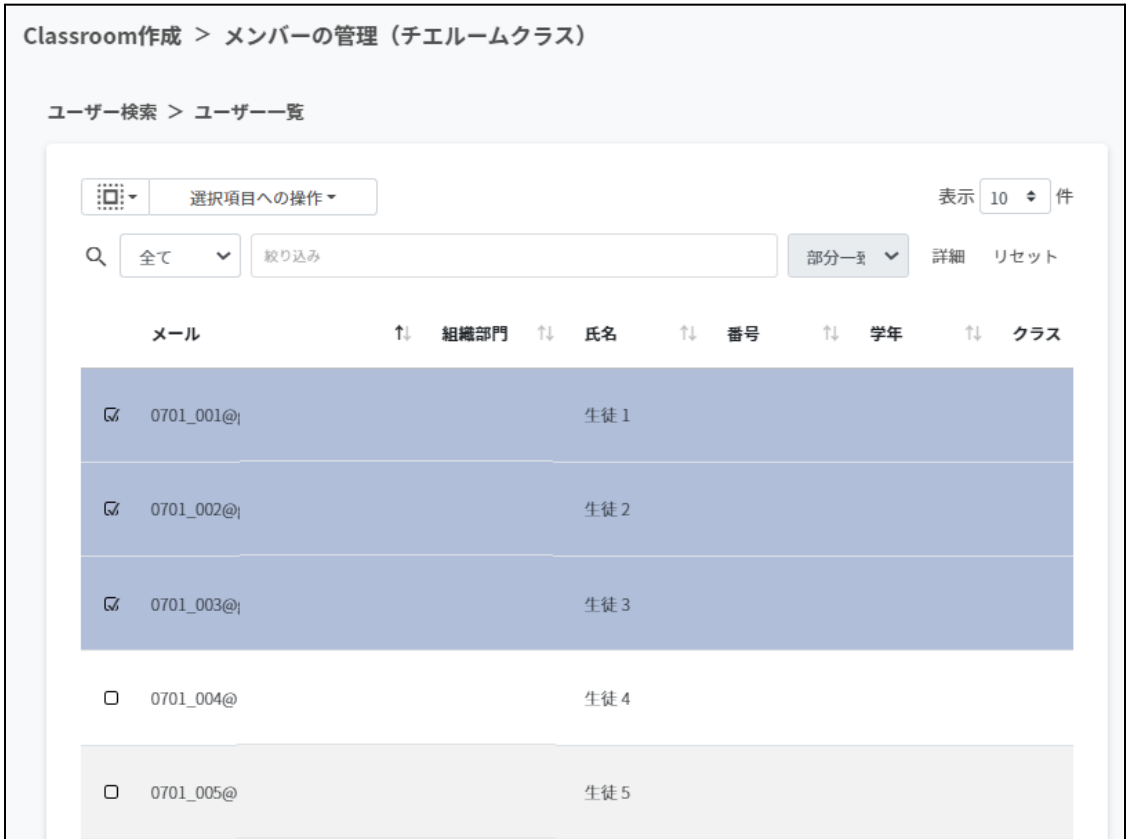

3. ユーザー一覧でユーザーが選択されていることを確認し、選択項目への操作からユー ザーを追加をクリックします。

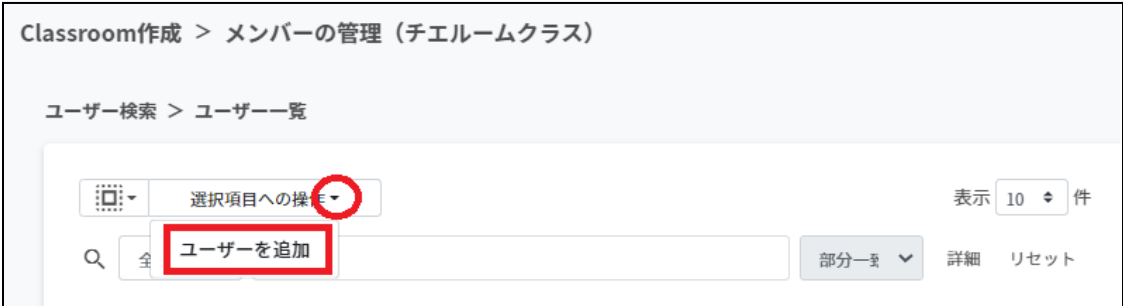

4. 選択したユーザーが登録ユーザー⼀覧に移動し、登録されます。

# ポイント

Google Classroomのクラスに直接学習者が登録されます。

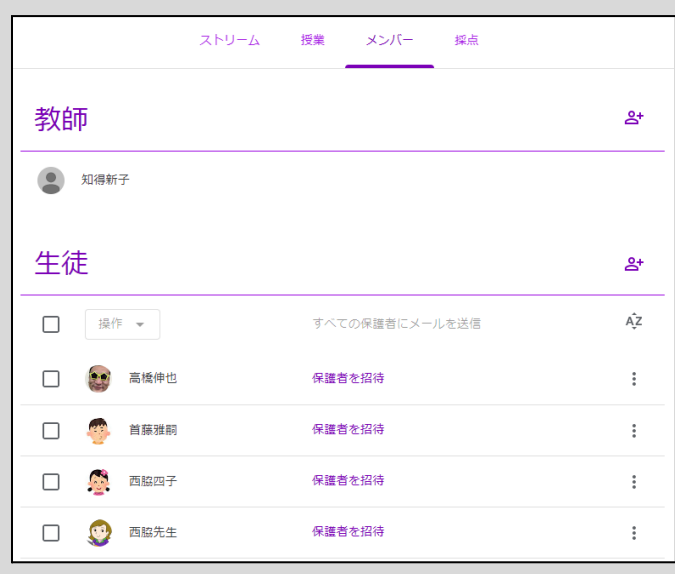

### クラスからユーザーを除外する

1. メンバーの管理画面の登録ユーザー一覧から除外するユーザーを検索し、チェック ボックスにチェックを⼊れ、選択します。

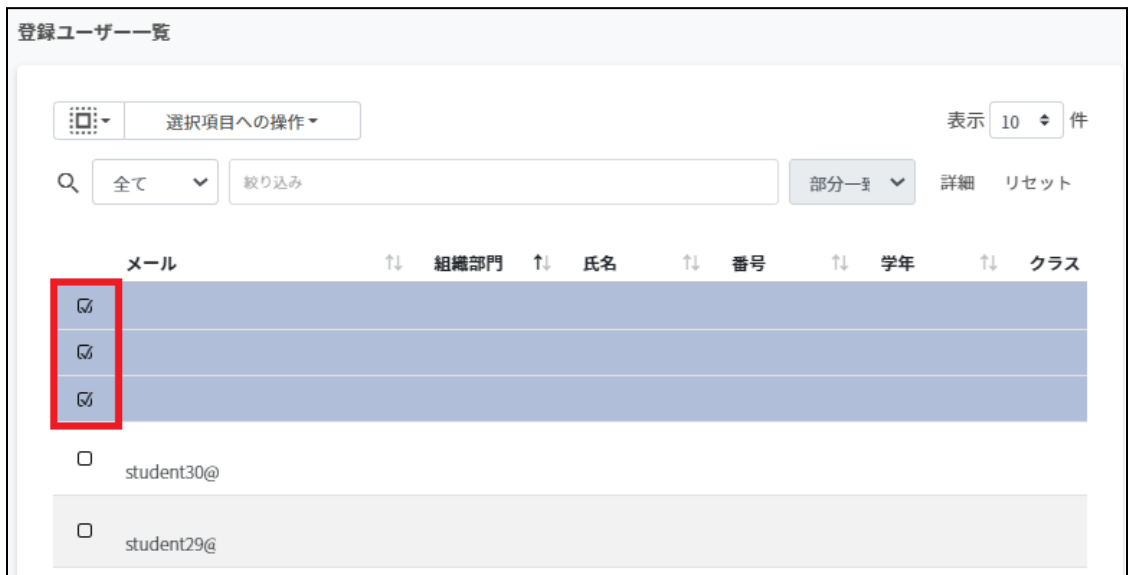

2. 登録ユーザー一覧でユーザーが選択されていることを確認し、選択項目への操作から ユーザーを除外をクリックします。

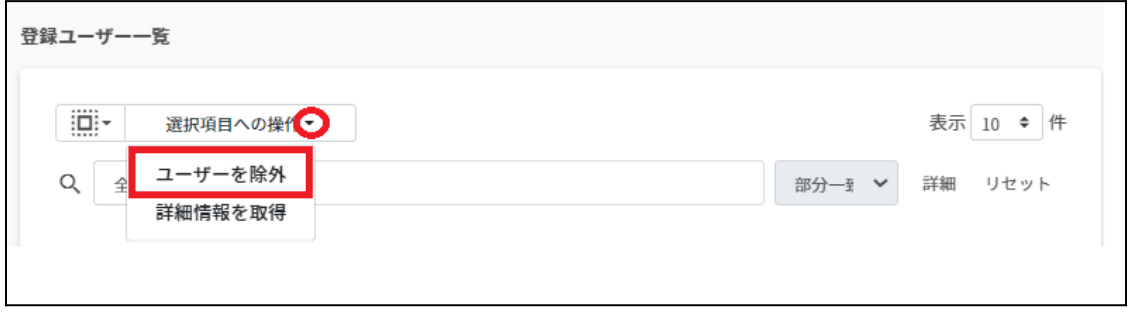

3. 選択したユーザーがクラスから除外されます。

# ポイント

選択項目への操作から詳細情報を取得をクリックすると、登録ユーザー一覧にメールア ドレス以外の情報を表示します。

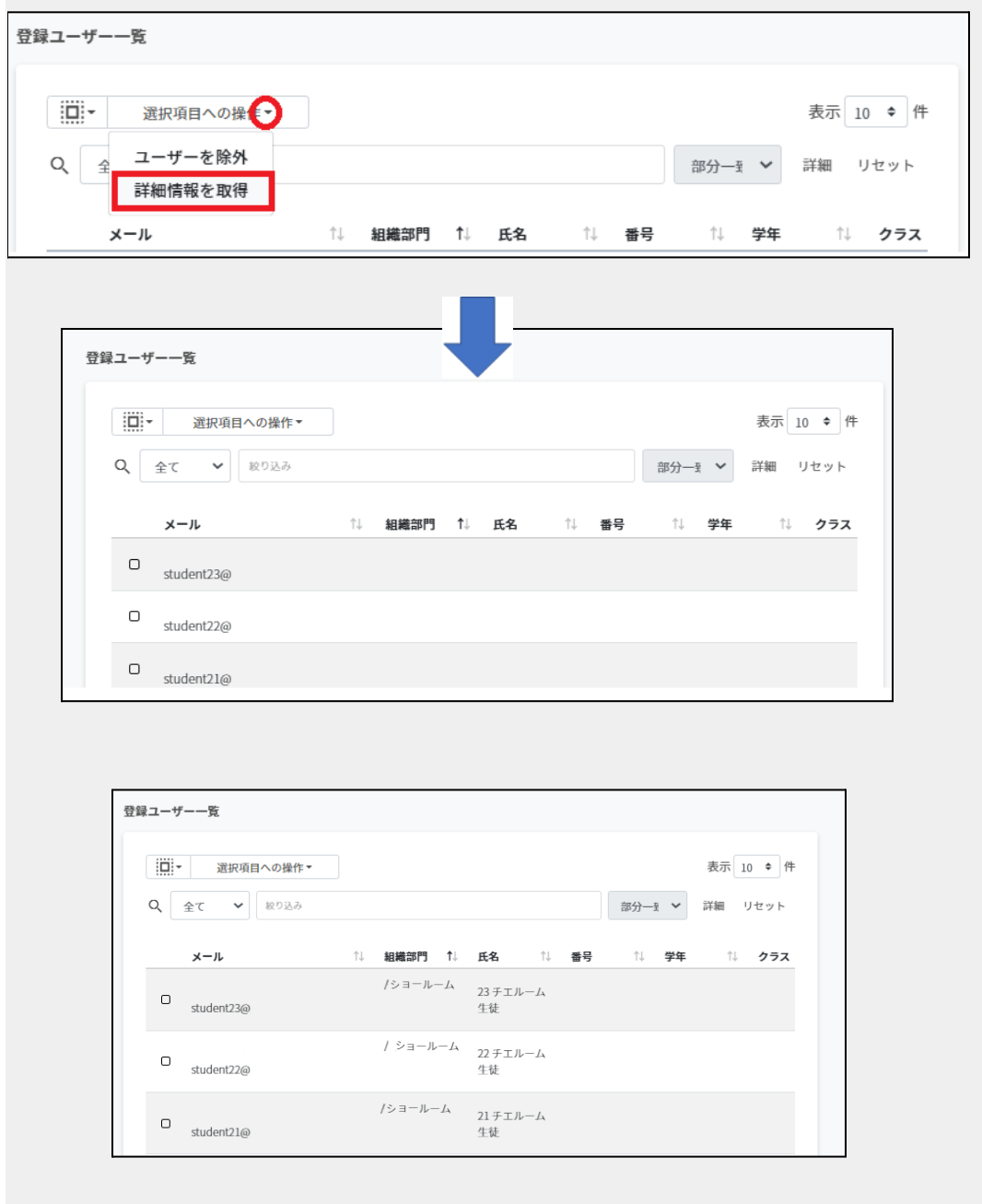

### クラスルームメンバーを**CSV**からインポートする

#### 1. メンバーの管理画⾯の**CSV**からインポートアイコンをクリックします。

Classroom作成 > メンバーの管理 (Classroom)

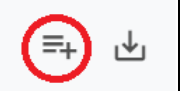

2. **Classroom**メンバーのインポート画⾯でテンプレートをクリックし、CSVファイルを ダウンロードします。

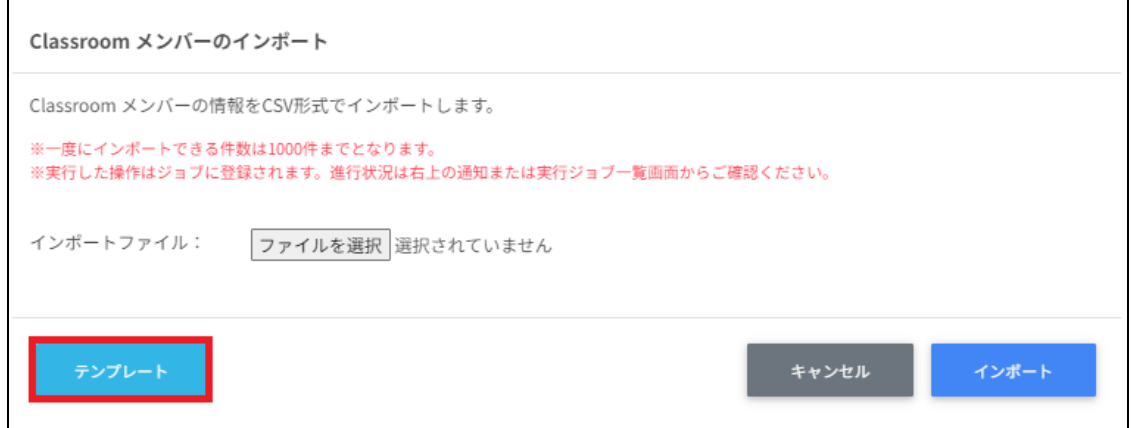

3. ダウンロードしたテンプレート**(classroommember\_template.csv)**をテキストエ ディタまたは表計算ソフトで開きます。

表計算ソフト

メール

InterCLASS Console Support@〇〇.  $\triangle \triangle$ . $\diamond \diamond$ 

テキストエディタ

メール InterCLASS Console Support@〇〇.△△.◇◇

- 4. **classroommember\_template.csv**ファイルを上書き保存します。
- 5. メンバーの管理画⾯の**CSV**からインポートアイコンをクリックします。

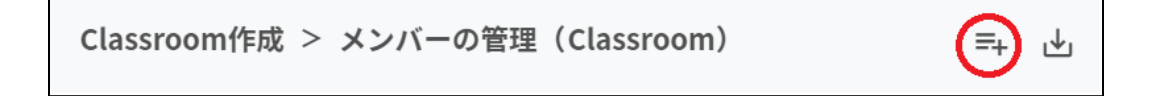

6. **Classroom**メンバーのインポート画⾯でインポートファイルのファイルを選択をク リックし、CSVファイルを選択します。

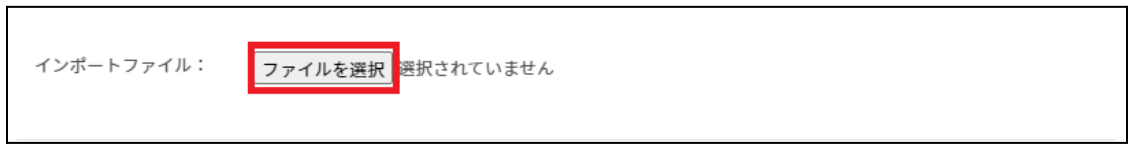

7. インポートするメンバーの内容を確認し、インポートをクリックします。

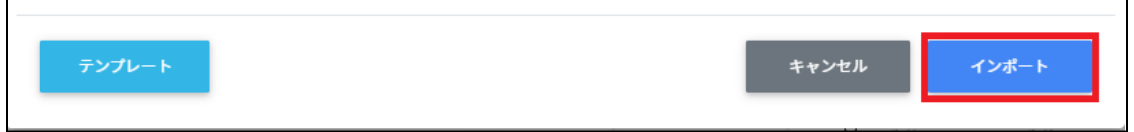

8. CSVファイルからインポートしたメンバーがクラスに登録されます。

### クラスルームメンバーを**CSV**でエクスポートする

1. メンバーの管理画⾯で**CSV**でエクスポートアイコンをクリックします。

Classroom作成 > メンバーの管理 (Classroom)

2. **Classroom**メンバーのエクスポート画⾯で保存をクリックします。

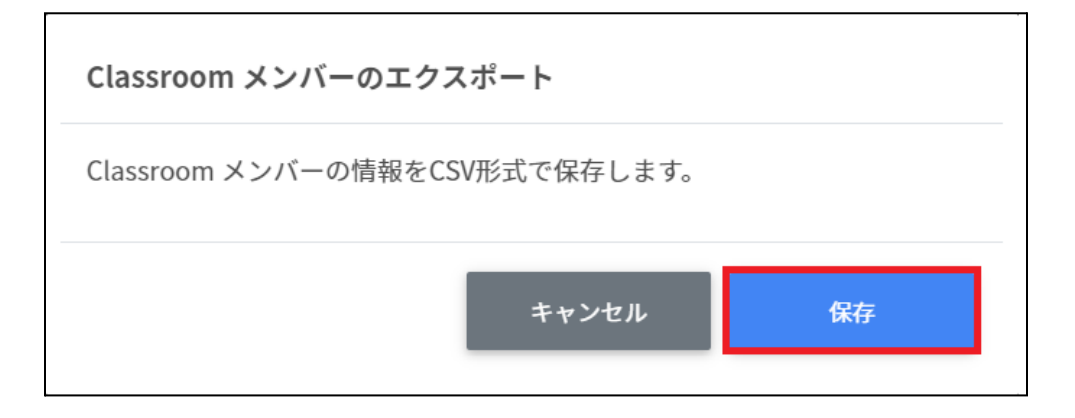

3. **CSV**ファイル**(classroommember\_export\_yyyymmdd\_hhmmss.csv)**がダウン ロードされます。

#### **Google Classroom**の**ID**を指定したメンバーの⼀括追加・⼀括除外

Classroom作成画⾯でエクスポートしたCSVファイルのIDを参照し、指定した複数の Google Classroomに一括でメンバーの追加・削除を行います。

### **Google Classroom**の登録情報を**CSV**でエクスポートする

#### 1. **Classroom**作成画⾯の**CSV**でエクスポートアイコンをクリックします。

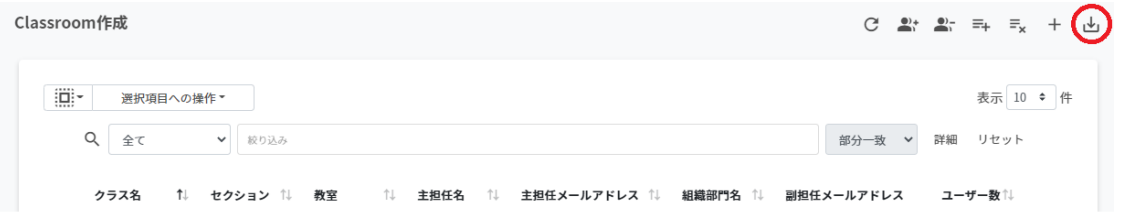

2. クラスルームのエクスポート画面で保存をクリックします。

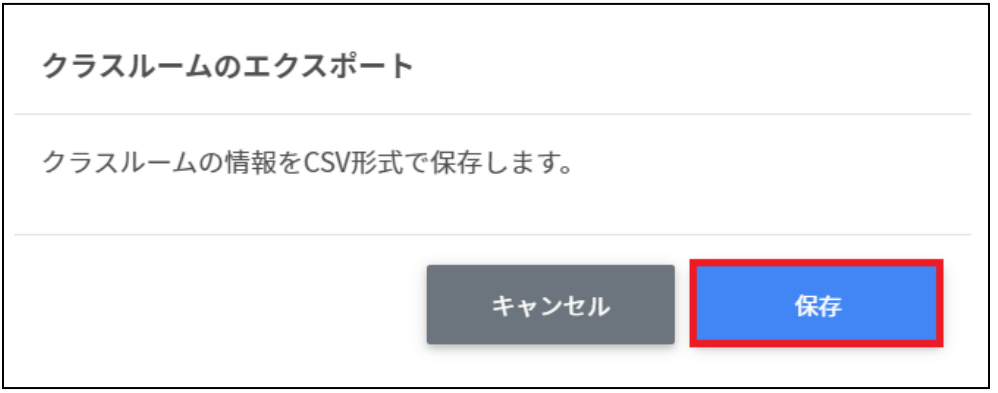

3. エクスポートした**CSV**ファイル **(classroommember\_export\_yyyymmdd\_hhmmss.csv)**をテキストエディタまた は表計算ソフトで開き、IDを控えます。

### **複数Classroomのクラスルームメンバー一括エクスポート**

1. Classroom作成画面で複数のクラスを選択し、選択項目への操作からメンバーの一括 エクスポートをクリックします。

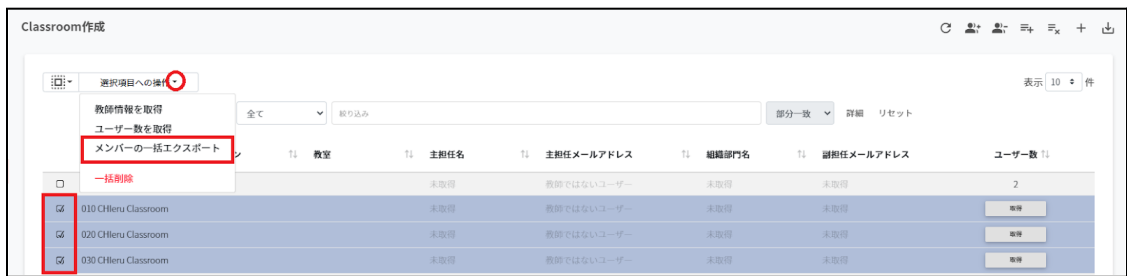

#### 2. クラスを確認し、データ取得をクリックします。

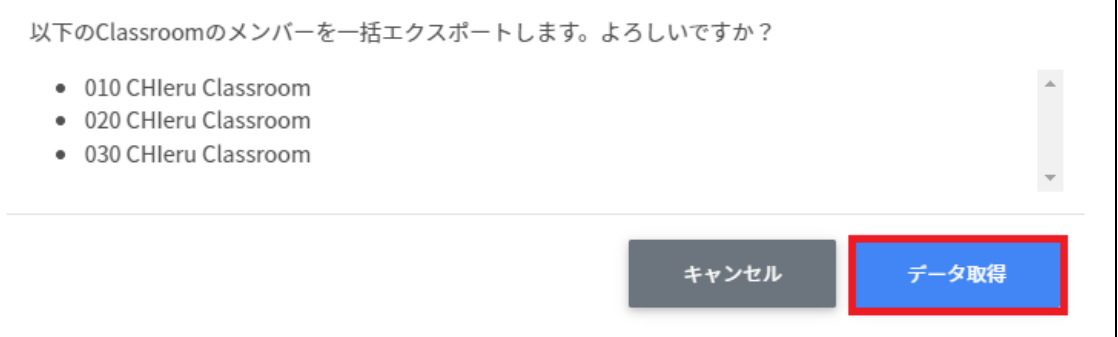

#### 3. **Classroom**メンバーのエクスポート画⾯でエクスポートをクリックします。

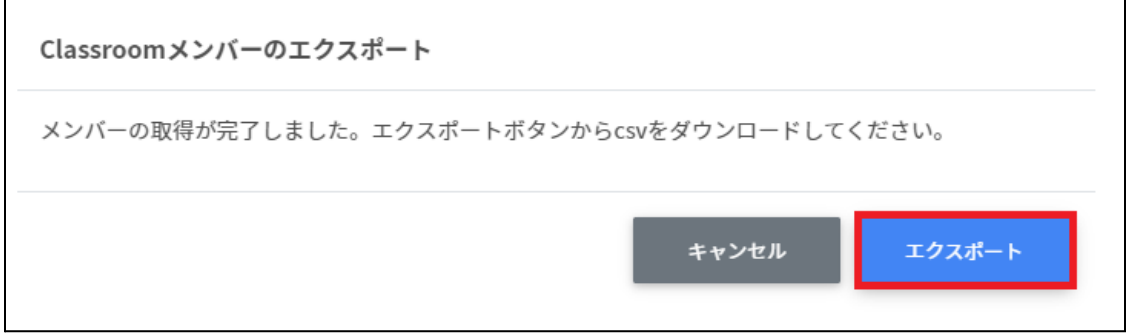

4. **classroommembers\_export\_yyyymmdd\_hhmmss.csv**がダウンロードされま す。

### クラスルームメンバーを一括追加する

1. Classroom作成画面の一括メンバー追加アイコンをクリックします。

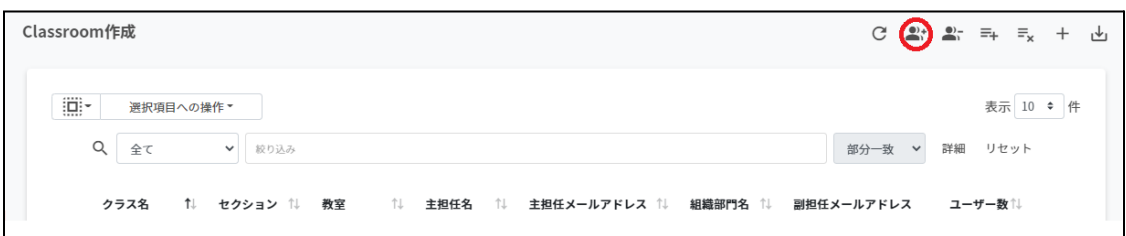

#### 2. クラスルームメンバーの一括追加画面でテンプレートをクリックし、CSVファイルを ダウンロードします。

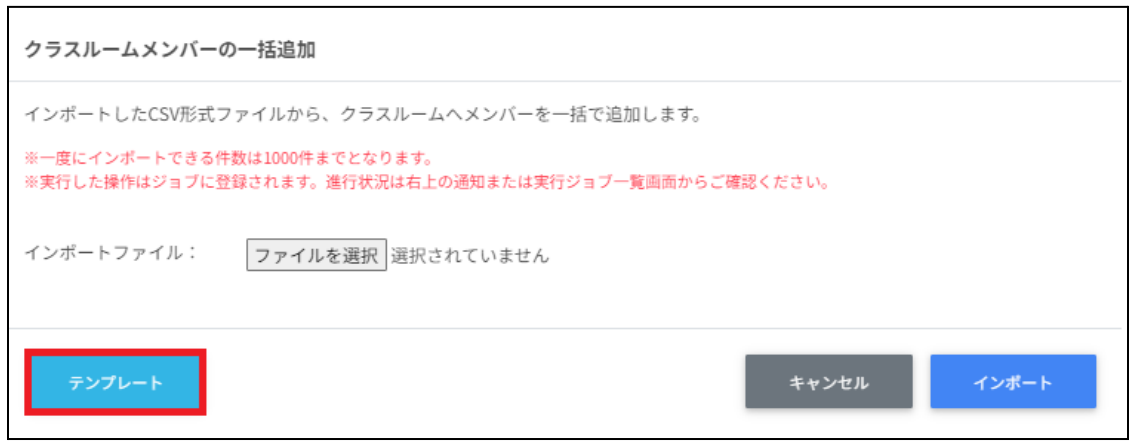

3. ダウンロードしたテンプレート**(classroomsmember\_template.csv)**をテキストエ ディタまたは表計算ソフトで開きます。

テキストエディタ

メールアドレス,ID(エクスポートしたグループのIDをご確認ください)

表計算ソフト

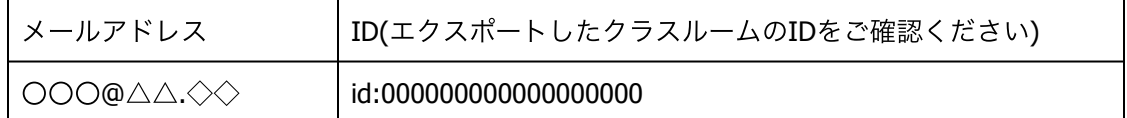

※エクスポートした**classroom\_export\_yyyymmdd\_hhmmss.csv**からIDをコピーアンド ペーストしてください

4. **classroomsmember\_template.csv**ファイルを上書き保存します。

5. Classroom作成画面の一括メンバー追加アイコンをクリックします。

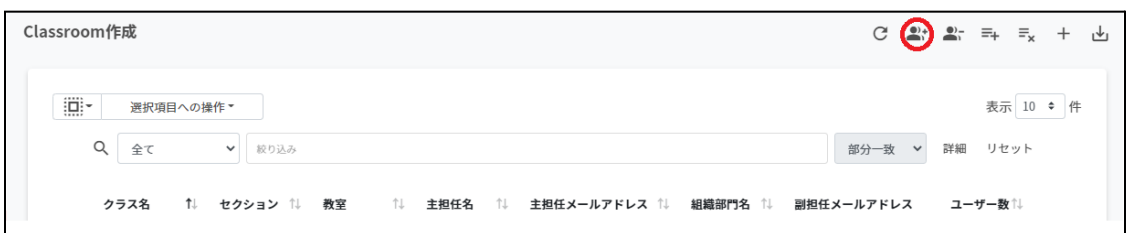

6. クラスルームメンバーの一括追加画面でインポートファイルのファイルを選択をク リックし、CSVファイルを選択します。

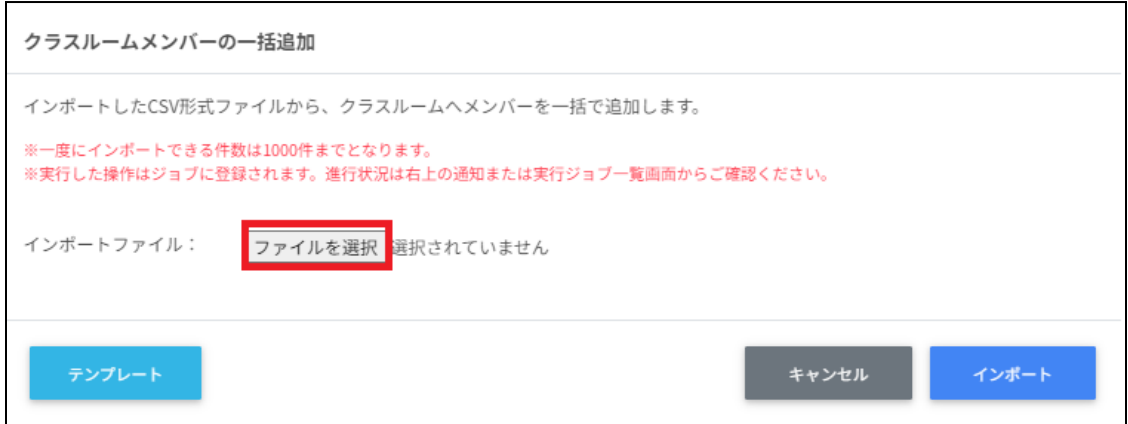

7. インポート内容を確認し、インポートをクリックします。

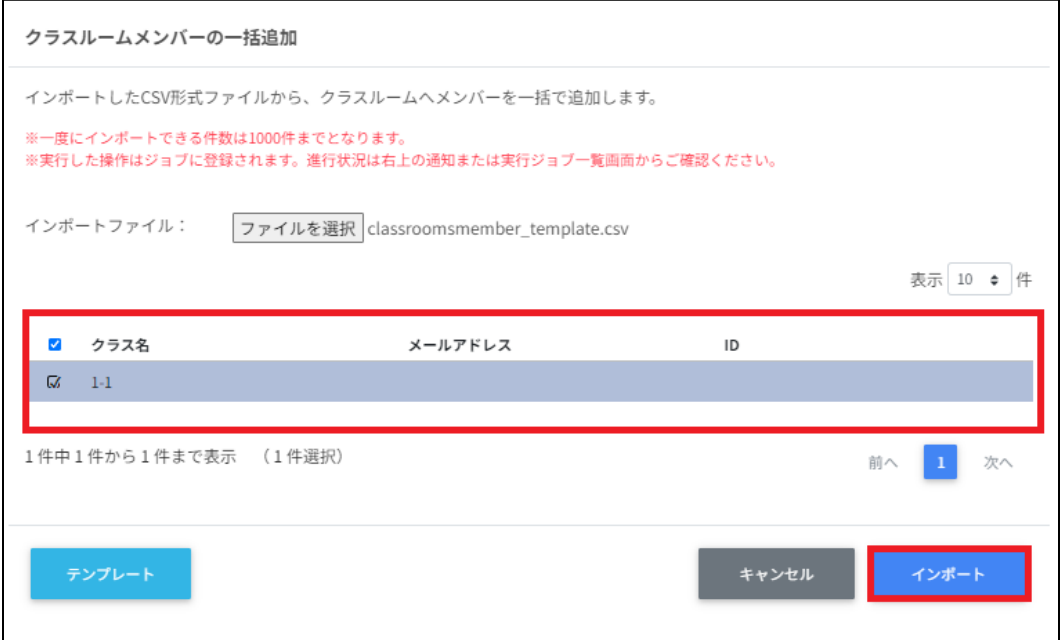

### クラスルームメンバーを一括除外する

1. Classroom作成画面の一括メンバー除外アイコンをクリックします。

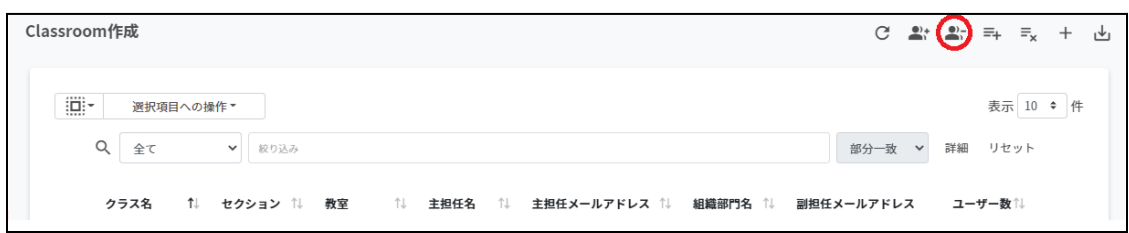

#### 2. クラスルームメンバーの一括除外画面でテンプレートをクリックし、CSVファイルを ダウンロードします。

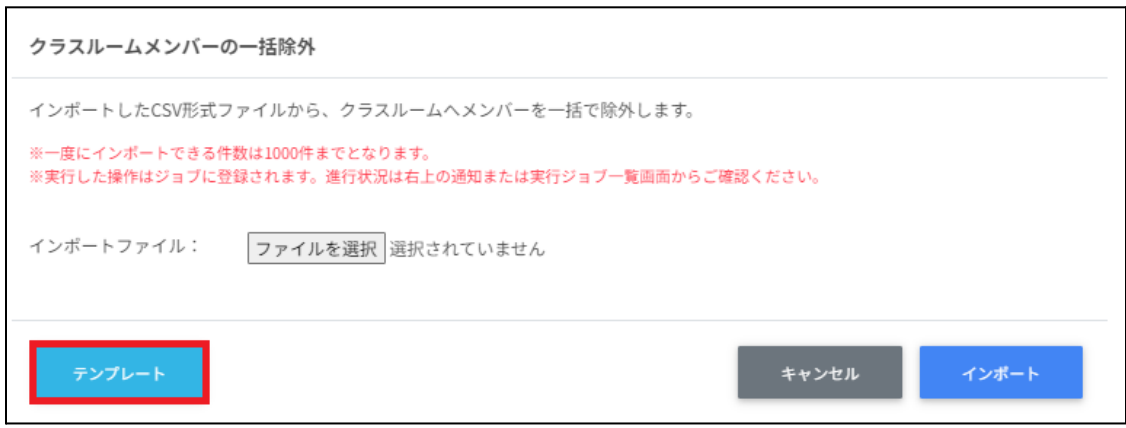

3. ダウンロードしたテンプレート**(classroomsmember\_template.csv)**をテキストエ ディタまたは表計算ソフトで開きます。

テキストエディタ

メールアドレス,ID(エクスポートしたグループのIDをご確認ください)

表計算ソフト

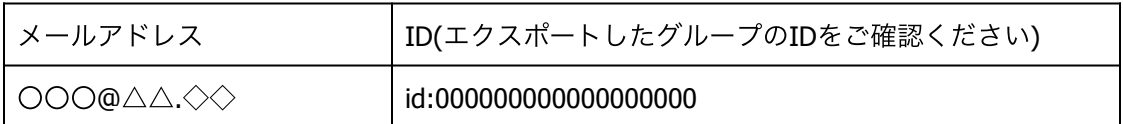

※エクスポートした**classroom\_export\_yyyymmdd\_hhmmss.csv**からIDをコピーアンド ペーストしてください

4. **classroomsmember template.csv**ファイルを上書き保存します。
5. Classroom作成画面の一括メンバー除外アイコンをクリックします。

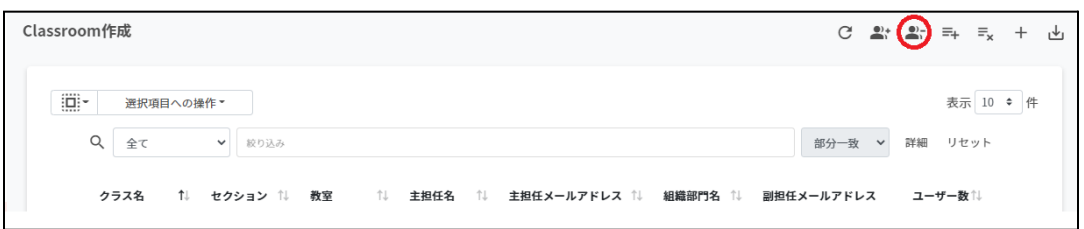

6. クラスルームメンバーの一括除外画面でインポートファイルのファイルを選択をク リックし、CSVファイルを選択します。

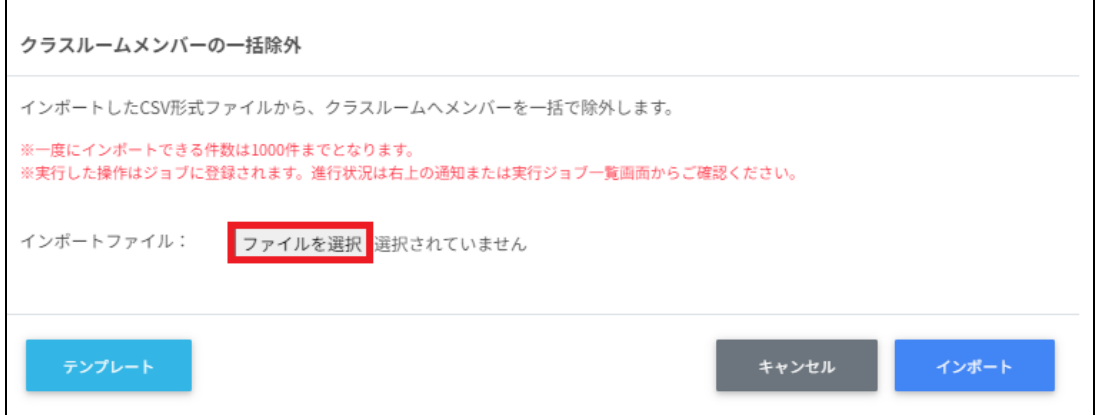

7. インポート内容を確認し、インポートをクリックします。

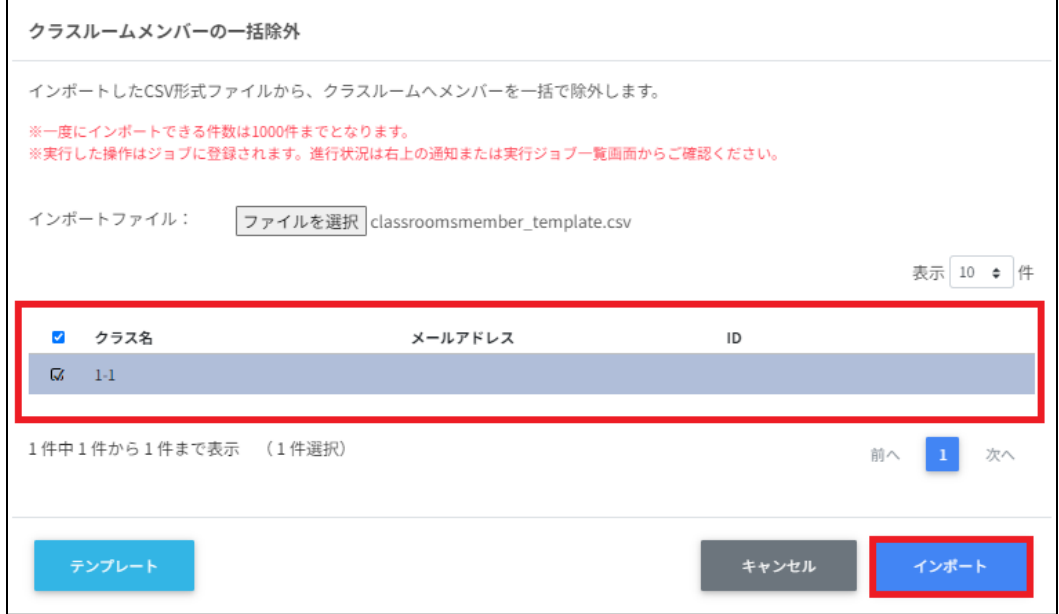

# ログイン管理

## **QR**コードログイン設定

ユーザーの組織部⾨ごとにChromebookへのQRコードログインを有効にできます。また、 ログイン⽤のQRコードカードを印刷できます。

ポイント

QRコードログインを有効にするには、Google管理コンソールの設定変更が必要です。詳 細は、**InterCLASS Console Support v3.4** 操作マニュアル(設定編)を参照してくだ さい。

## ログイン設定画面を表示する

左のメニューから**QR**コードログインをクリックします。

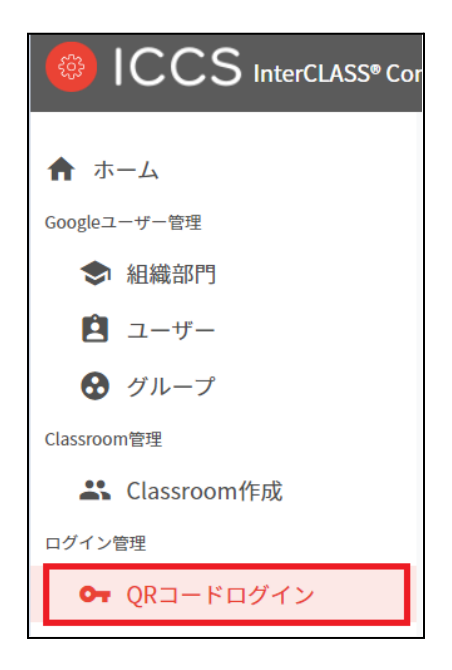

## **QR**コードログインを検索・ソートする

#### 絞り込み

絞り込みの検索ボックスで親の組織部門名・組織部門名・説明に含まれるキーワードを一つ または複数⼊⼒すると、⼊⼒した⽂字列に含まれる組織が表⽰されます。

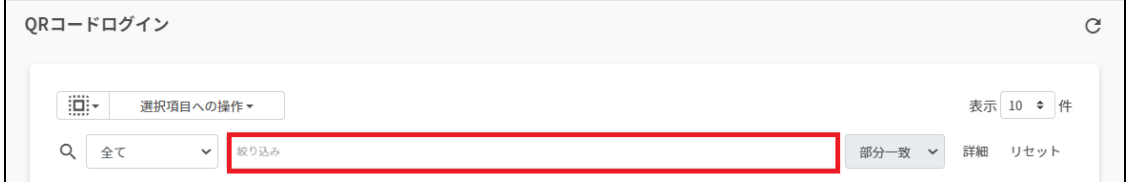

#### 詳細な絞り込み

1. 詳細をクリックするとキーワードの部分一致や完全一致の条件を指定し、表示するこ とができます。

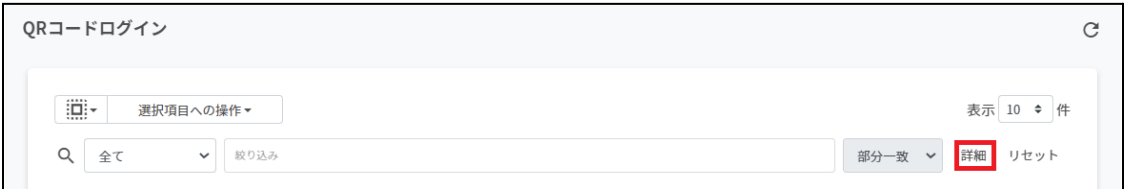

2. 詳細な絞り込み画面で検索ボックスにキーワードを入力し、閉じるをクリックしま す。

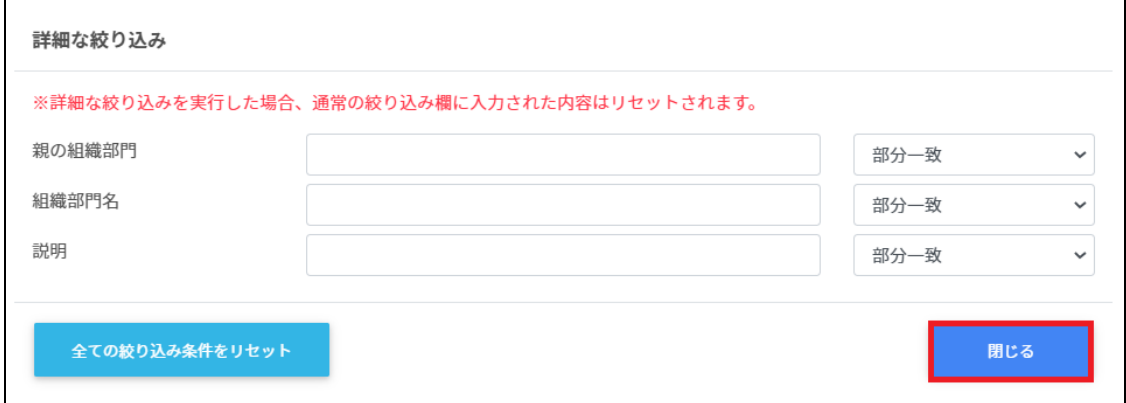

ソート

各列のソートアイコンをクリックすると、昇順・降順で並べ替えができます。 ⿊になっているソートが有効です。

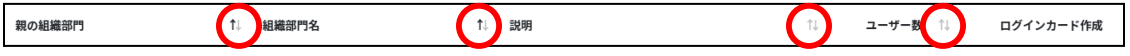

## **QR**コードログインのログインカード作成

ユーザーごとにQRコードログインを有効にできます。また、ログインに使用するQRコード ログインカードを印刷できます。

## **QR**コードログインを有効化する**(**個別**)**

1. QRコードログイン画面の各組織部門のログインカード作成をクリックします。

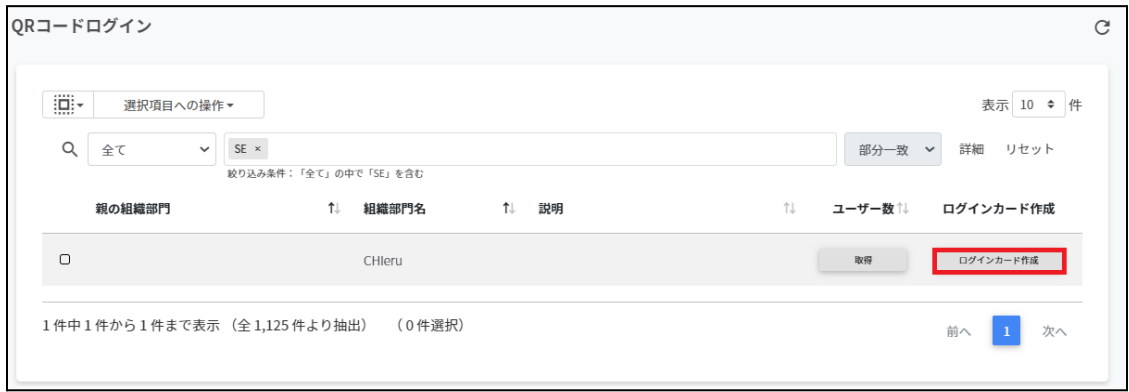

## 2. ログインカード作成画面が表示されます。

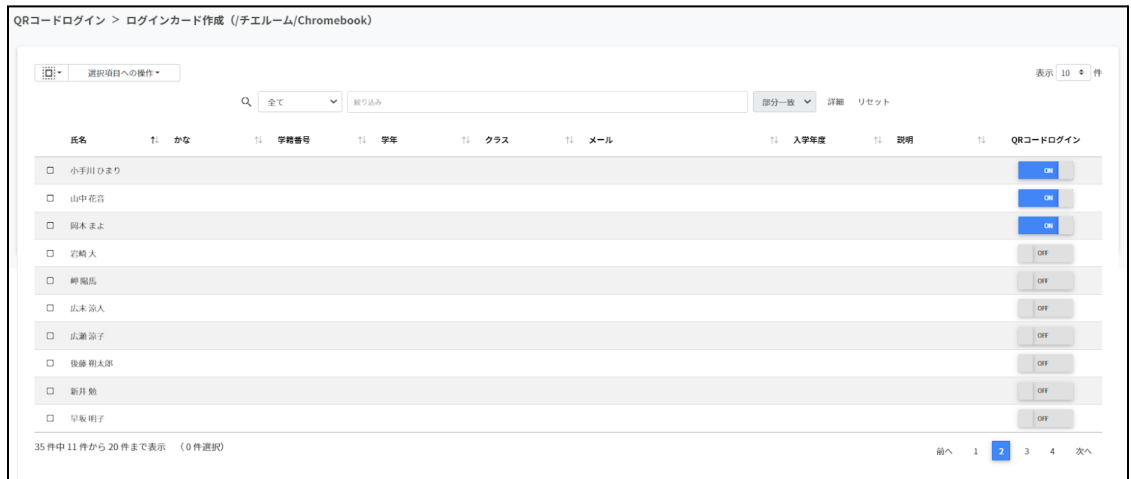

3. QRコードログインのON・OFFのスイッチで個別にQRコードを有効にすることができ ます。

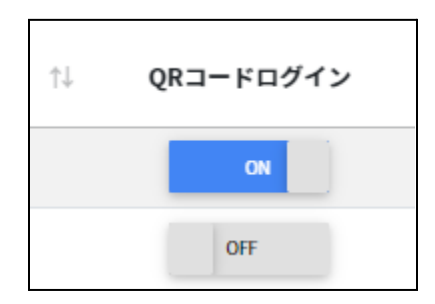

# **QR**コードログインを有効化する**(**⼀括**)**

1. QRコードログイン画面の各組織部門のログインカード作成をクリックします。

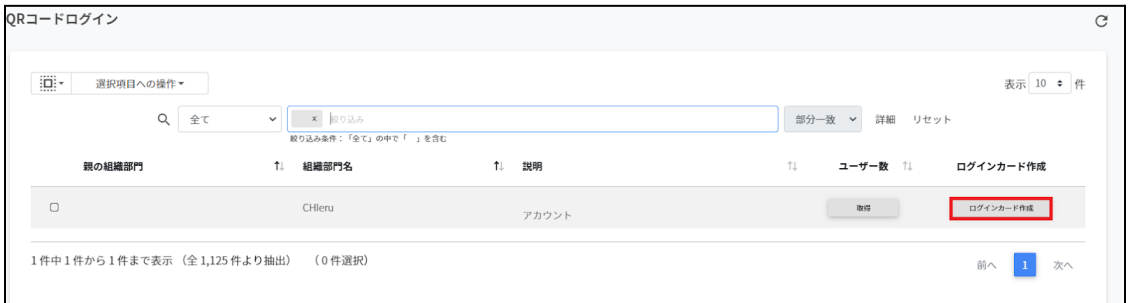

## 2. ログインカード作成画面が表示されます。

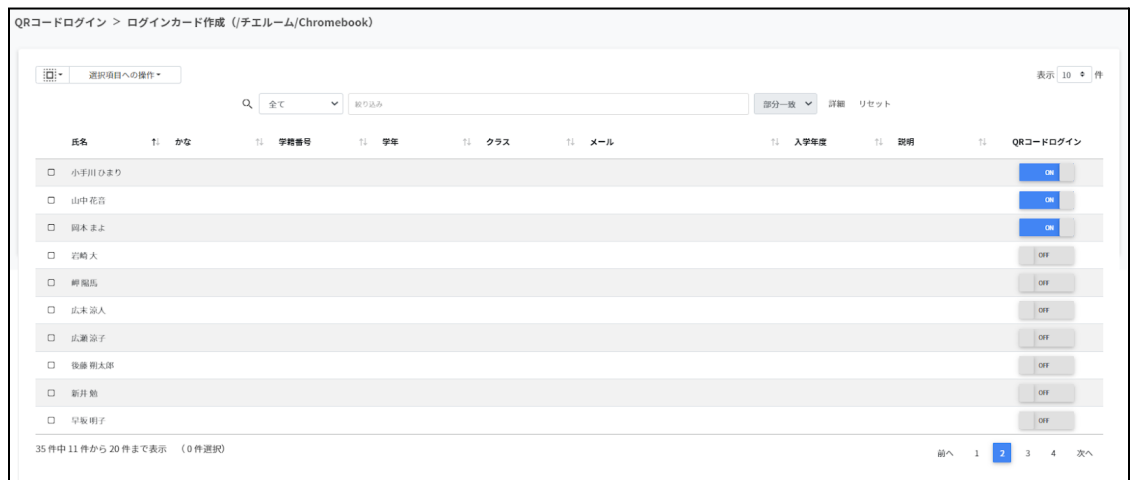

3. 一括で操作するユーザーを選択し、 選択項目への操作からQRコードの利用を一括設 定をクリックします。

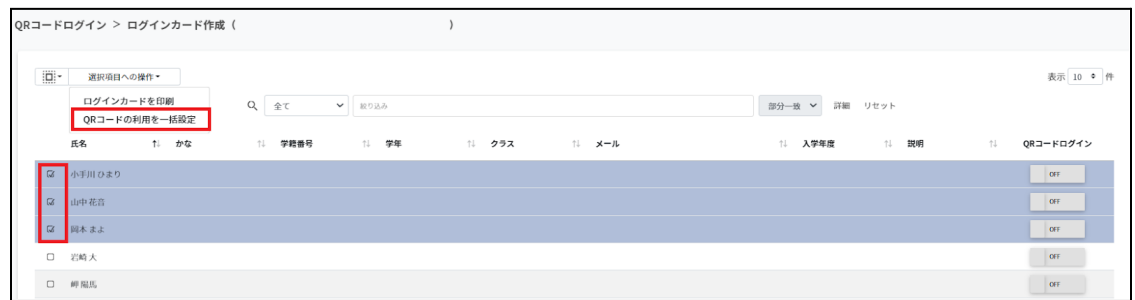

## 4. QRコード利用一括設定画面で一括で有効にするをクリックします。

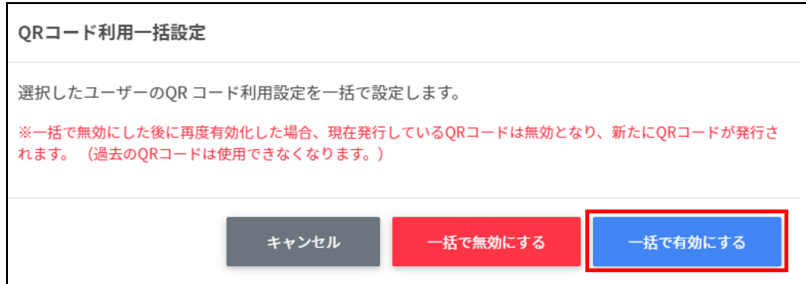

# ポイント

⼀度OFFにすると、QRコードはリセットされます。再びONにした際には、新しいQR コードを印刷してください。

## **QR**コードログインカードを印刷する

1. ログインカード作成画面でログインカードを印刷するユーザーのチェックボックスに チェックを入れ、選択項目への操作からログインカードを印刷をクリックします。

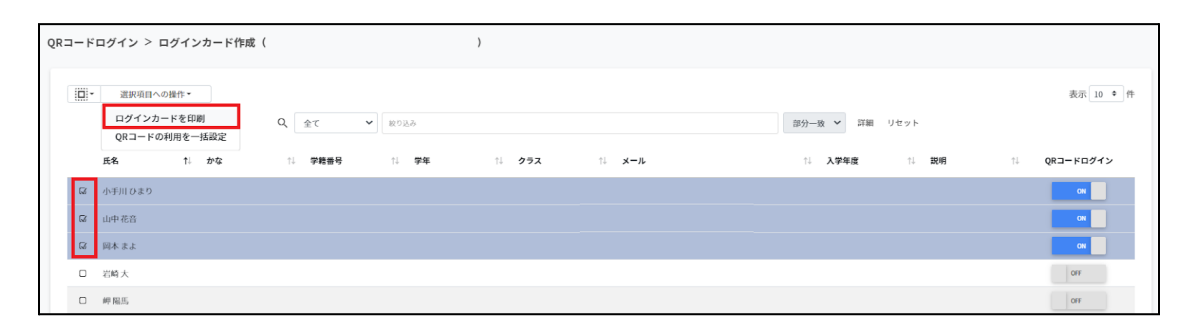

2. QRコード印刷画面でログイン用のQRコードが一覧で表示されます。

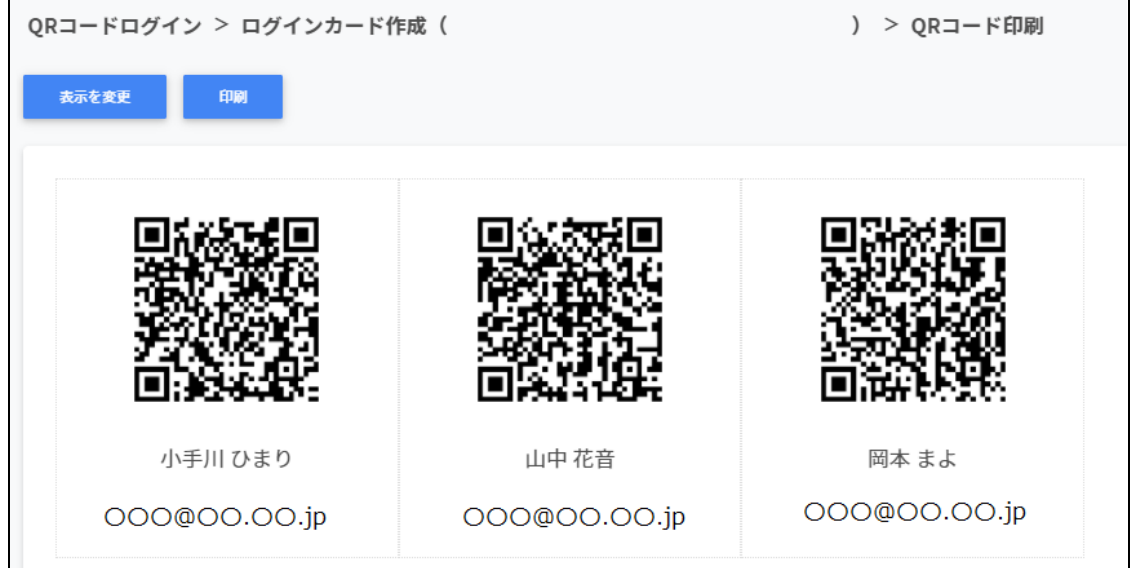

3. 表示を変更をクリックし、QRコードに表示する項目と大きさを調節します。

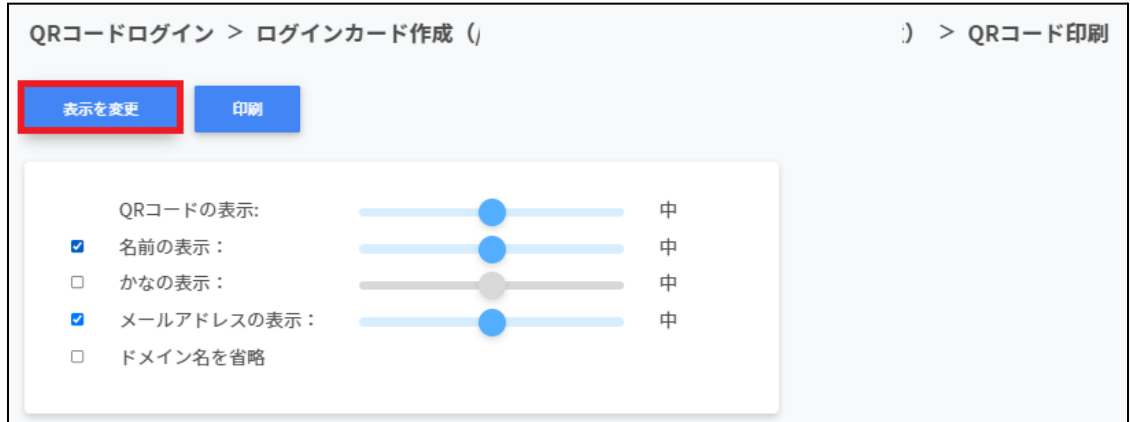

※各項目は最小・小・中・大・最大の5段階で調整ができます。 ※チェックボックスを有効にした項目が印刷されます。

4. 印刷をクリックします。

QRコードログイン > ログインカード作成 (/学習者) > QRコード印刷 印刷 表示を変更

5. PDFに保存の場合は保存をクリックします。

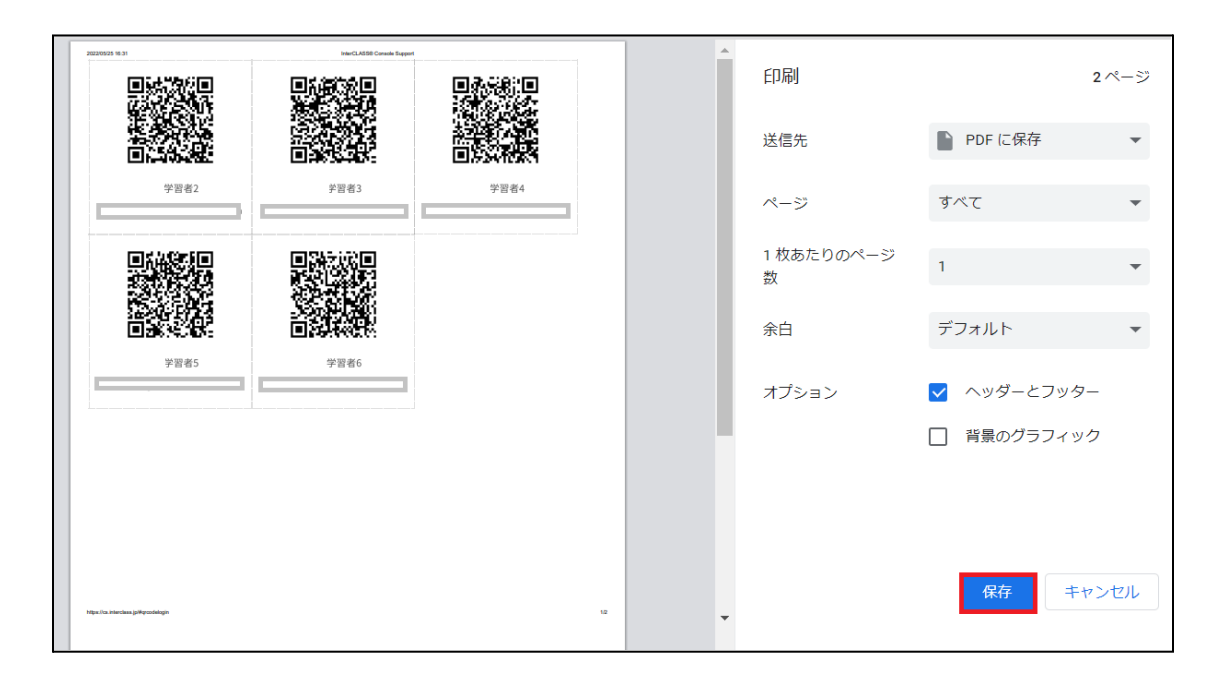

6. 印刷の場合は送信先のプリンターを指定し、印刷をクリックします。

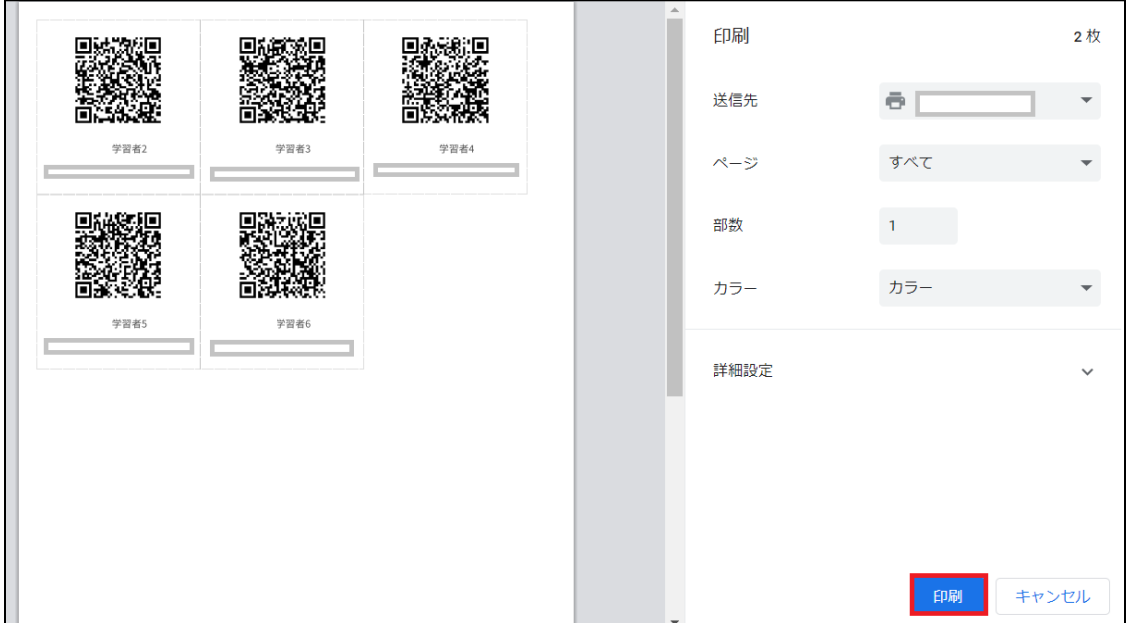

#### **QRコードを利用してChromebookにログインする**

1. 電源を入れると、以下のようなQRコードログイン画面が表示されます。 印刷したQRコードをカメラに向けてかざし、認識させます。 ユーザ名とパスワードを⼊⼒してログインする場合は、**Google**アカウントの情報を 入力をクリックします。

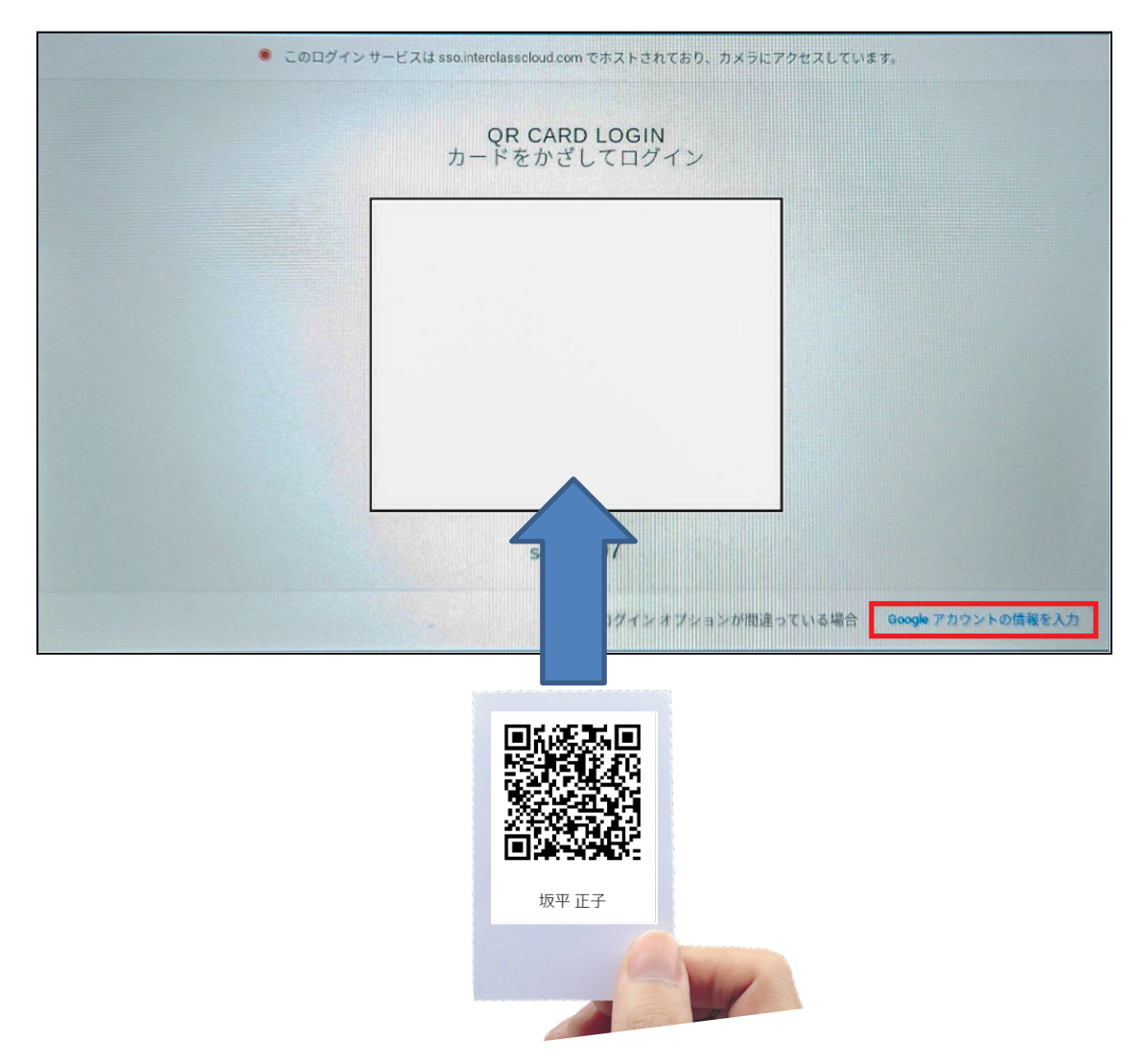

# ポイント

QRコードを使⽤したChromebookへのログインを有効にするには、Google管理コンソール の設定が必要です。詳細は**InterCLASS Console Support v3.4** 操作マニュアル(設定 編)を参照してください。

2. QRコードが認識されるとChromebookにログインします。

## **QR**コードをリセットする

学習者がQRコードを紛失したり、汚れ等でQRコードを認識できなくなった場合、QRコード をリセットして新しいQRコードを作成できます。

## **QR**コードをリセットする**(**個別**)**

1. QRコードをリセットする学習者が含まれる組織部門を検索し、組織部門のログイン カード作成をクリックします。

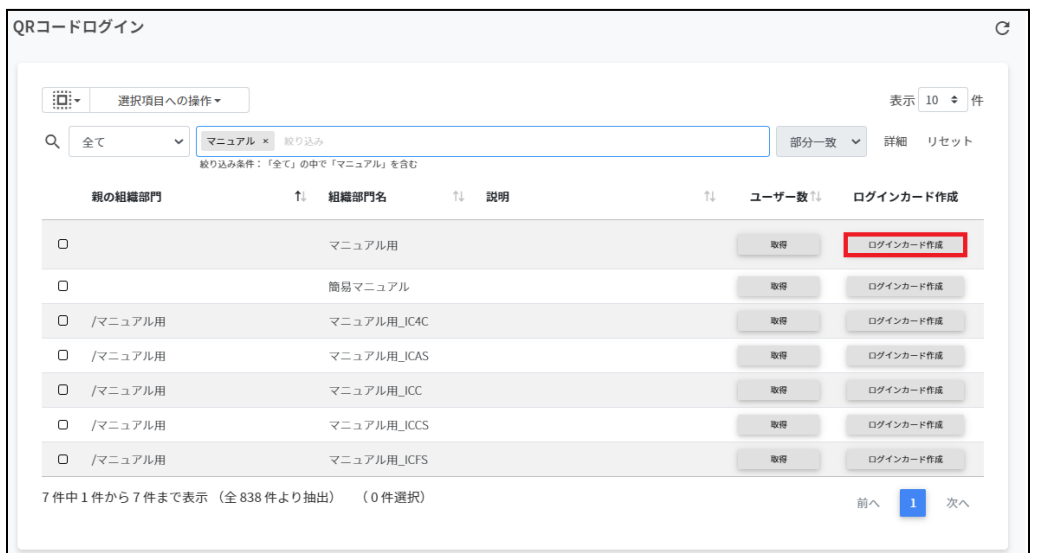

## 2. ログインカード作成画面が表示されます。

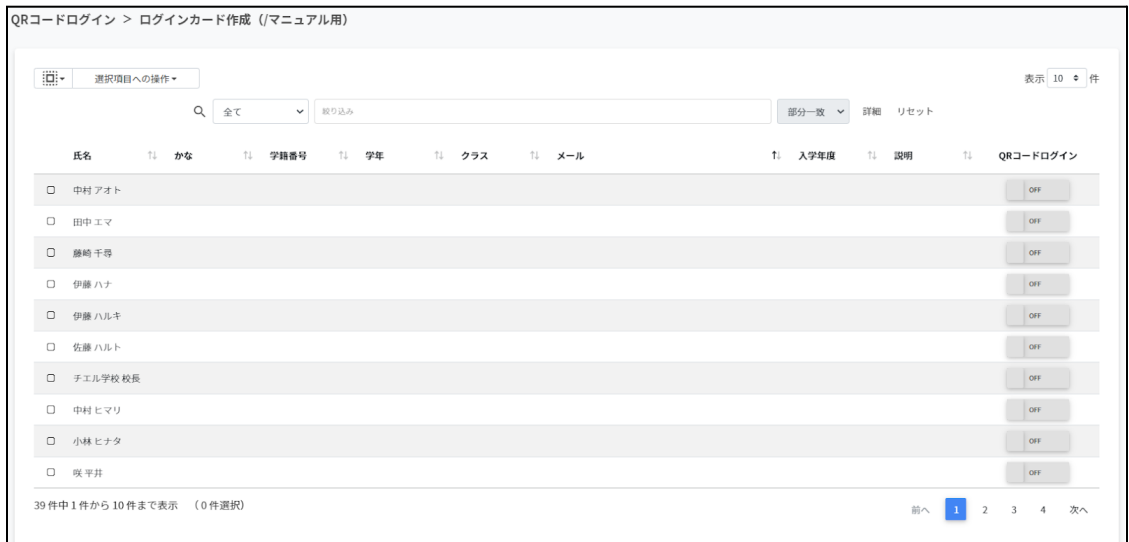

3. QRコードをリセットする学習者のQRコードログインスイッチをONからOFFにしま す。

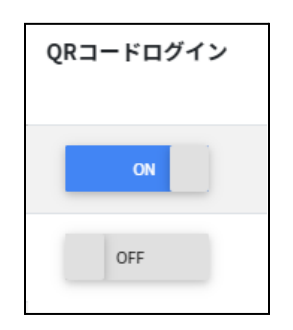

4. **QR**コードの利⽤を無効にしますか?画⾯で無効にするをクリックします。

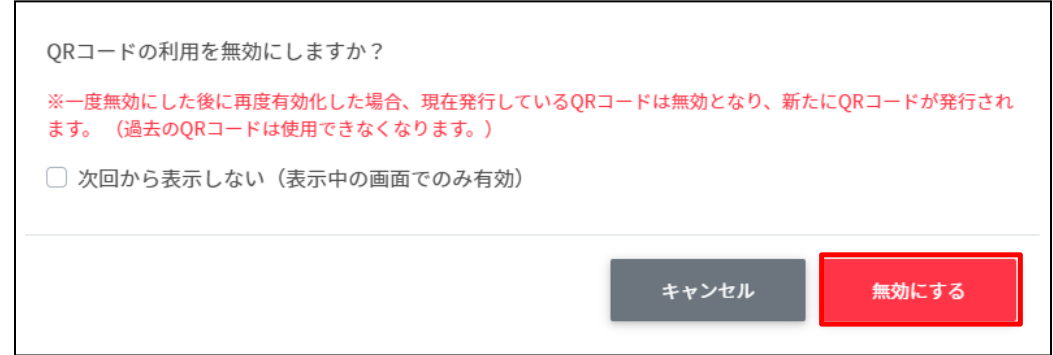

5. QRコードログインを再度OFFからONにすると古いQRコードがリセットされ、新しい QRコードが発⾏されます。

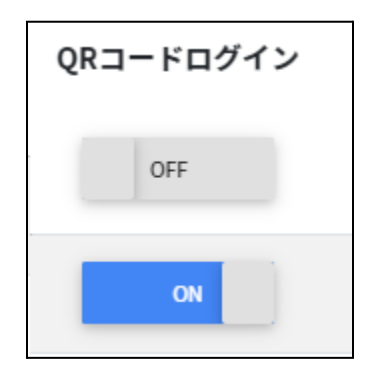

6. 新しいQRコードでログインカードを印刷します。

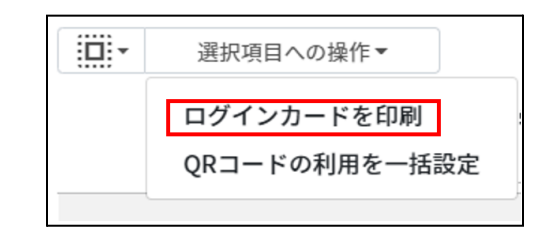

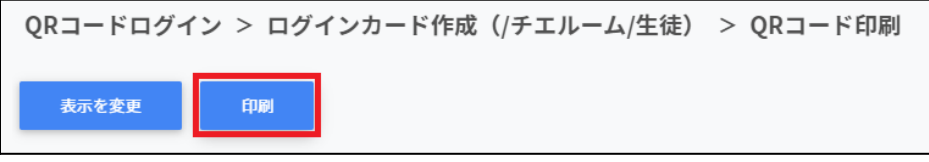

# **QR**コードをリセットする**(**⼀括**)**

1. QRコードをリセットする学習者が含まれる組織部門を検索し、組織部門のログイン カード作成をクリックします。

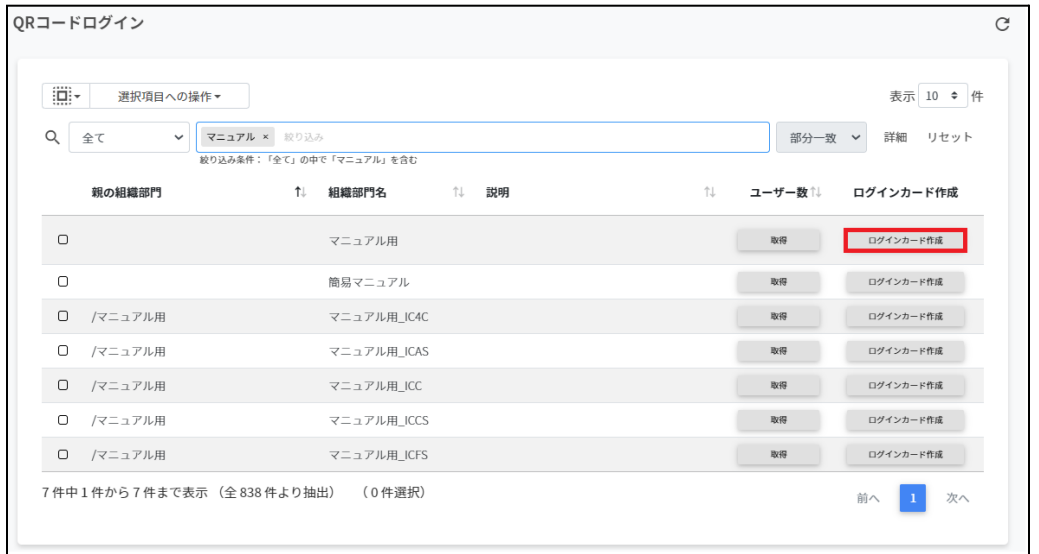

## 2. ログインカード作成画面が表示されます。

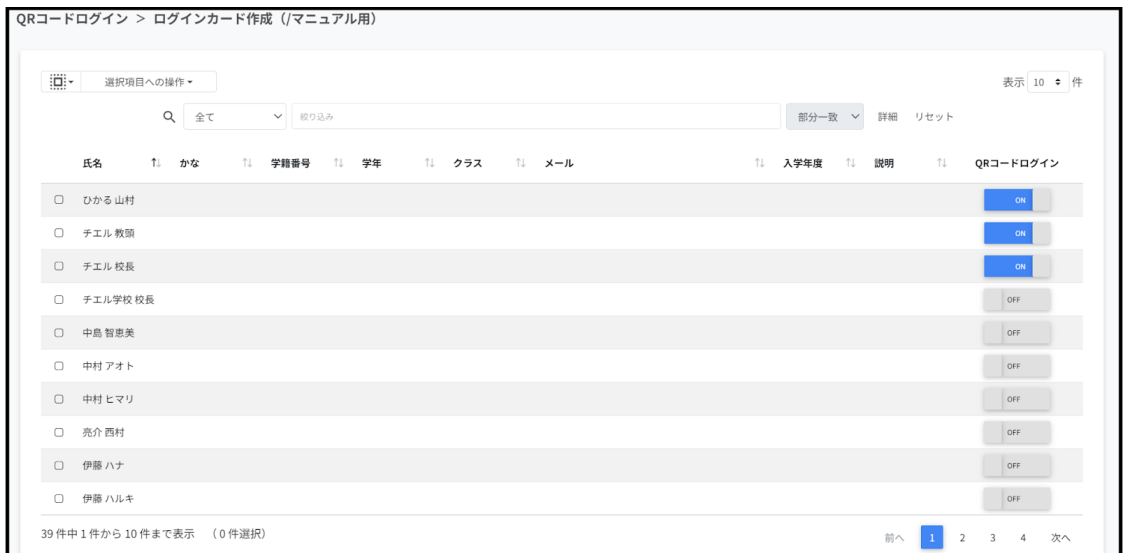

3. QRコードをリセットする学習者を複数選択し、QRコードの利用を一括設定をクリッ クします。

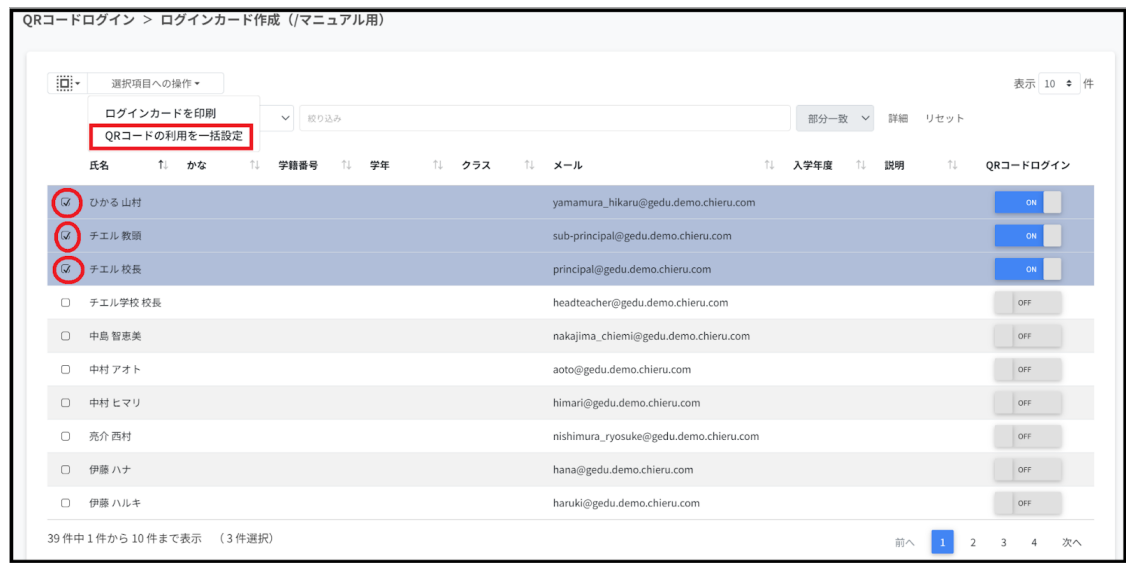

## 4. QRコード利用一括設定画面で一括で無効にするをクリックします。

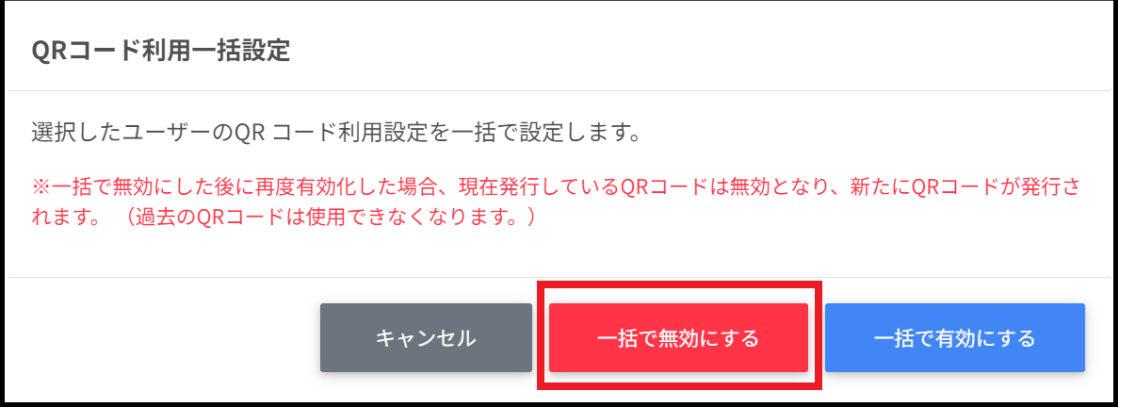

5. 無効にするをクリックします。

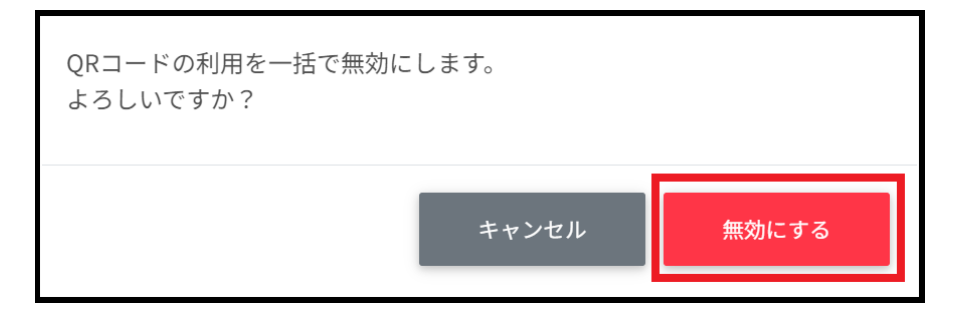

6. ジョブが完了した後、表⽰中の**QR**コードログイン情報を更新する。をクリックしま す。

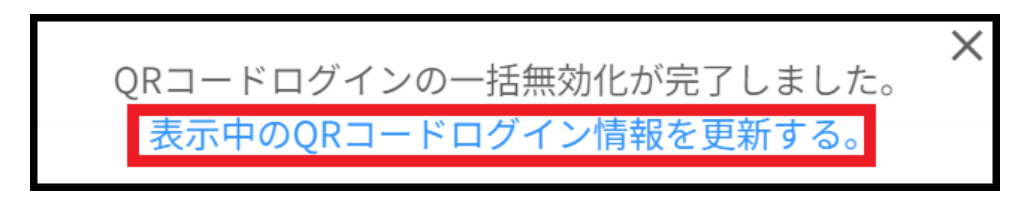

7. QRコードが⼀括でOFFになります。

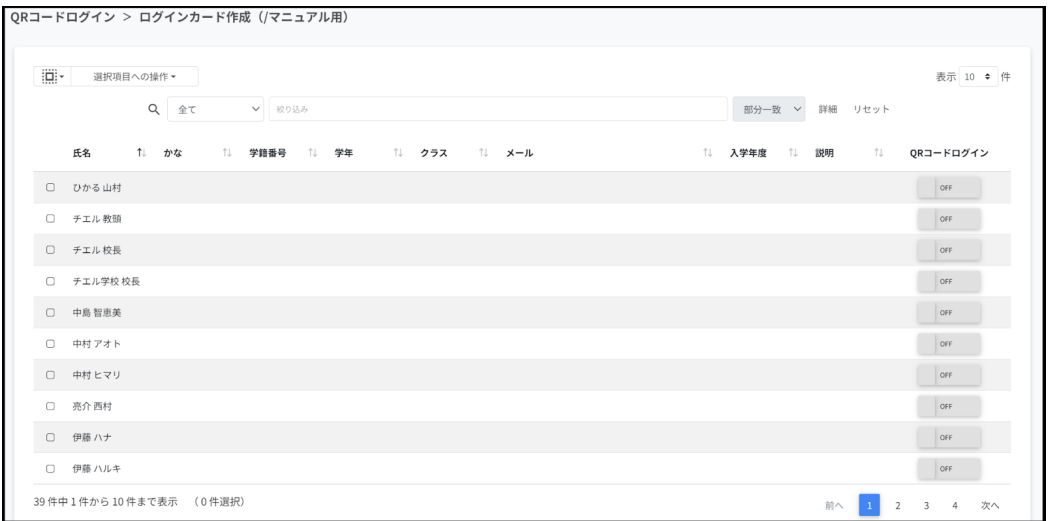

8. QRコードログインを再度OFFからONにすると古いQRコードがリセットされ、新しい QRコードが発⾏されます。

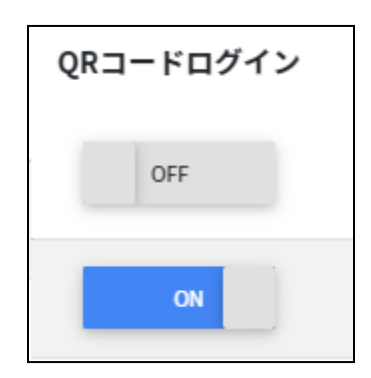

9. 新しいQRコードでログインカードを印刷します。

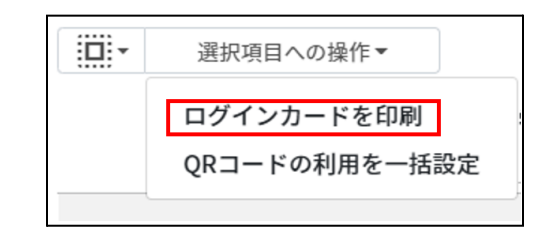

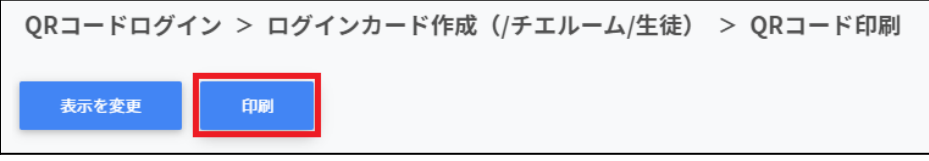

# デバイス管理

InterCLASS Console Supportでは、Chromebookのデバイス管理を⾏うことができます。 デバイス管理特有の項⽬は次の通りです。

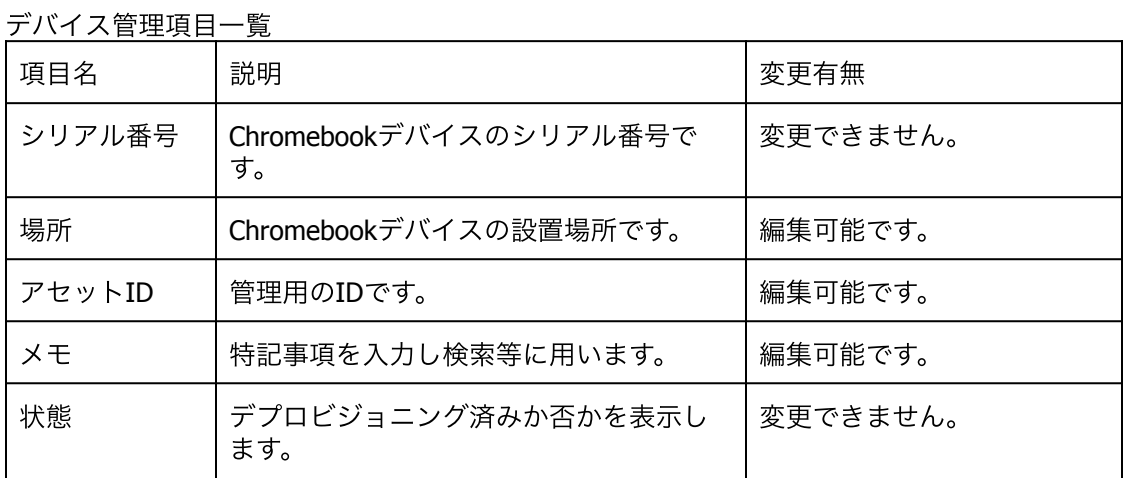

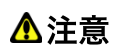

既存の管理者でInterCLASS Console Supportにログインする際は、デバイス管理を初回利用 時に限り次の対応を⾏ってください。

- 1. InterCLASS Console Supportからログアウトします。
- 2. Chromeブラウザを開き、メニュー>設定>プライバシーとセキュリティ>閲覧履歴 データの削除からChromeブラウザのキャッシュをクリアします。
- 3. InterCLASS Console Supportにログインし、Google認証を⾏います。
- 4. **Google**アカウントへのアクセスをリクエストしています画⾯で許可をクリックし ます。

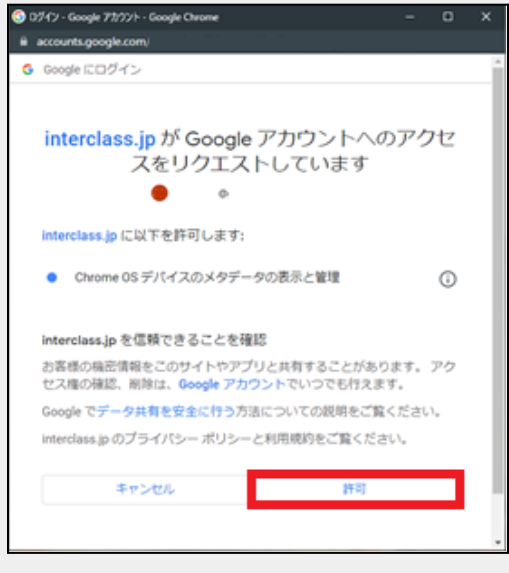

# デバイス管理の表示

1. 左のメニューからデバイスをクリックします。

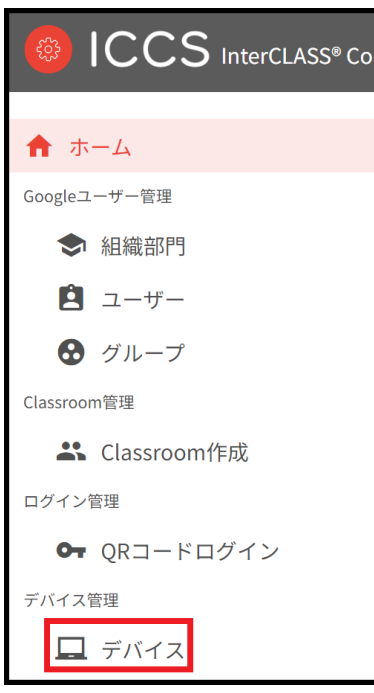

2. デバイスの管理画面が表示されます。

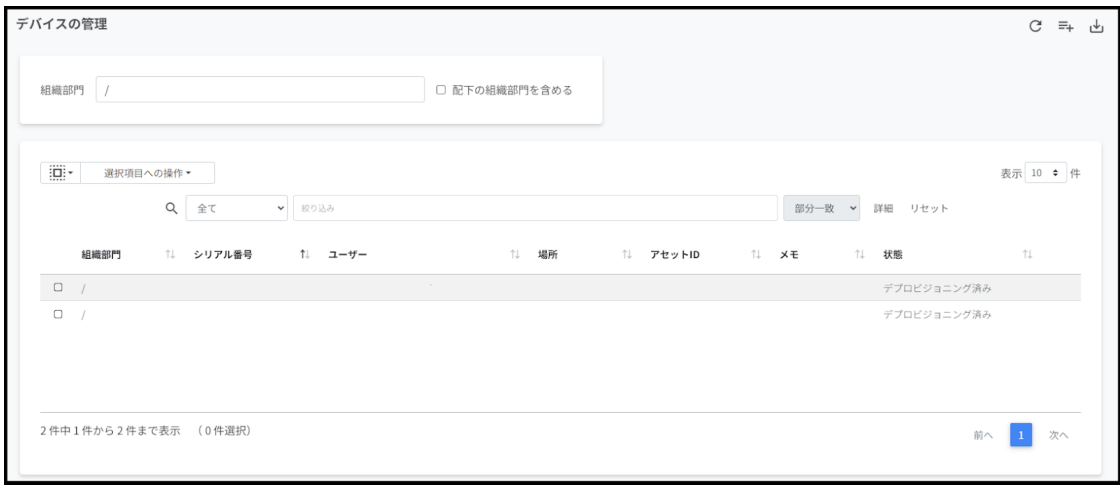

## デバイスを検索・ソートする

#### 絞り込み

絞り込みの検索ボックスに組織部⾨名・シリアル番号・ユーザー・場所・アセットID・メモ に含まれるキーワードを一つまたは複数入力すると、入力した文字列に含まれるデバイス情 報が表⽰されます。

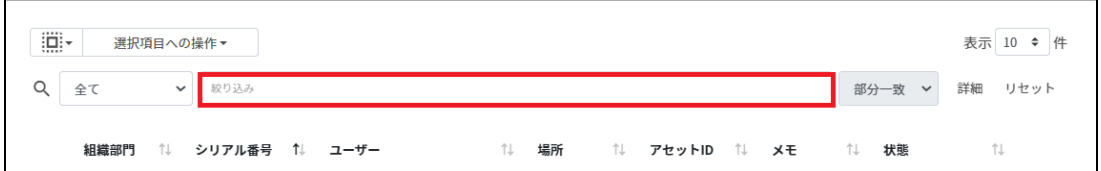

#### 詳細な絞り込み

1. 詳細をクリックするとキーワードの部分一致や完全一致の条件を指定し、表示するこ とができます。

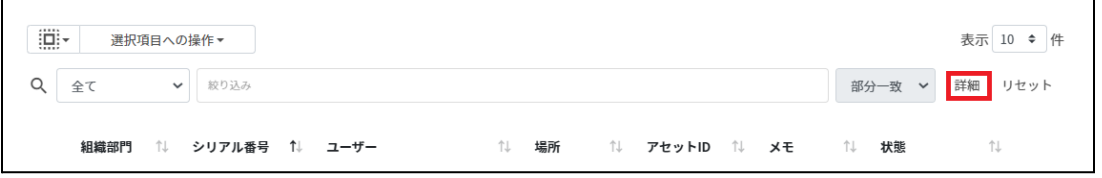

2. 詳細な絞り込み画面で検索ボックスにキーワードを入力し、閉じるをクリックしま す。

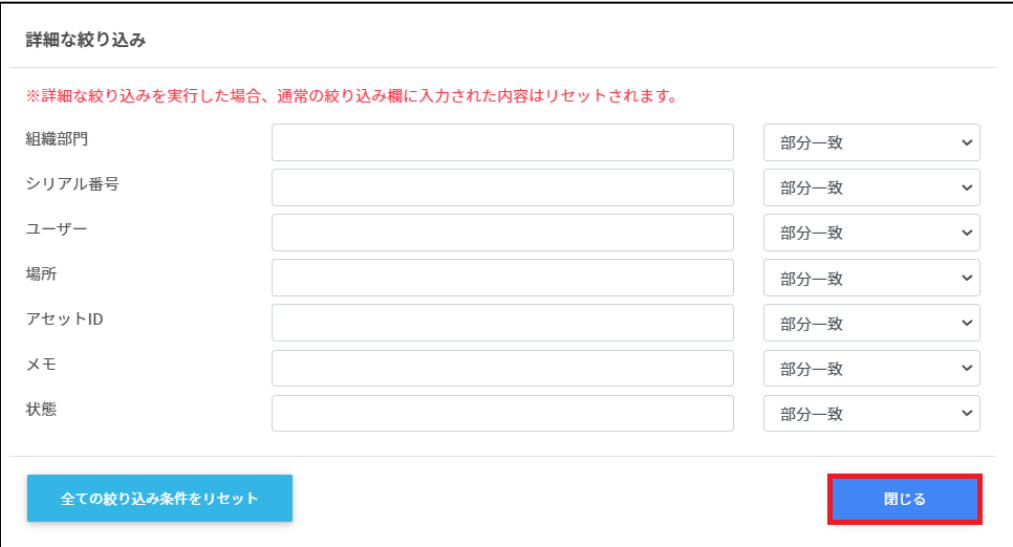

ソート

各列のソートアイコンをクリックし、昇順・降順で並べ替えます。黒になっているソートが有 効です。

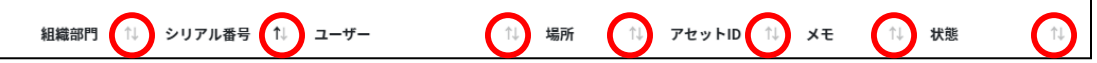

# デバイスを検索する

デバイスの管理画面で任意の組織部門を選択すると、その組織部門に属するデバイスが表示 されます。

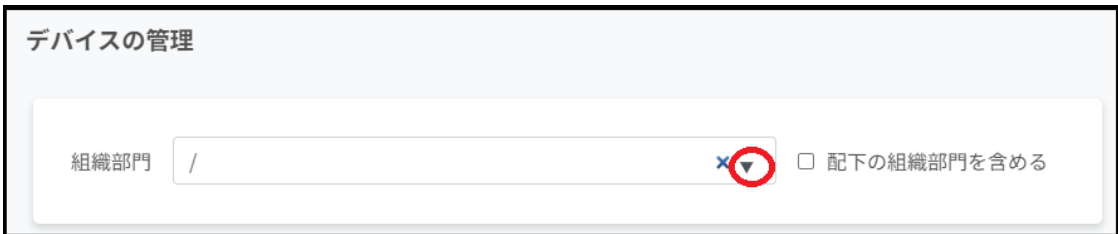

# ▲ 注意

配下の組織部⾨を含めるを有効にすると、選択した組織配下のデバイスがすべて検索対象 になり表⽰に時間がかかる場合があります。

# デバイス情報を編集する

1. デバイスの管理画面で各デバイスのメニューから編集をクリックします。

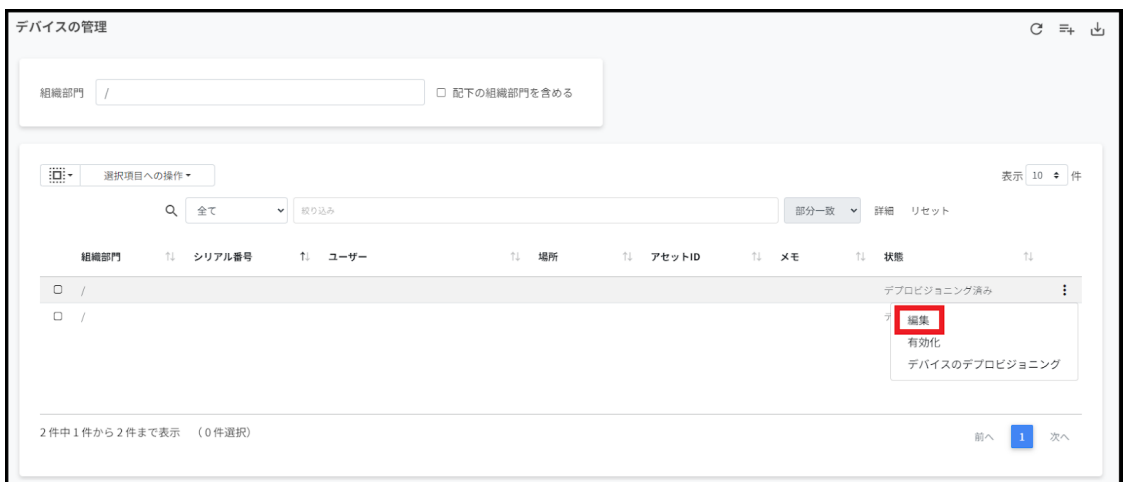

2. デバイス情報の編集画面でデバイスの情報を編集し、編集をクリックします。 .<br>※シリアル番号は編集できません。

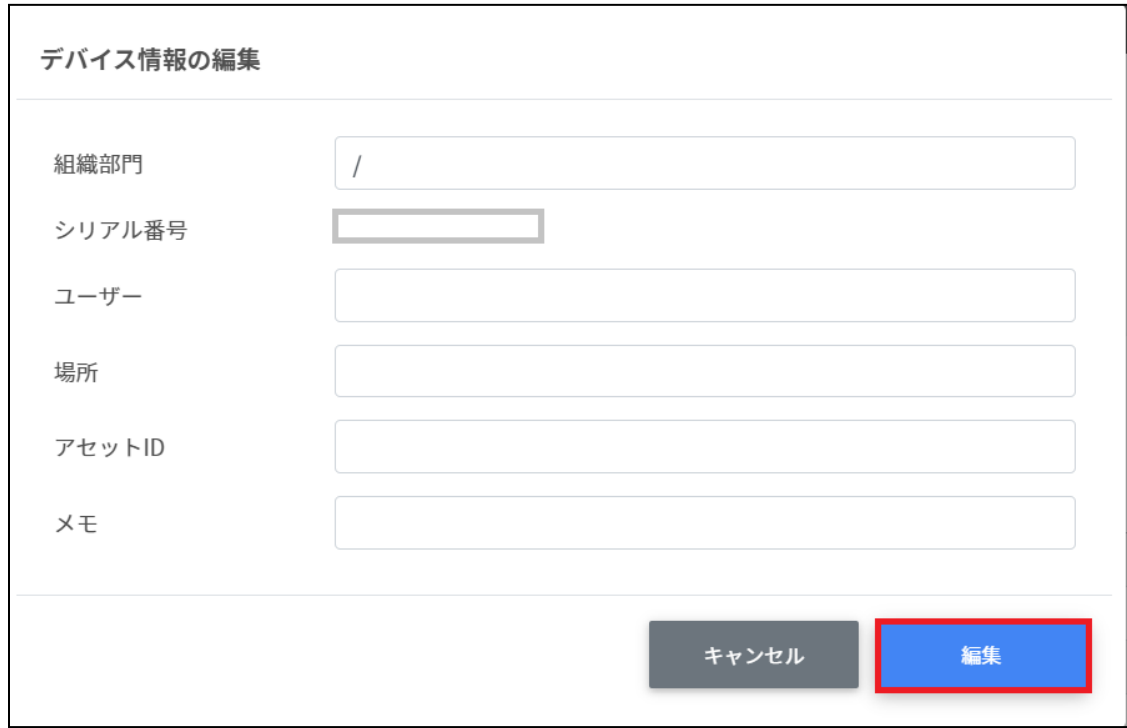

# デバイス情報を**CSV**からインポートする

## 1. デバイスの管理画⾯の**CSV**でエクスポートアイコンをクリックします。

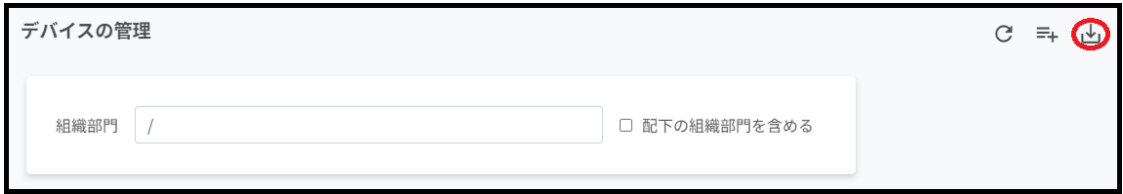

2. デバイス情報のエクスポート画面で保存をクリックします。

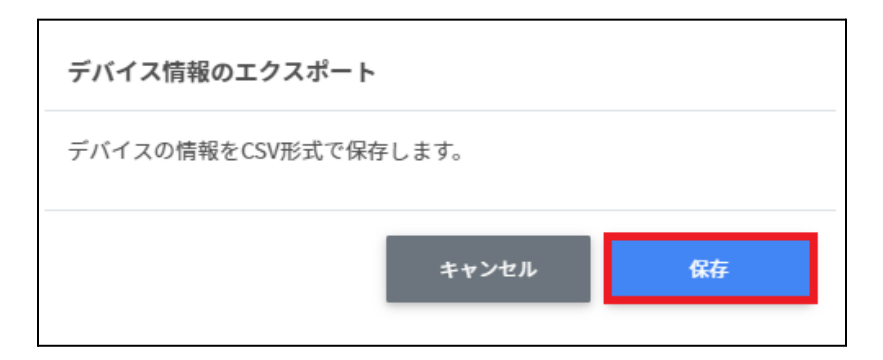

3. ダウンロードしたテンプレート**(devices\_export\_yyyymmdd\_hhmmss.csv)**をテ キストエディタまたは表計算ソフトで開きます。

テキストエディタ

デバイスID【必須】※変更しないでください,組織部⾨,シリアル番号※編集できません,ユー ザー,場所,アセットID,メモ

表計算ソフト

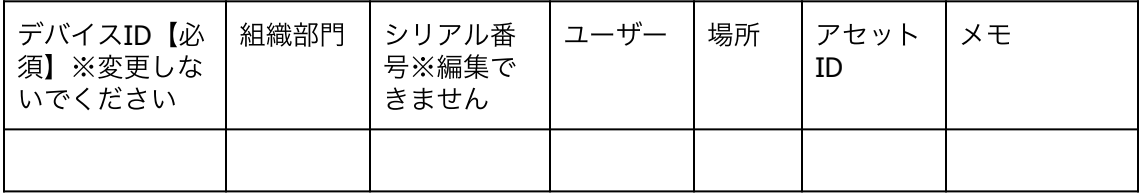

#### 4. **devices\_export\_yyyymmdd\_hhmmss.csv**ファイルを上書き保存します。

#### 5. デバイスの管理画⾯の**CSV**からインポートアイコンをクリックします。

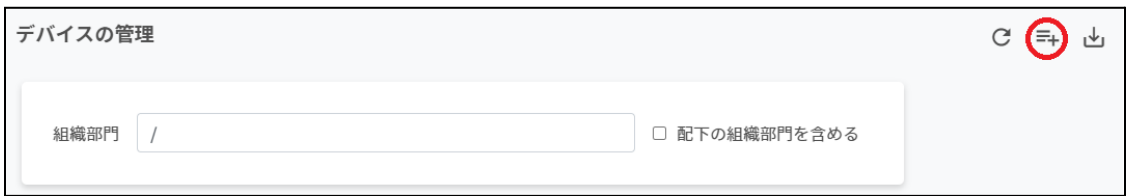

6. デバイス情報のインポート画面でインポートファイルのファイルを選択をクリック し、CSVファイルを選択します。

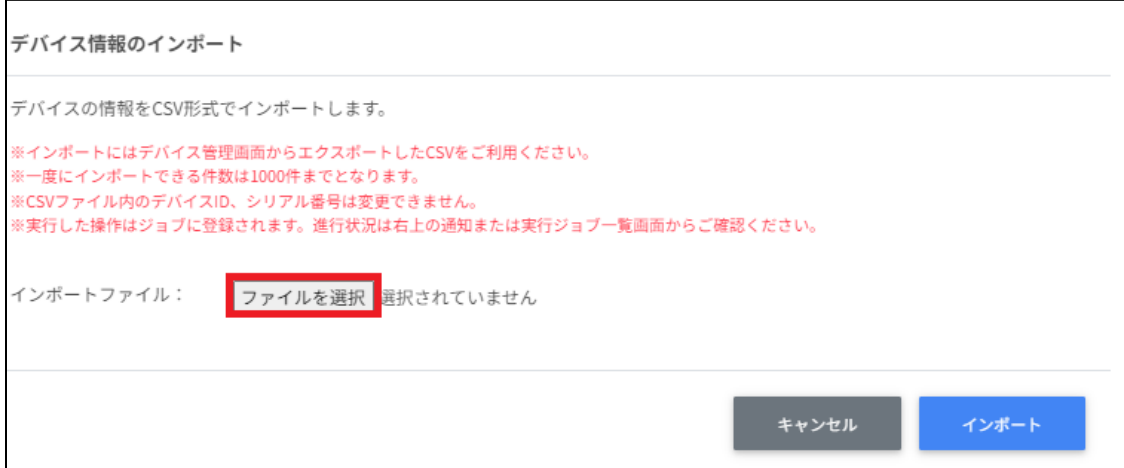

7. インポートするデバイスの内容を確認し、インポートをクリックします。

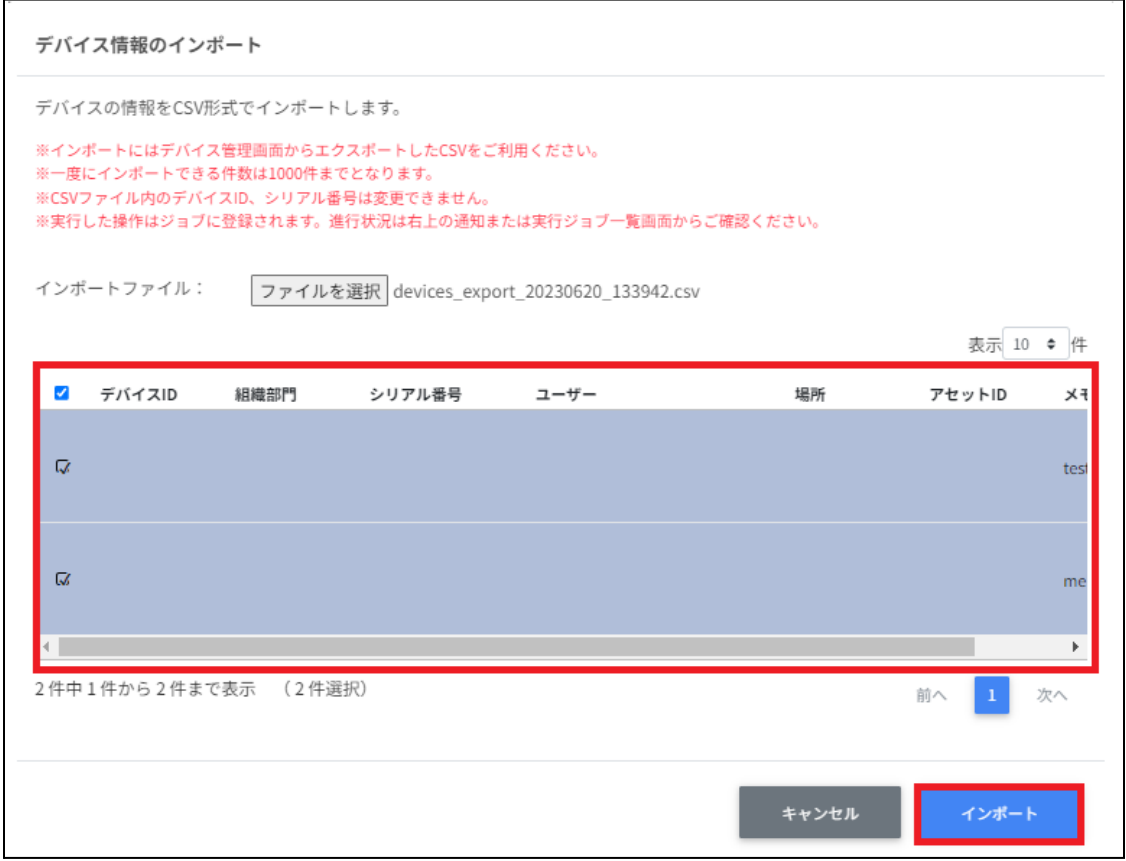

8. CSVファイルからインポートしたデバイスの情報が更新されます。

## デバイス情報を**CSV**でエクスポートする

1. デバイスの管理画⾯の**CSV**でエクスポートアイコンをクリックします。

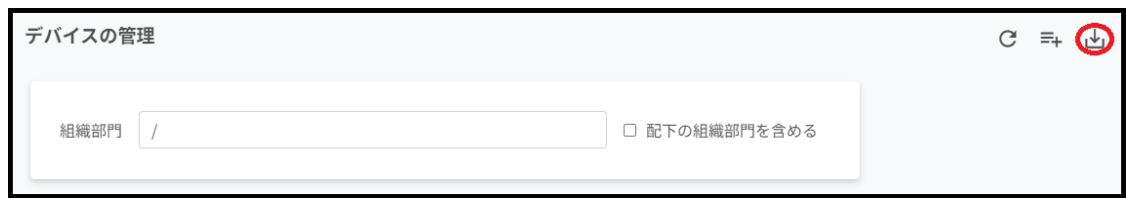

2. デバイス情報のエクスポート画面で保存をクリックします。

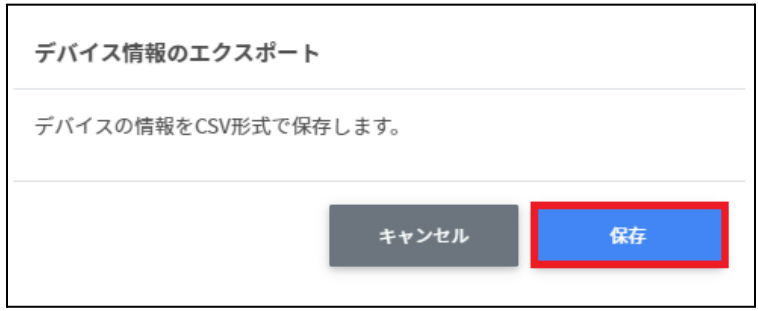

3. **CSV**ファイル**(devices\_export\_yyyymmdd\_hhmmss.csv)**がダウンロードされま す。

## デバイスの組織部門の一括移動

1台または複数台のデバイスを選択し、その選択したデバイスの組織部門を一括で移動す ることが可能です。

- 1. デバイスの管理画面を開きます。
- 2. 移動したいデバイスを選択または全て選択、絞り込み結果のみ選択をクリックしま す。

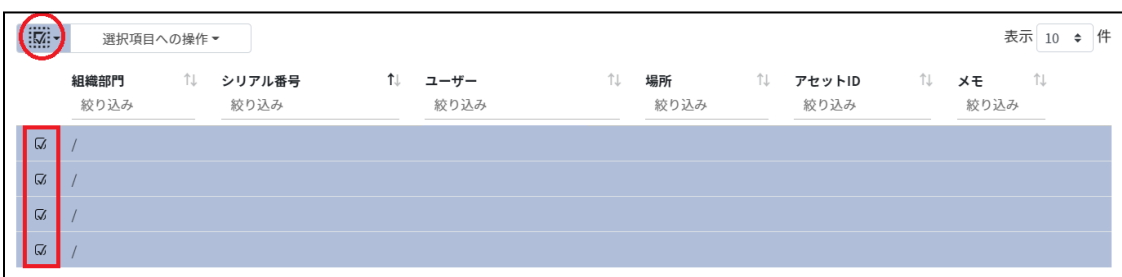

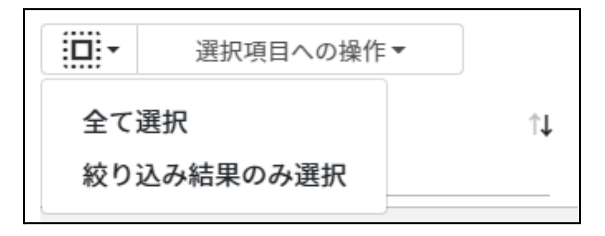

## デバイス管理での選択

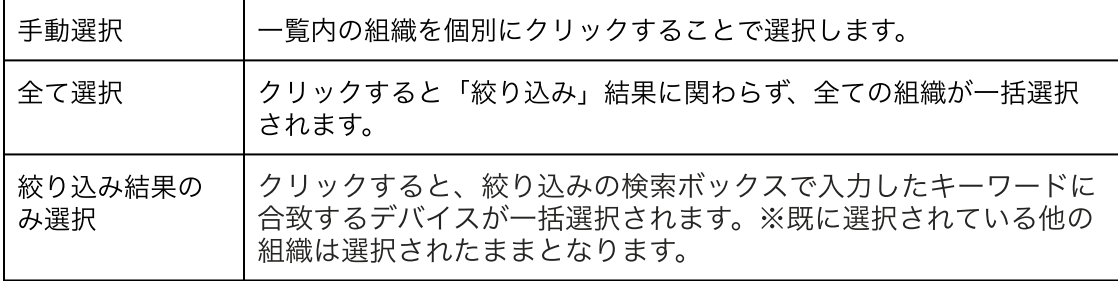

#### 3. 選択項目への操作からデバイスの組織部門を一括移動をクリックします。

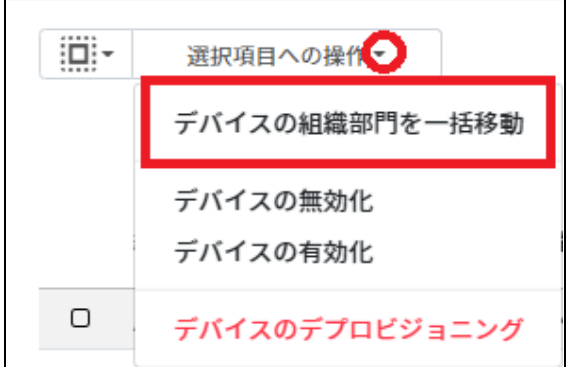

## 4. デバイスの組織部門を一括移動画面で移動先の組織部門を選択します。

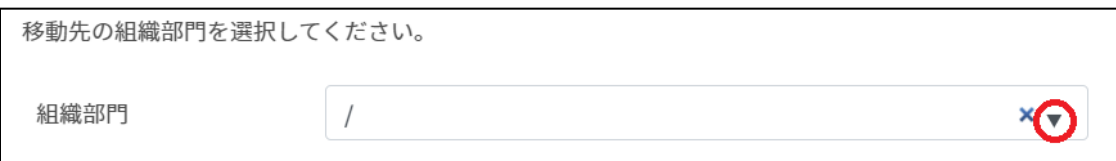

## 5. 移動するデバイスの内容を確認し、移動をクリックします。

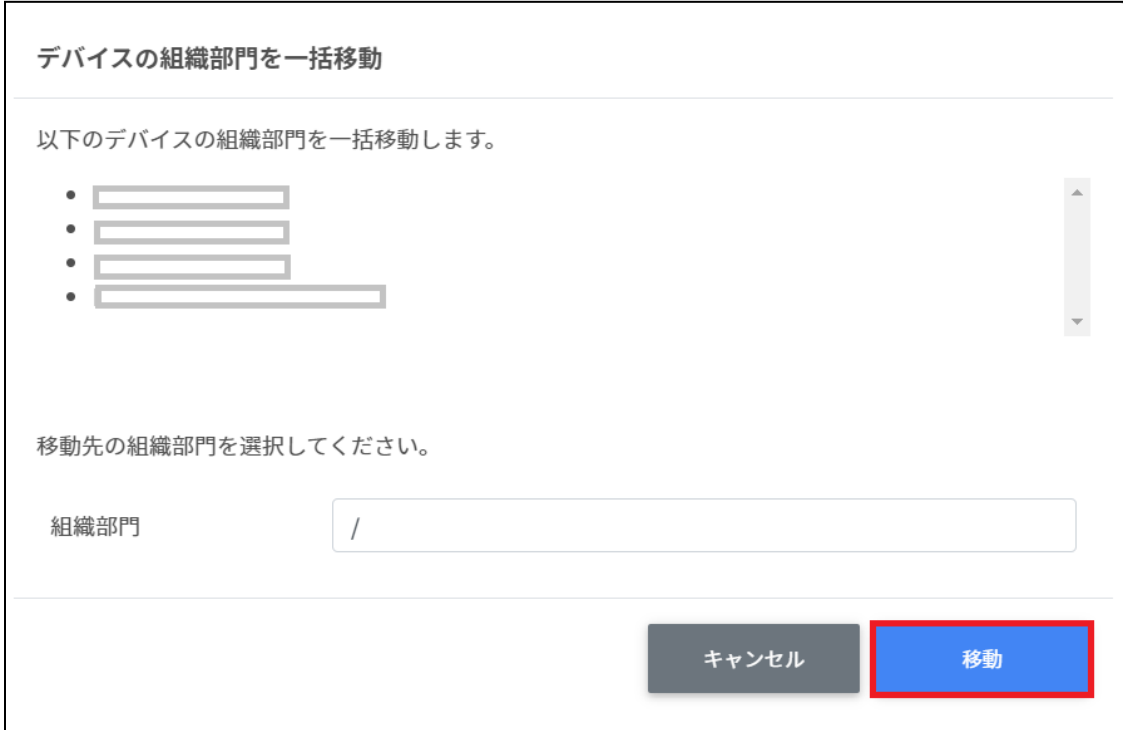

# デバイスの状態の変更

InterCLASS Console SupportでGoogle管理コンソールに登録しているデバイスを有効化・無 効化、デバイスのデプロビジョニングの操作が⾏えます。

# デバイスを有効化する

#### 1台の場合

デバイス管理画⾯を開き、メニューから有効化をクリックします。

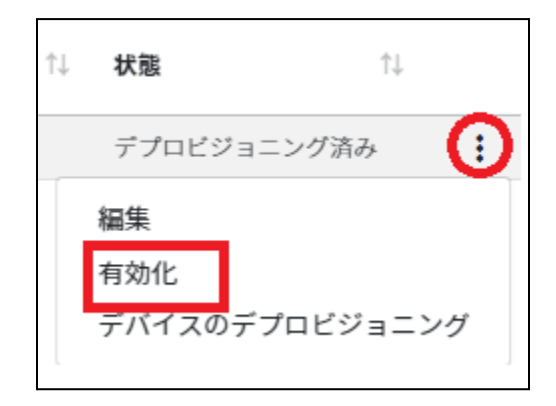

#### 複数台の場合

1. デバイス管理画面を開き、有効化にしたいデバイスを選択または全て選択、絞り込み 結果のみ選択をクリックします。

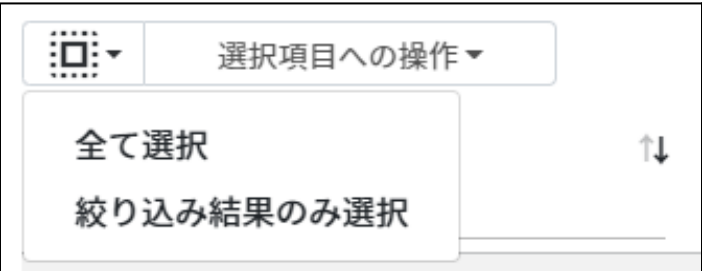

#### デバイスの管理での選択

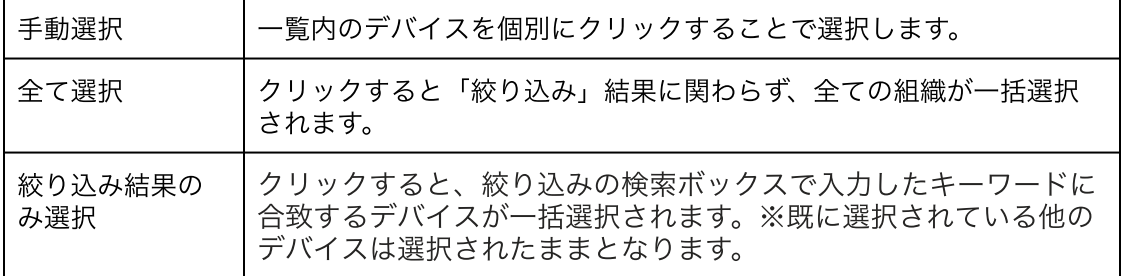

2. 選択項目への操作からデバイスの有効化をクリックします。

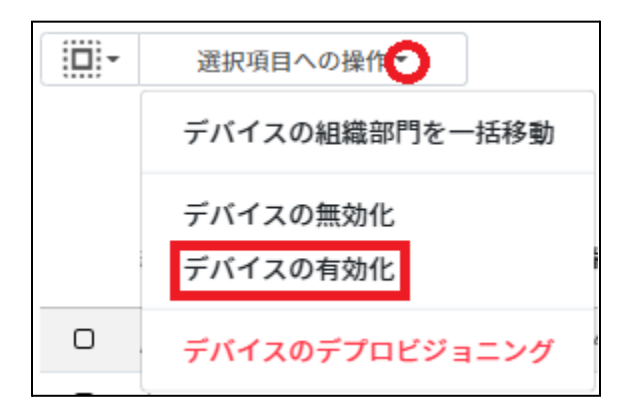

3. デバイスの有効化画面の実行するをクリックします。

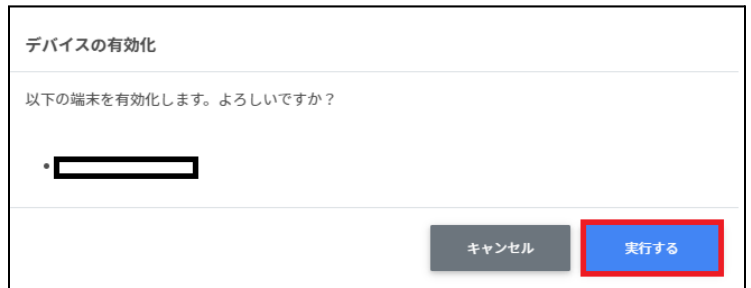

デバイスを無効化する

**1**台の場合

デバイスの管理画⾯を開き、メニューから無効化をクリックします。

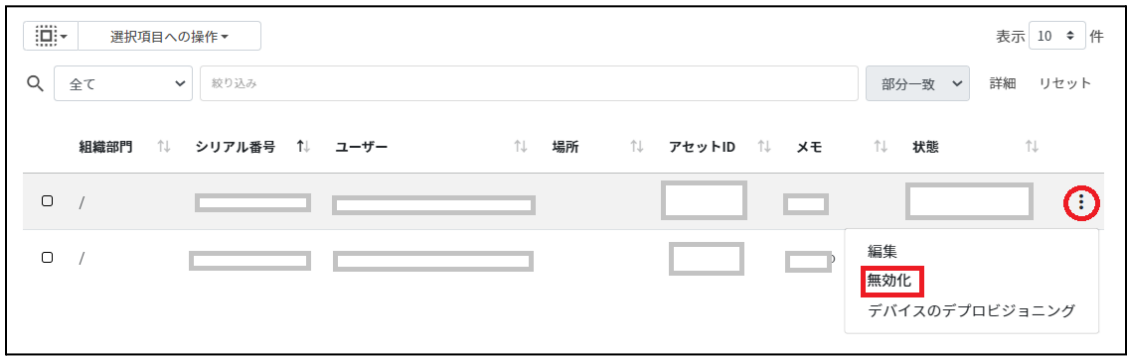

#### 複数台の場合

1. デバイス管理画面を開き、無効化にしたいデバイスを選択または全て選択、絞り込み 結果のみ選択をクリックします。

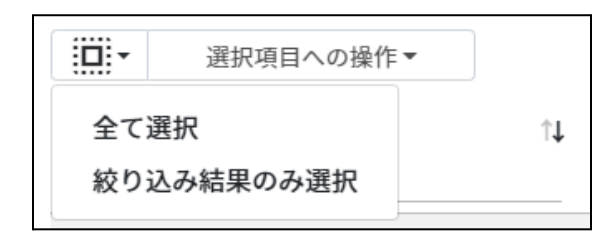

#### デバイスの管理での選択

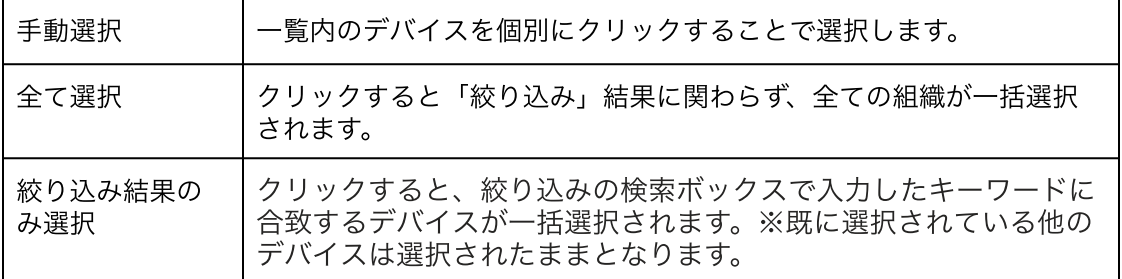

2. 選択項目への操作からデバイスの無効化をクリックします。

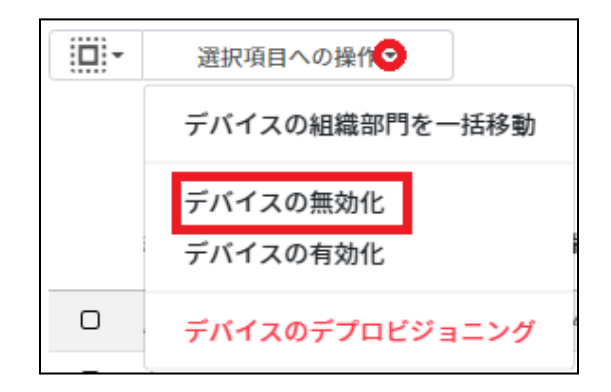

3. デバイスの無効化画面の実行するをクリックします。

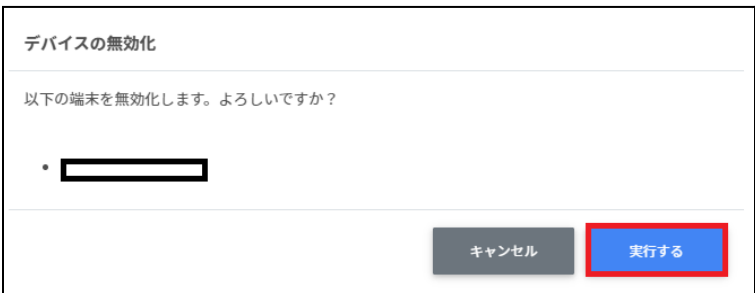

# デバイスをデプロビジョニングする

デプロビジョニングはChromebookの初期化を意味し、組織内で使用しなくなった端末に対 して⾏います。端末の紛失または盗難、返品や修理が発⽣した場合は速やかに⾏ってくだ さい。

# ▲ 注意

Google管理コンソールでデバイスのデプロビジョニングを実行した場合、「はい(初期状 態にリセットして、ユーザー プロファイル、デバイス ポリシー、登録データを含むすべて のデータを削除する。)」、「いいえ(既存のデータとユーザー プロファイルを維持す る。)」を選択できますが、本機能では選択ができません。「いいえ(既存のデータと ユーザー プロファイルを維持する。)」の動作が実行されます。

#### 1台の場合

デバイス管理画面を開き、メニューからデバイスのプロビジョニングをクリックします。

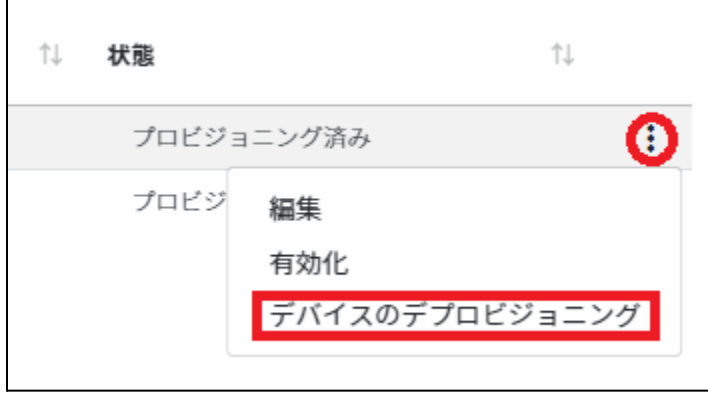

1. デバイス管理画面を開き、デプロビジョニングしたいデバイスを選択または全て選 択、絞り込み結果のみ選択をクリックします。

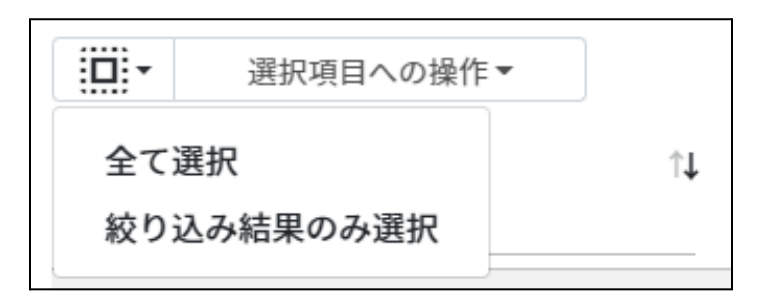

#### デバイスの管理での選択

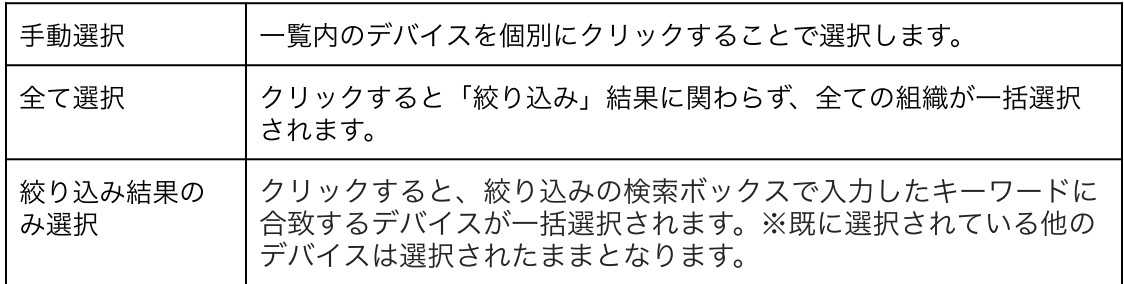

2. 選択項目への操作からデバイスのデプロビジョニングをクリックします。

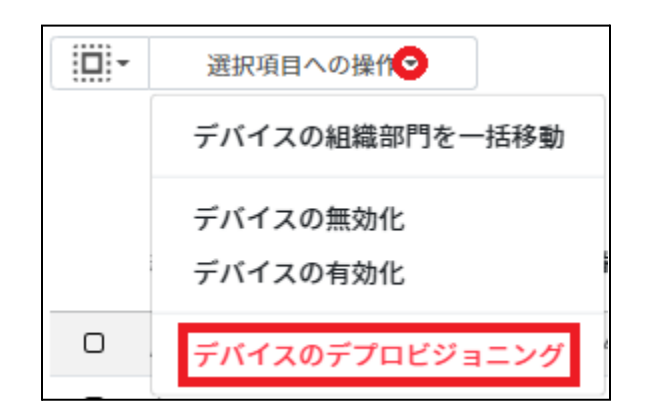

3. デバイスのデプロビジョニング画面が開きます。

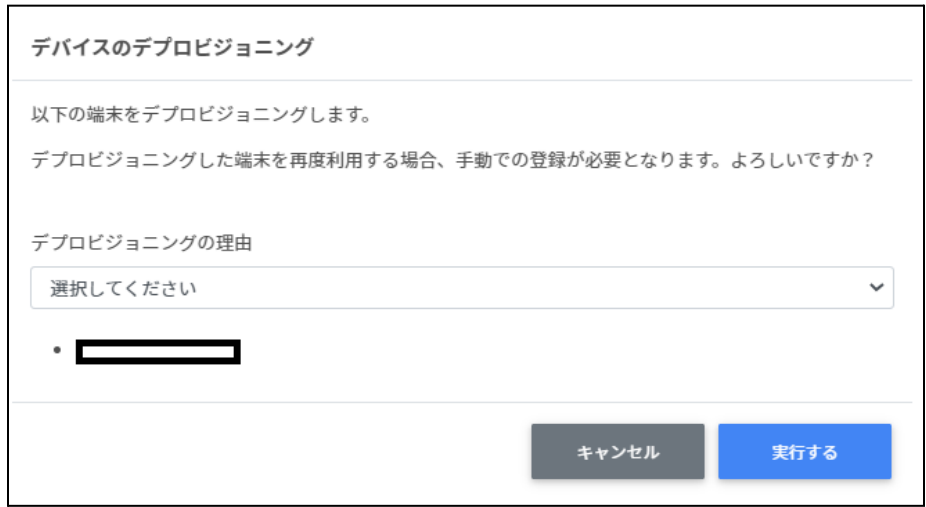

4. デバイスのデプロビジョニングの理由を選択し、実行するをクリックします。

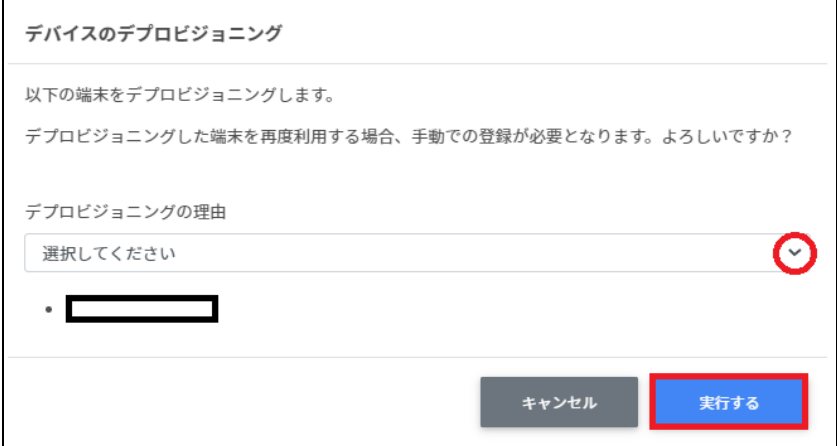

#### 理由の選択肢

・デバイスをアップグレードする、または同じデバイスの新しいモデルと交換するため ・デバイスを再版、寄付、または完全に使⽤から除外するため ・デバイスでハードウェアの問題が発⽣し、修理ベンダー/メーカーの同じモデルまたは同 様のモデルの交換品と交換するため。 ・1年以内にCloudReadyデバイスをChromebookに交換するため

# **CSV**形式⼀覧

# 権限管理のインポート**(privilege\_template.csv)**

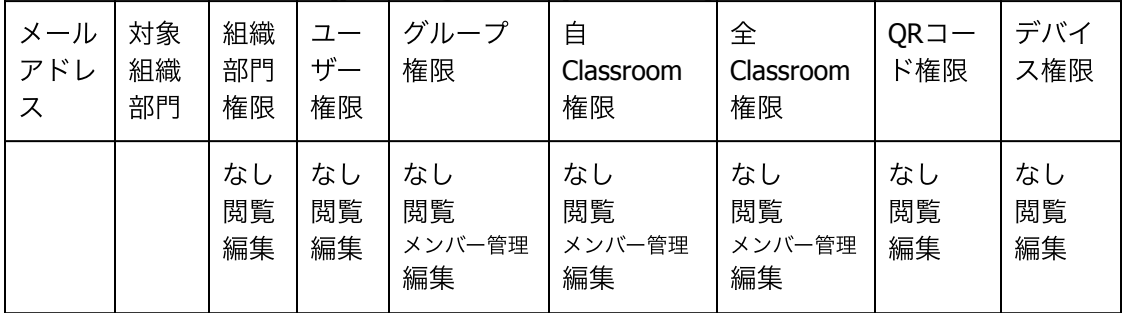

# 権限管理の**CSV**⼀括削除**(deleteprivileges\_template.csv)**

メールアドレス

## 組織部⾨のインポート**(schools\_template.csv)**

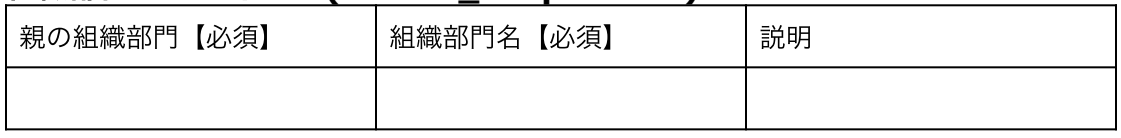

# 組織部⾨の**CSV**⼀括削除**(deleteschools\_template.csv)**

ID(エクスポートした組織部⾨のIDをご確認ください)

# ユーザーのインポート**(users\_template.csv)**

項目数が多いため、紙面の都合上2段に分けています。

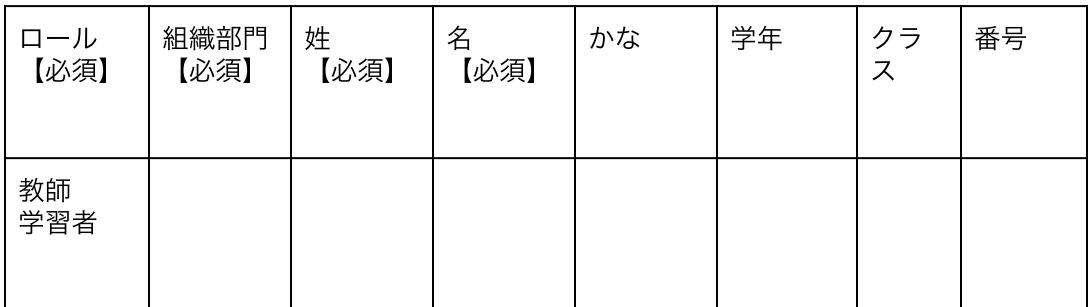

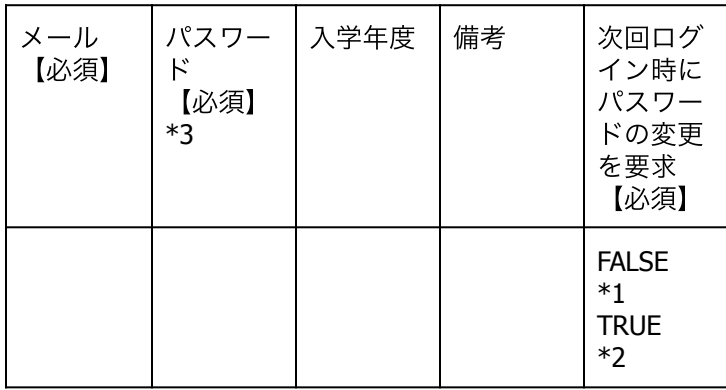

\*1 FALSEはユーザーの初回ログイン時にパスワード変更を要求しません。 \*2 TRUEはユーザーの初回ログイン時にパスワード変更を要求します。

\*3上書きの場合は空欄で処理が可能です。

## ユーザーの**CSV**⼀括削除**(deleteusers\_template.csv)**

ID(エクスポートしたユーザーのIDをご確認ください)

## グループのインポート**(groups\_template.csv)**

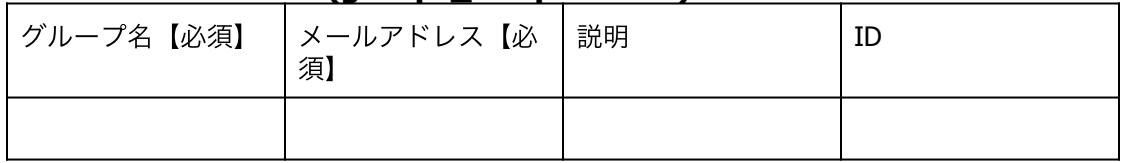
#### グループの**CSV**⼀括削除**(deletegroups\_template.csv)**

ID(エクスポートしたグループのIDをご確認ください)

#### グループメンバーのインポート**(groupmember\_template.csv)**

メールアドレス

#### グループメンバーの⼀括追加・⼀括削除**(groupsmember\_template.csv)**

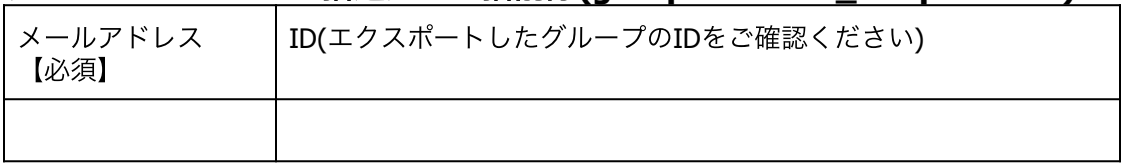

※IDはgroups\_export\_yyyymmdd\_hhmmss.csvを参照

#### クラスルームのインポート**(classroom\_template.csv)**

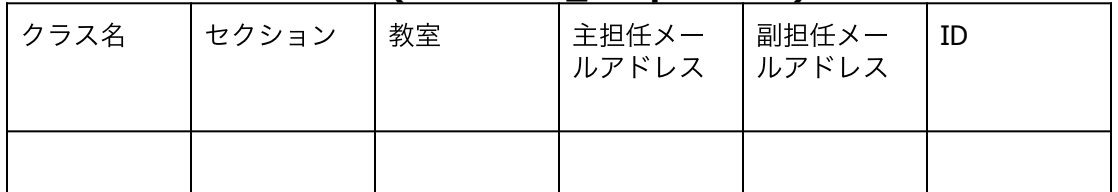

#### クラスルームの**CSV**⼀括削除**(deleteclassroom\_template.csv)**

ID(エクスポートしたクラスルームのIDをご確認ください)

#### クラスルームメンバーのインポート**(classroommember\_template.csv)**

メール

#### クラスルームメンバーの一括追加・一括除外 **(classroomsmember\_template.csv)**

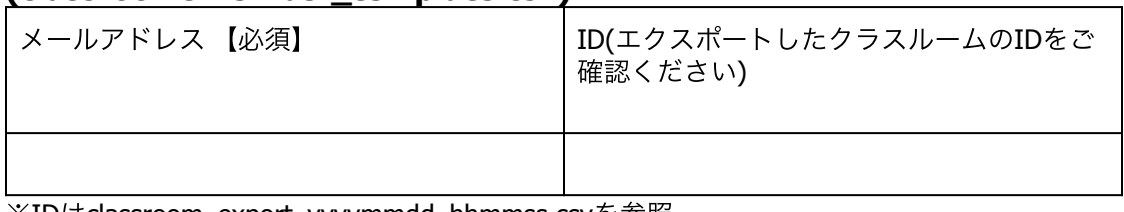

※IDはclassroom\_export\_yyyymmdd\_hhmmss.csvを参照

#### デバイス情報のインポート**(device.csv)**

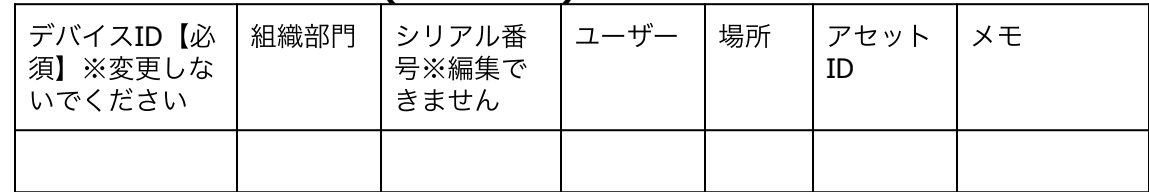

## **CSV**ファイル作成上の注意

InterCLASS Console Supportで利用するCSVファイルを保存する際、文字コードをUTF-8に指 定してください。その他の⽂字コードの場合、⽂字化けが発⽣し正常に登録が⾏えませ ん。このページでは代表的な表計算ソフトとテキストエディタでの保存の仕方について説 明します。

#### 表計算ソフト

#### **Google** スプレッドシートの場合

ファイル>ダウンロード>カンマ区切りの値(.csv、現在のシート)を選択します。 ⽂字コードがUTF-8になっているCSVファイルがダウンロードされます。

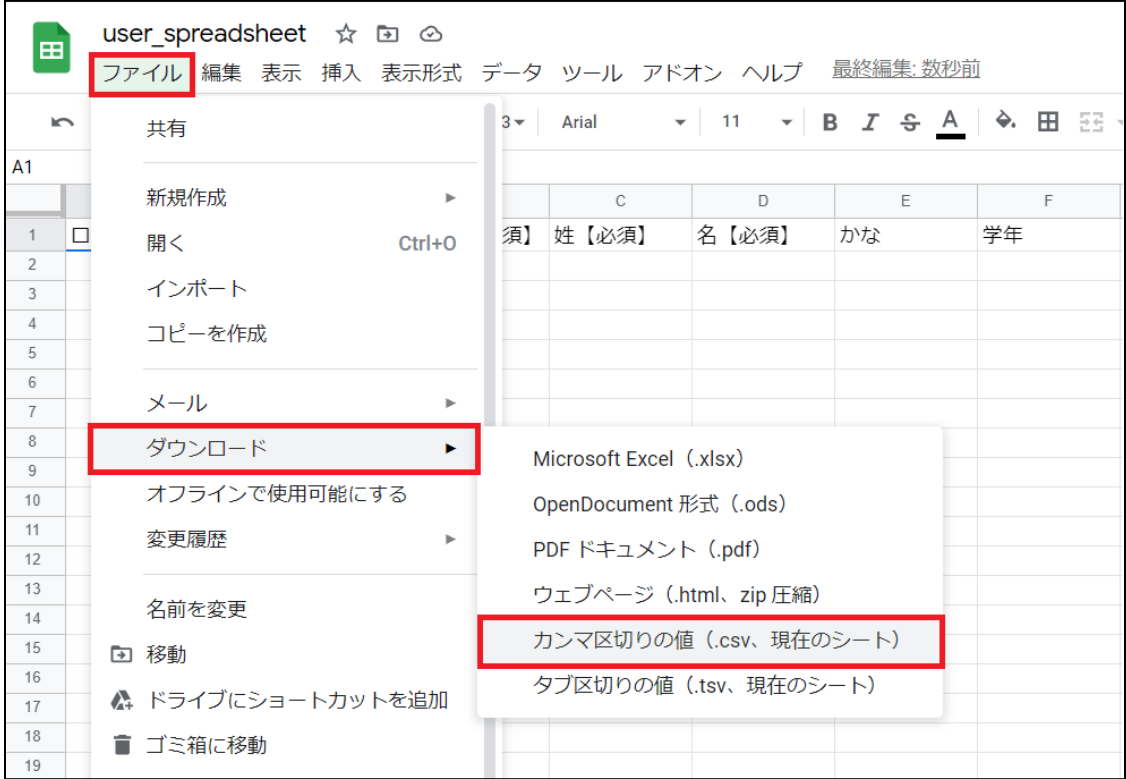

#### **Excel**の場合

名前を付けて保存をクリックします。 ファイルの種類をCSV UTF-8(コンマ区切り)(\*.csv)を選択し、保存をクリックします。

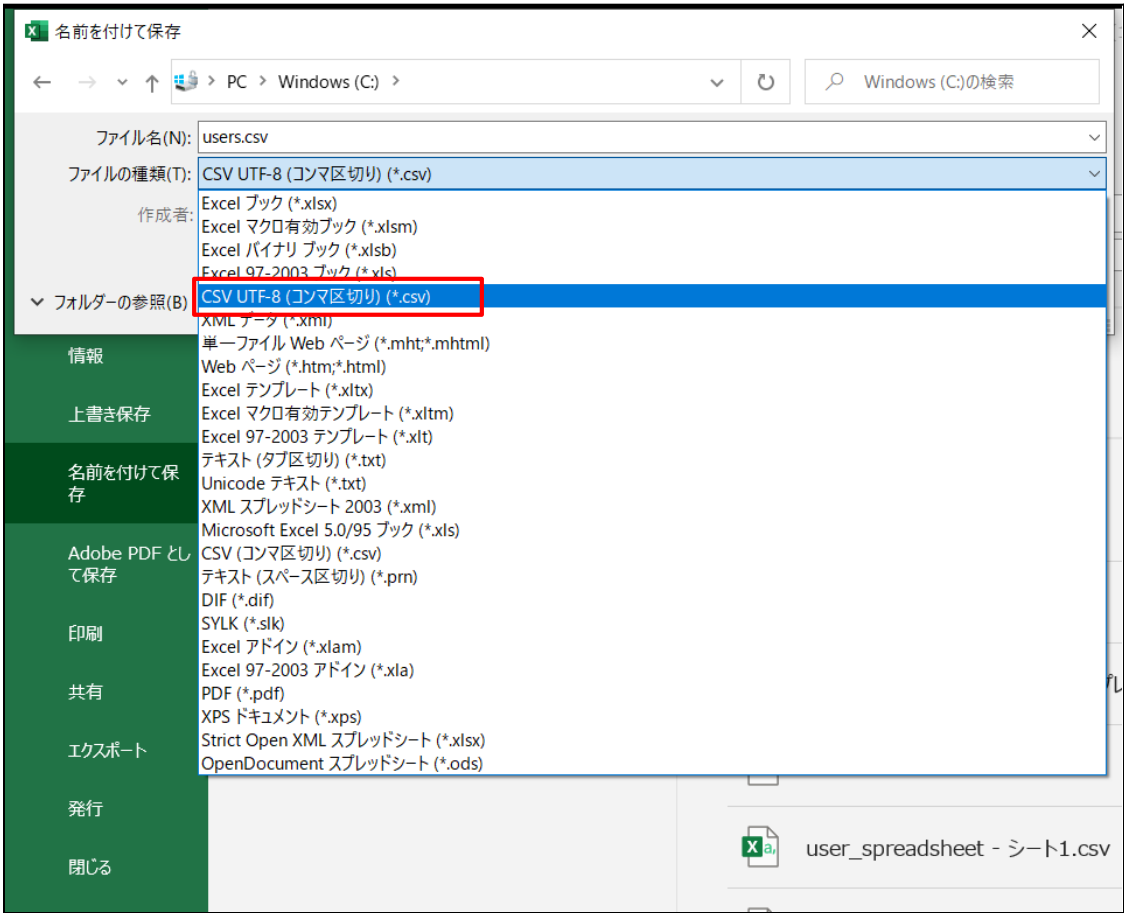

#### テキストエディタ

#### メモ帳の場合

名前を付けて保存画面で文字コードをUTF-8に指定し、保存をクリックします。

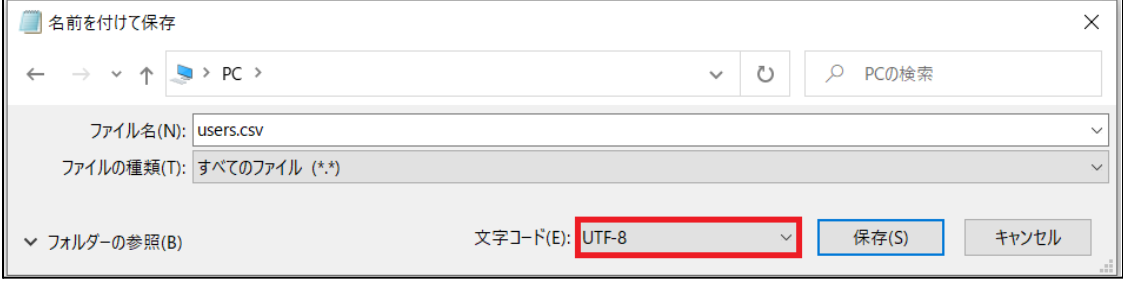

#### その他テキストエディタの場合

文字コードをUTF-8、改行コードは指定なしで保存してください。

### **CHIeru**サポートについて

下記サポートセンターまでお問い合わせください。

- **URL https://support.chieru.net/**
- **E-Mail support@chieru.co.jp**
- **TEL 03-5781-8110**

#### **FAX 03-6712-9461**

【受付時間】

午前10時〜正午、午後1時〜午後5時

⼟曜⽇、⽇曜⽇、祝祭⽇および弊社指定休⽇は休業させていただきます。

InterCLASS Console Support v3.4 操作マニュアル

2023年11⽉

作成/発⾏/企画 チエル株式会社 〒140-0002 東京都品川区東品川2-2-24 天王洲セントラルタワー22F

※記載されている会社名及び商品名は、各社の商標もしくは登録商標です。

- 本書の内容は将来予告なしに変更することがあります。
- 本書の内容の⼀部、または全部を無断で転載、あるいは複写することを禁じます。
- プリンターやアプリケーションによって⼀部違ったフォントで印刷、表⽰されること があります。
- 本書の内容については万全を期して制作致しましたが、万一記載に誤りや不完全な点 がありましたらご容赦ください。

# CHICruチェル 株式会社

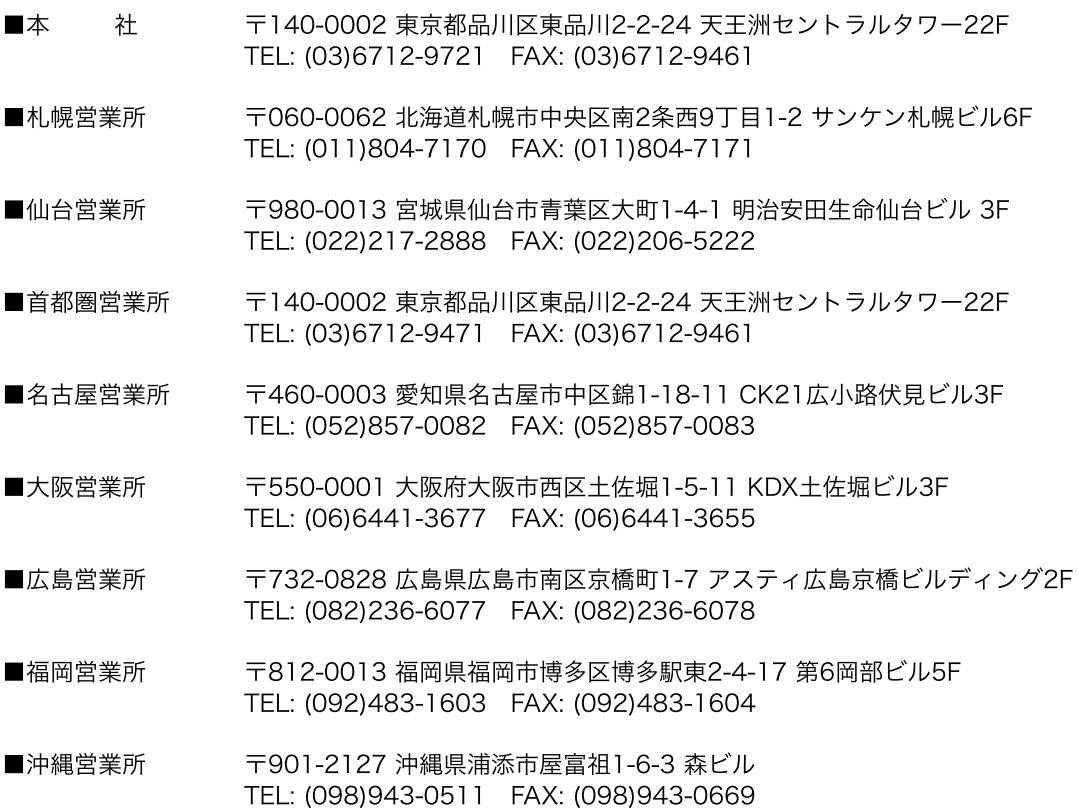

### **[https://www.chieru.co.jp](https://www.chieru.co.jp/)**